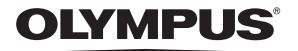

# **ЦИФРОВОЙ ФОТОАППАРАТ**

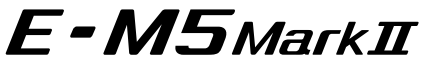

# **Руководство по эксплуатации**

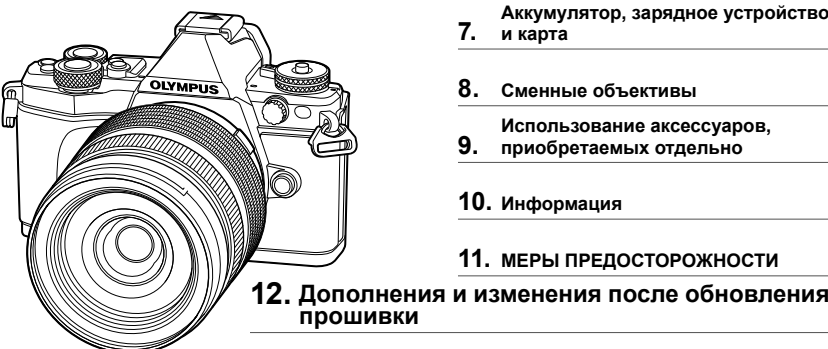

#### **Model No. : E-M5 II**

- Благодарим вас за приобретение цифрового фотоаппарата Olympus. Перед началом использования нового фотоаппарата внимательно прочтите данное руководство для обеспечения оптимальной эффективности и длительного срока службы. Сохраните данное руководство в надежном месте для дальнейших справок.
- Перед тем, как делать важные фотографии, мы рекомендуем сделать пробные снимки, чтобы привыкнуть к новому фотоаппарату.
- Изображения экрана и фотоаппарата, показанные в данном руководстве, были выполнены на стадии разработки и могут отличаться от актуального варианта продукта.
- В случае добавления и/или изменения функций вследствие обновления встроенного ПО фотоаппарата содержание руководства будет отличаться. Новейшая информация об этом находится на веб-сайте Olympus.

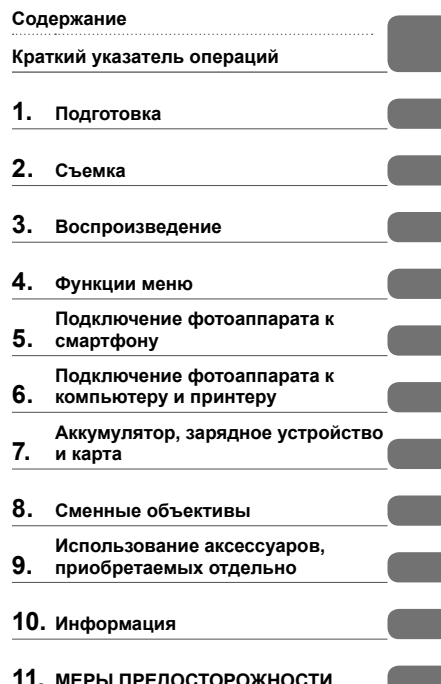

 **Это примечание относится к вспышке, которая прилагается к фотокамере, и предназначено, главным образом, для пользователей из Северной Америки.** 

**Information for Your Safety**

# **IMPORTANT SAFETY INSTRUCTIONS**

When using your photographic equipment, basic safety precautions should always be followed, including the following:

- Read and understand all instructions before using.
- Close supervision is necessary when any flash is used by or near children. Do not leave flash unattended while in use.
- Care must be taken as burns can occur from touching hot parts.
- Do not operate if the flash has been dropped or damaged until it has been examined by qualified service personnel.
- Let flash cool completely before putting away.
- To reduce the risk of electric shock, do not immerse this flash in water or other liquids.
- To reduce the risk of electric shock, do not disassemble this flash, but take it to qualified service personnel when service or repair work is required. Incorrect reassembly can cause electric shock when the flash is used subsequently.
- The use of an accessory attachment not recommended by the manufacturer may cause a risk of fire, electric shock, or injury to persons.

# **SAVE THESE INSTRUCTIONS**

#### **Символы, используемые в руководстве**

Во всех разделах данного руководства используются следующие символы.

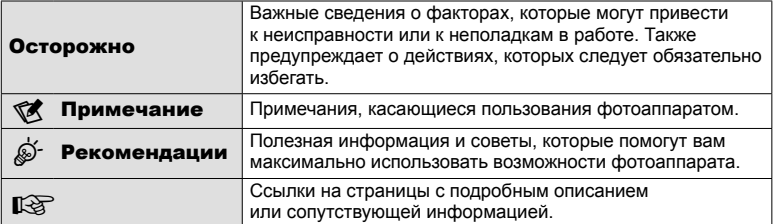

# **Содержание**

# **Краткий указатель операций 7**

# **Спецификация компонентов ..10**

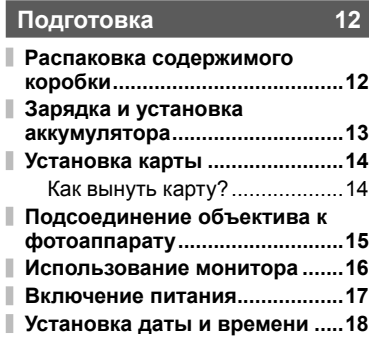

# $C$ ъемка

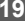

I

I

I

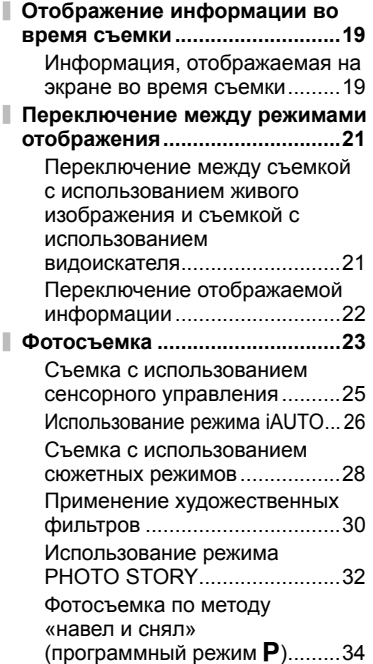

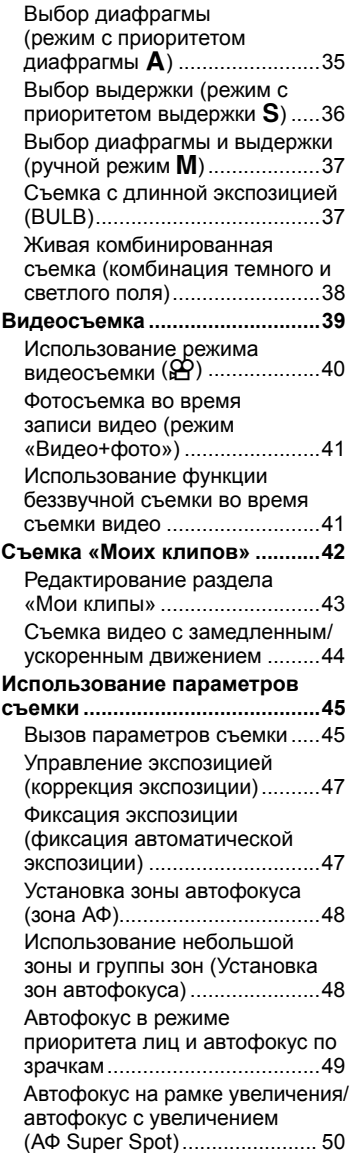

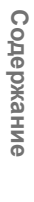

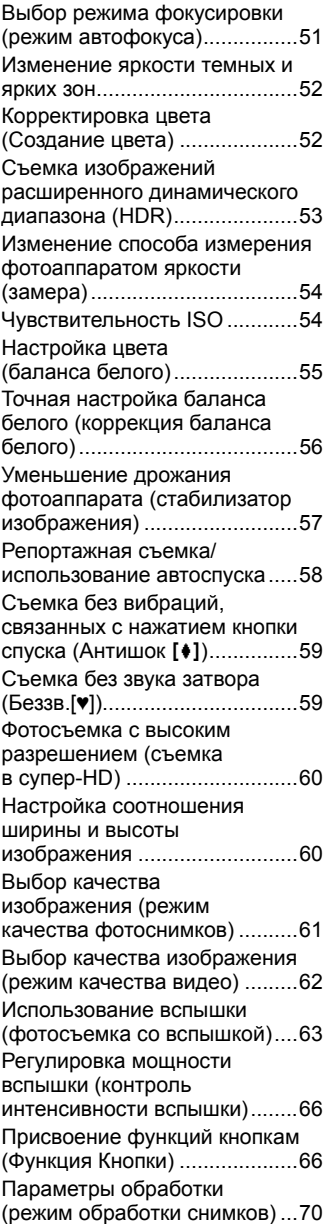

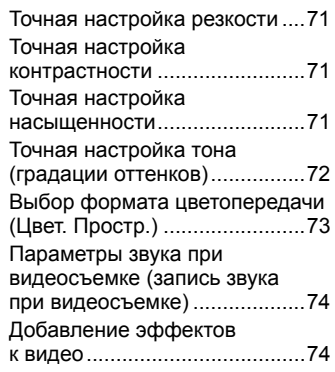

# **Воспроизведение 76**

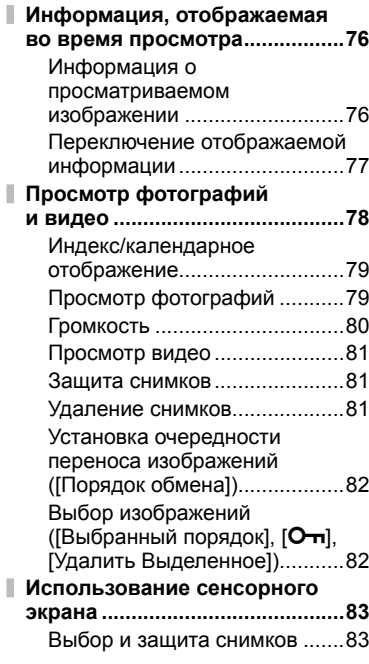

# **Функции меню 84**

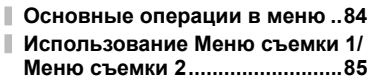

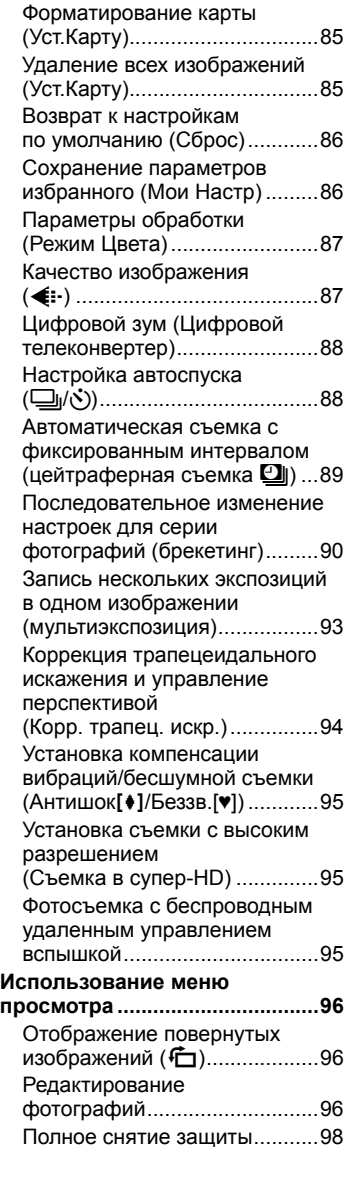

 $\mathbb I$ 

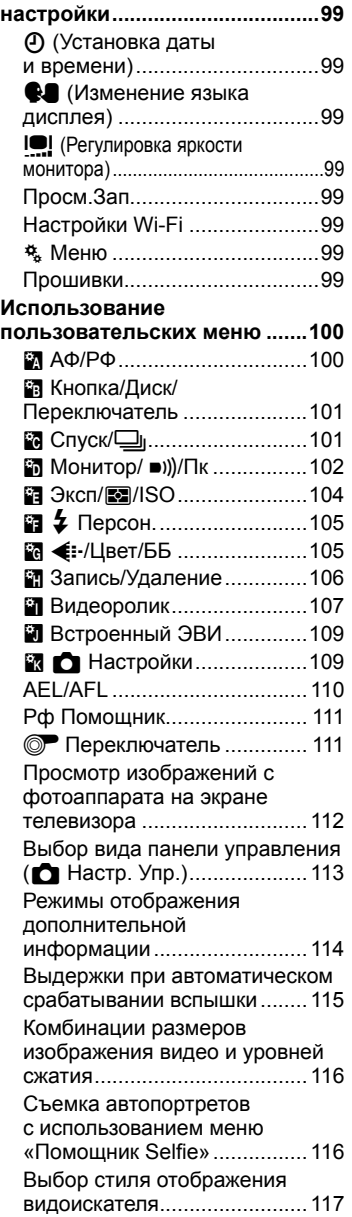

**Использование меню**

# **Подключение фотоаппарата к смартфону 118**

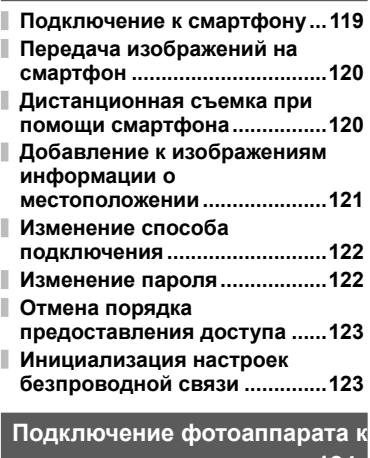

# **компьютеру и принтеру 124**

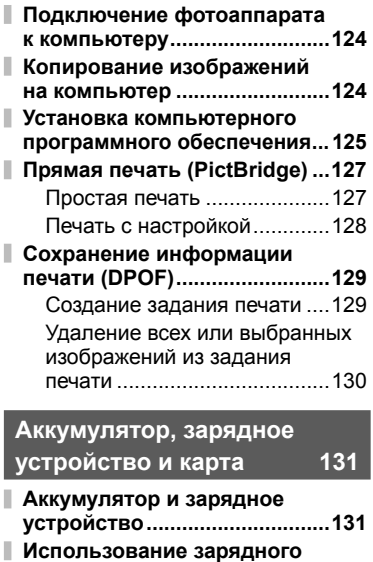

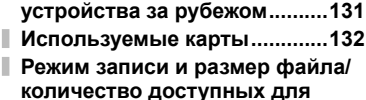

**сохранения снимков ..............133**

# **Сменные объективы 134**

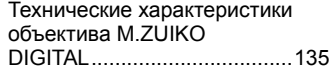

# **Использование аксессуаров, приобретаемых отдельно 139**

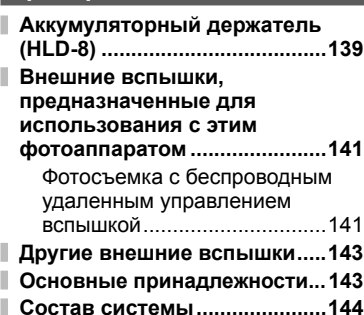

# **Информация 146**

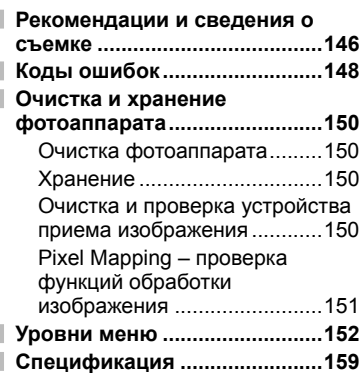

# **МЕРЫ ПРЕДОСТОРОЖНОСТИ 162**

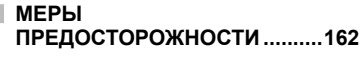

**Дополнения и изменения после обновления прошивки 169**

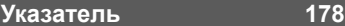

# **Краткий указатель операций**

# **Съемка** graduate de la contra de la contra de la contra de la contra de la contra de la contra de la contra de

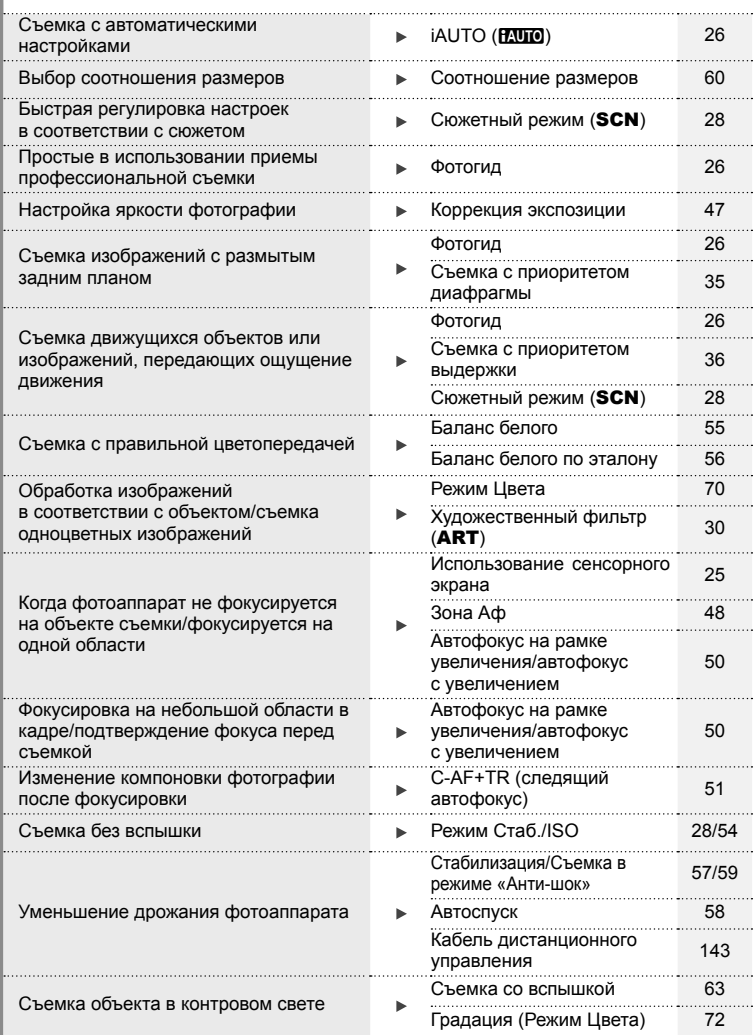

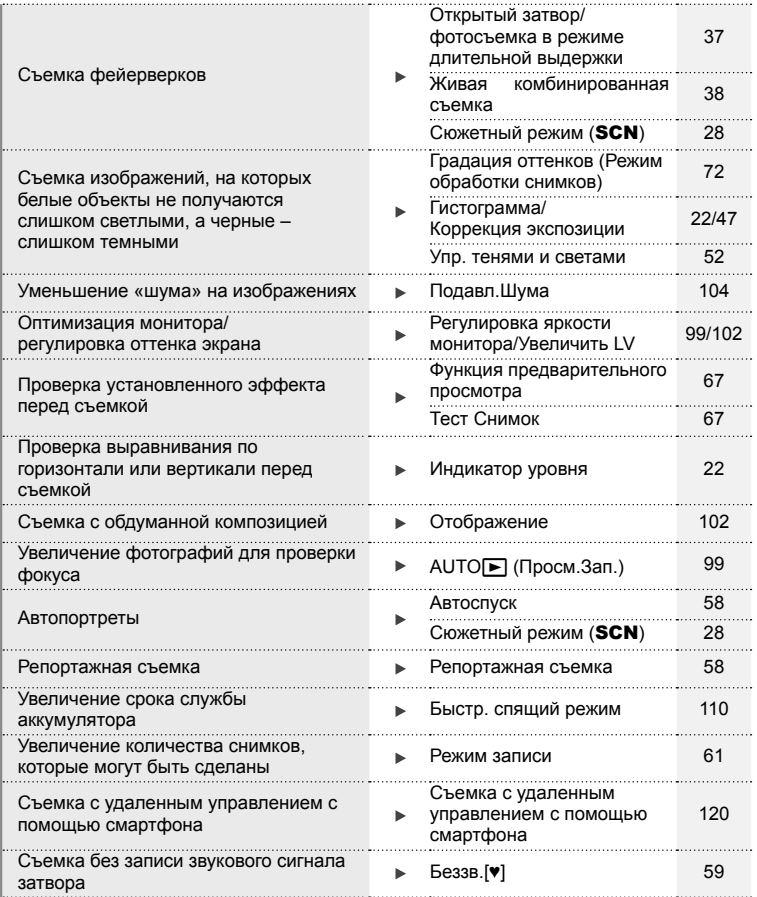

# **Воспроизведение/ретуширование getting**

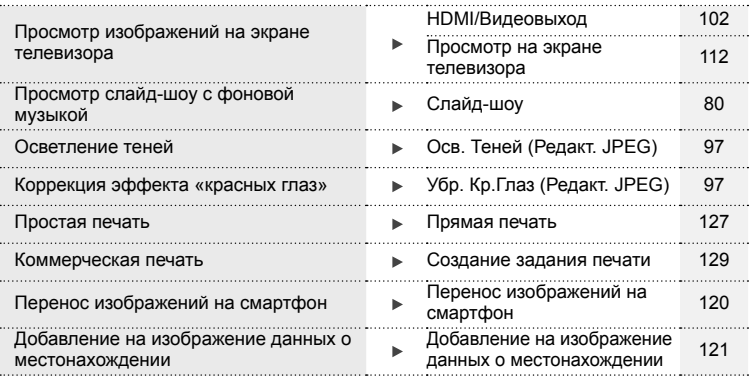

# **Конфигурация фотоаппарата GEE**

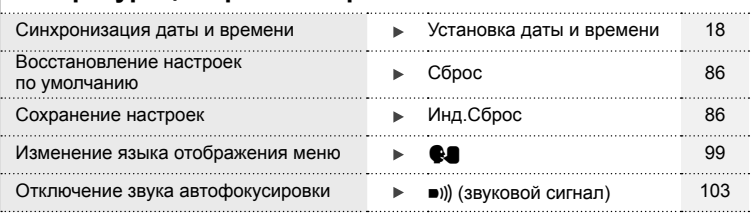

# **Спецификация компонентов**

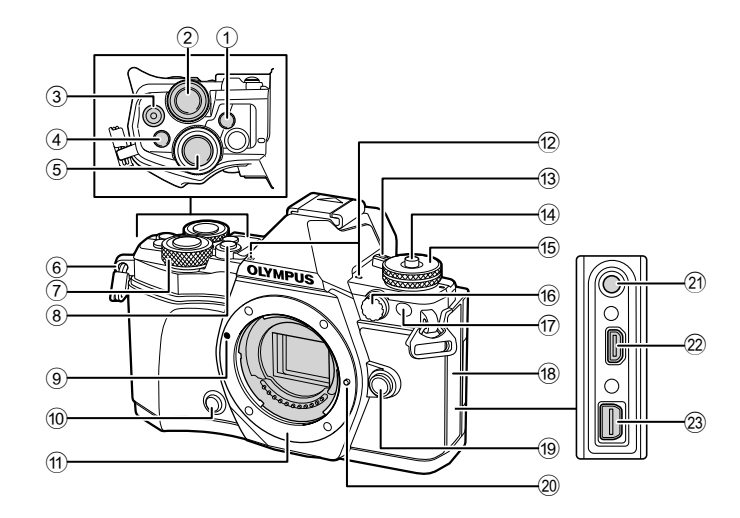

- 1 Кнопкаu (**LV**) (**Fn3**) .......... стр. 21, 66
- $(2)$  Задний диск\*  $(2)$
- .............. стр. 34 37, 46, 47, 62, 68 69
- 3 ⊙ (Видеосъемка)/⊠-кнопка ........................................ стр. 39, 66, 82
- 4 Кнопка **Fn2**....................стр. 52, 68, 111
- 5 Кнопка спуска затвора .............. стр. 24
- 6 Петелька для ремешка ............. стр. 12
- $\overline{7}$  Передний диск\* ( $\overline{3}$ ) .... стр. 34-37, 79
- 8 Кнопка HDR (**Fn4**) ............... стр. 53, 66
- 9 Метка крепления объектива..... стр. 15
- **10 Кнопка**  $\circled{1}$  **(предварительного** просмотра) ................................. стр. 67
- a Байонет (перед креплением объектива снимите крышку корпуса.)
- b Стереомикрофон .......... стр. 74, 82, 98
- **(3) Рычажок ОN/ОFF** ....................... стр. 17
- d Фиксатор диска выбора режимов ..................................... стр. 23 e Диск выбора режимов............... стр. 23 16 Разъем внешней вспышки ...... стр. 143 (17) Индикатор автоспуска/Подсветка АФ ......................................стр. 58/стр. 100 18 Крышка разъема 19 Кнопка разблокировки объектива .................................. стр. 15 20 Фиксатор объектива k Разъем микрофона (Можно использовать микрофоны сторонних производителей. Стерео мини-разъем l3,5 мм) l Разъем HDMI (тип D) .............. стр. 112
- 23 Универсальный разъем ..................... стр. 112, 124, 127
- $^*$  В этом руководстве значками  $^{\circledR}$  и  $^{\circledQ}$  обозначаются операции, выполняемые с использованием переднего и заднего дисков.

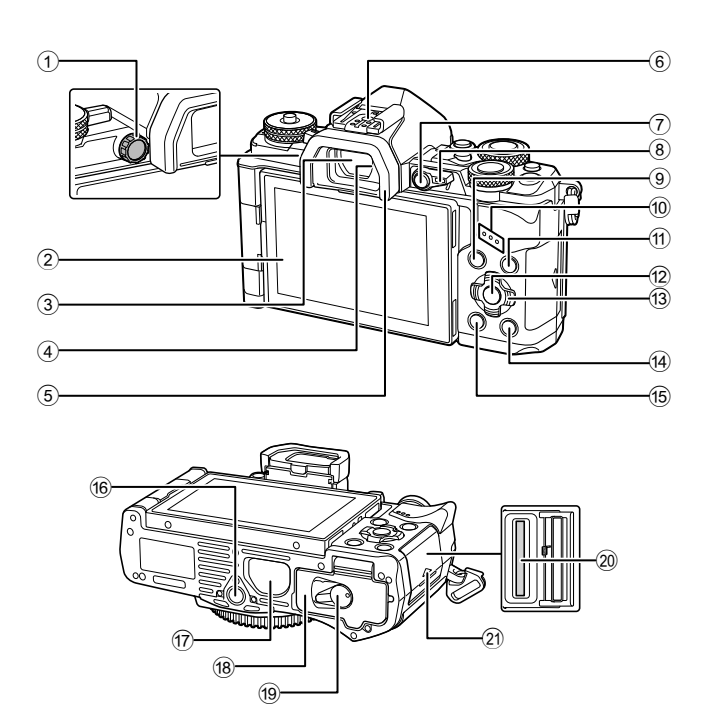

- $1$  Диск настройки диоптрий ......... стр. 21
- 2 Монитор (сенсорный экран)
- ............................ стр. 19, 21, 46, 76, 83
- 3 Видоискатель ........................... стр. 21
- 4 Датчик глаза
- 5 Наглазник................................. стр. 143
- 6 Разъем «горячий башмак»
- ............................................ стр. 63, 141 7 Кнопка **Fn1**................................. стр. 66
- 8 Рычажок .......................стр. 34 37, 111
- 9 Кнопка MENU ........................... стр. 84
- 0 Динамик
- 
- 11) Кнопка INFO .......................... стр. 22, 77

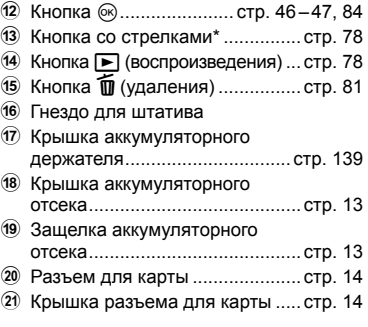

 $*$  В этом руководстве значками  $\Delta \nabla \triangleleft \triangleright$  обозначаются операции, выполняемые с использованием кнопки со стрелками.

# *1* **Подготовка**

# **Распаковка содержимого коробки**

Вместе с фотоаппаратом поставляются следующие компоненты.

Если что-либо отсутствует или повреждено, обратитесь к дилеру, у которого был приобретен фотоаппарат.

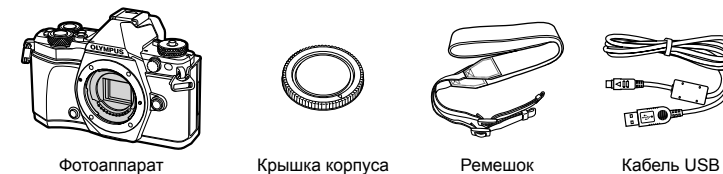

компьютерным программным

• Руководство по эксплуатации

• Гарантийный талон Вспышка

• Футляр для вспышки • Компакт-диск с

обеспечением

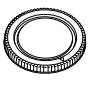

FL-LM3

AN ATOM

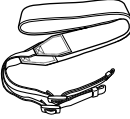

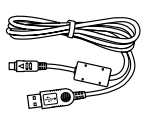

CB-USB6

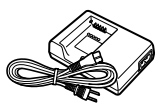

Литиево-ионный аккумулятор BLN-1

Зарядное устройство для литиево-ионного аккумулятора BCN-1

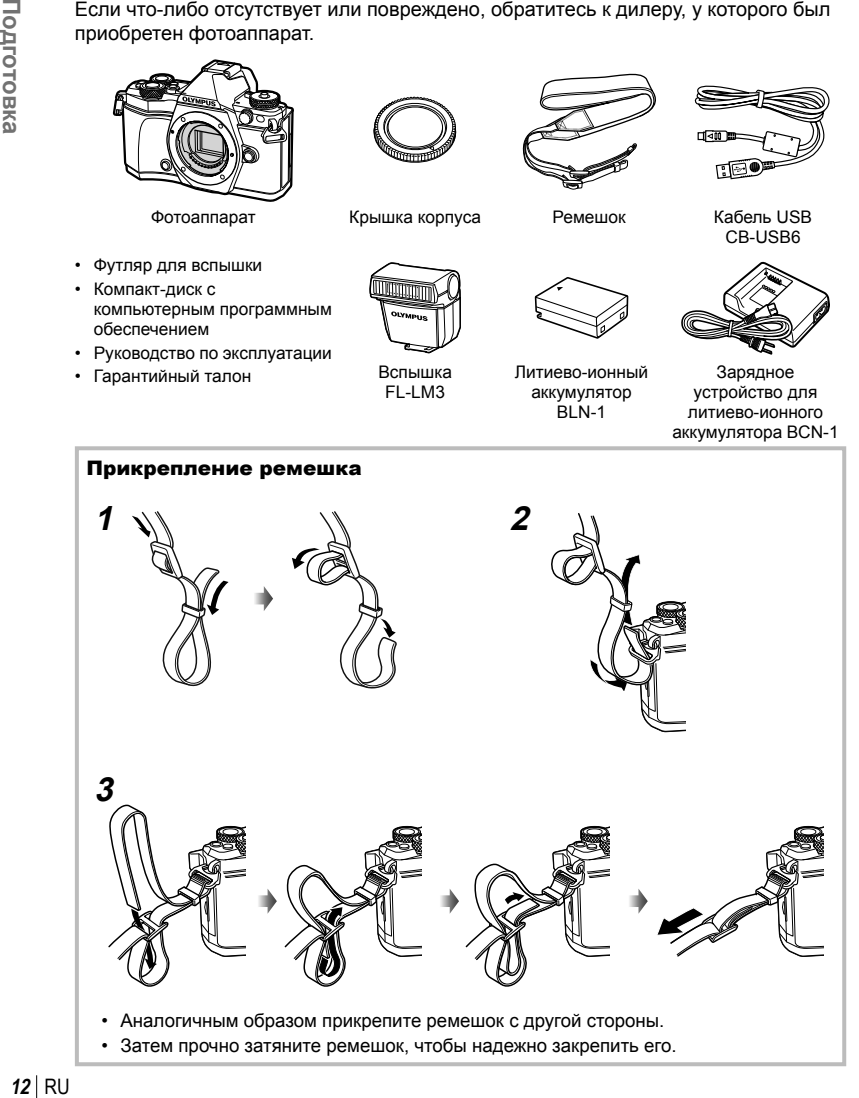

*1*

# **1** Зарядка аккумулятора.

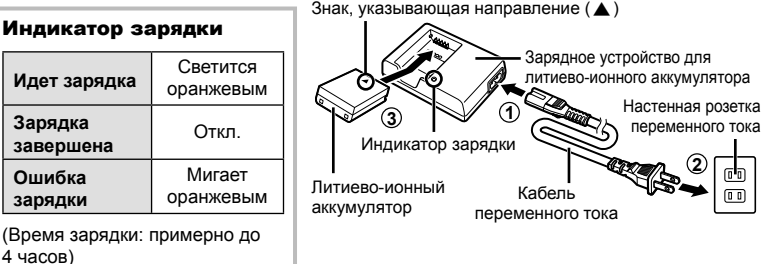

#### Осторожно

**Зарядка**

**з** 

• После окончания зарядки отключите зарядное устройство от электросети.

**2** Открывание крышки аккумуляторного отсека.

Крышка аккумуляторного отсека **1**

**2**

аккумуляторного отсека

Знак, указывающий направление Защелка

**3** Вставка аккумулятора.

#### **Извлечение аккумулятора**

Выключайте фотоаппарат перед открытием или закрытием крышки аккумуляторного отсека. Чтобы извлечь аккумулятор, сначала нажмите на кнопку защелки аккумулятора в направлении стрелки, потом извлеките аккумулятор.

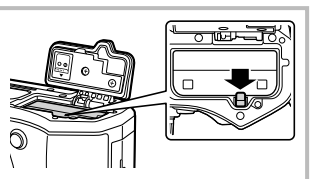

#### Осторожно

• Если вы не можете извлечь батарею, обратитесь к официальному дистрибьютору или в сервисный центр. Не применяйте силу.

# **13** Примечание

- Рекомендуется держать под рукой запасной аккумулятор при длительной съемке, на случай разрядки основного.
- Также прочитайте раздел «Аккумулятор, зарядное устройство и карта» (стр. 131).

*1*

## **Установка карты**

С данным фотоаппаратом можно использовать карты памяти SD (продается в магазинах) следующих типов: SD, SDHC, SDXC и Eye-Fi.

#### **Карты Eye-Fi**

Перед использованием прочитайте раздел «Используемые карты» (стр. 132).

#### **1** Вставка карты памяти.

- Откройте крышку разъема для карты.
- Вставьте карту до щелчка. **IG «Используемые карты» (стр. 132)**

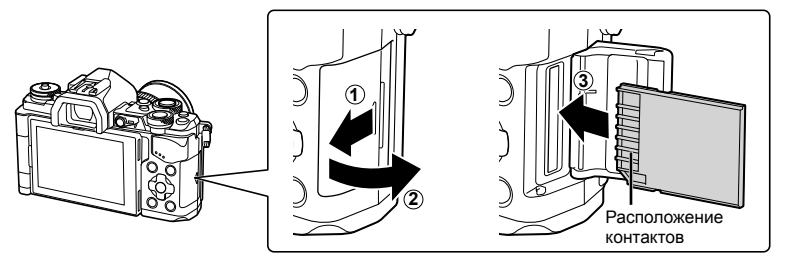

#### Осторожно

- Выключите фотоаппарат перед установкой или извлечением аккумулятора или карты.
- Не пытайтесь с усилием вставить поврежденную или деформированную карту. Это может привести к повреждению разъема для карты.
- **2** Закрытие крышки разъема для карты.
	- Закрывайте плотно до щелчка.

#### Осторожно

• Перед использованием фотоаппарата убедитесь, что крышка разъема для карты закрыта.

#### **Как вынуть карту?**

Слегка нажмите на вставленную карту, и она будет извлечена. Выньте карту.

#### Осторожно

• Не извлекайте батарею или карту, пока горит индикатор обращения к карте (стр. 19).

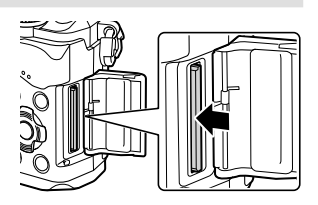

# **Подсоединение объектива к фотоаппарату**

# **1** Подсоедините объектив к фотоаппарату.

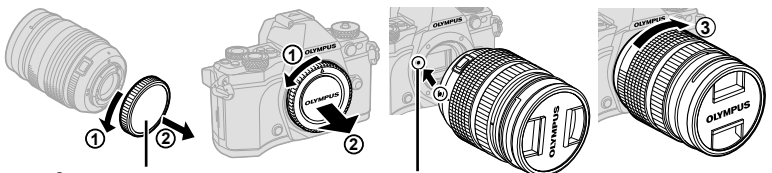

Метка для присоединения объектива Задняя крышка

- Снимите заднюю крышку объектива и крышку корпуса фотоаппарата.
- Совместите метку крепления объектива (красная) на фотоаппарате с меткой совмещения (красная) на объективе, а затем вставьте объектив в корпус фотоаппарата.
- Поверните объектив по часовой стрелке до щелчка (направление вращения указано стрелкой (3).

#### Осторожно

- Перед подсоединением или отсоединением объектива убедитесь, что фотоаппарат выключен.
- Не нажимайте на кнопку разблокировки объектива.
- Не следует прикасаться к внутренним частям фотоаппарата.
- **2** Снимите крышку объектива.

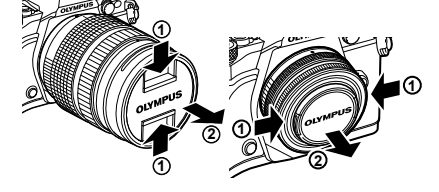

#### **• Отсоединение объектива от фотоаппарата** Кнопка разблокировки объектива

Перед отсоединением объектива убедитесь, что фотоаппарат выключен.

 **1** Удерживая нажатой кнопку разблокировки объектива, поверните объектив в направлении, указанном стрелкой.

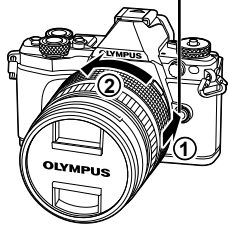

#### **Сменные объективы**

Прочитайте раздел «Сменные объективы» (стр. 134) .

*1*

# **Использование монитора**

Ориентацию и угол разворота монитора можно изменить. При использовании фотоаппарата монитор должен быть повернут наружу.

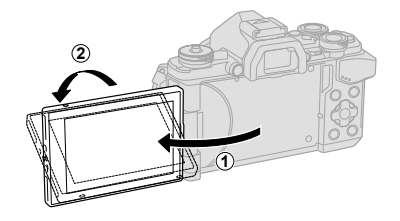

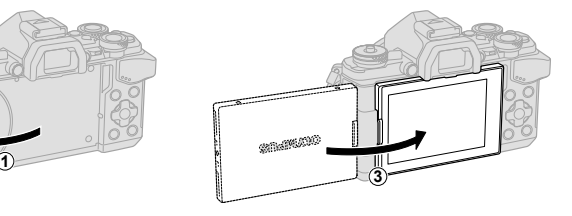

Поворот вниз/вверх Автопортрет

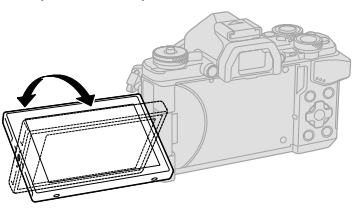

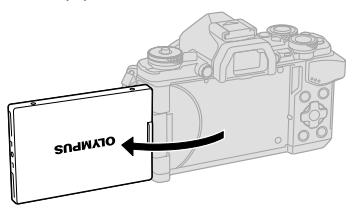

- При использовании объектива с механическим зумом он автоматически сдвинется в сторону широкого угла, если монитор установлен в положение для съемки автопортрета.
- Когда монитор находится в положении для съемки автопортрета, можно переключиться на экран для автопортретной съемки. П «Съемка автопортретов с использованием меню «Помощник Selfie»» (стр. 116)

*1*

#### **Включение питания**

#### **1** Передвиньте рычажок ON/OFF в положение ON.

- После включения фотоаппарата включится его монитор.
- Чтобы выключить фотоаппарат, верните рычажок в положение OFF.

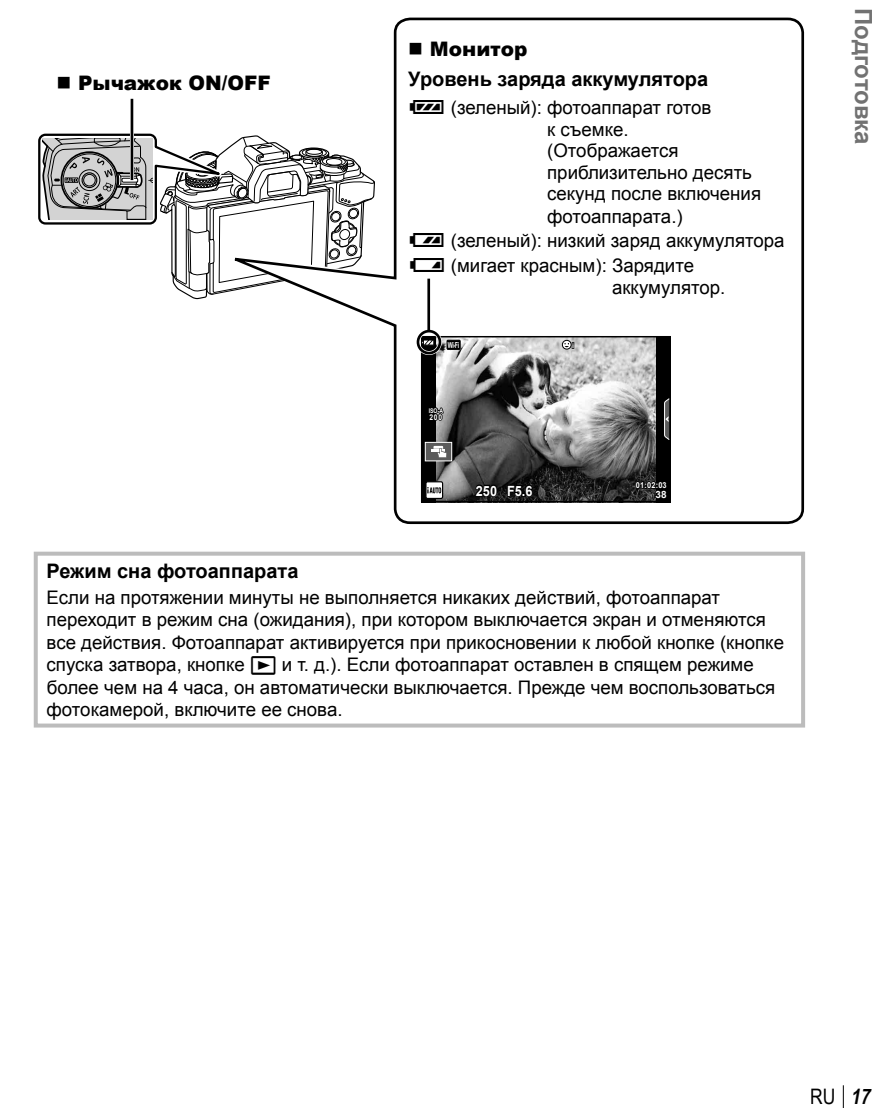

#### **Режим сна фотоаппарата**

Если на протяжении минуты не выполняется никаких действий, фотоаппарат переходит в режим сна (ожидания), при котором выключается экран и отменяются все действия. Фотоаппарат активируется при прикосновении к любой кнопке (кнопке спуска затвора, кнопке  $\blacktriangleright$  и т. д.). Если фотоаппарат оставлен в спящем режиме более чем на 4 часа, он автоматически выключается. Прежде чем воспользоваться фотокамерой, включите ее снова.

## **Установка даты и времени**

Дата и время записываются на карте вместе со снимками. Дата и время добавляются также к номеру файла. Перед использованием фотоаппарата установите правильную дату и время. Если дата и время не установлены, некоторые функции будут недоступны.

- **1** Откройте меню.
	- Нажмите кнопку **MENU** для отображения меню.

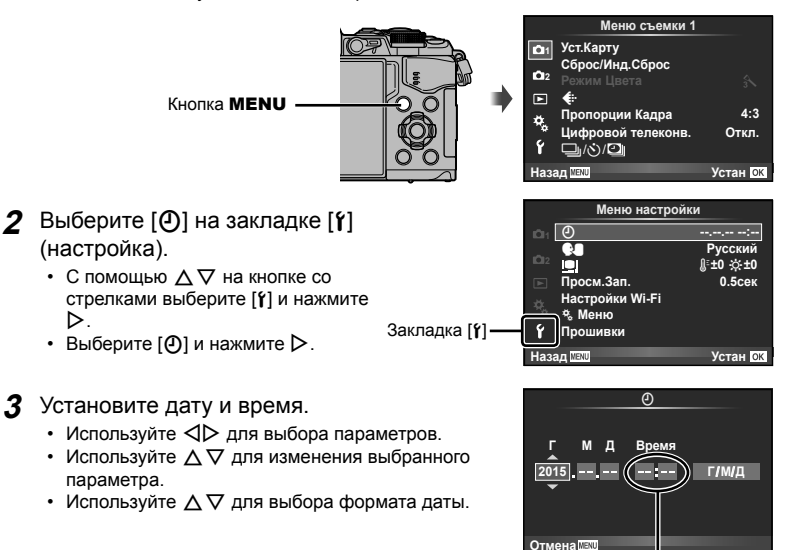

Время отображается в 24-часовом формате.

- **4** Сохраните настройки и вернитесь в главное меню.
	- Нажмите ®, чтобы установить часы фотоаппарата и вернуться в главное меню.
	- Нажмите кнопку **MENU**, чтобы выйти из меню.

## Осторожно

• Если из фотоаппарата извлечены аккумуляторы и он некоторое время не включался, дата и время могут быть возвращены к заводским настройкам по умолчанию.

# \$ Примечание

• Для правильной синхронизации времени нажмите  $\textcircled{\tiny W}$ , когда во время установки [min] прозвучит сигнал «0 секунд».

# **Отображение информации во время съемки**

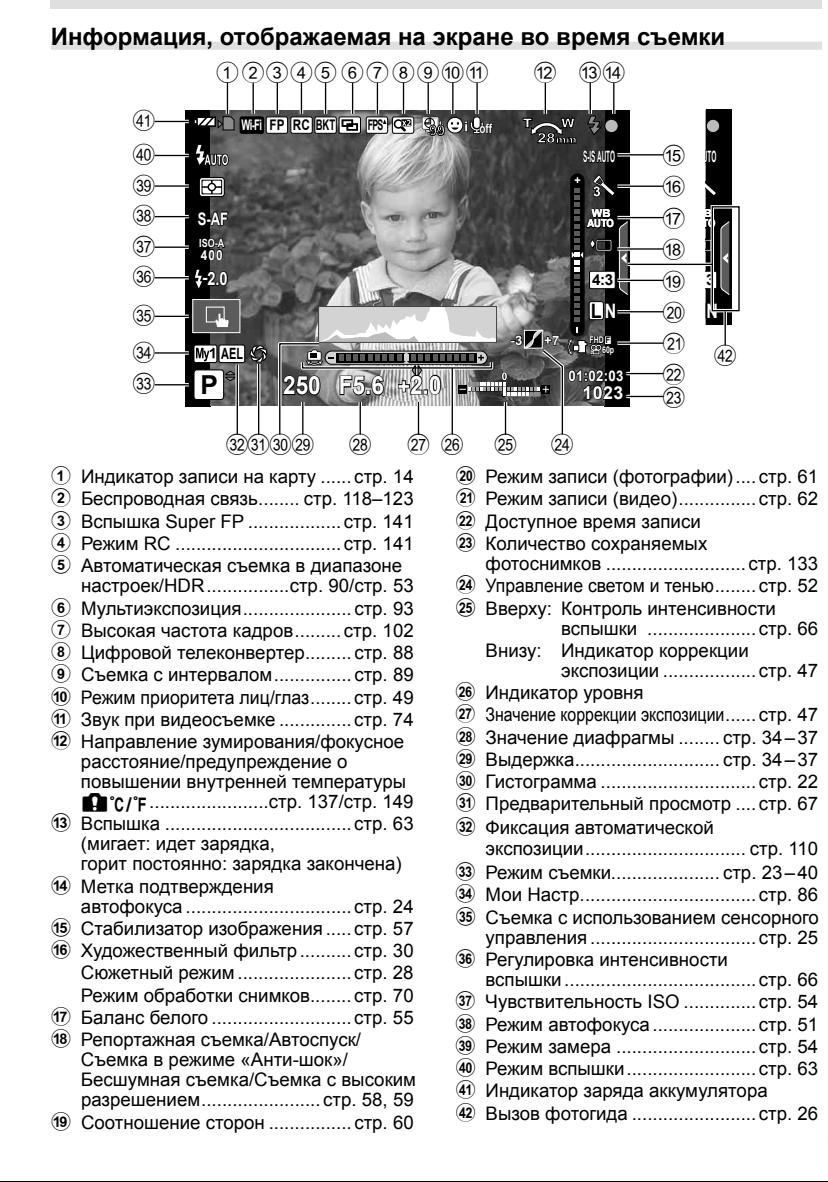

*2*

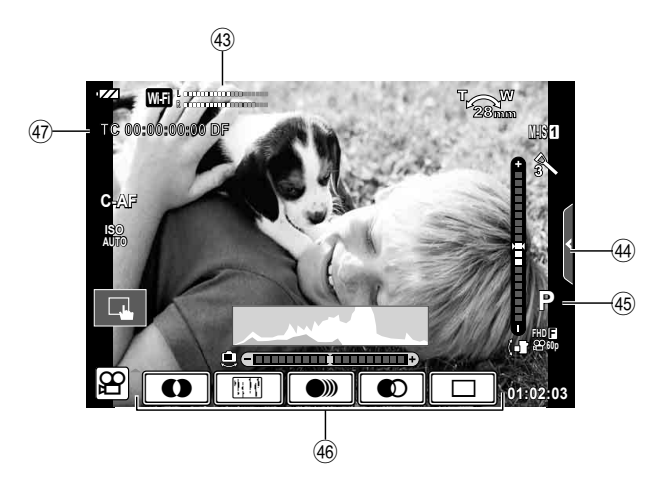

- G Показатель уровня записи
- ............................................ стр. 74, 107
- 44 Вкладка бесшумной съемки ..... стр. 41
- 45 Режим съемки................................. стр. 74
- J Эффекты для видео ................. стр. 40
- K Тайм-код .................................. стр. 108

# **Переключение между режимами отображения**

## **Переключение между съемкой с использованием живого изображения и съемкой с использованием видоискателя**

Данный фотоаппарат позволяет выбирать один из двух методов съемки: съемка с использованием видоискателя и съемка с использованием живого изображения на экране. Нажмите кнопку  $\Box$  для переключения между методами съемки.

#### **Съемка с**

**использованием живого изображения**

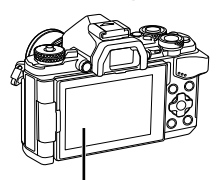

#### **Монитор**

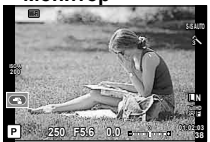

Отображение живого изображения

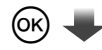

#### Курсор

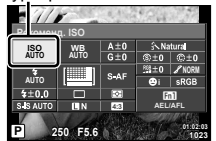

Если при настройке функций съемки нажать кнопку  $\circledcirc$ , на панели управления LV super control panel появится курсор. Прикоснитесь к функции, которую необходимо настроить.

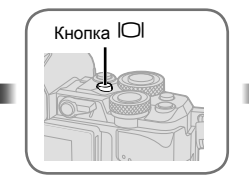

**Съемка с использованием видоискателя**

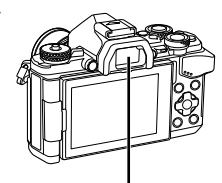

 **Видоискатель** Автоматически включается при подведении к глазу. Когда видоискатель включается, монитор выключается.

#### **Если изображение в видоискателе выглядит размытым**

Смотря в видоискатель, вращайте диск настройки диоптрий, пока изображение не станет четким.

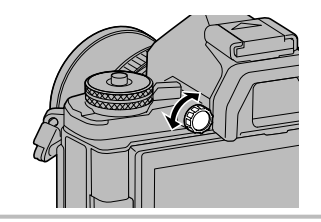

## **Переключение отображаемой информации**

Информацию, отображаемую на экране во время съемки, можно переключить с помощью кнопки INFO.

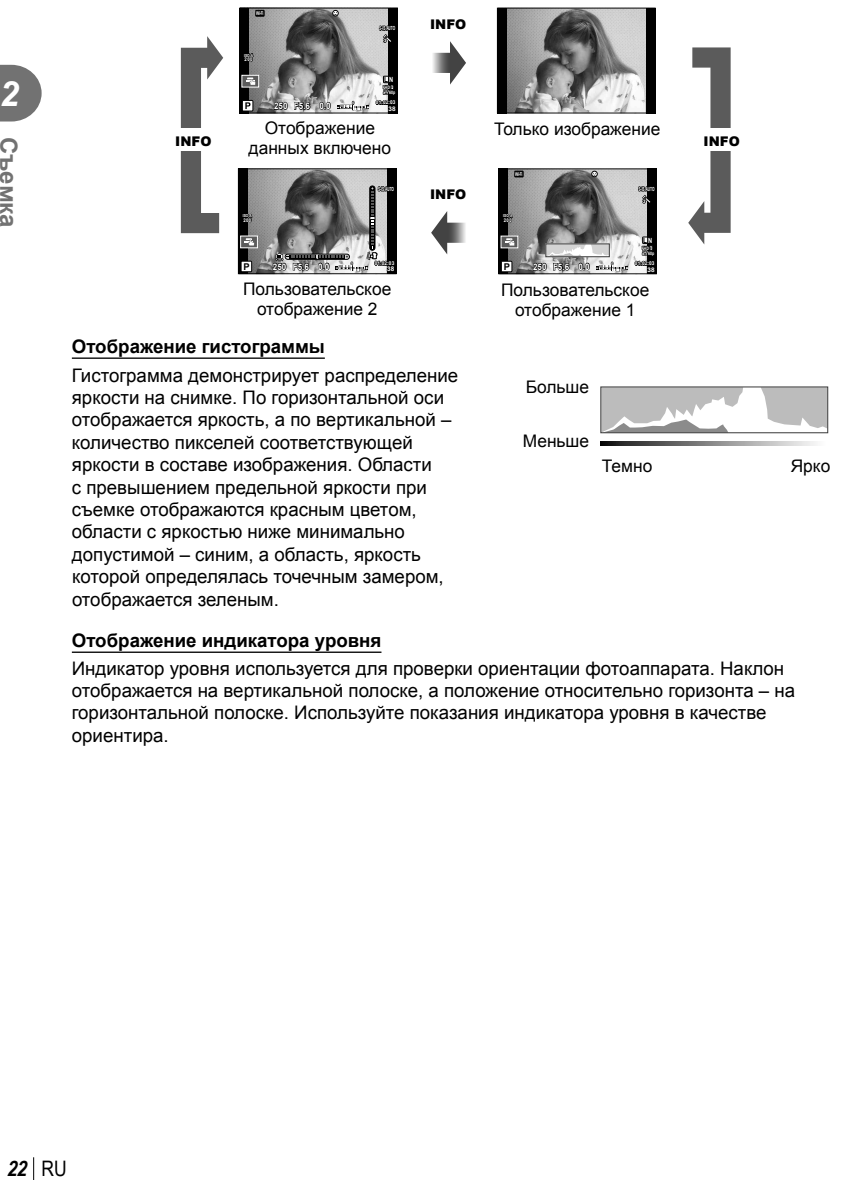

#### **Отображение индикатора уровня**

отображается зеленым.

съемке отображаются красным цветом, области с яркостью ниже минимально допустимой – синим, а область, яркость которой определялась точечным замером,

Индикатор уровня используется для проверки ориентации фотоаппарата. Наклон отображается на вертикальной полоске, а положение относительно горизонта – на горизонтальной полоске. Используйте показания индикатора уровня в качестве ориентира.

## **Фотосъемка**

Диск выбора режимов предназначен для выбора режима съемки и ее выполнения.

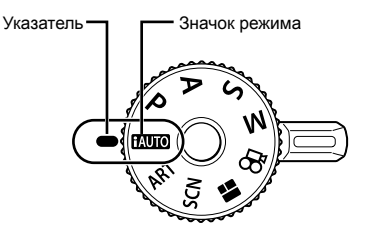

#### Типы режимов съемки

Описание возможностей использования разных режимов съемки см. ниже.

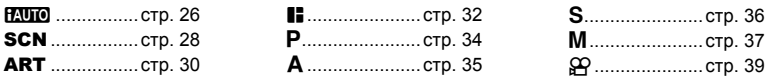

- **1** Нажмите фиксатор диска выбора режимов, чтобы снять фиксацию, а затем поверните, чтобы выбрать нужный режим.
	- Если фиксатор диска выбора режимов нажат, диск выбора режимов зафиксирован. При каждом нажатии фиксатора он переключается между положением фиксации и снятия фиксации.

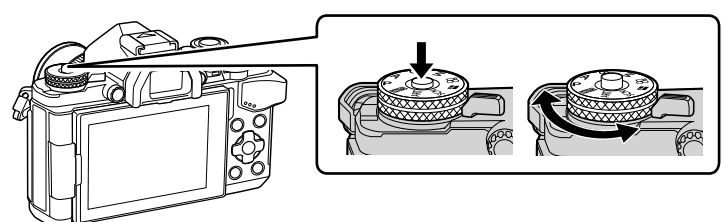

- **2** Настройте фотоаппарат и выберите композицию.
	- Следите за тем, чтобы ваши пальцы или ремень фотокамеры не закрывали объектив или вспышку.

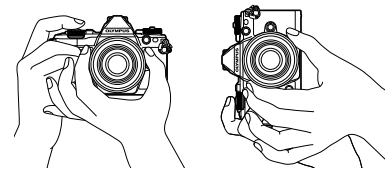

Альбомная ориентация Портретная ориентация

- **3** Настройте фокус.
	- Расположите фотоаппарат таким образом, чтобы объект съемки находился по центру экрана, и слегка нажмите кнопку спуска затвора до первого положения (наполовину).

Отобразится метка подтверждения автофокуса (•), и вокруг области фокусировки появится зеленая рамка (метка автофокуса).

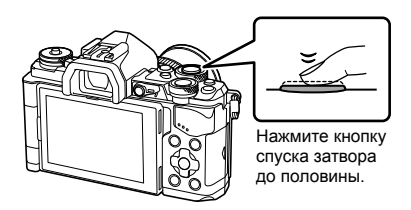

Метка подтверждения автофокуса

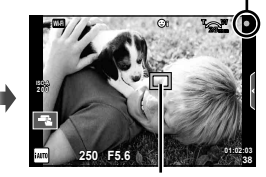

Метка автофокуса

- Отображаются автоматически установленные фотоаппаратом значения чувствительности ISO, выдержки и диафрагмы.
- Если значок подтверждения АФ мигает, объект находится не в фокусе. (стр. 146)

#### **4** Спустите затвор.

- Нажмите кнопку спуска затвора до конца (полностью).
- Затвор открывается и делается снимок.
- Отснятое изображение появится на экране.

#### **Нажатие кнопки спуска затвора наполовину и до конца**

Кнопка спуска затвора имеет два положения. Легкое нажатие кнопки до первого положения с удержанием называется «нажать кнопку спуска затвора наполовину»; нажатие кнопки дальше, Нажмите Нажмите до конца

до второго положения,

называется «нажать кнопку спуска затвора до конца».

наполовину

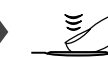

#### **Съемка с использованием сенсорного управления**

Нажимайте  $\Box$  для циклического перемещения по установкам сенсорного экрана.

- **TA** Нажмите на объект, чтобы автоматически выполнить фокусировку и спуск затвора. Эта функция недоступна в режиме  $\mathbf{P}$ .
- U Сенсорное управление отключено.

V Прикоснитесь к экрану, чтобы отобразить метку АФ и сфокусироваться на объекте в выбранной зоне. Вы можете использовать сенсорный экран для выбора положения и размера рамки фокусировки. Фотографии можно снимать, нажимая кнопку спуска затвора.

#### Предварительный просмотр объекта съемки (**V**)

- **1** Нажмите на объект на дисплее.
	- Будет отображаться метка АФ.
	- Для выбора размера рамки воспользуйтесь ползунком.
	- Прикоснитесь к  $\Box$  чтобы отключить отображение метки автофокуса.
- **2** Для выбора размера метки автофокуса воспользуйтесь ползунком, а затем прикоснитесь к  $\lceil \cdot \cdot \rceil$ , чтобы увеличить область в рамке.
	- Для прокрутки отображаемой области увеличенного изображения перемещайте ее пальцем.
	- Прикоснитесь к  $\Box$ , чтобы отменить отображение увеличенного изображения.

#### Осторожно

• Ситуации, когда управление с использованием сенсорного экрана недоступно, перечислены ниже.

Панорама/3D/e-Portrait/мультиэкспозиция/при фотосъемке в режиме выдержки от руки, длительной выдержки или живой комбинированной съемка/диалог баланса белого в одно касание/задействованы кнопки или диски

- Не прикасайтесь к дисплею ногтями или другими острыми предметами.
- Выполнению операций с сенсорным экраном могут помешать перчатки или защитная пленка экрана.

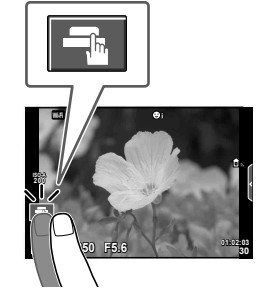

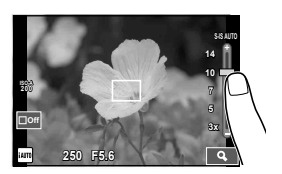

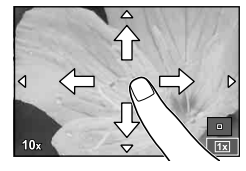

## **Использование режима iAUTO**

Полностью автоматический режим, в котором фотоаппарат выбирает оптимальные параметры для текущего сюжета. Фотоаппарат самостоятельно выполняет все настройки, что удобно для начинающих пользователей.

#### **Использование динамических линеек**

Фотогид позволяет с легкостью применять различные профессиональные фотографические приемы.

- **1** Установите диск выбора режимов на **П. П. О.**
- **2** Для вызова фотогида коснитесь вкладки.
	- Коснитесь выбранного пункта в фотогиде и нажмите  $\circledast$ , чтобы отображался ползунок показателя уровня.

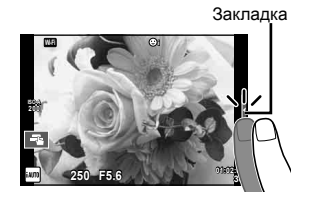

Элемент линейки

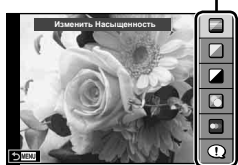

- **3** Перемещайте ползунки с помощью пальца.
	- Прикоснитесь к  **не** , чтобы ввести параметр.
	- Чтобы выйти из режима динамической линейки настроек, прикоснитесь к **Ынка** на экране.
	- Выбрав раздел [Советы По Съемке], выберите необходимый пункт и коснитесь **О**ок, чтобы посмотреть описание.
	- Эффект применения выбранного уровня виден на экране. Если выбран параметр [Размыть Фон] или [Динамичный Сюжет], изображение на экране вернется в обычный режим, но выбранный эффект будет виден на конечной фотографии.
- **4** Чтобы настроить несколько фотогидов, повторите шаги 2 и 3.
	- Рядом с выбранными фотогидами появляется значок «галочка».

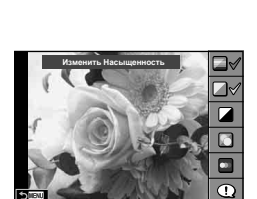

**0**

Выбор уровня

 $\overline{\phantom{0}}$ 

Четкий И Яркий

**Приглушенный** 

- **5** Выполните съемку.
	- Чтобы убрать фотогид с экрана, нажмите кнопку MENU.

 $26$  RU

# RU **27 Съемка 2**<sup>2</sup> Cremka

#### Осторожно

- [Размыть Фон] и [Динамичный Сюжет] не могут использоваться одновременно.
- Если для качества изображения в данный момент выбрано значение [RAW], для качества изображения будет автоматически установлено значение [ $\blacksquare$ N+RAW].
- Параметры, выбранные на динамической линейке, не применяются к копии в формате RAW.
- При настройке определенных значений с помощью динамической линейки возможно появление зернистости на снимках.
- Изменение настроек с помощью динамической линейки может быть незаметно на экране.
- При использовании режима [Размытое движение] частота кадров снижается.
- Нельзя использовать вспышку вместе с динамической линейкой.
- В случае выбора на динамической линейке настроек, превышающих возможности экспонометра фотоаппарата, снимки могут получиться пере- или недоэкспонированными.

#### **Съемка с использованием сюжетных режимов**

Выберите сюжет в соответствии с объектом съемки.

- **1** Поверните диск выбора режимов для выбора **SCN.** 
	- Откроется меню сюжетных режимов. Выберите сюжет с помощью кнопки со стрелками  $(\Delta \nabla)$ .
	- На экране меню сюжетной съемки нажмите кнопку  $\triangleright$ , чтобы отобразить подробную информацию сюжетного режима на мониторе фотоаппарата.
	- Нажмите кнопку  $\circledast$  или нажмите кнопку спуска затвора наполовину, чтобы выбрать выделенный элемент и выйти из меню сюжета.

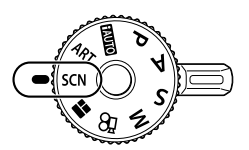

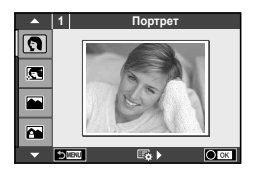

#### Типы сюжетных режимов

- 
- 
- **Д** Ландшафт **дая при политическим Стаб. <b>Глаз** Рыбий Глаз
- 
- 
- **in Cъемка с рук Q Свеча C**веча **T** 3D фото
- **R** Ноч. Съемка Р Закат В Бе Проводка
- **24 Ночь+Портрет S** Документы
- 
- **O** Портрет **H** FH Яркая Тональность **B** Фейерверк
- **R** e-Portrait **I R** Teмная Тональность **P** Пляж И Снег
	-
- **M** Ланд.+Портр. **I W** Макросъемка **D** D Широкий Угол
- **R** Спорт **R** Макросъемка Природы **D** Макро
	-
	-
	-
- **В** Подвижн. Дети **S** Панорама (стр. 29)
- 
- 
- 
- 
- 
- 
- 

- **2** Выполните съемку.
	- Чтобы выбрать другую настройку, нажмите  $\circledast$  для отображения меню сюжетной съемки.

#### Осторожно

- Для максимального использования преимуществ сюжетных режимов некоторые настройки функций съемки отключены.
- В режиме [e-Portrait] записывается два изображения: немодифицированное изображение и второе изображение, к которому применяются эффекты [e-Portrait]. Запись может потребовать некоторого времени. Кроме того, при использовании режима качества изображений [RAW] изображение записывается в режиме RAW+JPEG.
- Опции [ $\bullet$ ] Рыбий Глаз], [ $\bullet$ ] Широкий Угол] и [ $\bullet$ ] Макро] предназначены для использования с дополнительными оптическими конвертерами.
- В режимах [e-Portrait], [Съемка с рук], [Панорама] и [3D фото] нельзя записывать видеоролики.
- В режиме [Съемка с рук] выполняется съемка 8 кадров, после чего они объединяются. Кроме того, при использовании режима качества изображений [RAW] изображение JPEG объединяется с первым изображением RAW и записывается в режиме RAW+JPEG.

M **250 F5.6 38**

- Режим [3D фото] предусматривает следующие ограничения. Режим [3D фото] можно использовать только с 3D-объективами. Экран фотоаппарата не может использоваться для просмотра изображений в режиме 3D. Используйте устройство, поддерживающие отображение в режиме 3D. Фокус заблокирован. Кроме того, нельзя использовать вспышку и автоспуск. Размер изображения фиксирован и равен 1824 × 1024. Фотосъемка в формате RAW недоступна. Покрытие кадра не является 100%.
- При отслеживании движущегося объекта режим [Проводка] реагирует на движения фотоаппарата и подбирает оптимальную выдержку. Этот режим особенно полезен, если нужно снять движущийся объект на плавно движущемся фоне.
	- В режиме [Проводка] <sup>3</sup> отображается на экране во время поиска панорамы, а **E** – если ничего не найдено.

Если в режиме [Проводка] используется объектив с переключателем стабилизатора изображения, переведите переключатель в положение OFF. При ярком освещении невозможно получить удовлетворительное качество панорамирования. Имеющийся в продаже ND-фильтр облегчает процесс получения панорамных эффектов.

#### **Съемка панорам**

Установив прилагаемое компьютерное программное обеспечение, вы сможете объединять отдельные изображения в панорамные снимки. LS «Подключение фотоаппарата к компьютеру» (стр. 124)

- 1 Выберите пункт [Панорама] в **SCN** и нажмите кнопку  $\circledcirc$ .
- **2** С помощью  $\Delta \nabla \triangleleft \triangleright$  выберите направление панорамирования.
- **3** Выполните съемку, используя направляющие для компоновки кадра.
	- Фокус, экспозиция и другие параметры фиксируются по первому кадру.
- **4** Отснимите остальные кадры таким образом, чтобы направляющие пересекались с предыдущим изображением.

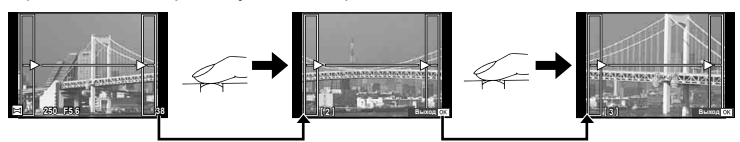

• Панорама может включать до 10 изображений. После десятого снимка отобразится предупреждающий индикатор ( $[\![\mathbb{M}]\!]$ ).

**5** Сделав последний снимок, нажмите  $\circledcirc$ , чтобы завершить серию.

#### Осторожно

• В процессе панорамной съемки изображение, предварительно снятое для совмещения позиции, не отображается. Пользуясь зонами автофокуса или другими отображаемыми в изображениях метками, установите композицию таким образом, чтобы края накладывающихся изображений перекрывали друг друга в пределах кадров.

# **<b>12 Примечание**

• Нажав  $\circledast$  до съемки первого кадра, вы вернетесь в меню выбора сюжетного режима. Нажатие ® в процессе съемки завершает последовательность съемки панорамы и позволяет перейти к следующей.

# **Применение художественных фильтров**

Художественные фильтры позволяют свободно экспериментировать с художественными эффектами.

## Типы художественных фильтров

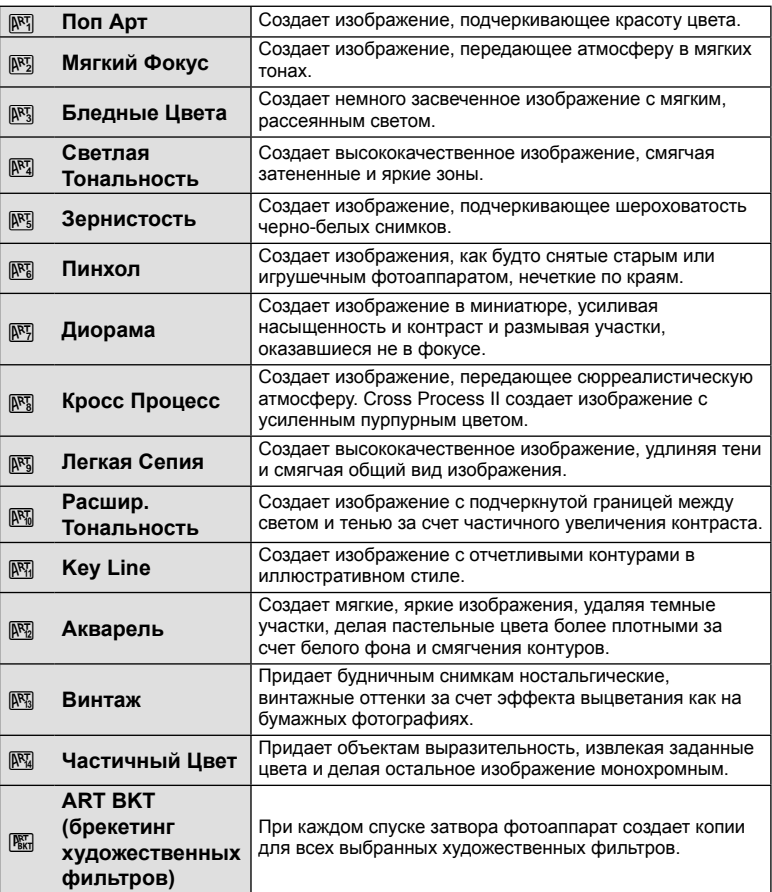

- **1** Поверните диск выбора режимов и выберите ART.
	- Откроется меню художественных фильтров. Выберите фильтр с помощью кнопки со стрелками  $(\Delta \nabla)$ .
	- Нажмите кнопку  $\circledast$  или нажмите кнопку спуска затвора наполовину, чтобы выбрать выделенный элемент и выйти из меню художественного фильтра.

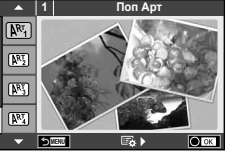

*2*

C<sub>beMK</sub>

#### **2** Выполните съемку.

• Чтобы выбрать другую настройку, нажмите  $\circledast$  для отображения меню художественных фильтров.

#### **брекетинг АРТ**

При съемке одного изображения изображения записываются для всех выбранных художественных фильтров. Нажмите  $\triangleright$ , чтобы выбрать фильтры.

#### **Художественные эффекты**

Можно изменять художественные фильтры и добавлять эффекты. Нажмите  $\triangleright$  в меню художественных фильтров для отображения дополнительных параметров.

#### **Изменение фильтров**

Параметр I – это исходный фильтр, а параметры II и далее добавляют эффекты, которые изменяют исходный фильтр.

#### **Добавление эффектов\***

Мягкий фокус, пинхол, рамки, белые края, свет звезд, фильтр, тон, размытость, эффект затенения

\* Доступные эффекты зависят от выбранного фильтра.

#### Осторожно

- Для максимального использования преимуществ художественных фильтров некоторые настройки функций съемки отключены.
- Если для качества изображения в данный момент выбрано значение [RAW], для качества изображения будет автоматически установлено значение [ $\blacksquare$ N+RAW]. Художественный фильтр будет применен только к копии в формате JPEG.
- В зависимости от объекта, переходы тонов могут быть резкими, эффект может быть менее заметен или изображение может быть более зернистым.
- Некоторые эффекты могут быть не видны в режиме живого изображения или во время видеосъемки.
- Воспроизведение может меняться в зависимости от примененных фильтров, эффектов или настроек качества видеозаписи.

#### **Настройка и съемка частично цветных изображений**

Можно создать изображение, на котором будут выделены только определенные цвета, выбранные с помощью цветового кольца.

Для выбора цвета, который нужно выделить, поверните передний (©) или задний диск (©). Эффекты будут отображаться в режиме живого изображения.

Если возникнет необходимость изменить выбранный цвет после завершения съемки, поверните передний (<sup>®</sup>) или задний диск (©) для отображения цветового кольца.

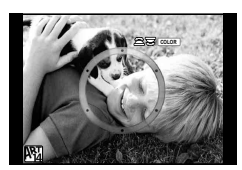

# **Использование режима PHOTO STORY**

Съемка с использованием функции PHOTO STORY. Позволяет вести съемку с выбранным типом эффекта PHOTO STORY.

- **1** Установите диск выбора режимов на **H**.
	- Откроется меню PHOTO STORY.
		- •• Стандартный
		- **B**: Скорость
		- **[63]**: Увеличить/уменьшить
		- $\begin{bmatrix} \blacksquare_4 \end{bmatrix}$ : Layout
		- **F**s: Забавные рамки
		- **П**: Работа не завершена

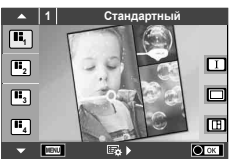

- **2** С помощью кнопок  $\Delta \nabla$  выберите тему PHOTO STORY.
	- Откройте с помощью  $\triangleright$  экран с подробными данными, где можно указать варианты или количество кадров.
	- Можно выбрать различные эффекты, количество кадров и соотношение сторон для каждой темы. Также можно изменить соотношение сторон, схему разделения и эффекты для кадров отдельных изображений.

#### **Переключение между вариантами**

После нажатия  $\triangleright$  для переключения между вариантами используйте кнопки  $\wedge \nabla$ .

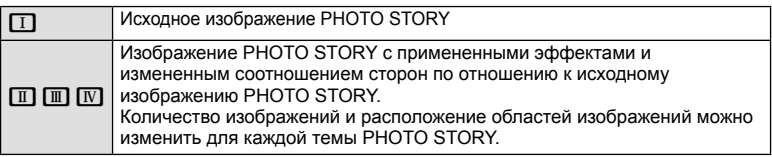

- В каждом варианте можно изменить цвет рамки и эффект рамки.
- Каждая тема и вариант представляет собой отдельное изображение PHOTO STORY.
- **3** После завершения настройки нажмите кнопку  $\infty$ .
	- Экран переходит в режим отображения изображения PHOTO STORY.
	- Отобразится тема текущего кадра.
	- Прикоснитесь к любому кадру без изображения, чтобы установить этот кадр в качестве текущего.
	- Нажмите кнопку **MENU**, чтобы изменить тему.
- **4** Сделайте снимок для первого кадра.
	- Отснятое изображение отображается в первом кадре.

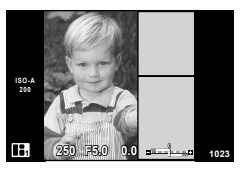

• Чтобы остановить съемку до того, как будут сняты все кадры, нажмите кнопку **MENU** и выберите метод сохранения изображения.

**[Сохран.]**: сохранить изображения на карту SD и завершить съемку.

**[Позднее]**: сохранить изображения на карту SD и временно завершить съемку. Сохраненные данные можно будет снова открыть и возобновить съемку. (стр. 33)

**[Удалить]**: завершить съемку без сохранения изображений.

- **5** Сделайте снимок для следующего кадра.
	- Выберите объект для следующего кадра и сделайте снимок.
	- Нажмите  $\overline{m}$ , чтобы удалить изображение в предыдущем кадре и повторите съемку.
	- Прикоснитесь к любому кадру, чтобы удалить изображение в этом кадре и повторить съемку. Прикоснитесь к кадру, а затем прикоснитесь к **S.** . Отснятое

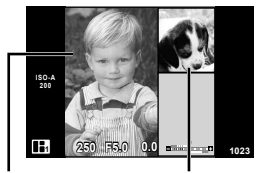

изображение Следующий кадр

**C<sub>beMKa</sub>** 

*2*

#### **6** После съемки изображений для всех кадров нажмите ⊗, чтобы сохранить изображение.

# \$ Примечание

• При съемке в режиме PHOTO STORY доступны следующие операции: Коррекция экспозиции/программная коррекция/съемка со вспышкой (за исключением при использовании темы [Скорость])/настройки панели управления Live control

#### Осторожно

- Если фотоаппарат выключается во время съемки, данные для изображений, полученные до момента выключения, удаляются и не записываются на карту памяти.
- Если для качества изображения в данный момент выбрано значение [RAW], для качества изображения будет автоматически установлено значение [LN+RAW]. Изображение PHOTO STORY сохраняется в формате JPEG, а изображения в кадрах — в формате RAW. Изображения с качеством RAW сохраняются с соотношением сторон [4:3].
- Можно установить режим [Реж.Автофок.], [S-AF], [MF] или [S-AF+MF]. Кроме того, в качестве зоны автофокуса используется одна центральная точка.
- В качестве режима замера используется только цифровой замер ESP.
- Следующие операции недоступны в режиме PHOTO STORY: Видео/репортажная съемка (кроме случаев, когда выбрана тема [Скорость])/ автоспуск/отображение INFO/АФ в режиме приоритета лиц/цифровой телеконвертер/режим обработки снимков
- Функции следующих кнопок отключены:

#### Fn1/Fn2/INFO и т. д.

• При съемке в режиме PHOTO STORY фотоаппарат не будет переходить в спящий режим. В случае промежуточного сохранения отснятого материала в процессе съемки на SD карте резервируется место для записи последующих кадров.

#### **Возобновление съемки текущего материала**

- **1** Установите диск выбора режимов в положение  $\blacksquare$ .
- **2** С помощью кнопок  $\Delta \nabla$  выберите текущее задание **П**.
	- Сохраненные неполные данные будут отображаться в режиме каталога.
	- Рядом с сохраненными неполными данными появляется значок <sup>1</sup>.
- **3** С помощью кнопки со стрелками выберите данные, которые будут использоваться для возобновленной съемки, и нажмите кнопку  $\circledcirc$ .
	- Съемка возобновится с предыдущего сеанса.

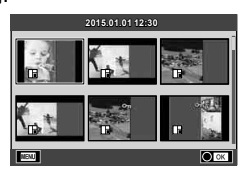

## **Фотосъемка по методу «навел и снял» (программный режим** P**)**

В режиме съемки P фотоаппарат автоматически выбирает оптимальные значения диафрагмы и выдержки соответственно яркости объекта. Установите диск выбора режимов на P.

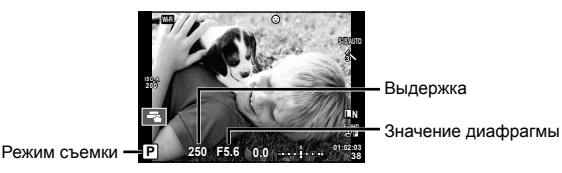

• Функции, доступные для установки с помощью диска, зависят от положения рычажка.

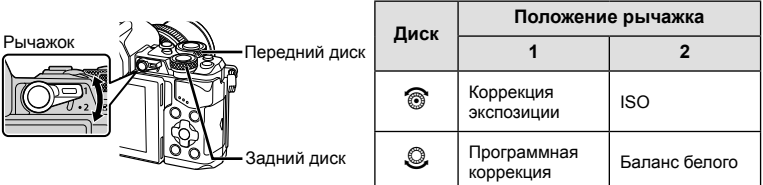

- Отображаются выбранные фотокамерой выдержка и диафрагма.
- Если фотоаппарату не удается достичь оптимальной экспозиции, то значения выдержки и диафрагмы мигают.

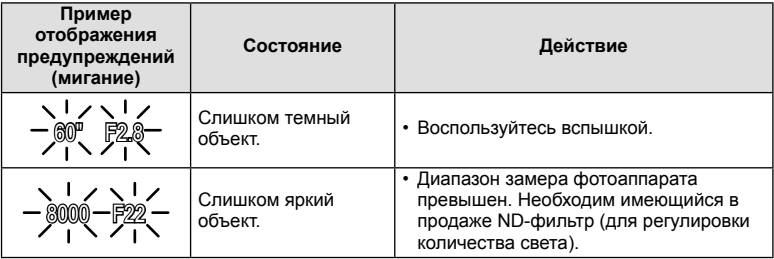

- Значение диафрагмы в момент мигания индикатора зависит от типа объектива и его фокусного расстояния.
- При использовании фиксированной настройки [ISO] измените настройку.  $\mathbb{R}$  [ISO] (стр. 54)

#### $\Pi$ рограммная коррекция (Ps)

В режимах P и ART можно выбрать различные комбинации значений диафрагмы и выдержки без изменения экспозиции. Во время использования программной коррекции рядом с символом режима съемки отображается «**s**». Для отмены программной коррекции нажимайте кнопки  $\Delta \nabla$ , пока не исчезнет значок « $\mathbf{s}$ ».

#### Осторожно

• Программная коррекция невозможна при использовании вспышки.

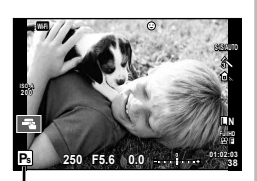

Программная коррекция

# **Выбор диафрагмы (режим с приоритетом диафрагмы** A**)**

В режиме съемки A фотограф самостоятельно выбирает значение диафрагмы, а фотоаппарат автоматически настраивает соответствующую выдержку. Установите диск выбора режимов в положение A.

При большой диафрагме (малые значения F) глубина резкости (область в фокусе перед точкой фокусировки или за ней) уменьшается, что приводит к смягчению деталей на заднем плане. С уменьшением диафрагмы (большие значения F) глубина резкости возрастает.

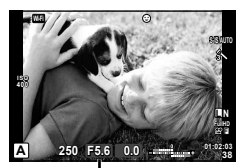

Значение диафрагмы

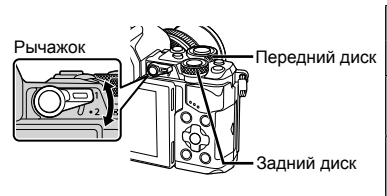

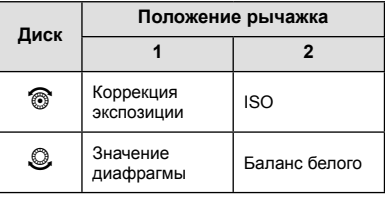

#### **Установка значения диафрагмы**

Уменьшение значения диафрагмы ← → Увеличение значения диафрагмы

 $F2.8 \leftarrow F4.0 \leftarrow F5.6 \rightarrow F8.0 \rightarrow F11$ 

• Если фотоаппарату не удается достичь оптимальной экспозиции, то значение выдержки мигает.

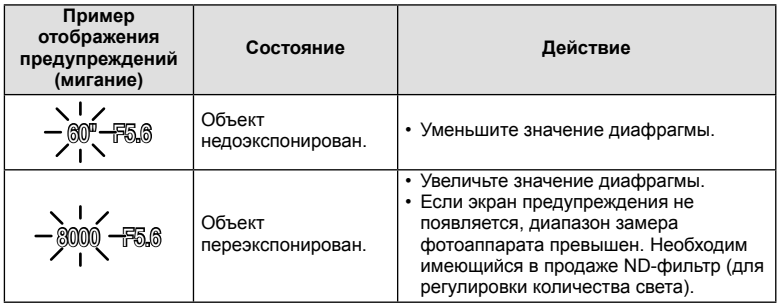

• Значение диафрагмы в момент мигания индикатора зависит от типа объектива и его фокусного расстояния.

• При использовании фиксированной настройки [ISO] измените настройку.  $\mathbb{R}$  [ISO] (стр. 54)

# **Выбор выдержки (режим с приоритетом выдержки** S**)**

В режиме съемки S фотограф самостоятельно выбирает выдержку, а фотоаппарат автоматически настраивает соответствующее значение диафрагмы. Установите диск выбора режимов в положение S.

За счет уменьшения выдержки можно снять быстродвижущийся объект без размытости изображения. Увеличение выдержки приводит к размытости быстродвижущегося сюжета. Эта размытость создает ощущение динамичного движения.

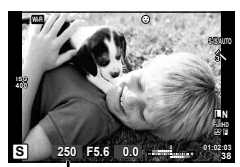

Выдержка

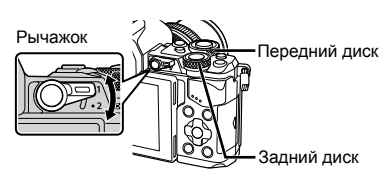

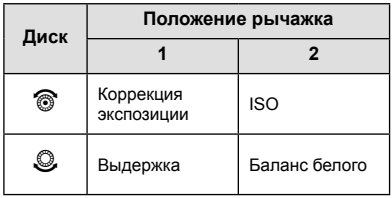

#### **Установка выдержки**

Увеличение выдержки  $\leftarrow$   $\rightarrow$  Уменьшение выдержки

 $60'' \leftarrow 15 \leftarrow 30 \leftarrow 60 \rightarrow 125 \rightarrow 250 \rightarrow 8000$ 

• Если фотоаппарату не удается достичь оптимальной экспозиции, то значение диафрагмы мигает.

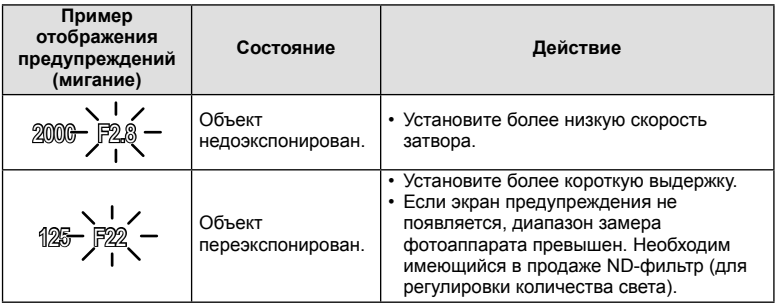

• Значение диафрагмы в момент мигания индикатора зависит от типа объектива и его фокусного расстояния.

• При использовании фиксированной настройки [ISO] измените настройку.  $\mathbb{R}$  [ISO] (стр. 54)
# **Выбор диафрагмы и выдержки (ручной режим** M**)**

В режиме съемки M фотограф самостоятельно выбирает и значение диафрагмы, и выдержку. Эти значения можно настраивать даже в режиме выдержки от руки, длительной выдержки с открытым затвором или живой комбинированной съемки, когда затвор остается открытым при нажатии кнопки спуска. Установите диск выбора режимов в положение M.

- На мониторе будет отображено значение экспозиции, определяемое на основании выбранных значений диафрагмы и выдержки, а также разница по сравнению с наиболее соответствующим значением экспозиции, измеренным фотоаппаратом.
- Значение выдержки можно установить в диапазоне от 1/8000 до 60 секунд или выбрать режим [BULB], [LIVE TIME] или [LIVECOMP].

Передний диск

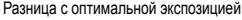

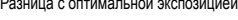

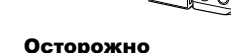

Рычажок

- При изменении значений диафрагмы и выдержки отображение на экране (или в видоискателе) не меняется. Чтобы изображение отображалось таким, каким оно получится на снимке, установите для [Увеличить LV] (стр. 102) значение Пользовательское меню.
- Даже при установке [Подавл.Шума] на изображении на мониторе и на отснятых изображениях при определенных внешних условиях (температура и т. д.) и настройках фотоаппарата могут быть заметны шум и/или яркие пятна.

#### **Искажения на снимках**

При съемке с большой выдержкой на экране могут появляться искажения. Данное явление происходит при повышении температуры в устройстве приема изображения или в его внутренней цепи управления, что приводит к появлению тока в тех участках устройства приема изображения, на которые обычно не воздействует свет. Это также имеет место при съемке с высокой настройкой чувствительности по ISO в атмосфере, подвергаемой действию высоких температур. Для уменьшения искажений фотоаппарат задействует функцию уменьшения шума. g [Подавл.Шума] (стр. 104)

# **Съемка с длинной экспозицией (BULB)**

Используйте сюжетные программы ночного пейзажа и фейерверков. В режиме M установите выдержку на [BULB] или [LIVE TIME].

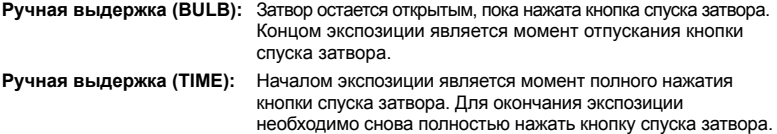

• При фотосъемке в режиме выдержки от руки, длительной выдержки или живой комбинированной съемки яркость экрана изменяется автоматически.  $\mathbb{R}$  «Монитор BULB/TIME» (стр. 104)

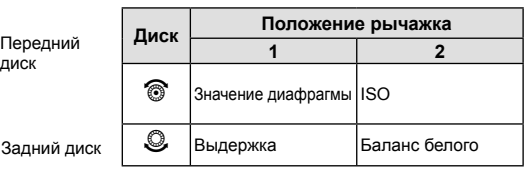

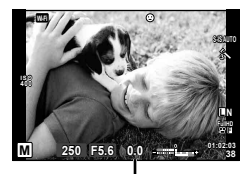

- При использовании [LIVE TIME] величина экспозиции будет отображаться на экране во время съемки. Для обновления отображения можно просто коснуться экрана.
- [Live BULB] (стр. 104) можно использовать для отображения экспозиции изображения во время съемки с открытым затвором.

#### Осторожно

- Диапазон выбора настроек чувствительности ISO ограничен.
- Для уменьшения размытия изображения при длинных выдержках установите фотокамеру на устойчивый штатив и используйте кабель дистанционного управления (стр. 143).
- Во время съемки возможности настройки следующих функций ограничены. Репортажная съемка/съемка с автоспуском/интервальная съемка/автоматическая последовательная съемка в диапазоне настроек автоэкспозиции/стабилизатор изображения/автоматическая последовательная съемка со вспышкой/ множественная экспозиция\* и др.
	- \* Если не выбрано значение [Откл.] для [Live BULB] или [Live TIME] (стр. 104)

### **Живая комбинированная съемка (комбинация темного и светлого поля)**

Этот режим позволяет получать комбинированные изображения на основе нескольких снимков с динамическим отображением изменяющихся ярких световых вспышек (фейерверки, звезды), но без изменения яркости фона.

- **1** В [Настройкикомб.съемки] (стр. 104) установитевремяэкспозиции, которое будет использоваться в качестве базового.
- **2** В режиме M установите выдержку на [LIVECOMP].
	- Если выдержка установлена на [LIVECOMP], нажатием кнопки MENU можно открыть [Настройки комб.съемки].
- **3** Нажмите кнопку спуска затвора еще раз, чтобы подготовиться к съемке.
	- После появления на экране сообщения о завершении подготовки можно начинать съемку.
- **4** Нажмите кнопку спуска затвора.
	- Начнется съемка в режиме живой комбинированной съемки. Комбинированное изображение будет отображаться по истечении каждого установленного интервала экспозиции, позволяя отслеживать изменения источников света.
	- При комбинированной съемке яркость экрана изменяется автоматически.
- **5** Нажмите кнопку спуска затвора, чтобы завершить съемку.
	- Максимальная продолжительность комбинированной съемки составляет 3 часа. Однако доступное время съемки будет зависеть от условий съемки и уровня заряда аккумулятора фотоаппарата.

- Диапазон выбора настроек чувствительности ISO ограничен.
- Для уменьшения размытия изображения при длинных выдержках установите фотокамеру на устойчивый штатив и используйте кабель дистанционного управления (стр. 143).
- Во время съемки возможности настройки следующих функций ограничены. Репортажная съемка/съемка с автоспуском/интервальная съемка/автоматическая последовательная съемка в диапазоне настроек автоэкспозиции/стабилизатор изображения/автоматическая последовательная съемка со вспышкой и др.

### **Видеосъемка**

Видеосъемка возможна при любом положении диска выбора режимов, кроме **B** (PHOTO STORY).

- **1** Нажмите кнопку ©, чтобы начать запись.
	- Положение области фокусировки можно изменить путем касания экрана во время записи.

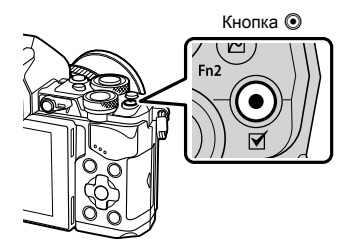

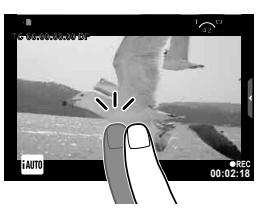

**2** Чтобы закончить запись, снова нажмите кнопку  $\odot$ .

#### Осторожно

• При использовании фотоаппарата с КМОП-матрицей движущиеся объекты могут искажаться из-за явления «роллинг шаттер». Это физическое явление, которое проявляется в искажении изображения при съемке быстро движущегося объекта или при дрожании фотоаппарата.

Оно становится особенно заметным при съемке с большим фокусным расстоянием.

- Если размер записываемого файла видео превышает 4 ГБ, он будет автоматически разделен на части.
- При записи видео используйте карту SD с поддержкой класса скорости SD 10 или более высокого.
- Для непрерывной записи видео размером 4 ГБ или более не следует выбирать режим качества изображения All-Intra. Используйте другой режим.
- В случае длительной эксплуатации фотоаппарата возможно повышение температуры устройства приема изображения и появление «шума» и цветного «тумана» на изображениях. Выключите фотоаппарат на короткое время. При высокой чувствительности ISO на записанных изображениях возможно появление «шума» и цветного «тумана». В случае дальнейшего увеличения температуры фотоаппарат автоматически выключиться.
- В случае использовании объектива системы Four Thirds при записи видео автофокусировка не будет работать.
- В следующих случаях нельзя использовать кнопку  $\textcircled{\tiny{\textsf{R}}}$  для видеосъемки: Мультиэкспозиция (фотосъемка также прекращается)/кнопка спуска затвора нажата наполовину/при фотосъемке в режиме выдержки от руки, длительной выдержки или комбинированной съемки/репортажная съемка/съемка панорамы/ режим SCN (e-Portrait, съемка с рук, 3D)/цейтраферная съемка

# **Использование режима видеосъемки** ( $\mathbb{E}$ )

В режиме видеосъемки (Ф) можно создавать видеоролики с применением эффектов, доступных в режиме фотографии. Для выбора настроек воспользуйтесь панелью управления Live control.  $\mathbb{R}$  «Добавление эффектов к видео» (стр. 74)

Можно также применить эффект остаточного изображения или увеличить область изображения на экране во время записи видео.

### **■ Добавление эффектов к видео [Видео-эффект]**

- **1** Поверните диск выбора режимов для выбора n.
- **2** Нажмите кнопку ©, чтобы начать запись.
	- Чтобы закончить запись, снова нажмите кнопку  $\textcircled{\tiny{}}$ .

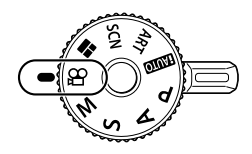

**3** Прикоснитесь к значку эффекта, чтобы выбрать желаемый эффект.

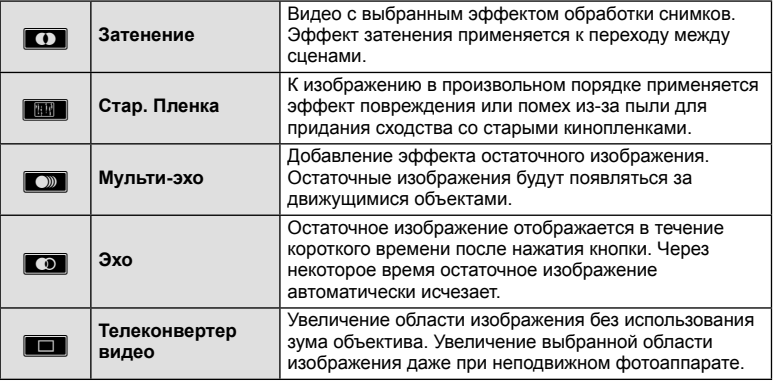

#### **Затенение**

Прикоснитесь к значку. Эффект будет применен постепенно после отпускания пальца.

#### **Стар. Пленка**

Коснитесь значка, чтобы применить эффект. Прикоснитесь к значку еще раз, чтобы отменить эффект.

#### **Мульти-эхо**

Прикоснитесь к значку, чтобы применить эффект. Прикоснитесь к значку еще раз, чтобы отменить эффект.

#### **Эхо**

При каждом касании значка эффект усиливается.

*2*

#### **Телеконвертер видео**

- **1** Прикоснитесь к значку, чтобы отобразить рамку увеличения.
	- Чтобы изменить положение рамки увеличения, прикоснитесь к экрану или воспользуйтесь кнопками  $\Delta \nabla \triangleleft \triangleright$ .
	- Нажмите и удерживайте кнопку  $\textcircled{\tiny\textcircled{\tiny\textcircled{\tiny\textcirc}}}$ , чтобы вернуть рамку увеличения в центр экрана.
- **2** Прикоснитесь к **MAN или нажмите кнопку Fn2**, чтобы увеличить изображение в рамке увеличения.
	- Прикоснитесь к  $\blacksquare$  или нажмите кнопку Fn2, чтобы вернуться к отображению рамки увеличения.
- **3** Прикоснитесь к **DOH** или нажмите  $\textcircled{\tiny{\textcircled{\tiny{N}}}}$ , чтобы отменить отображение рамки увеличения и выйти из режима Телеконвертер видео.

#### Осторожно

- Во время записи частота кадров будет незначительно снижена.
- Одновременное применение двух эффектов невозможно.
- Используйте карту памяти SD класса скорости 10 или выше. При использовании медленной карты видеозапись может неожиданно прерваться.
- Если для съемки фотографий во время записи видео был установлен режим mode1 (стр. 108), съемка фотографий при использовании эффектов видео, отличных от эффекта телеконвертера видео, будет недоступна.
- Функции [e-Portrait] и [Диорама] нельзя использовать вместе с функцией «Художественное затенение».
- Могут быть записаны звуки касания и нажатия кнопок.
- Художественное затенение нельзя использовать при съемке видеороликов.
- При замедленной/ускоренной съемке все эффекты, кроме телеконвертера видео, будут недоступны.

### **Фотосъемка во время записи видео (режим «Видео+фото»)**

- Нажмите кнопку спуска затвора во время съемки видео, чтобы записать один из кадров видео как фотографию. Чтобы закончить запись видео, нажмите кнопку  $\circledcirc$ . Файлы видео и фотографий будут записаны на карту памяти отдельно. Для записи фотографий будет использоваться режим MN (16:9).
- Кроме того, имеется возможность записи фотографии с более высоким разрешением.  $\mathbb{R}$  [Режим Видео+Фото] (стр. 108)

#### Осторожно

- Во время записи клипов или замедленного/ускоренного движения фотосъемка будет невозможна, если для параметра [Режим Видео+Фото] выбрано [mode1]. Выберите частоту кадров 30p или менее. Количество фотографий может быть ограничено.
- При съемке видео могут использоваться способы автофокусировки и замера, отличные от режима фотосъемки.

#### **Использование функции беззвучной съемки во время съемки видео**

Эта функция позволяет не записывать звуки, издаваемые фотоаппаратом в процессе съемки.

Следующими функциями можно управлять с помощью сенсорного экрана.

- Механический зум\*/громкость в наушниках/громкость записи/диафрагма/выдержка/коррекция экспозиции/ чувствительность ISO
- \* Доступно только для объективов с механическим зумом Коснитесь вкладки бесшумной съемки, чтобы

посмотреть отдельные параметры функции. Коснувшись параметра, коснитесь появившейся на экране стрелки и выберите значение.

Вкладка беззвучной съемки

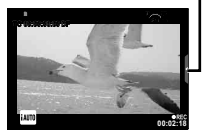

# **Съемка «Моих клипов»**

Можно создать файл видеороликов «Мои клипы», содержащий несколько коротких видеороликов (клипов). К видеороликам «Мои клипы» можно добавлять фотографии.

#### **• Режим съемки**

- Поверните диск выбора режимов для выбора  $\mathbb{S}$ .
- **2** Нажмите кнопку  $\circledcirc$ , чтобы отобразилась панель управления Live control, и выберите режим качества видео с помощью заднего диска.

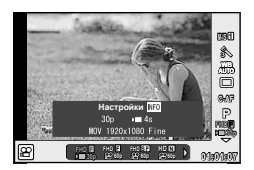

- **3** Для съемки видеороликов с помощью переднего диска выберите **MOV**  $E$ **FHD**  $\blacksquare$  **30p и нажмите кнопку**  $\heartsuit$ **.** 
	- Нажмите кнопку **INFO**, чтобы изменить значения [Частота Кадров] и [Время записи Клипа].
- **4** Нажмите кнопку **•**, чтобы начать съемку.
	- По окончании заданного времени съемки запись автоматически остановится, а результат записи видео можно будет проверить на отобразившемся экране. Нажмите кнопку <sup>®</sup>, чтобы сохранить клип и начать съемку следующего.
	- Если во время съемки повторно нажать кнопку ©, съемка будет продолжаться при условии удерживания кнопки (в течение максимум 16 секунд).
- **5** Нажмите кнопку ©, чтобы начать съемку следующего клипа.
	- Экран запроса подтверждения закроется, начнется съемка следующего клипа.
	- Для удаления снятого клипа или сохранения его в другую папку «Мои клипы» выполните следующие действия на экране запроса подтверждения.

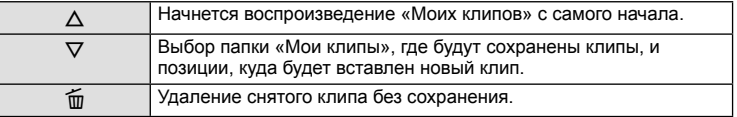

- Для добавления следующего снимка нажмите кнопку спуска затвора наполовину. Клип будет сохранен в ту же папку «Мои клипы», что и предыдущий.
- Клипы с разными настройками частоты кадров и количества пикселей сохраняются в разные папки «Мои клипы».

#### Воспроизведение

Можно по порядку непрерывно воспроизвести файлы, сохраненные в разделе «Мои клипы».

- **1** Нажмите  $\blacktriangleright$  и выберите изображение со значком  $\mathcal{L}$ .
- **2** Нажмите  $\circledcirc$  и выберите [Воспр. Мои клипы] при помощи  $\Delta \nabla$ . Затем нажмите <sub>(ск)</sub> еще раз.
	- Файлы в разделе «Мои клипы» будут воспроизводиться непрерывно по порядку.
	- Нажмите  $\circledast$ , чтобы завершить непрерывное воспроизведение по порядку.

# **Редактирование раздела «Мои клипы»**

Все файлы из «Моих клипов» можно объединить в один видеоролик. Снятые клипы хранятся в папке «Мои клипы». К «Моим клипам» можно добавлять видеоролики и фотографии. Можно также применить эффекты смены экранов и эффекты художественных фильтров.

**1** Для воспроизведения «Моих клипов» нажмите кнопку  $\blacktriangleright$  и поверните задний диск.

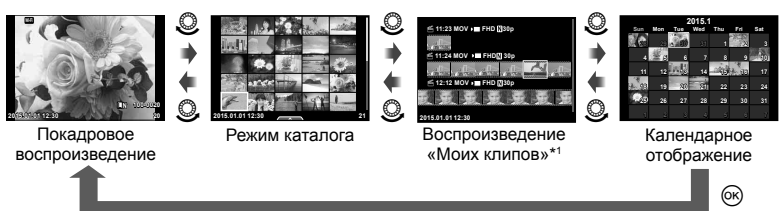

- \*1 Если были созданы один или несколько «Моих клипов», они будут отображаться здесь (стр. 42)
- **2** С помощью кнопок  $\Delta \nabla$  или сенсорного экрана, укажите, какие из «Моих клипов» нужно использовать.

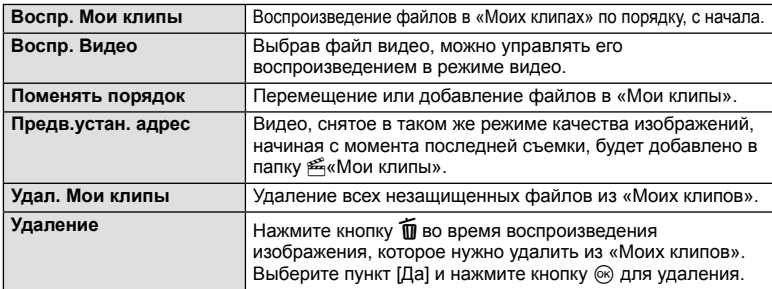

**3** Выберите пункт с помощью кнопок  $\Delta \nabla$  и нажмите кнопку  $\textcircled{\tiny W}$ .

- **4** Укажите на экране «Мои клипы», из которых нужно создать видеоролик. Выберите пункт [Эксп. Мои клипы] и нажмите кнопку  $\circledast$ .
- **5** Выберите пункт с помощью кнопок  $\Delta \nabla$  и нажмите кнопку  $\textcircled{\tiny{\textsf{R}}}.$

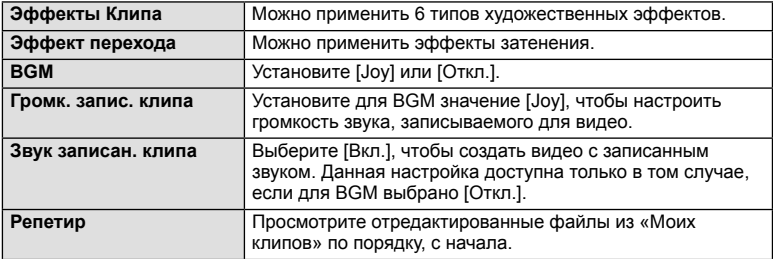

- $6$  Завершив редактирование, выберите [Начать экспорт] и нажмите  $\otimes$ .
	- Комбинированный альбом сохранится в виде одного видеоролика.
	- Экспортирование видеозаписи может занять некоторое время.
	- Максимальная продолжительность записей в «Моих клипах» составляет 15 минут, а максимальный размер файла – 4 ГБ.
	- «Мои клипы» записываются в качестве Full HD и Fine.

#### Осторожно

- Отображение «Моих клипов» может начаться не сразу, если карта была вынута, вставлена, очищена от данных или защищена.
- Можно записать не более 99 «Моих клипов», каждый длиной не более 99 кадров. Максимальное количество зависит от размера и продолжительности файлов «Моих клипов».
- В «Мои клипы» нельзя добавлять видео какого-либо типа кроме видеороликов.

### **Съемка видео с замедленным/ускоренным движением**

Эта функция позволяет создавать видео с замедленным или ускоренным движением.

Скорость записи можно задать с помощью  $\mathfrak{P}c$  в режиме качества изображения.

- **1** Поверните диск выбора режимов для выбора  $\mathfrak{D}$ .
- **2** Нажмите кнопку  $\circledcirc$ , чтобы отобразилась панель управления Live control, и выберите режим качества видео с помощью заднего диска.

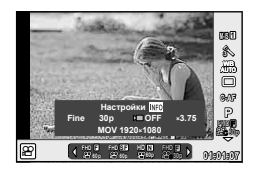

- **3** С помощью переднего диска выберите MOV<sub>E</sub>FHD **E** 30p (пользовательский режим качества изображения) и нажмите кнопку INFO.
- **4** С помощью заднего диска выберите скорость записи и нажмите  $\circledcirc$ .
	- Для повышения скорости записи используйте большие значения коэффициента. Уменьшите коэффициент, чтобы понизить скорость записи.
- **5** Нажмите кнопку ©, чтобы начать съемку.
	- Чтобы закончить запись, снова нажмите кнопку  $\circledast$ .
	- Видео будет воспроизводиться с фиксированной скоростью записи, т.е. с замедленным или ускоренным движением.

- Запись звука производиться не будет.
- Действие художественных фильтров для всех режимов обработки снимков будет отменено.
- Использование режима замедленной/ускоренной съемки невозможно, если для скорости передачи информации установлено значение [All-Intra].
- Использование режима замедленной/ускоренной съемки не возможно, если для частоты кадров установлено значение [60p] или [50p].

### **Использование параметров съемки**

### **Вызов параметров съемки**

Часто используемые параметры съемки можно вывести на экран с помощью программируемых кнопок.

Для выбора параметров съемки, неприсвоенных программируемым кнопкам, воспользуйтесь панелью управления LV super control panel, на которой отображается текущее состояние параметров съемки. Выбрать параметры и изменить настройки можно с помощью сенсорного экрана или кнопки со стрелками. Если не применяется режим живого изображения, на экран можно вывести стандартную панель управления Super control panel.

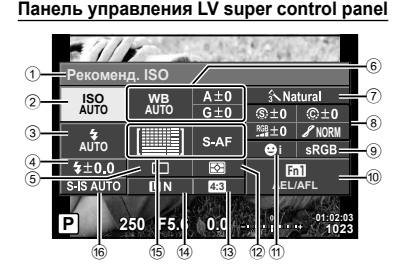

#### **Панель управления Super control panel**

**P 250 F5.6 0.0 01:02:03 1023 Параметры, которые настраиваются с помощью панели управления LV Super** 

**4:3**

लि

 $A \pm 0$ 

 $G \pm 0$ 

S-AF

**B**i sRGB

 $Fn1$ **AEL/AFL**

**NORM**<br>2010<br>2010<br>2010<br>2010

**Natural** 

 $\circledR0$   $\circledR0$ 

# **control panel**

- 1 Выбранный в данный момент параметр
- 2 Чувствительность ISO .............. стр. 54
- 3 Режим вспышки ......................... стр. 63
- 4 Регулировка интенсивности вспышки ..................................... стр. 66 5 Репортажная съемка/автоспуск
- .................................................... стр. 58
- 6 Баланс белого ........................... стр. 55 Компенсация баланса белого .... стр. 56
- 7 Режим обработки снимков........ стр. 70
- 8 Резкость N ................................ стр. 71
	- Контрастность  $\odot$  ............................ стр. 71 Насыщенность RGB ........................ стр. 71 Оттенок z ................................. стр. 72
		- Черно-белый фильтр  $\bigoplus$  ........... стр. 72 Цветовой тон снимка (г) ........... стр. 73
- 9 Цветовое пространство ............ стр. 73
- 0 Назначение функций

**Рекоменд. ISO**

**WB AUTO**

▓▓

 $\Box$ 

 $\overline{u}$ 

**ISO AUTO AUTO**

 $4 + 0.0$ 

S-IS AUTO

- кнопкам ...................................... стр. 66
- a Приоритет Лиц........................... стр. 49
- b Режим замера ........................... стр. 54
- 13 Соотношение размеров............. стр. 60
- d Режим записи ...................... стр. 61, 62
- e Режим автофокуса .................... стр. 51 Метка автофокуса ..................... стр. 48
- б Стабилизатор изображения ..... стр. 57

- Не отображается в режиме видеосъемки и в режиме PHOTO STORY.
- При использовании на экране стандартной панели управления Super control panel фотоаппарат переходит в режим сна, если в течение 3 секунд не совершается никаких действий. Фотоаппарат можно активировать снова, нажав кнопку спуска затвора.  $\mathbb{R}$  «Быстр. спящий режим» (стр. 110)
- **1** Нажмите кнопку (см) в режиме P/A/S/M.
	- Появится панель управления Super control panel.
- **2** Коснитесь необходимого элемента.
	- Элемент будет выделен.
- **3** Поверните передний диск, чтобы изменить настройку.

### **<sup>3</sup> Примечание**

- Также операции можно выполнить с помощью дисков. Передний диск используется для выбора
- пунктов меню, а задний для изменения настроек.
- Если пользовательское меню было настроено заранее, панель управления Super control panel может отображаться при использовании режимов **PAUO**, SCN или ART.

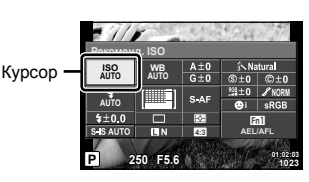

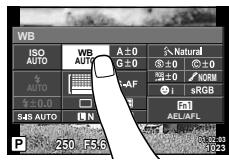

#### **Панель управления Live control**

В режиме видеосъемки и PHOTO STORY можно использовать панель управления Live control для выбора функций съемки и просмотра результата применения эффектов на экране.

Если в качестве режима управления в пункте настроек **C** выбрано [Live Control], панель управления Live control можно использовать даже в режимах  $\mathbb{F}\mathbb{U}\mathbb{U}$ , P, A, S, M, **ART и SCN** . (стр. 102)

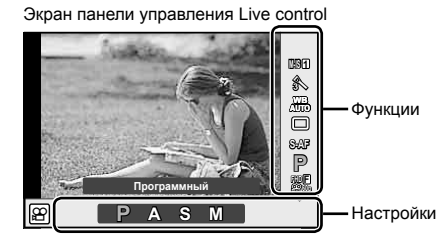

#### Доступные настройки

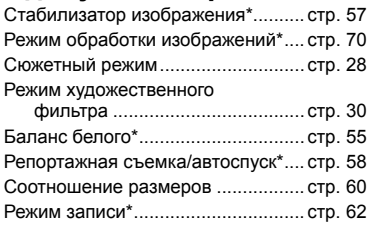

Режим n\* ........................................ стр. 40 Режим вспышки ............................... стр. 63 Контроль интенсивности вспышки .................................... стр. 66 Режим замера ................................. стр. 54 Режим автофокуса\* ........................ стр. 51 Чувствительность ISO\* ................... стр. 54 Режим приоритета лиц\* .................. стр. 49 Запись звука при видеосъемке\* .... стр. 74

 $\Delta$  Доступно в режиме  $\mathfrak{D}$ .

### **1** Нажмите  $\circledcirc$  для отображения панели управления Live control.

- Чтобы скрыть панель управления Live control, нажмите  $\circledast$  снова.
- **2** Используйте задний диск для выбора параметра, измените его значение с помощью переднего диска и нажмите  $(x)$ .
	- Если не выполнять никаких действий в течение 8 секунд, изменения автоматически вступят в силу.

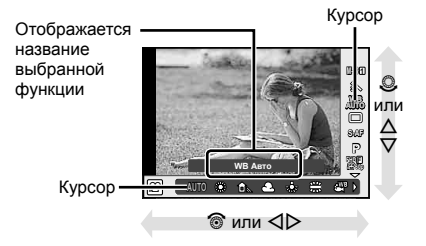

#### Осторожно

• Некоторые элементы доступны не во всех режимах съемки.

### **Управление экспозицией (коррекция экспозиции)**

Поверните передний диск, чтобы выбрать коррекцию экспозиции. Положительные значения («+») увеличивают яркость изображений, а отрицательные («–») делают их темнее. Экспозиция регулируется в диапазоне ±5.0 EV.

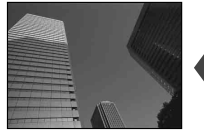

Отрицательное значение (–)

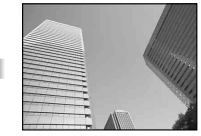

Без коррекции (0) Положительное

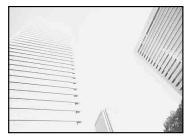

значение (+)

#### Осторожно

- Компенсация экспозиции недоступна в режиме  $\mathbf{F}\mathbf{M}\mathbf{O}$ , **M** и SCN.
- При съемке с использованием видоискателя и живого изображения экспозицию можно изменять только в пределах ±3.0EV. Если экспозиция выходит за пределы ±3.0 EV, полоска экспозиции начнет мигать.
- Экспозицию для видео можно корректировать в диапазоне не более ±3.0 EV.

#### **Фиксация экспозиции (фиксация автоматической экспозиции)**

Экспозицию можно независимо зафиксировать, нажав кнопку Fn1. Используйте эту возможность для независимой регулировки фокусировки и экспозиции или для выполнения нескольких снимков при одной и той же экспозиции.

- При однократном нажатии кнопки Fn1 экспозиция фиксируется и отображается индикатор [AEL].  $\mathbb{R}$  «AEL/AFL» (стр. 110)
- Нажмите кнопку Fn1 еще раз, чтобы снять фиксацию автоматической экспозиции.

#### Осторожно

• Фиксация будет снята при повороте диска выбора режимов, нажатии кнопки MENU или <sub>( $\alpha$ )</sub>.

*2*

**C<sub>T</sub>GMK**a

# **Установка зоны автофокуса (зона АФ)**

Выберите, какую из 81 меток автофокуса использовать для автофокусировки.

- **1** Нажмите кнопку со стрелками, чтобы включить отображение зоны автофокуса.
- **2** С помощью кнопок  $\Delta \nabla \triangleleft \triangleright$  измените отображение отдельной зоны и выберите положение AФ.
	- Если вы переместите курсор за пределы экрана, восстанавливается режим «Все зоны».

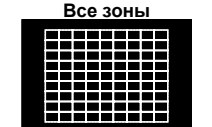

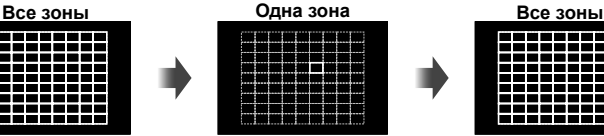

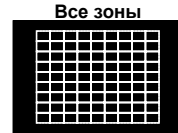

Фотокамера автоматически делает выбор из полного набора зон автофокуса.

Выберите зону фокусировки вручную.

#### Осторожно

- При использовании объектива системы Four Thirds фотоаппарат автоматически переходит в режим одной зоны.
- Размер и количество зон АФ изменяется в зависимости от настроек [Цифровой телеконв.], [Пропорции Кадра] и настроек группы зон.

### **Использование небольшой зоны и группы зон (Установка зон автофокуса)**

Способ выбора зоны и ее размер можно менять. Также можно выбрать АФ приоритета лиц (стр. 49).

- **1** Нажмите кнопку со стрелками, чтобы активировать отображение зоны автофокуса.
- **2** Нажмите кнопку INFO во время выбора зоны автофокуса и выберите способ выбора зоны с помощью  $\triangle \nabla$ .

INFO

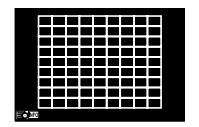

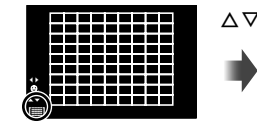

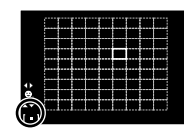

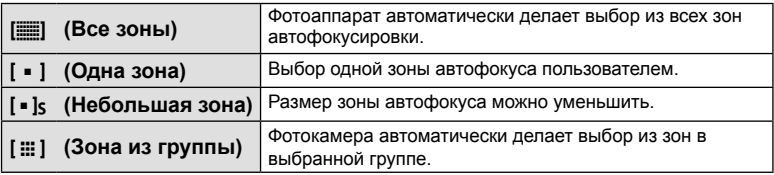

- При съемке видео фотоаппарат автоматически переходит в режим одной зоны.
- При использовании объектива системы Four Thirds фотоаппарат автоматически переходит в режим одной зоны.

### **Автофокус в режиме приоритета лиц и автофокус по зрачкам**

Фотокамера обнаруживает лица и выполняет по ним фокусировку и цифровой экспозамер ESP.

- **1** Нажмите кнопку со стрелками, чтобы включить отображение меток автофокуса.
- **2** Нажмите кнопку INFO.
	- Способ выбора зоны автофокуса можно менять.
- $3$  С помощью  $\triangleleft$  выберите какую-либо опцию и нажмите @.

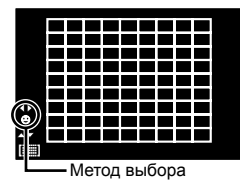

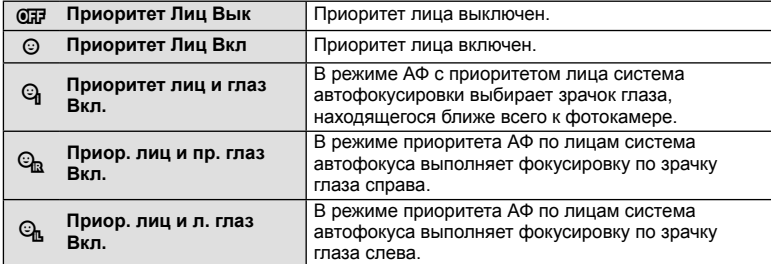

- **4** Наведите фотоаппарат на объект.
	- Если будет обнаружено лицо, оно будет выделено белой рамкой.
- **5** Нажмите кнопку спуска затвора наполовину, чтобы сфокусироваться.
	- После фокусировки на лице в белой рамке рамка становится зеленой.
	- Если фотокамера может обнаружить глаза снимаемого человека, она отображает вокруг выбранного глаза зеленую рамку. (автофокус по зрачкам)
- **6** Нажмите кнопку спуска затвора до конца, чтобы выполнить съемку.

### Осторожно

- При репортажной съемке режим приоритета лиц применяется только к первому снимку в каждой серии.
- В зависимости от объекта съемки и параметров художественного фильтра фотоаппарат, возможно, не сможет определить лицо должным образом.
- В случае выбора [<br />
[Цифровой замер ESP)] приоритет при замере будут иметь лица.

# **12 Примечание**

• Режим приоритета лиц также доступен для ручного фокуса [MF]. Обнаруженные фотоаппаратом лица будут выделены белыми рамками.

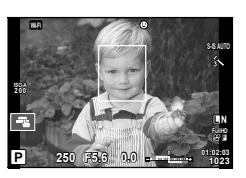

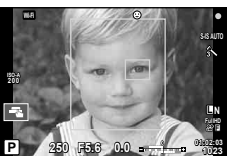

*2*

# **Автофокус на рамке увеличения/автофокус с увеличением (АФ Super Spot)**

Можно увеличить часть изображения в кадре при настройке фокуса. Выбрав высокую степень увеличения, можно использовать автофокус для фокусировки на меньшей области, чем обычно охватывается при использовании метки автофокуса. Вы также можете уточнить расположение зоны фокусировки.

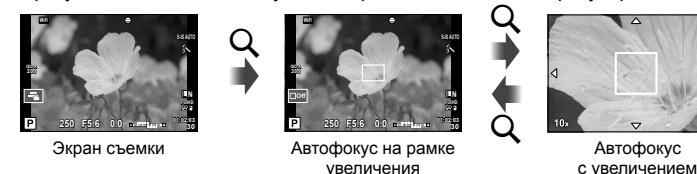

 $U$  (нажмите и удерживайте)  $\overline{U}$  (ОК **1** Присвойте функцию Q (значок увеличения) одной из кнопок с помощью [Функция Кнопки] (P. 66).

- **2** Нажмите кнопку Q для отображения рамки увеличения.
	- Если непосредственно перед нажатием кнопки был наведен фокус с помощью автофокусировки, рамка увеличения отобразится в текущей позиции фокуса.
	- Используя  $\Delta \nabla \langle \mathcal{D} \rangle$ , поместите рамку в нужное место.
	- Нажмите кнопку **INFO** и с помощью кнопок  $\Delta \nabla$  выберите коэффициент увеличения. (×3, ×5, ×7, ×10, ×14)
- **3** Еще раз нажмите кнопку Q, чтобы приблизить рамку увеличения.
	- Используя  $\wedge \nabla \triangleleft \triangleright$ , поместите рамку в нужное место.
	- Для изменения масштаба поверните передний ( $\circledcirc$ ) или задний диск ( $\circledcirc$ ).
- **4** Нажмите кнопку спуска затвора наполовину, чтобы выполнить автоматическую фокусировку.
	- Фотоаппарат будет фокусироваться на объекте в рамке в центре экрана. Чтобы изменить положение точки фокусировки, переместите ее путем касания экрана.

# \$ Примечание

• Отобразить и переместить рамку увеличения также можно с помощью сенсорного управления.

- Увеличение видно только на экране и не влияет на конечные фотографии.
- В случае использовании объектива системы Four Thirds при отображении с увеличением автофокусировка не будет работать.
- При увеличении стабилизатор изображения издает звук.

# **Выбор режима фокусировки (режим автофокуса)**

Выберите метод (режим) фокусировки.

Для режима фотографии и режима $\mathfrak{B}$  можно выбрать отдельные методы фокусировки.

**1** Нажмите кнопку  $\circledcirc$  и выберите режим автофокуса.

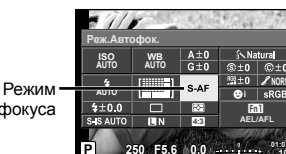

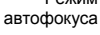

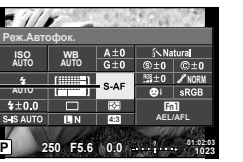

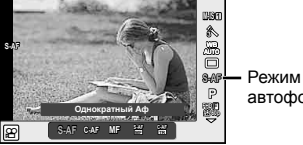

автофокуса

**2** Выберите пункт с помощью переднего диска и нажмите кнопку  $\circledast$ . • Выбранный режим АФ отображается на мониторе.

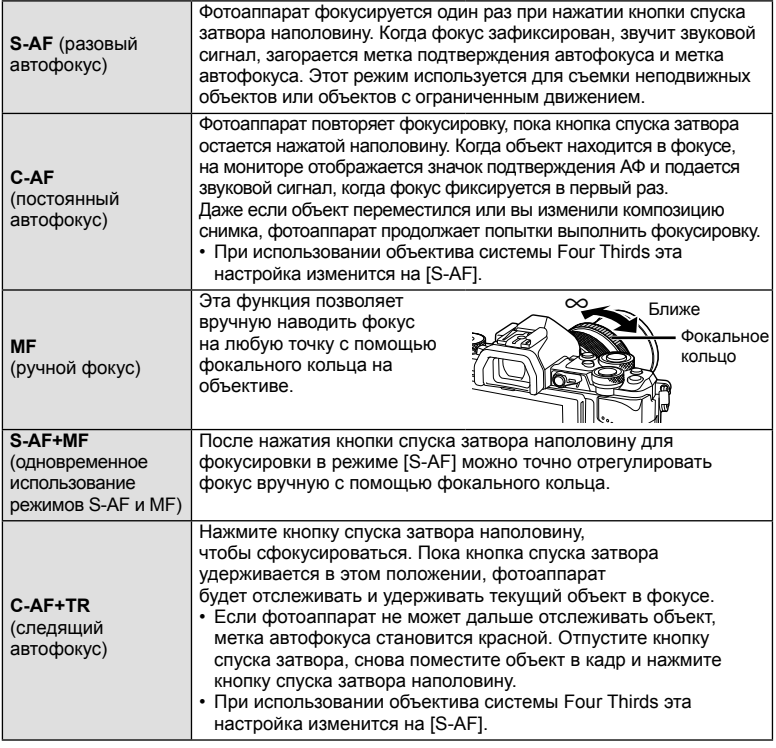

- Возможно, фотоаппарату не удастся сфокусироваться, если объект плохо освещен, скрыт в дыму или тумане или недостаточно контрастен.
- В случае использования объектива системы Four Thirds при записи видео автофокусировка будет недоступна.
- Режим автофокусировки будет недоступен, если фиксатор ручной фокусировки на объективе установлен в положение «MF» (ручной фокус). (стр. 136)

#### **Изменение яркости темных и ярких зон**

Если многофункциональная кнопка установлена в положение [Управление светом и тенью], при нажатии кнопки Fn2 будет отображаться экран настроек. Отрегулируйте тень с помощью заднего диска и свет с

помощью переднего диска.

Для отмены настройки нажмите и удерживайте кнопку  $@$ .

# **Корректировка цвета (Создание цвета)**

Просматривая изменения на экране, можно откорректировать цвета объекта съемки.

Создание цвета – одна из функций, которые можно активировать с помощью многофункциональной кнопки.

Многофункциональной кнопкой служит кнопка Fn2, как задано в исходных настройках.

#### **Присвоение многофункциональной кнопке функции управления цветом**

- **1** Нажав и удерживая кнопку Fn2, поворачивайте передний диск.
	- На экране появится многофункциональное меню.
- **2** Выберите инструмент «Создание цвета» и отпустите кнопку.

#### **Использование инструмента создания цветов**

- **1** Нажмите кнопку Fn2.
	- Отобразится экран выбора параметров.

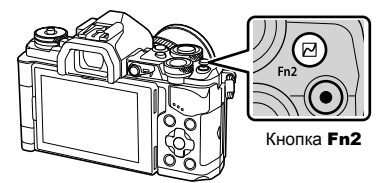

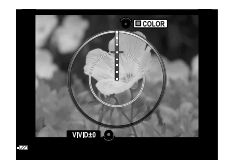

- **2** Установите оттенок с помощью переднего диска и насыщенность с помощью заднего диска.
	- Для отмены изменений нажмите и удерживайте кнопку  $\circledast$ .
	- Нажмите кнопку MENU, чтобы завершить работу инструмента «Создание цвета» без сохранения изменений.
- **3** Для сохранения изменений нажмите кнопку  $\infty$ .
	- Настройки сохраняются в  $\circledS$  (Создание цвета) режима обработки снимков (стр. 70).

- Баланс белого фиксируется в значении AUTO.
- При использовании режима качества изображений [RAW] изображение записывается в режиме RAW+JPEG.

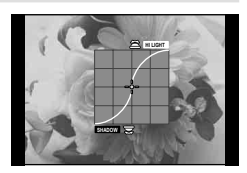

# **Съемка изображений расширенного динамического диапазона (HDR)**

Фотоаппарат снимает несколько изображений и автоматически объединяет их в одно изображение HDR. Кроме того, можно отснять несколько изображений и выполнить объединение HDR на компьютере (съемка с брекетингом HDR). Коррекция экспозиции с параметрами [HDR1] и [HDR2] доступна в режимах P, A и S. В режиме  $M$  экспозицию можно настроить для фотосъемки в режиме HDR.

- **1** Выберите настройку, вращая задний диск и удерживая нажатой кнопку HDR.
	- На экране появится меню.
	- Нажмите кнопку **HDR**, чтобы включить или выключить запись HDR.

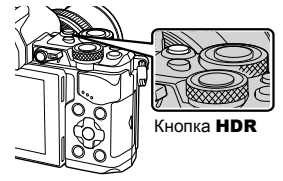

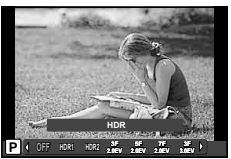

При съемке с использованием живого изображения

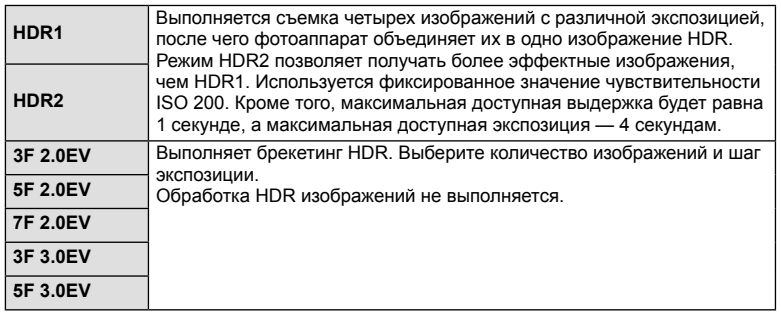

#### **2** Выполните съемку.

• При нажатии кнопки спуска затвора фотоаппарат автоматически выполнит съемку заданного количества изображений.

- При съемке с большими выдержками на изображении может присутствовать более заметный шум.
- Установите фотоаппарат на штативе или другом устройстве, обеспечивающем неподвижность, и затем выполните съемку.
- Изображение, отображаемое на мониторе или в видоискателе во время съемки, будет отличаться от изображения, полученного после обработки HDR.
- В случае использования параметров [HDR1] и [HDR2] изображение после обработки HDR будет сохраняться в формате JPEG. При использовании режима качества изображений [RAW] изображение записывается в режиме RAW+JPEG. Единственным изображением, записанным в формате RAW, будет изображение с подходящей экспозицией.
- Если выбраны параметры [HDR1]/[HDR2], режим обработки снимков фиксируется в значении [Natural], а настройка цвета — в значении [sRGB]. Параметр [Постоянный АФ] неактивен.
- Съемку со вспышкой, брекетинг, мультиэкспозицию и цейтраферную съемку нельзя использовать вместе со съемкой HDR.

# **Изменение способа измерения фотоаппаратом яркости (замера)**

Выберите способ измерения яркости объекта фотоаппаратом.

**1** Нажмите кнопку <sub>(®</sub>) и выберите замер.

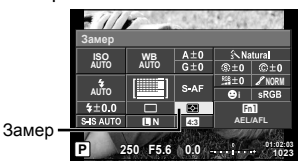

**2** Выберите пункт с помощью переднего диска и нажмите кнопку  $\otimes$ .

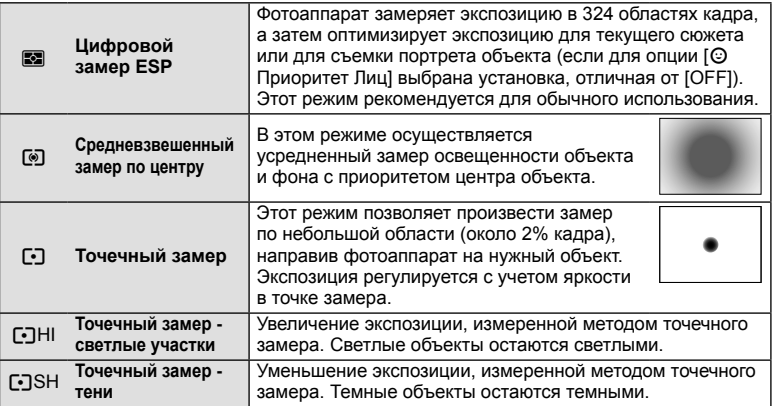

- **3** Нажмите кнопку спуска затвора до половины.
	- Обычно фотоаппарат начинает замер при нажатии кнопки спуска затвора наполовину и фиксирует экспозицию, пока кнопка остается в этом положении.

### **Чувствительность ISO**

Увеличение чувствительности ISO приводит к повышению уровня «шума» (зернистости), но позволяет производить фотосъемку в условиях слабого освещения. В большинстве случаев рекомендуется значение [AUTO]; при этом чувствительность ISO настраивается с учетом условий съемки, начиная со значения ISO 200, которое уравновешивает уровень «шума» и динамический диапазон.

**1** Нажмите кнопку ®, чтобы выбрать чувствительность ISO.

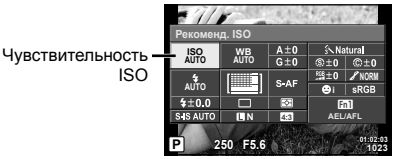

**2** Выберите пункт с помощью переднего диска и нажмите кнопку  $\circledast$ .

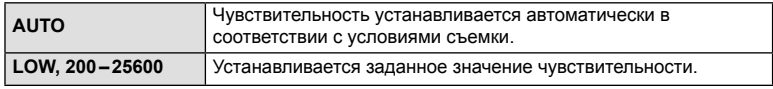

*2*

# **Настройка цвета (баланса белого)**

Баланс белого (WB) гарантирует, что белые объекты на записанных фотоаппаратом снимках будут казаться именно белыми. В большинстве случаев применяется значение [AUTO]. Если оно не обеспечивает желаемого результата или же вы хотите намеренно изменить цветовой оттенок изображений, то выберите другое значение с учетом особенностей источника света.

**1** Нажмите кнопку  $\circledcirc$ , чтобы выбрать значение баланса белого.

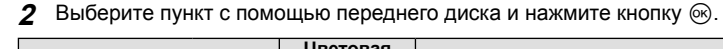

**P 250 F5.6**

**4:3 0.0 01:02:03 1023**

 $A \pm 0$  $35 - 10$  $G±0$ 

**WB AUTO**

**ISO AUTO AUTO**

**i b**<br>**i SRGB** 

Баланс белого

Fn1 **AEL/AFL**

 $$±0$   $@±0$ 

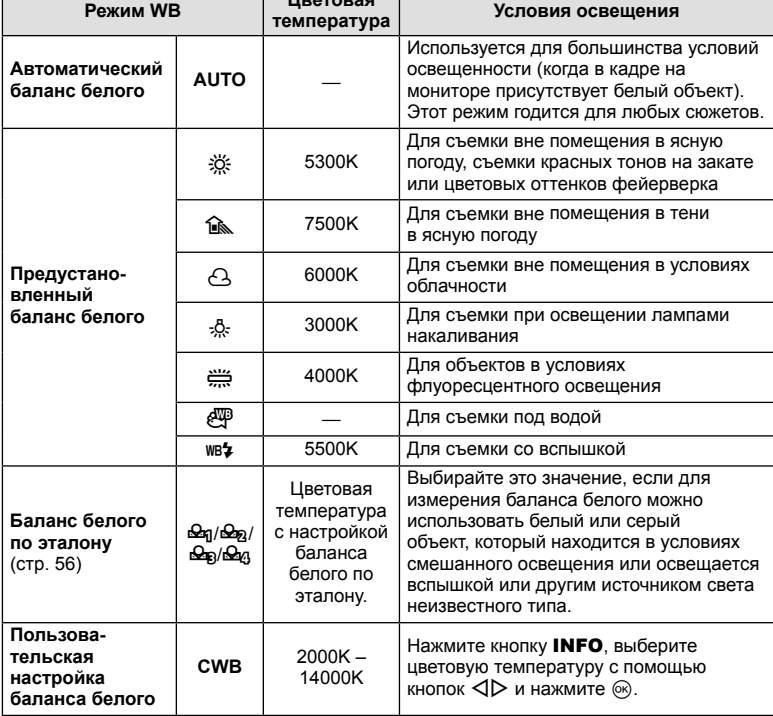

### Осторожно

• Если установлено [Создание цвета], значение баланса белого будет зафиксировано как AUTO.

#### **Баланс белого по эталону**

Измерьте баланс белого, поместив в кадр лист бумаги или другой белый объект при освещении, которое будет использовано для окончательной фотосъемки. Это полезно при съемке в условиях естественного освещения, а также при освещении различными источниками света с разными цветовыми температурами.

- **1** Выберите [ $\bigcirc$ я], [ $\bigcirc$ я], [ $\bigcirc$ я] или [ $\bigcirc$ я] (баланс белого по эталону 1, 2, 3 или 4) и нажмите кнопку INFO.
- **2** Сфотографируйте лист бесцветной (белой или серой) бумаги.
	- Объект должен заполнять весь экран; убедитесь, что на него не падает тень.
	- Появляется окно баланса белого по эталону.
- **3** Выберите [Да] и нажмите кнопку  $\circledcirc$ .
	- Будет сохранено новое значение предустановленного баланса белого.
	- Новое значение хранится до следующего измерения баланса белого по эталону. При выключении питания данные не удаляются.

# $\hat{\mathscr{D}}$  Рекомендации

• Если объект съемки слишком светлый или темный, либо имеет выделяющийся оттенок, то появится сообщение [ББ Невозможен Повторить], и новое значение не будет записано. Устраните проблему и повторите процедуру с шага 1.

# **Точная настройка баланса белого (коррекция баланса белого)**

Фотоаппарат позволяет задать и выполнить точную настройку значений коррекции как для автоматического, так и для предустановленного баланса белого.

- **1** Нажмите кнопку <sup>(ок)</sup> и выберите баланс белого, который нужно откорректировать.
- **2** С помощью переднего диска выберите ось коррекции, а с помощью заднего диска измените значение коррекции.

#### **Для коррекции по оси A (красный-синий)**

Передвиньте ползунок ближе к значку «+», чтобы выделить красные тона или ближе к «–», чтобы выделить синие тона.

#### **Для коррекции по оси G (зеленый-пурпурный)**

Передвиньте ползунок ближе к значку «+», чтобы выделить зеленые тона или ближе к «–», чтобы выделить пурпурные тона.

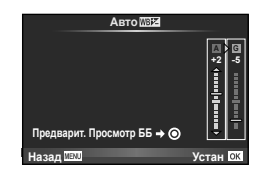

# \$ Примечания

- Для проверки результата коррекции баланса белого нажмите кнопку  $\textcircled{\tiny 1}$ . На экране появится изображение, которое было снято с текущей настройкой баланса белого.
- Установить такой же баланс белого для всех режимов баланса белого можно с помощью функции [Коррекц. WB] (стр. 105).

# **Уменьшение дрожания фотоаппарата (стабилизатор изображения)**

Можно снизить эффект от дрожания фотоаппарата, который может возникнуть в условиях недостаточного освещения или при съемке с большим увеличением. Стабилизатор изображения включается при нажатии кнопки спуска затвора наполовину.

**1** Нажмите кнопку ® и выберите стабилизатор изображения.

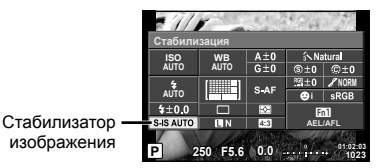

Стабилизатор изображения

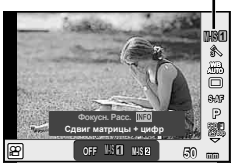

#### **2** Выберите параметр с помощью переднего диска и нажмите кнопку  $\otimes$ .

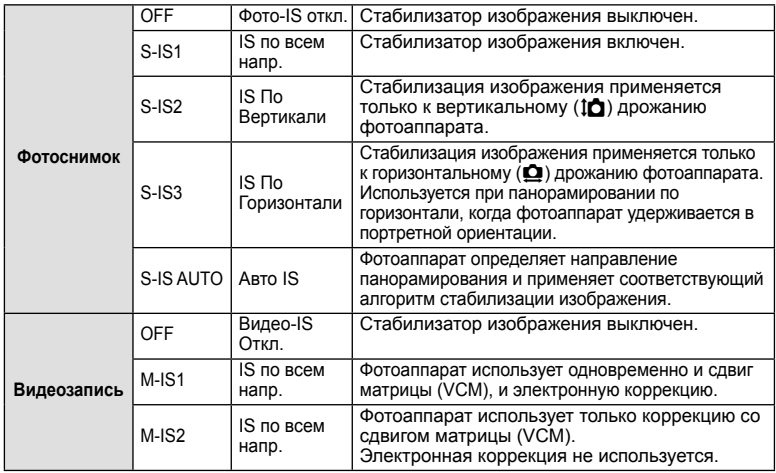

#### **Выбор фокусного расстояния (за исключением объективов системы Micro Four Thirds/Four Thirds)**

Данные о фокусном расстоянии помогают уменьшить дрожание фотоаппарата при съемке с объективами, не являющимися объективами системы Micro Four Thirds или Four Thirds.

- Выберите [Стабилизация], нажмите кнопку **INFO**, воспользуйтесь кнопками  $\triangle$  для выбора фокусного расстояния и нажмите кнопку  $\circledast$ .
- Выберите значение фокусного расстояния от 8 мм до 1000 мм.
- Выбирайте значение, максимально точно соответствующее указанному на объективе.

- Стабилизатор изображения не может устранить эффект от чрезмерного дрожания фотоаппарата, а также эффект от дрожания при наибольшей выдержке. В таких случаях рекомендуется использовать штатив.
- В случае использования штатива установите для [Стабилизация] значение [OFF].
- Если используется объектив с функцией стабилизации изображения, приоритет будут иметь настройки объектива.
- Если приоритет имеет стабилизатор изображения объектива и стабилизатор изображения фотоаппарата установлен в [S-IS AUTO], вместо [S-IS AUTO] используется [S-IS1].
- При активации стабилизатора изображения можно заметить характерный звук или вибрацию.

### **Репортажная съемка/использование автоспуска**

Для съемки серии фотографий нажмите кнопку спуска затвора до упора. В качестве альтернативы, вы можете выполнить съемку с автоспуском.

1 Нажмите кнопку  $\circledast$ , чтобы выбрать  $\Box y\circledast$  (репортажная съемка/автоспуск).

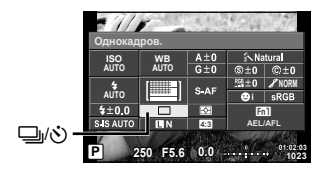

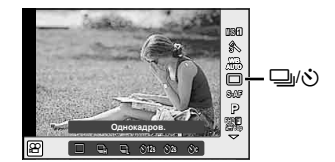

**2** Выберите параметр с помощью переднего диска и нажмите кнопку  $\circledast$ .

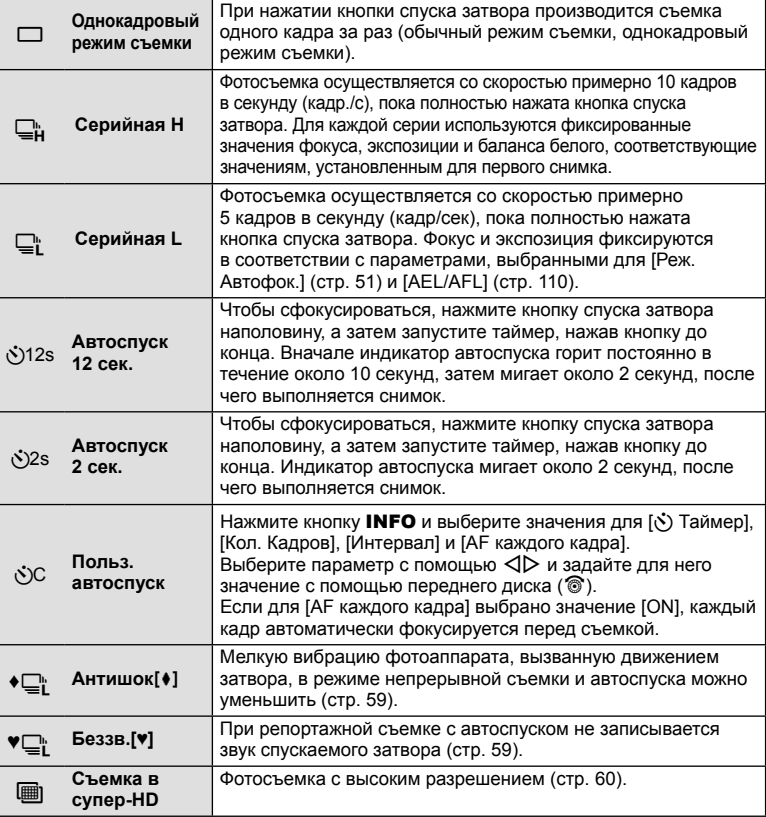

# **13 Примечание**

• Для отмены запущенного таймера автоспуска нажмите кнопку  $\nabla$ .

### Осторожно

- В случае использования  $\Box$  подтверждение во время съемки не отображается. Изображение появляется повторно после завершения съемки. В случае использования Tотображается изображение, отснятое непосредственно перед этим.
- Скорость репортажной съемки варьируется в зависимости от используемого объектива и фокусировки трансфокатора.
- Если при последовательной съемке индикатор заряда аккумулятора мигает изза низкого заряда аккумулятора, фотоаппарат прекращает съемку и начинает сохранение сделанных вами снимков на карте. В зависимости от оставшейся мощности аккумулятора, фотоаппарат может сохранить не все снимки.
- Для съемки с автоспуском надежно установите фотоаппарат на штатив.
- Если, выбрав автоспуск, вы станете перед фотоаппаратом и нажмете кнопку спуска затвора, то снимок может получиться несфокусированным.

### **Съемка без вибраций, связанных с нажатием кнопки спуска (Антишок** [ $\bullet$ ])

Для предотвращения дрожания фотоаппарата, возникающего при нажатии кнопки спуска, во время съемки используется функция электронной передней шторки. Эта функция используется при съемке с микроскопом или длиннофокусным телеобъективом.

Изменить интервал между полным нажатием кнопки спуска и спуском затвора можно в [Антишок $[\bullet]$ ] в  $\bullet$  меню съемки 2. Чтобы скрыть этот пункт настроек, выберите [Откл.]. (стр. 95)

- **1** Нажмите кнопку ®, чтобы выбрать  $\Box$ <sub>I</sub>/ $\Diamond$  (репортажная съемка/автоспуск).
- **2** Выберите один из параметров с пометкой ♦ с помощью переднего диска и нажмите кнопку Q.
- **3** Выполните съемку.
	- По истечении установленного времени будет спущен затвор и сделан снимок.

# **Съемка без звука затвора (Беззв.[♥])**

В ситуациях, когда издаваемый затвором звук крайне нежелателен, можно снимать беззвучно. При съемке используется электронный затвор для передней и задней шторок, что позволяет устранить мелкую вибрацию, связанную с движением кнопки затвора, так же, как при съемке в режиме «анти-шок». Изменить интервал между полным нажатием кнопки спуска и спуском затвора можно в [Беззв.[♥]] в  $\blacksquare$  меню съемки 2. Чтобы скрыть этот пункт настроек, выберите [Откл.]. (стр. 95)

- **1** Нажмите кнопку <sup>⊚</sup>, чтобы выбрать  $\Box$ /় (репортажная съемка/автоспуск).
- **2** Выберите один из параметров с пометкой ♥ с помощью переднего диска и нажмите кнопку  $@$ .
- **3** Выполните съемку.
	- После спуска затвора экран монитора на короткое время погаснет. Спуск затвора произойдет беззвучно.

- Если объект съемки двигается, изображение может получиться искаженным.
- Мерцание, вызванное активными движениями объекта или флуоресцентным освещением, может стать причиной искажений на изображении.

### **Фотосъемка с высоким разрешением (съемка в супер-HD)**

Снимая неподвижные объекты, можно получить изображением с высоким разрешением. Для записи изображения с высоким разрешением нужно сделать несколько снимков, перемещая датчик изображения. Для этого рекомендуется зафиксировать фотоаппарат на штативе или другой опоре.

Изменить интервал между полным нажатием кнопки спуска и спуском затвора можно в [Съемка в супер-HD] в  $\Phi_2$  меню съемки 2. Чтобы скрыть этот пункт настроек, выберите [Откл.] (стр. 95). Выбрав режим съемки с высоким разрешением, установите для него качество изображения в соответствующем режиме (стр. 61).

- **1** Нажмите кнопку  $\circledcirc$ , чтобы выбрать  $\Box$   $\circledcirc$  (репортажная съемка/ автоспуск).
- **2** Выберите **i** с помощью переднего диска и нажмите кнопку  $\circledcirc$ .
- **3** Выполните съемку.
	- Если фотоаппарат находится в неустойчивом положении, на экране будет мигать значок [iii]. Дождитесь прекращения мигания и приступите к съемке.

#### Осторожно

- Для качества изображения установлено фиксированное значение **SIF**.
- Если для качества изображения выбрано значение RAW+JPEG, фотоаппарат сохранит отдельные RAW-изображения (расширение «.ORI») перед объединением их в снимок с высоким разрешением. Воспроизведение предварительно объединенных изображений RAW возможно только с использованием программного обеспечения, поставляемого в комплекте с фотоаппаратом.
- При съемке с флуоресцентным или подобным видом освещения качество изображений может ухудшиться.
- [Для Стабилизация] выбрано [Откл.].

### **Настройка соотношения ширины и высоты изображения**

Вы можете менять соотношение сторон (отношение ширины к высоте) во время съемки. В зависимости от ваших предпочтений вы можете установить соотношение сторон [4:3] (стандартное), [16:9], [3:2], [1:1] или [3:4].

- **1** Нажмите кнопку ® и выберите соотношение сторон.
- **2** Выберите соотношение сторон с помощью переднего диска и нажмите кнопку <sub>( $\odot$ </sub>).

- Для получения выбранного соотношения размеров изображения JPEG обрезаются; изображения RAW не обрезаются, а просто сохраняются с информацией о выбранном соотношении размеров.
- При воспроизведении RAW-изображений выбранное соотношение сторон будет выделено рамкой.

# **Выбор качества изображения (режим качества фотоснимков)**

Фотоаппарат позволяет задать режим качества изображений для фотоснимков. Выберите качество в зависимости от предполагаемого дальнейшего использования изображения (обработка на компьютере, размещение на вебсайте и т.п.).

**1** Нажмите кнопку ® и выберите режим качества изображения для фотоснимков.

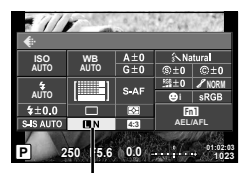

Режим качества фотоснимков

**2** Выберите пункт с помощью  $\triangleleft$  и нажмите кнопку  $\textcircled{\tiny{\textsf{R}}}.$ 

Выберите режим JPEG (**UF, UN, MN и SN) или RAW. Чтобы для каждого снимка** изображение записывалось и в формате RAW, и в JPEG, выберите режим JPEG+RAW. Режимы JPEG сочетают размер изображения ( $\blacksquare$ ,  $\blacksquare$  и  $\blacksquare$ ) с уровнем сжатия (SF, F, N и B).

Чтобы выбрать комбинацию, отличающуюся от **UF/UN/MN/SN**, измените настройки [ $\leftarrow$ : Настройка] (стр. 105) в пользовательском меню.

Установив режим снимков с высоким разрешением (стр. 60), можно выбрать  $\blacksquare\blacksquare\blacksquare$ или LF+RAW.

#### **Данные изображения RAW**

При использовании этого формата (расширение «.ORF») необработанные данные изображения сохраняются для последующей обработки. Данные изображения RAW нельзя просмотреть с помощью других фотоаппаратов или программного обеспечения, а также изображения в формате RAW нельзя выбрать для печати. С помощью этого фотоаппарата можно создавать копии изображений RAW в формате JPEG.  $\mathbb{I}\mathbb{F}$  «Редактирование фотографий» (стр. 96)

# **Выбор качества изображения (режим качества видео)**

Установите качество изображения для видео в зависимости от его дальнейшего назначения.

- **1** Поверните диск выбора режимов в положение  $\mathfrak{D}$ .
- **2** Нажмите кнопку  $\otimes$ , чтобы отобразилась панель управления Live control, и выберите режим качества видео с помощью заднего диска.

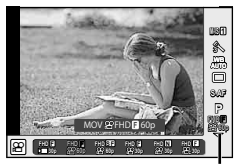

Режим качества видео

- **3** Выберите параметр с помощью переднего диска.
	- Для изменения настроек в режимах качества изображения нажмите кнопку INFO и измените настройки с помощью заднего диска.

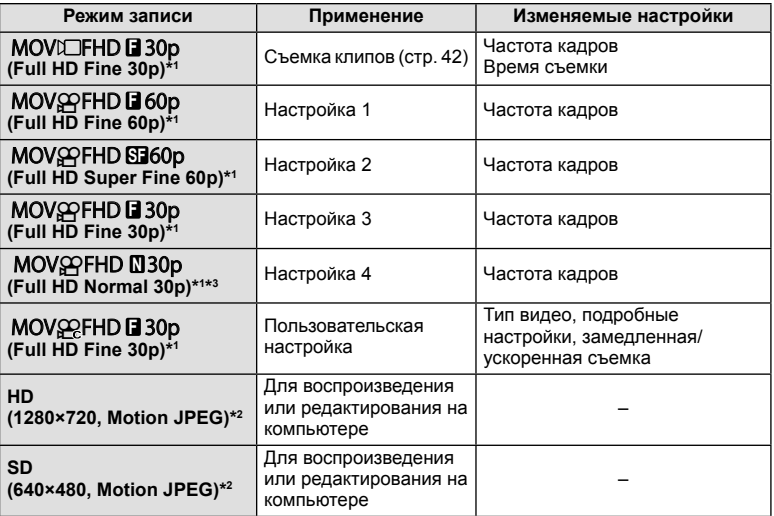

\*1 Формат файла: MPEG-4 AVC/H.264. Размер файлов может достигать 4 ГБ. Продолжительность отдельных видеороликов может составлять до 29 минут.

\*2 Размер файлов может достигать 2 ГБ.

- \*3 Обозначение «All-Intra» относится к видео, записанному без межкадрового сжатия. Видео в таком формате доступно для обработки, но имеет меньшую степень сжатия и, следовательно, больший размер файла.
- Если в качестве видеовыхода выбран PAL, частота кадров 30p изменится на 25p, а частота кадров 60p – на 50p.
- В зависимости от типа используемой карты запись может завершиться до достижения максимальной длины.
- **4** Для сохранения изменений нажмите кнопку  $\circledast$ .

# **Использование вспышки (фотосъемка со вспышкой)**

При необходимости вспышку можно настроить вручную. Вспышку можно использовать при съемке в самых разнообразных условиях.

- **1** Снимите крышку «горячего башмака» со вспышки и подсоедините вспышку к фотоаппарату.
	- Сдвиньте блок вспышки внутрь до контактов с подошвой и проверьте прочность крепления.

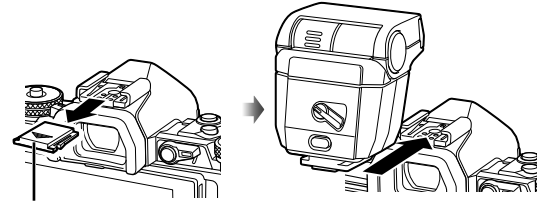

Крышка «горячего башмака»

#### **Изменение ориентации вспышки**

Вспышка может использоваться как в вертикальной, так и в горизонтальной ориентации. Также возможно использование отраженной вспышки.

#### Осторожно

• Обратите внимание, что мощность отраженной вспышки может быть недостаточной.

#### **Отсоединение вспышки**

Чтобы отсоединить вспышку, нажмите переключатель UNLOCK.

- **2** Переведите рычажок включения/выключения (ON/OFF) вспышки в положение ON и включите фотоаппарат.
	- Если вспышка не используется, верните рычажок в положение OFF.

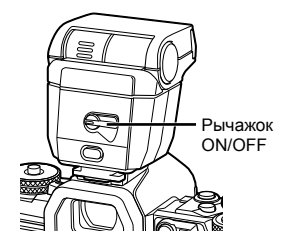

**1**

Переключатель UNLOCK

**2**

**3** Нажмите кнопку  $\circledcirc$  и выберите режим вспышки.

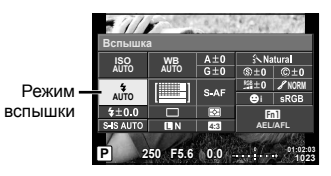

- **4** Выберите параметр с помощью переднего диска и нажмите кнопку  $\omega$ .
	- Доступные параметры и порядок их отображения зависят от режима съемки. g «Режимы вспышки, которые можно установить в зависимости от режима съемки» (стр. 65)

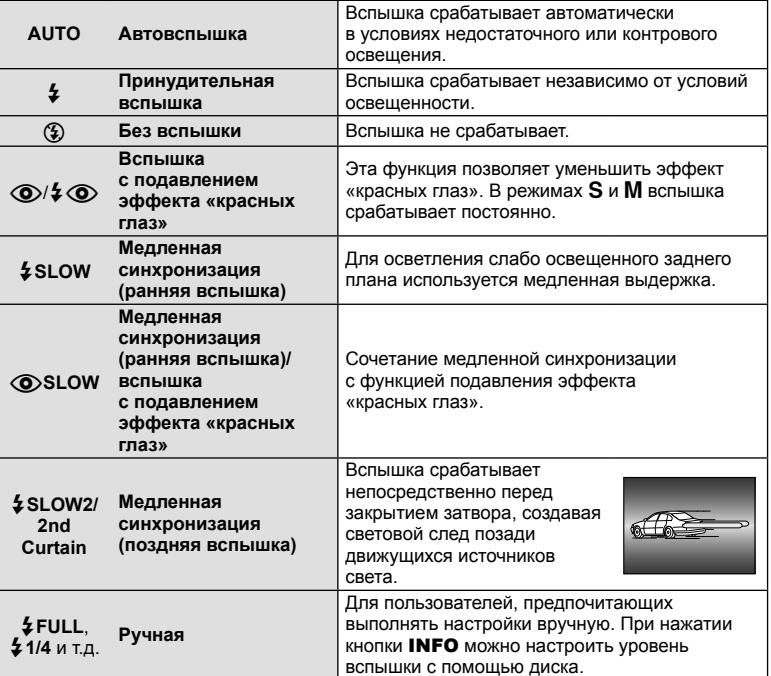

- В режиме  $[$   $\odot$   $/$   $\ddot{\bullet}$  (вспышка с подавлением эффекта «красных глаз»)] затвор спускается приблизительно через 1 секунду после серии предварительных вспышек. Не перемещайте фотоаппарат, пока не завершится съемка.
- $[O]/2[O]$  (вспышка с подавлением эффекта «красных глаз»)] может быть неэффективной в некоторых условиях съемки.
- При срабатывании вспышки для выдержки устанавливается значение 1/250 сек. или более. При съемке объекта на ярком фоне применение принудительной вспышки может привести к засвечиванию фона.

#### **Режимы вспышки, которые можно установить в зависимости от режима съемки**

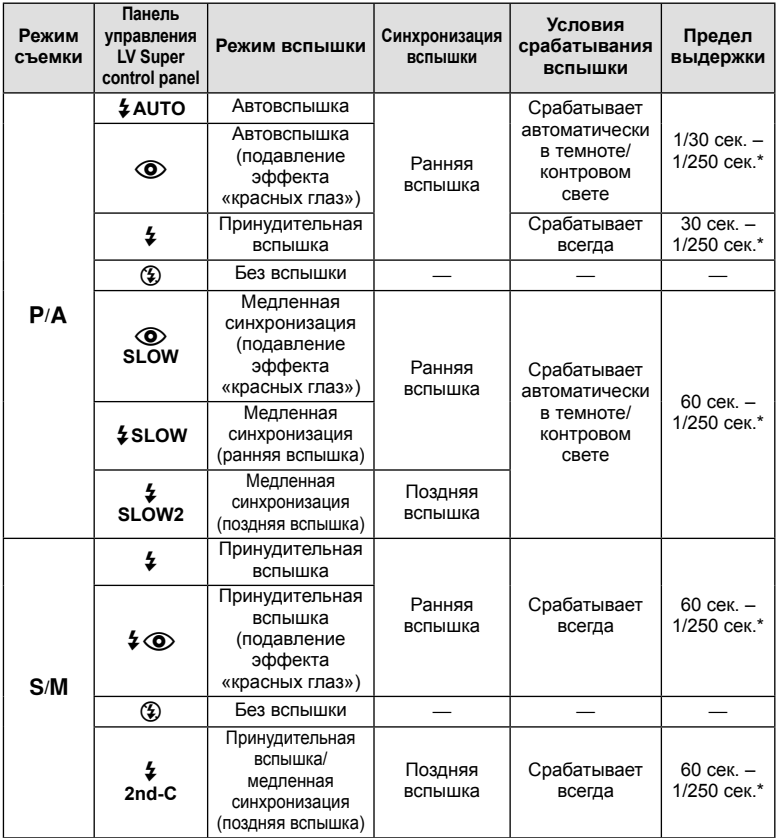

•  $\frac{1}{4}$  AUTO,  $\circledast$  можно установить в режиме  $\circledast$ .

\* 1/250 секунды при использовании отдельно приобретаемой внешней вспышки.

#### **Минимальная дальность**

Объектив может отбрасывать тень на объекты, которые расположены рядом с фотоаппаратом, вызывая эффект виньетки, или он может быть слишком ярким даже при минимальной мощности.

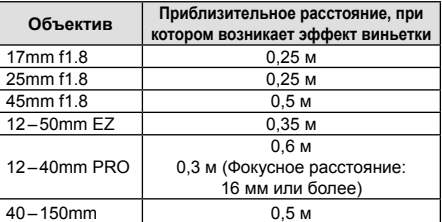

• Внешние вспышки можно использовать для предотвращения виньетирования. Чтобы избежать переэкспонирования снимков, выберите режим  $A$  или  $M$ , а также выберите высокое значение f или уменьшите чувствительность ISO.

RU **65 Съемка 2**<sup>2</sup> CPGNKS

# **Регулировка мощности вспышки (контроль интенсивности вспышки)**

Можно отрегулировать мощность вспышки, если объект кажется переэкспонированным или недоэкспонированным, несмотря на то, что экспозиция установлена правильно для остальной части кадра.

**1** Нажмите кнопку ® и выберите элемент управления интенсивностью вспышки.

> интенсивности вспышки

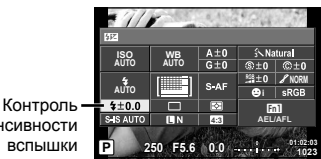

**2** Выберите значение коррекции вспышки с помощью переднего диска и нажмите кнопку Q.

#### Осторожно

- Если для внешней вспышки установлен режим управления MANUAL, эти настройки не действуют.
- Изменения интенсивности, выполненные во внешней вспышке, добавляются к настройкам, выполненным в фотокамере.

# **Присвоение функций кнопкам (Функция Кнопки)**

Сохраните закрепленные за кнопками функции. Данная функция равнозначна \* Пользовательское меню В.

Функции, которые можно назначить кнопкам, приведены в таблице ниже. Доступные опции различаются от кнопки к кнопке.

**1** Нажмите кнопку (см) и выберите функцию кнопки.

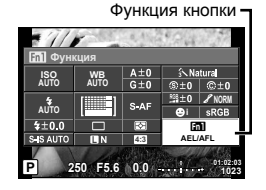

**2** Выберите пункт с помощью переднего диска и нажмите кнопку  $\textcircled{\tiny W}$ .

### **Функции кнопок**

[[m] Функция] / [[m2 Функция] / [[m3 Функция] / [[m] Функция] / [© Функция]\*<sup>1</sup> / [۞ Функция] / [▷ Функция] / [∇ Функция] / [Œ]э Функция] ([Быстр. функц.]\*° / [**[••]**]\*°) /  $[\begin{smallmatrix}\textbf{B} \textbf{m} \end{smallmatrix}]$  Функция]\*4 /  $[\begin{smallmatrix}\textbf{B} \textbf{m} \end{smallmatrix}]$  Функция]\*<sup>5</sup>

- $*$ 1 Недоступно в режиме  $\mathfrak{P}$ .
- $*$ 2 Назначьте функцию каждой из кнопок  $\Delta \nabla \triangleleft \triangleright$ .
- \*3 Выбор метки АФ.
- \*4 Выбор функции кнопки на продаваемом отдельно держателе аккумулятора (HLD-8).
- \*5 Выбор функции кнопки на некоторых объективах.

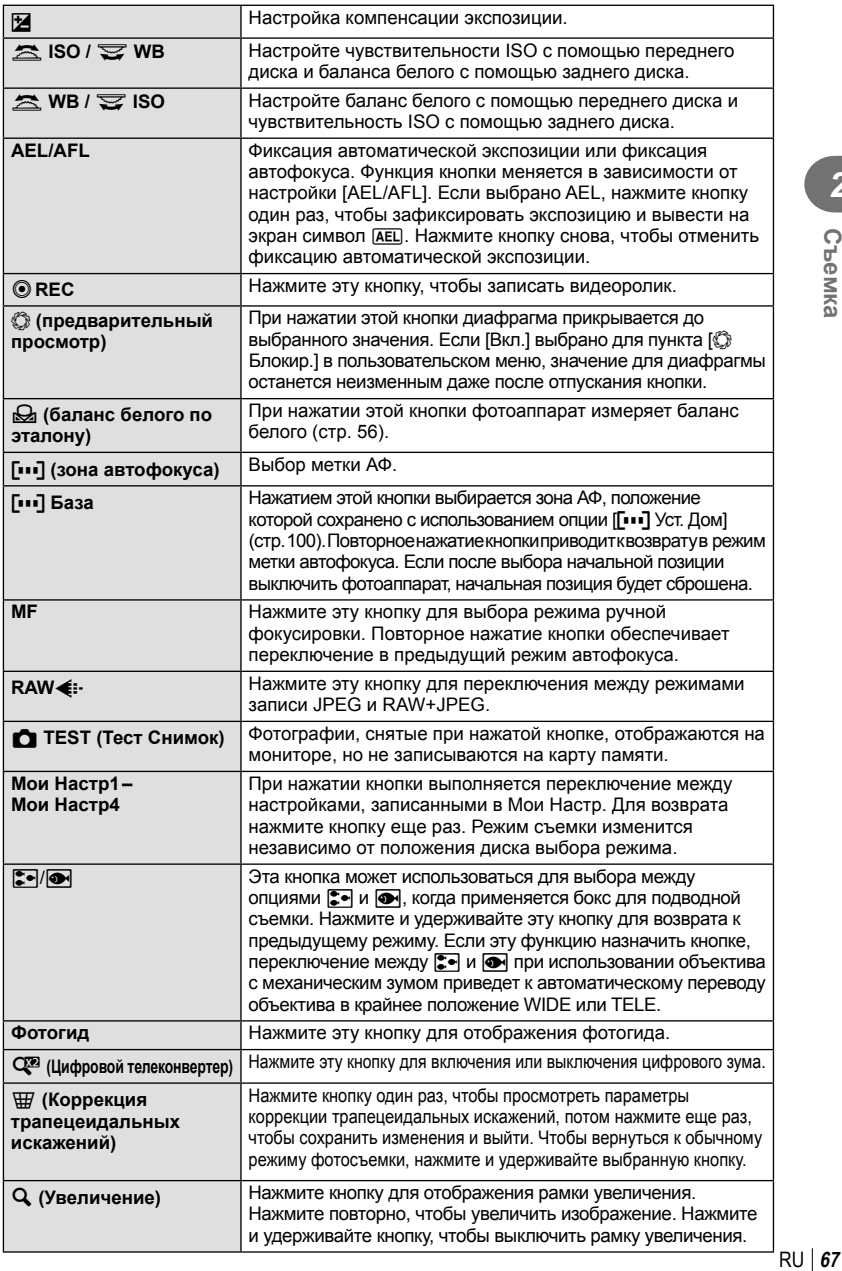

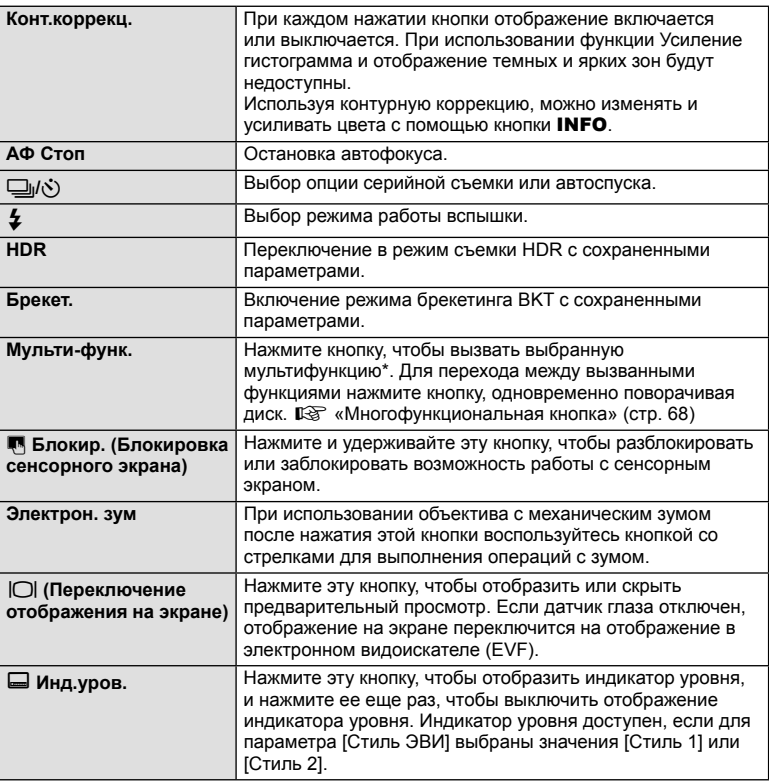

\* Мультифункция:  $\boxed{8}$  (Управление светом и тенью),  $\textcircled{)}$  (Создание цвета), **[ w]** (Чувствительность ISO/Баланса белого), [ 88] (Баланс белого/чувствительность ISO),  $\mathbf Q$  (Увеличение),  $\mathbf \boxdot$  (Пропорции кадра)

#### Многофункциональная кнопка (Мульти-функ.)

При кадрировании фотографий в видоискателе параметры можно быстро настраивать с помощью многофункциональной кнопки. В случае использования настроек по умолчанию кнопка **Fn2** играет роль многофункциональной кнопки.

#### **Выбор функции**

- **1** Нажмите и удерживайте кнопку, которой присвоены многофункциональные свойства, одновременно вращая диск.
	- Отображаются меню.

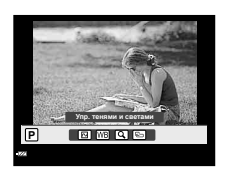

- **2** Продолжайте вращать диск для выбора желаемой функции.
	- Отпустите кнопку, выбрав необходимую функцию.

#### **Использование многофункциональных опций**

Нажмите кнопку, которой присвоены многофункциональные свойства. Откроется диалог выбора опций.

#### **[**a**] присвоена кнопке Fn2** Автофокус с увеличением Автофокус на рамке увеличения Экран съемки **Fn2 Fn2** 250 F5.6 **Contact 103** 388 6523 **1023 ISO-A 200 250 F5.6** exercise **250 F5.6** exercise **250 P6.6** exercise **250 200** 1022 **1023 ISO-A 200 250 F5.6** external part of the 250 F5.6 external part of the 200 **f**  $(0.25)$ **1023 ISO-A** Нажмите и удерживайте нажатой кнопку Q**/Fn2** Fn2 $\Box$ **Для кнопки Fn2 назначена другая опция**

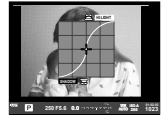

Параметры управления светом и тенью

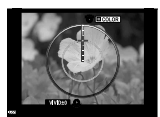

Опция Color **Creator** 

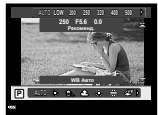

Опции чувствительности ISO/баланса белого

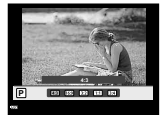

Параметры соотношения размеров

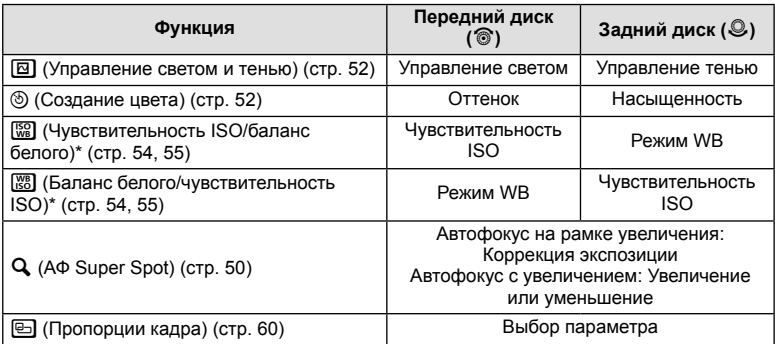

\* Отображается, если выбрано [Настр.сложных функций] (стр. 103).

# **Параметры обработки (режим обработки снимков)**

Выберите режим обработки снимков и внесите отдельные корректировки контрастности, резкости и других параметров (стр. 69 ). Изменения сохраняются отдельно для каждого режима обработки снимков.

**1** Нажмите кнопку  $\circledcirc$  и выберите режим обработки снимков.

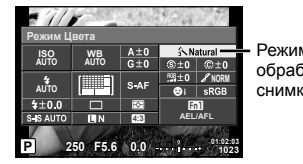

Режим обработки снимков

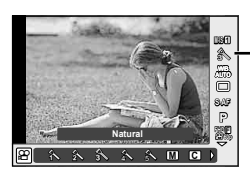

Режим обработки снимков

**2** Выберите пункт с помощью переднего диска и нажмите кнопку  $\textcircled{\tiny W}$ .

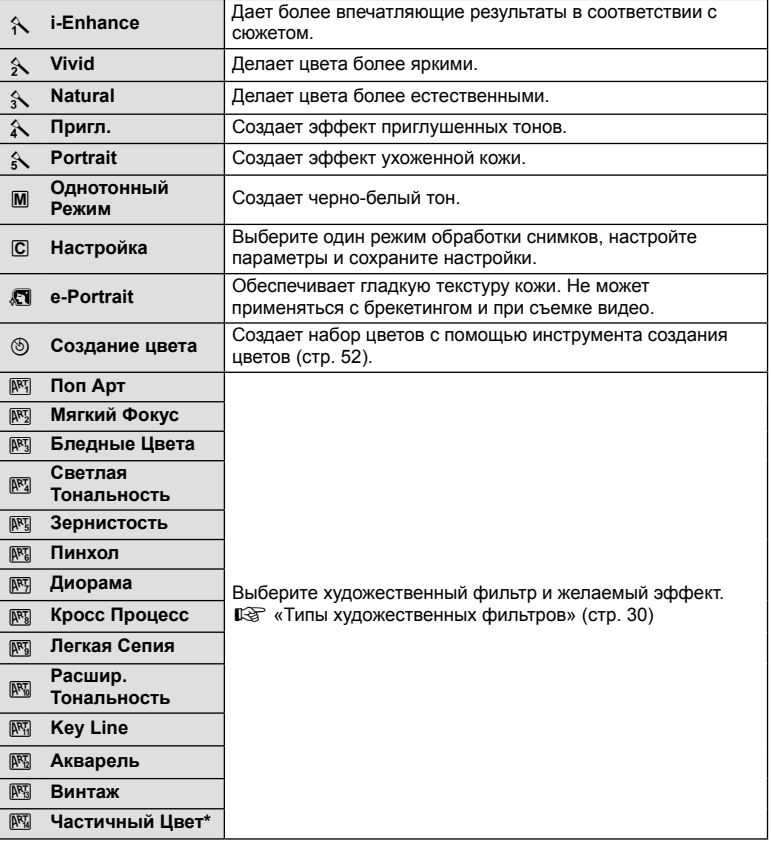

Выбрав параметр «Частичный Цвет» с помощью  $\triangleleft$ ), нажмите кнопку INFO для отображения цветового кольца.

# **Точная настройка резкости**

В настройках [Режим Цвета] (стр. 70) можно выполнить точную настройку резкости в отдельности и сохранить изменения.

- **1** Нажмите кнопку (%) и выберите параметр резкости.
- **2** Отрегулируйте резкость с помощью переднего диска.

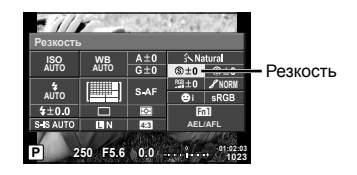

*2*

# **Точная настройка контрастности**

В настройках [Режим Цвета] (стр. 70) можно выполнить точную настройку контрастности в отдельности и сохранить изменения.

- **1** Нажмите кнопку ® и выберите параметр контрастности.
- **2** Отрегулируйте контрастность с помощью переднего диска.

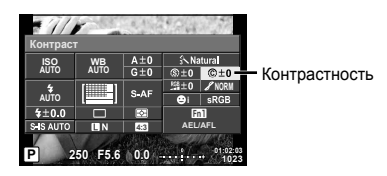

### **Точная настройка насыщенности**

В настройках [Режим Цвета] (стр. 70) можно выполнить точную настройку насыщенности в отдельности и сохранить изменения.

- **1** Нажмите кнопку (%) и выберите параметр насыщенности.
- **2** Отрегулируйте насыщенность с помощью переднего диска.

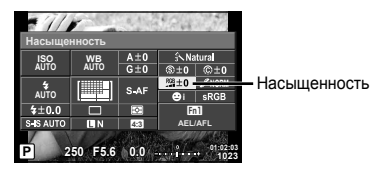

# **Точная настройка тона (градации оттенков)**

В настройках [Режим Цвета] (стр. 70) можно выполнить точную настройку тона в отдельности и сохранить изменения.

- **1** Нажмите кнопку  $\circledcirc$  и выберите параметр тона.
- **2** Отрегулируйте тон с помощью переднего диска.

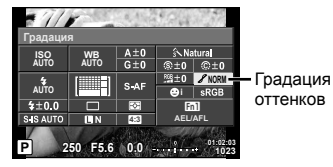

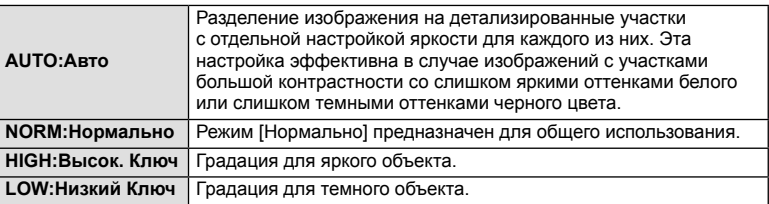

### Применение эффектов фильтра к монохромным изображениям (Ч/Б Фильтр)

Добавить и сохранить эффекты фильтров для настроек монохромности в меню [Режим Цвета] (стр. 70) можно заранее. Это позволяет получить монохромное изображение, на котором цвет, совпадающий с цветом фильтра, будет более ярким, а дополнительный цвет – более темным.

- **1** Нажмите кнопку ® и выберите [Режим Цвета].
- **2** Выберите [Однотонный Режим], а затем [Ч/Б Фильтр].

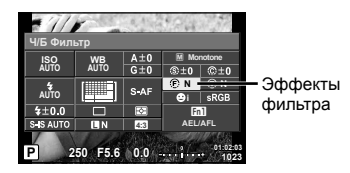

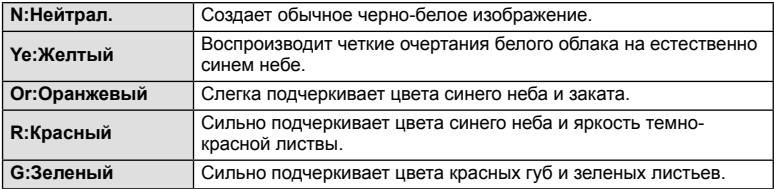
# Настройка тона монохромного изображения (Тон Снимка)

Для монохромных изображений, снятых в режиме [Режим Цвета] (стр. 70), можно задать и сохранить цветовой оттенок.

- **1** Нажмите кнопку <sub>(66</sub>) и выберите [Режим Цвета].
- **2** Выберите [Однотонный Режим], а затем [Тон Снимка].

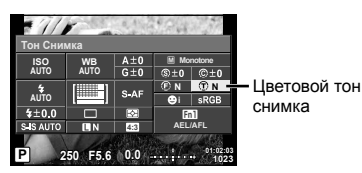

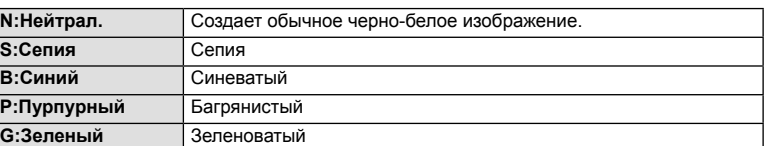

# **Выбор формата цветопередачи (Цвет. Простр.)**

Выбор формата позволяет обеспечить правильную цветопередачу при воспроизведении снимков на мониторе или при печати на принтере. Эта функция равнозначна [Цвет. Простр.] в  $\frac{a}{b}$  Пользовательское меню  $\mathbb{R}$ .

- **1** Нажмите кнопку (см) и выберите цветовое пространство.
- **2** Выберите формат цвета с помощью переднего диска.

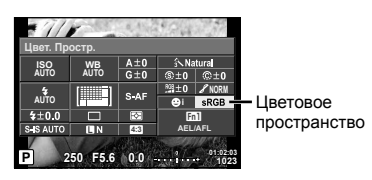

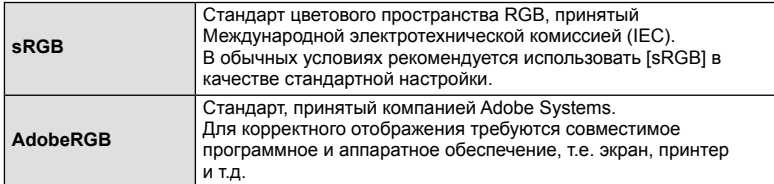

# **Параметры звука при видеосъемке (запись звука при видеосъемке)**

Эта функция обеспечивает запись звука при съемке видео.

**1** Установите диск выбора режимов в положение  $\mathfrak{P}$  и нажмите кнопку @, чтобы выбрать запись звука при видеосъемке.

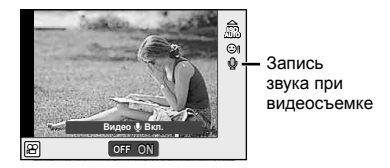

**2** Выберите ON или OFF с помощью переднего диска и нажмите кнопку  $\circledast$ .

#### Осторожно

- Во время видеосъемки со звуком может быть записан звук работы объектива и фотоаппарата. Чтобы приглушить эти звуки, установите для параметра [Реж. Автофок.] значение [S-AF] либо ограничьте количество нажатий кнопок.
- В режиме  $\overline{\mathbb{FZ}}$  (Диорама) звук не записывается.
- Если звукозапись при видеосъемке отключена (значение [OFF]), на экране отображается значок  $\mathcal{Q}_B$ .

# **Добавление эффектов к видео**

Можно создавать видеоролики с применением эффектов, доступных в режиме фотографии. Установите диск выбора режимов в положение  $\mathfrak{B}$ , чтобы активировать эти настройки.

**1** Установите диск выбора режимов в положение  $\Omega$ , нажмите кнопку  $\infty$  и выберите режим съемки с помощью заднего диска.

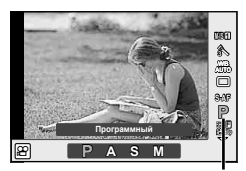

Режим съемки

**2** Выберите режим съемки с помощью переднего диска и нажмите кнопку (ок).

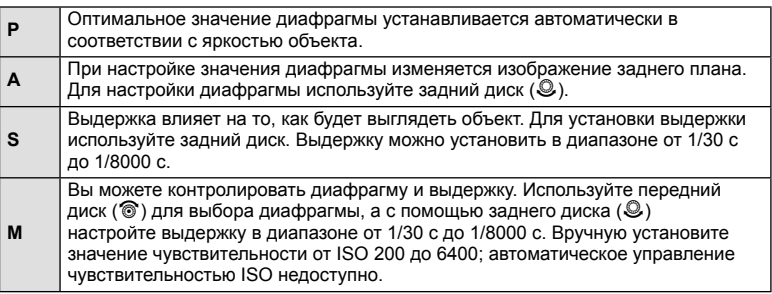

### Осторожно

- Нижний предел выдержки меняется в соответствии с частотой кадров для установленного качества видео.
- При чрезмерном дрожании фотоаппарата стабилизация невозможна.
- Когда внутренняя температура фотоаппарата повышается, в целях его защиты съемка автоматически прекращается.
- При выборе некоторых художественных фильтров возможности режима [C-AF] ограничиваются.
- Для записи видеороликов рекомендуется использовать карты SD класса скорости 10 и выше.

# **Информация, отображаемая во время просмотра**

# **Информация о просматриваемом изображении**

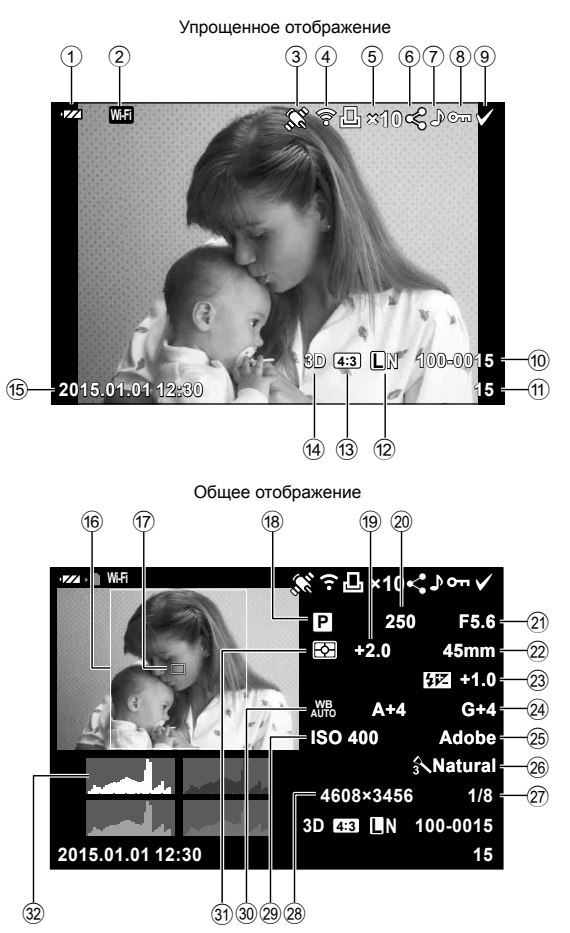

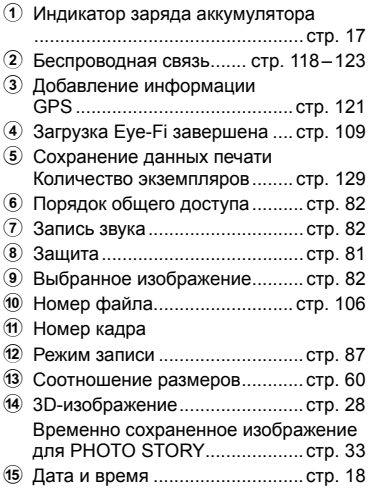

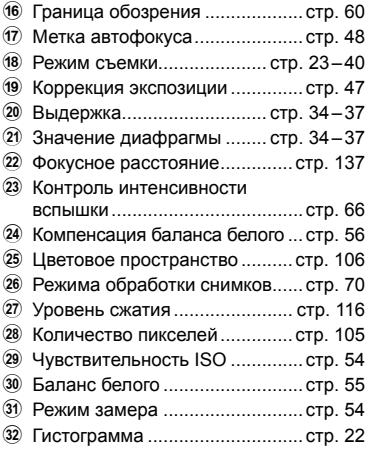

# **Переключение отображаемой информации**

Для переключения информации, отображаемой во время воспроизведения, нажмите кнопку INFO.

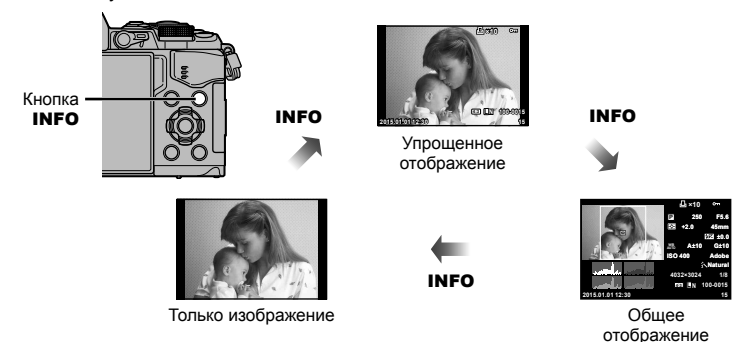

RU **77 Воспроизведение 3** Воспроизведение

# **Просмотр фотографий и видео**

**1** Нажмите кнопку  $\blacktriangleright$ .

- На экране появится последний снимок или видеоролик.
- Выберите интересующую фотографию или видео с помощью переднего диска ( $\circledcirc$ ) или кнопки со стрелками.
- При нажатии кнопки спуска затвора до половины фотоаппарат возвращается в режим съемки.

Передний диск

Отображает Отображает предыдущий следующий кадр кадр 凛

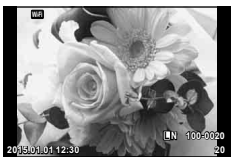

Фотография

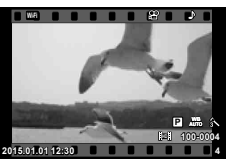

Видеозапись

Кнопка <del>⊳</del>

| Задний<br>диск ( <u>©)</u>                         | Увеличение (©)/Индекс (©)                                                                                                    |
|----------------------------------------------------|----------------------------------------------------------------------------------------------------|
| Передний<br>диск ( <sup>org</sup> )                | Предыдущий ( © )/Следующий ( © )<br>Эта операция также доступна в режиме воспроизведения крупным планом.                                                                                                    |
| Кнопка со<br>стрелками<br>$(\Delta \nabla \Delta)$ | Покадровое воспроизведение: Далее (▷)/назад (√)/громкость<br>воспроизведения (Д $\nabla$ )<br>воспроизведение крупным планом: Прокрутка изображения<br>При просмотре крупного плана можно<br>перейти к следующему кадру (D)<br>или предыдущему кадру (<) путем<br>нажатия кнопки <b>INFO</b> .<br>Каталог/Мои клипы/календарный просмотр: выделение изображения |
| Fn1                                                | Отображение рамки увеличения. С помощью сенсорного управления<br>установите положение рамки и нажмите Fn1, чтобы увеличить<br>изображение. Для отмены увеличения нажмите Fn1.                                                                                                    |
| <b>INFO</b>                                        | Просмотр информации об изображении                                                                                                    |
| ⊠                                                  | Выбор изображения (стр. 82)                                                                                                    |
| Fn2                                                | Защита изображения (стр. 81)                                                                                                    |
| Ó                                                  | Удаление изображения (стр. 81)                                                                                                    |
| $\circledcirc$                                     | Просмотр меню (на экране календаря нажмите эту кнопку для выхода из<br>просмотра одиночных изображений)                                                                                                    |

# **Индекс/календарное отображение**

- Для запуска воспроизведения в режиме индексного просмотра поверните задний диск в положение  $\blacksquare$  в режиме покадрового просмотра. Чтобы выбрать воспроизведение «Моих клипов» или календарный просмотр, продолжайте прокручивать диск.
- Чтобы вернуться к покадровому просмотру, поверните задний диск в положение  ${\bf Q}$ .

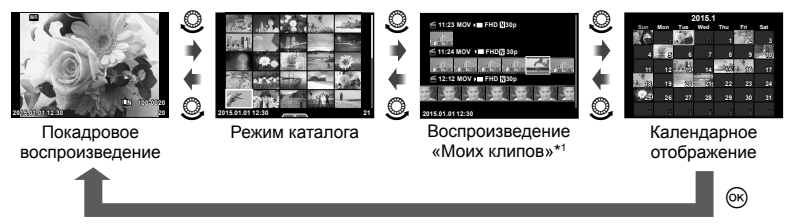

\*1 Если были созданы один или несколько роликов в разделе «Мои клипы», они будут отображаться здесь (стр. 42).

# **Просмотр фотографий**

#### **Просмотр с увеличением**

В режиме покадрового просмотра поверните задний диск в положение  $Q$  для увеличения. Поверните диск в положение **E-1**, чтобы вернуться к покадровому просмотру.

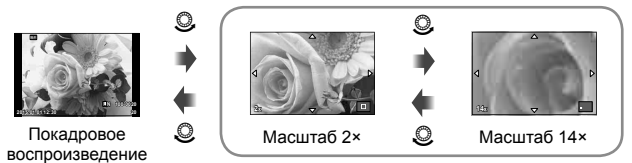

воспроизведение крупным планом

#### **Вращение**

Вы можете поворачивать фотографии.

- **1** Выведите фотографию на экран и нажмите кнопку  $\circledcirc$ .
- **2** Выберите [Вращение] и нажмите кнопку  $\circledast$ .
- **3** Нажмите кнопку  $\triangle$ , чтобы повернуть изображение против часовой стрелки, или кнопку  $\nabla$ , чтобы повернуть его по часовой стрелке; изображение поворачивается при каждом нажатии кнопки.
	- Нажмите кнопку  $\circledast$ , чтобы сохранить настройки и выйти.
	- Повернутое изображение сохраняется с текущей ориентацией.
	- Поворот видео, 3D-фотографий и защищенных изображений не поддерживается.

#### **Слайд-шоу**

Эта функция последовательно отображает снимки, сохраненные на карте.

**1** Во время воспроизведения нажмите  $\circledcirc$  и выберите  $\left[\mathbb{E}\right]$ .

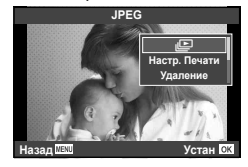

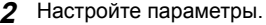

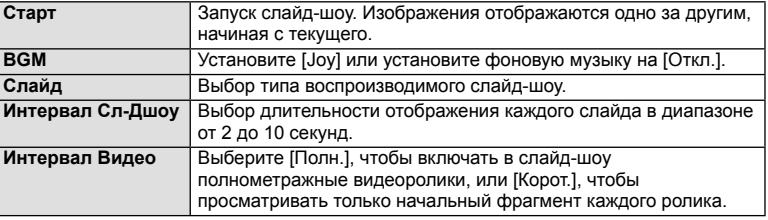

- **3** Выберите [Старт] и нажмите кнопку  $\circledcirc$ .
	- Начнется воспроизведение слайд-шоу.
	- Нажмите  $\circledast$ , чтобы остановить демонстрацию слайдов.

#### **Громкость**

Во время слайд-шоу нажимайте  $\Delta \nabla$ , чтобы настроить громкость динамика фотоаппарата. Используйте  $\triangleleft$  во время отображения индикатора регулировки уровня звука для настройки баланса между звуком, записанным с изображением или видеороликом, и фоновой музыкой.

# \$ Примечание

• Для параметра [Joy] можно выбрать различную фоновую музыку. Запишите данные, загруженные с веб-сайта Olympus, на карту, выберите [Joy] в [BGM] на шаге 2 и нажмите  $\triangleright$ . Для загрузки данных посетите сайт. http://support.olympus-imaging.com/bgmdownload/

# **Громкость**

В режиме покадрового воспроизведения и воспроизведения видео громкость звука можно регулировать с помощью кнопок  $\Delta$  и  $\nabla$ .

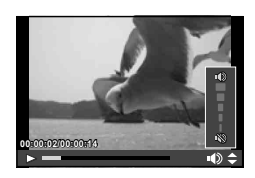

# **Просмотр видео**

Выберите видео и нажмите кнопку <sup>66</sup> для отображения меню воспроизведения. Чтобы начать воспроизведение, выберите [Воспр. Видео] и нажмите кнопку  $\circledast$ . Перемотка вперед и назад осуществляется с помощью  $\triangleleft$ / $\triangleright$ . Чтобы приостановить воспроизведение, снова нажмите кнопку Q. Приостановив воспроизведение, нажмите кнопку  $\Delta$  для просмотра первого кадра и  $\nabla$  – для просмотра последнего кадра. Для просмотра предыдущих и следующих кадров используйте кнопки  $\Box$  или передний диск (  $\circledcirc$ ). Чтобы остановить воспроизведение, нажмите кнопку MENU.

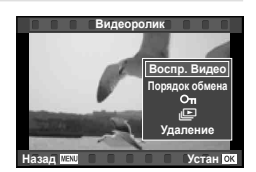

#### **Для видео размером 4 ГБ и более**

Если размер видеофайла превышает 4 ГБ, нажмите  $\circledast$ , чтобы отобразить следующее меню.

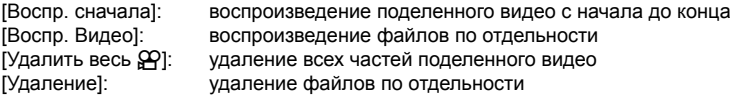

#### Осторожно

• Для воспроизведения видеороликов на компьютере рекомендуем воспользоваться компьютерным программным обеспечением, поставляемым с ПК. Прежде чем запустить программное обеспечение в первый раз, подключите фотокамеру к компьютеру.

## **Защита снимков**

Защищайте снимки от случайного удаления. Выведите на экран снимок, который нужно защитить, и нажмите кнопку <sup>66</sup> для отображения меню просмотра. Чтобы установить защиту снимка, выберите пункт меню  $[O_{\blacksquare}]$ , нажмите кнопку  $\circledcirc$ , а затем нажмите кнопку  $\Delta$  или  $\nabla$ . Защищенные снимки помечаются значком Оп (защита). Чтобы снять защиту, нажмите кнопку  $\Delta$  или  $\nabla$ . Также вы можете защитить несколько выбранных изображений.

 $\mathbb{R}$  «Выбор изображений ([Выбранный порядок],  $[O_{\blacksquare}]$ , [Удалить Выделенное])» (стр. 82)

#### Осторожно

• При форматировании карты все снимки, в том числе и защищенные, удаляются.

#### **Удаление снимков**

Выведите на экран изображение, которое нужно удалить, и нажмите кнопку  $\overline{\mathbf{m}}$ . Выберите пункт [Да] и нажмите кнопку  $\circledcirc$ .

За счет изменения настроек кнопок можно удалять изображения без шага подтверждения.  $\mathbb{R}$  [Быстр. Удал] (стр. 106)

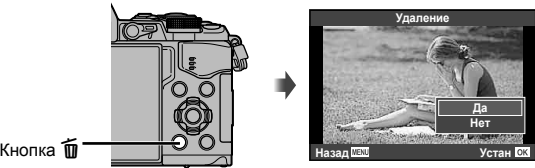

*3*

3начок От (зашита)

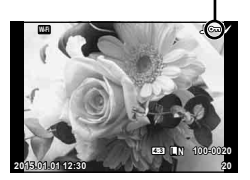

Кнопка

# **Установка очередности переноса изображений ([Порядок обмена])**

Изображения, которые нужно перенести на смартфон, можно выбрать заранее. Кроме того, можно отдельно просмотреть только предназначенные для переноса изображения. Во время воспроизведения изображений, которые нужно перенести, нажмите кнопку Q, чтобы отобразить меню воспроизведения. Выбрав [Порядок обмена] и нажав кнопку  $\circledast$ , нажмите кнопку  $\Delta$  или  $\nabla$ , чтобы установить очередность переноса изображения; при этом отобразится значок  $\leq$ . Для отмены очередности переноса изображения нажмите кнопку  $\Delta$  или  $\nabla$ . Выбрать изображения для переноса и заранее установить очередность переноса можно одновременно.  $\mathbb{R}$  «Выбор изображений ([Выбранный порядок], [**O**n], [Удалить Выделенное])» (стр. 82), «Передача изображений на смартфон» (стр. 120)

#### Осторожно

- Список изображений для переноса может содержать не более 200 кадров.
- Порядок общего доступа не может включать изображения RAW или видеозаписей Motion JPEG (HID ИЛИ BSD !).

# **Выбор изображений ([Выбранный порядок], [**0**], [Удалить Выделенное])**

Можно выбрать несколько изображений, к которым следует применить функции [Выбранный порядок], [ $O<sub>II</sub>$ ] или [Удалить Выделенное].

Нажмите кнопку  $\blacksquare$  на экране в режиме каталога (стр. 79), чтобы выбрать изображение. На изображении появится значок • Чтобы отменить выбор, повторно нажмите кнопку  $\blacktriangledown$ .

Нажмите кнопку ®, чтобы открыть меню, а затем выберите [Выбранный порядок], [О-л] или [Удалить Выделенное].

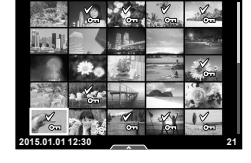

#### **Запись звуковой заметки**

Вы можете добавить звуковую заметку (до 30 сек.) к текущей фотографии.

- **1** Выведите на экран изображение, к которому нужно добавить звуковую заметку, и нажмите  $@$ .
	- Запись звука не доступна для защищенных изображений.
	- Запись звука также доступна в меню воспроизведения.
- **2** Выберите пункт [ $\bigcirc$ ] и нажмите кнопку  $\otimes$ .
	- Чтобы выйти без добавления заметки, выберите [Нет].
- **3** Выберите [ $\bigcirc$  Старт] и нажмите  $\circledcirc$ , чтобы начать запись.
	- $\cdot$  Чтобы остановить запись в процессе, нажмите  $\circledast$ .
- **4** Нажмите ®, чтобы закончить запись.
	- Изображения со звуковыми заметками отмечаются символом  $\Box$ .
	- Для удаления заметки выберите [Удаление] на шаге 3.

**JPEG Вращение** R **Редакт. JPEG Назад Устан Доб. в Мои клипы Порядок обмена**

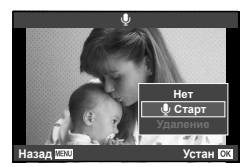

# **Использование сенсорного экрана**

Для работы с изображениями можно использовать сенсорный экран.

#### Полнокадровый просмотр

#### **Просмотр дополнительных изображений**

• Проведите пальцем влево, чтобы просмотреть последующие кадры, или вправо, чтобы просмотреть предыдущие.

#### **Масштабирование при просмотре**

- Слегка коснитесь экрана, и на нем появятся ползунок и значок $\blacksquare$
- Двигайте ползунок вверх или вниз для увеличения или уменьшения.
- Для прокрутки отображаемой области увеличенного изображения перемещайте ее пальцем.
- Нажмите  $\blacksquare$ , чтобы перейти к индексному просмотру. Еще раз коснитесь значка **DO**, чтобы перейти в режим календарного просмотра или к воспроизведению «Моих клипов».

#### Каталог/Мои клипы/календарный просмотр

#### **Страница вперед/страница назад**

- Двигайте палец вверх, чтобы перейти на следующую страницу, или вниз, чтобы вернуться на предыдущую.
- Используйте  $\bigoplus$  или  $\bigoplus$  для выбора количества отображаемых изображений.
- Нажмите **В** несколько раз, чтобы вернуться к покадровому просмотру.

#### **Просмотр изображений**

• Нажмите на изображение, чтобы просмотреть его в полнокадровом режиме.

#### **Выбор и защита снимков**

В режиме покадрового воспроизведения слегка прикоснитесь к экрану, чтобы открыть сенсорное меню. Требуемую операцию можно выполнить путем касания значков в сенсорном меню.

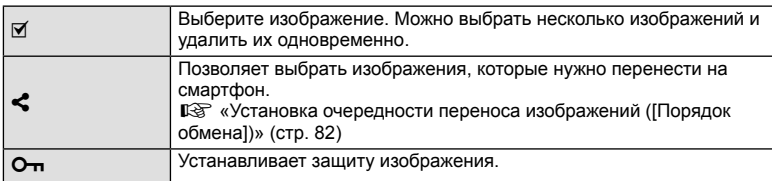

#### Осторожно

- Не прикасайтесь к дисплею ногтями или другими острыми предметами.
- Выполнению операций с сенсорным экраном могут помешать перчатки или защитная пленка экрана.

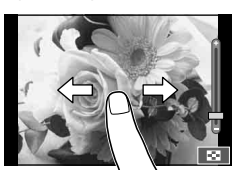

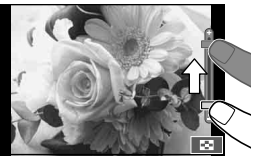

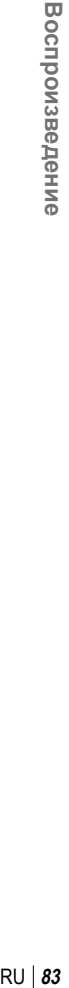

*3*

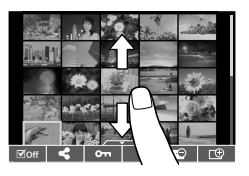

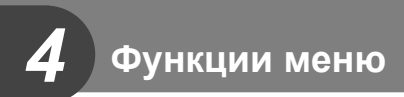

# **Основные операции в меню**

Меню содержат параметры съемки и воспроизведения, которые отсутствуют в панели управления Live control и позволяют настроить фотоаппарат для удобного использования.

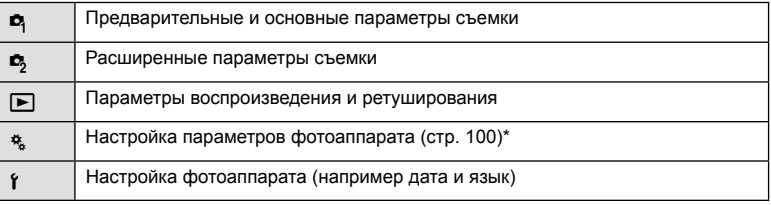

Не отображается при использовании настроек по умолчанию.

#### **1** Нажмите кнопку MENU для отображения меню.

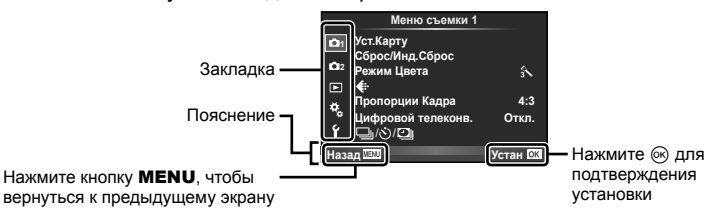

- После выбора опции в течении приблизительно 2 секунд отображается подсказка.
- Нажмите кнопку INFO, чтобы показать или скрыть подсказки.
- **2** Используя кнопки  $\Delta \nabla$ , выберите вкладку и нажмите  $\textcircled{\tiny W}$ .
- **3** С помощью  $\Delta \nabla$  выберите параметр и нажмите  $\textcircled{\tiny{\textsf{R}}}$ , чтобы отобразить доступные значения.

Отображается текущая настройка

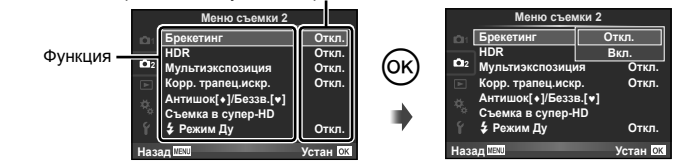

- **4** С помощью  $\Delta \nabla$  выделите нужный параметр и нажмите  $\circledcirc$ , чтобы выбрать его.
	- Несколько раз нажмите кнопку **MENU** для выхода из меню.

# **<b>8 Примечание**

• Значение каждого параметра по умолчанию указано в разделе «Уровни меню» (стр. 152).

# **Использование Меню съемки 1/Меню съемки 2**

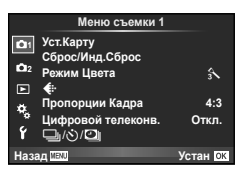

#### **Меню съемки 1 Меню съемки 2**

 $\bullet$  Уст. Карту (стр. 85) Сброс/Инд.Сброс (стр. 86) Режим Цвета (стр. 87)  $\leftarrow$  (стр. 87) Пропорции Кадра (стр. 60) Цифровой телеконв. (стр. 88) ألصابات (Репортажная съемка) Автоспуск/Настр. Time laps) (стр. 58, 88, 89)

 $\mathbf{C}$  Брекетинг (стр. 90) HDR (стр. 53) Мультиэкспозиция (стр. 93) Корр. трапец.искр. (стр. 94) Антишок [♦]/Беззв.[♥] (стр. 95) Съемка в супер-HD (стр. 95)  $\div$  Режим Ду (стр. 95)

# **Форматирование карты (Уст.Карту)**

Новые карты или карты, которые использовались в других фотокамерах или компьютерах, перед использованием необходимо отформатировать в этой фотокамере.

При форматировании карты все сохраненные на ней данные, включая защищенные снимки, удаляются.

При форматировании использованной ранее карты удостоверьтесь в отсутствии на карте снимков, которые вы хотите сохранить. LG «Используемые карты» (стр. 132)

- **1** Выберите [Уст. Карту] в **Д** Меню съемки 1.
- **<sup>2</sup>**Выберите [Формат.] <sup>и</sup> нажмите кнопку <sup>Q</sup>. **Удал.Все**

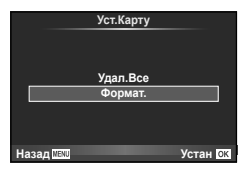

- **3** Выберите [Да] и нажмите кнопку  $\circledcirc$ .
	- Форматирование закончено.

# **Удаление всех изображений (Уст.Карту)**

Все снятые изображения удаляются. Защищенные изображения не удаляются.

- **1** Выберите [Уст. Карту] в <sup>1</sup> Меню съемки 1.
- **2** Выберите [Удал.Все] и нажмите кнопку  $\circledcirc$ .
- **3** Выберите [Да] и нажмите кнопку  $\circledcirc$ .
	- Все изображения удаляются.

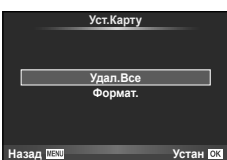

# **Возврат к настройкам по умолчанию (Сброс)**

Настройки фотоаппарата можно легко сбросить, восстановив конфигурацию по умолчанию.

- 1 Выберите [Сброс/Инд.Сброс] в <sup>1</sup> Меню съемки 1.
- **2** Выберите [Сброс] и нажмите кнопку  $\circledcirc$ .
	- Выделите [Сброс] и нажмите  $\triangleright$ , чтобы выбрать тип сброса. Для сброса всех установок, кроме времени, даты и некоторых других, выделите [Полное] и нажмите ®. **IG** «Уровни меню» (стр. 152)

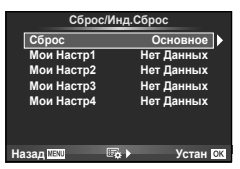

**3** Выберите [Да] и нажмите кнопку  $\otimes$ .

# **Сохранение параметров избранного (Мои Настр)**

#### **Сохранение параметров Мои Настр**

Текущие настройки фотоаппарата для режимов, отличных от режима съемки, можно сохранить. Сохраненные настройки можно вызывать в режимах P, A, S и M.

- **1** Отрегулируйте настройки для сохранения.
- **2** Выберите [Сброс/Инд.Сброс] в <sup>д</sup> Меню съемки 1.
- **3** Выберите место сохранения настроек ([Мои Настр1]–[Мои Настр4]) и нажмите  $\triangleright$ .
	- Рядом с параметрами ([Мои Настр1]–[Мои Настр4]), для которых уже сохранены настройки, отображается [Установка]. Если выбрать пункт [Установка], зарегистрированные настройки будут перезаписаны.
	- Для отмены регистрации выберите [Сброс].
- **4** Выберите [Установка] и нажмите кнопку  $\textcircled{\tiny{\textsf{R}}}$ .
	- Настройки, которые можно сохранить в Мои Настр  $\mathbb{R}$  «Уровни меню» (стр. 152)

#### **Использование параметров Мои Настр**

Устанавливает в фотоаппарате настройки, выбранные для Мои Настр.

- 1 Выберите [Сброс/Инд.Сброс] в <sup>Ф</sup> Меню съемки 1.
- **2** Выберите желаемые установки ([Мои Настр1]– [Мои Настр4]) и нажмите  $\circledcirc$ .
- **3** Выберите [Да] и нажмите кнопку  $\circledcirc$ .

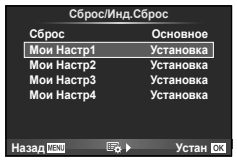

- Режим съемки не меняется, когда раздел «Мои Настр» открывается из меню.
- Если назначить раздел «Мои Настр» кнопке, можно открыть его, просто нажав на кнопку. При использовании этой операции режим съемки будет изменен на соответствующий сохраненный режим.
- Раздел «Мои Настр» можно также назначить меню ART или **РАЛО** на диске выбора режимов.

Ч. Функции меню (Меню съемки)

# **Параметры обработки (Режим Цвета)**

Фотоаппарат позволяет выполнять независимые корректировки контрастности, резкости и других параметров в настройках [Режим Цвета] (стр. 70). Изменения сохраняются отдельно для каждого режима обработки снимков.

**1** Выберите [Режим Цвета] в <sup>Ф</sup> Меню съемки 1.

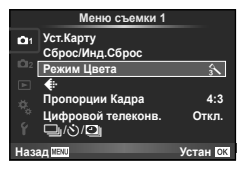

- **2** Выберите параметр с помощью  $\Delta \nabla$  и нажмите  $\textcircled{\tiny{\textcircled{\tiny{R}}}}$ .
- **3** Нажмите  $\triangleright$ , чтобы отобразить настройки для выбранного параметра.

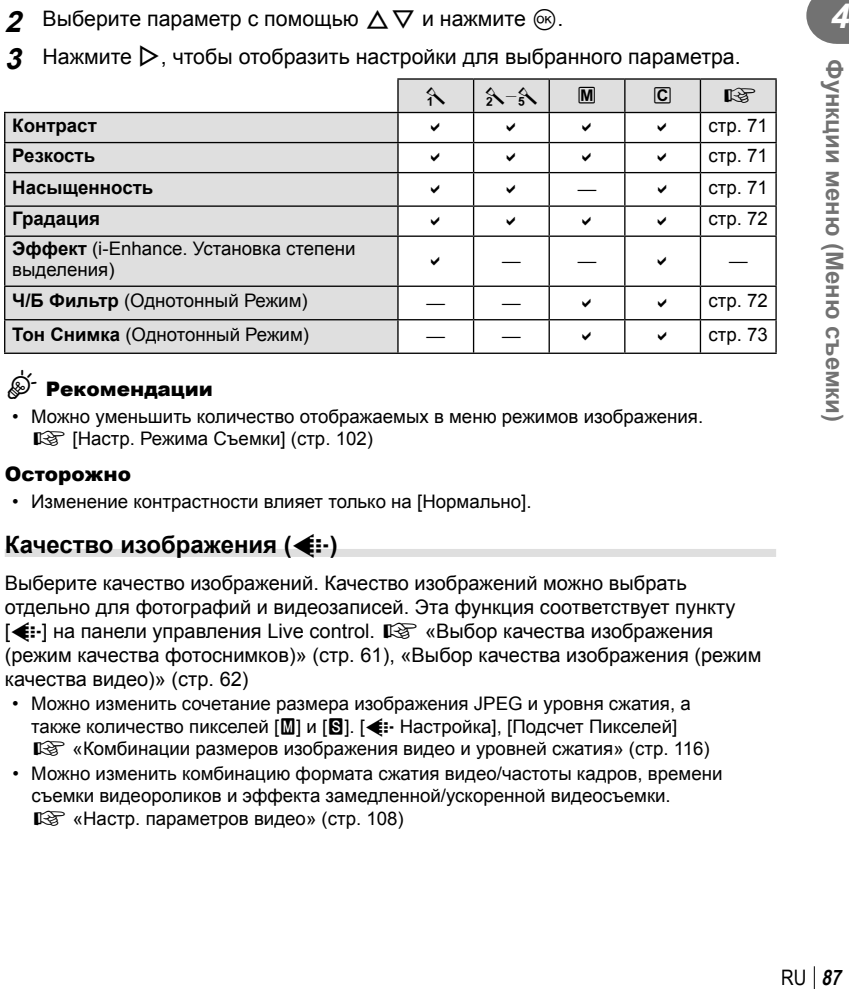

## $\widetilde{\mathcal{L}}$  Рекомендации

• Можно уменьшить количество отображаемых в меню режимов изображения. g [Настр. Режима Съемки] (стр. 102)

#### Осторожно

• Изменение контрастности влияет только на [Нормально].

# Качество изображения ( $\leftarrow$ **)**

Выберите качество изображений. Качество изображений можно выбрать отдельно для фотографий и видеозаписей. Эта функция соответствует пункту [ **<** :-] на панели управления Live control. I sa «Выбор качества изображения (режим качества фотоснимков)» (стр. 61), «Выбор качества изображения (режим качества видео)» (стр. 62)

- Можно изменить сочетание размера изображения JPEG и уровня сжатия, а также количество пикселей [M] и [S]. [< :- Настройка], [Подсчет Пикселей] g «Комбинации размеров изображения видео и уровней сжатия» (стр. 116)
- Можно изменить комбинацию формата сжатия видео/частоты кадров, времени съемки видеороликов и эффекта замедленной/ускоренной видеосъемки. **IG «Настр. параметров видео» (стр. 108)**

# **Цифровой зум (Цифровой телеконвертер)**

Цифровой телеконвертер используется для увеличения изображения с превышением текущего коэффициента увеличения. Фотокамера сохраняет изображение, вырезанное по центру. Масштаб увеличивается приблизительно в 2×.

- **1** Выберите для параметра [Цифровой телеконв.] в <sup>2</sup> Меню съемки 1 значение [Вкл.].
- **2** Изображение на мониторе будет увеличено в два раза.
	- Изображение объекта съемки будет записано так, как оно отображается на мониторе.

#### Осторожно

- Цифровой зум недоступен в режиме мультиэкспозиции, в режиме  $\blacksquare$  или при выборе  $\mathbb{F}$ ,  $\mathbb{F}$ ,  $\mathbb{F}$ ,  $\mathbb{F}$  или  $\mathbb{F}$  в режиме **SCN**.
- Эта функция недоступна, когда для параметра [Видео-эффект] установлено значение  $[Brn.]$  в режиме  $\mathbb{S}$ .
- При просмотре снимка в формате RAW область, видимая на мониторе, указывается рамкой.
- Метка автофокуса исчезает.

# **Настройка автоспуска** (□√

Работу автоспуска можно настроить.

**1** Выберите [ $\Box$ | $\Diamond$ ) $\Box$ || в  $\Box$  Меню съемки 1.

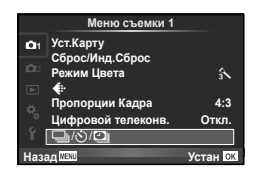

- **2** Выберите  $\Box$   $\Diamond$ ) и нажмите  $\triangleright$ .
- **3** Выберите [ $\circ$ C] (пользовательская настройка) и нажмите  $\triangleright$ .
- **4** С помощью  $\Delta \nabla$  выберите параметр и нажмите  $\triangleright$ .
	- С помощью  $\Delta \nabla$  выберите значение и нажмите  $\circledast$ .

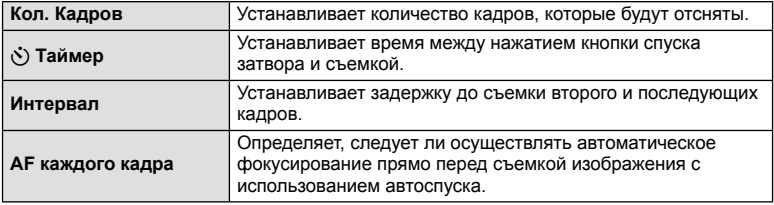

# **Автоматическая съемка с фиксированным интервалом (цейтраферная съемка [1]**

Фотоаппарат предусматривает возможность автоматической съемки с заданным временным интервалом между снимками. Отснятые кадры также можно объединить в один видеоролик. Эта настройка доступна только в режимах P/A/S/M.

**Выберите [wi/sing | в Ф Меню съемки 1.** 

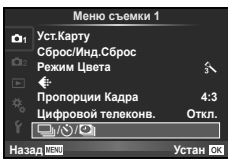

- **2** Выберите [Настр. Time laps] и нажмите кнопку  $\triangleright$ .
- **3** Выберите [Вкл.], нажмите  $\triangleright$  и установите описанные далее настройки.

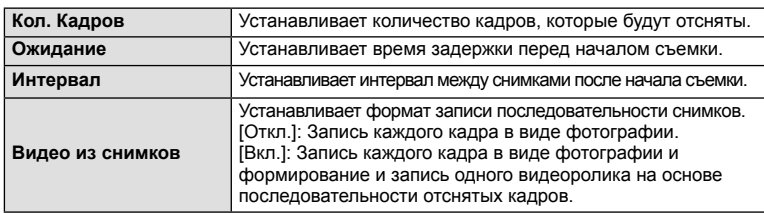

• Видеоролик будет записан с качеством изображения [Motion JPEG (HD)] и частотой кадров 10 кадр./сек.

#### **4** Выполните съемку.

- Съемка выполняется, даже если фотоаппарат не сфокусировался после автофокусировки. При необходимости фиксации фокуса выполняйте съемку в режиме ручной фокусировки.
- Функция [Просм.Зап.] включается на 0,5 секунды.
- Если время задержки перед началом съемки или интервал между снимками установлен равным или больше 1 минуты 31 секунд, экран и фотоаппарат будут отключаться после 1 минуты. За 10 секунд до съемки питание автоматически повторно включится. Если экран выключен, нажмите кнопку спуска затвора, чтобы его включить.

### Осторожно

- Если установлен режим автофокусировки [C-AF] или [C-AF+TR], он автоматически переключается в [S-AF].
- Во время съемки с интервалом сенсорное управление недоступно.
- Не может применяться со съемкой HDR.
- Совместное использование цейтраферной съемки с брекетингом, мультиэкспозиции и съемки с ручной выдержкой, длительной выдержки или комбинированной съемки невозможно.
- Вспышка не будет срабатывать, если время зарядки вспышки превышает интервал между снимками.
- Если в промежутке между снимками фотоаппарат автоматически выключается, он будет включаться перед следующим снимком.
- Если одна из фотографий записывается неправильно, видеоролик цейтраферной съемки формироваться не будет.
- В случае недостаточного места на карте памяти видеоролик цейтраферной съемки записываться не будет.
- Цейтраферная съемка будет отменена в случае использования любого из следующих органов управления: Диск выбора режимов, кнопка **MENU**, кнопка  $\blacktriangleright$ , кнопка разблокировки объектива и подключение кабеля USB.
- Если фотоаппарат выключается, цейтраферная съемка будет отменена.
- В случае недостаточного заряда аккумулятора съемка может завершаться преждевременно. Перед началом съемки убедитесь, что заряд аккумулятора достаточен.

# **Последовательное изменение настроек для серии фотографий (брекетинг)**

Словом «брекетинг» обозначается операция автоматического варьирования установок в серии снимков или серии изображений, когда текущая установка изменяется в диапазоне между варьирующимися значениями. Настройки съемки с брекетингом можно сохранить и выключить съемку с брекетингом.

**1** Выберите пункт [Брекетинг] в  $\blacksquare$  Меню съемки 2 и нажмите кнопку Q. **<sup>1</sup>**

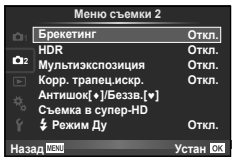

**2** После выбора [Вкл.] нажмите  $\triangleright$  и выберите тип съемки с брекетингом. • При выборе съемки с брекетингом на экране **AE BKT WB BKT FL BKT**

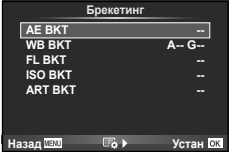

- **3** Нажмите  $\triangleright$ , выберите настройки для таких параметров, как количество снимков, а затем нажмите кнопку Q.
	- Продолжайте нажимать кнопку  $\circledast$  до возвращения к экрану на шаге 1.
	- Если на шаге 2 было выбрано [Откл.], настройки съемки с брекетингом будут сохранены и съемку можно вести в обычном режиме.

#### Осторожно

появится ВКТ.

- Не может применяться во время съемки HDR.
- Не может применяться в сочетании с цейтраферной съемкой.
- Съемка невозможна, если во время съемки с брекетингом на карте памяти фотоаппарата недостаточно места для выбранного количества кадров.

#### **AE BKT (брекетинг АЭ)**

Фотоаппарат меняет экспозицию для каждого снимка. Шаг изменения можно установить равным 0.3 EV, 0.7 EV или 1.0 EV. В режиме покадровой съемки при каждом полном нажатии кнопки спуска затвора делается один снимок, в то время как при репортажной съемке камера продолжает делать снимки, пока полностью нажата кнопка спуска затвора: без изменений в лучшую или худшую сторону. Количество снимков: 2, 3, 5 или 7

- Во время автоматической последовательной съемки в диапазоне настроек индикатор ВКТ становится зеленым.
- Фотоаппарат настраивает экспозицию путем изменения диафрагмы и выдержки (режим  $P$ ), выдержки (режимы  $A$ и  $M$ ) или диафрагмы (режим  $S$ ).
- Фотоаппарат интерполирует текущее значение коррекции экспозиции.
- Величина приращения при автоматической последовательной съемке в диапазоне настроек определяется с помощью параметра [EV Step]. **IG «Использование пользовательских меню» (стр. 100)**

#### **WB BKT (брекетинг ББ)**

Во время съемки одного кадра автоматически создаются три изображения с разными настройками баланса белого (отрегулированными в указанных цветовых направлениях), начиная с текущего выбранного значения баланса белого. Брекетинг ББ доступен в режимах P, A, S и M.

- Баланс белого можно регулировать на 2, 4 или 6 шагов по каждой из осей: A – B (желтый – синий) и G – M (зеленый – пурпурный).
- Фотоаппарат интерполирует текущее значение коррекции баланса белого.

### **FL BKT (брекетинг ВС)**

Фотоаппарат меняет уровень вспышки для трех снимков (первый снимок без изменения, отрицательное приращение для второго снимка, положительное приращение для третьего снимка). В режиме покадровой съемки при каждом нажатии кнопки спуска затвора делается один снимок; при репортажной съемке все фотографии снимаются, пока нажата кнопка спуска затвора.

- Во время автоматической последовательной съемки в диапазоне настроек индикатор ВКП становится зеленым.
- Величина приращения при автоматической последовательной съемке в диапазоне настроек определяется с помощью параметра [EV Step]. **IG «Использование пользовательских меню» (стр. 100)**

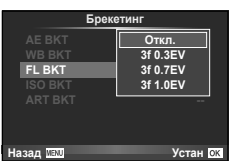

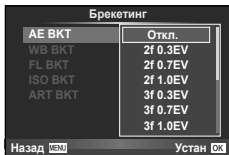

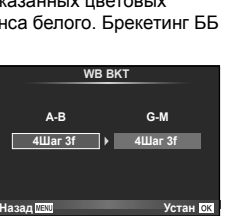

#### **ISO BKT (брекетинг ISO)**

Фотоаппарат меняет чувствительность для трех снимков, сохраняя выдержку и значение диафрагмы неизменными. Шаг изменения можно установить равным 0.3 EV, 0.7 EV или 1.0 EV. При каждом нажатии кнопки спуска затвора фотоаппарат делает три снимка с установленной чувствительностью (или оптимальной чувствительностью, если выбрана автоматическая чувствительность) для первого снимка, отрицательным приращением для второго снимка и положительным приращением для третьего снимка.

- Величина приращения при автоматической последовательной съемке в диапазоне настроек не определяется значением параметра [ISO Step]. **IG «Использование пользовательских меню» (стр. 100)**
- Автоматическая последовательная съемка выполняется независимо от верхнего предела, установленного с помощью параметра [ISO-Авто Настр.]. **IG «Использование пользовательских меню» (стр. 100)**

#### **ART BKT (брекетинг АРТ)**

Каждый раз при спуске затвора фотоаппарат записывает несколько изображений, к каждому из которых применяются разные установки арт-фильтров. Вы можете включать или выключать брекетинг арт-фильтров отдельно для каждого режима обработки изображения.

- Запись может потребовать некоторого времени.
- ART BKT нельзя совместно использовать с WB BKT или ISO BKT.

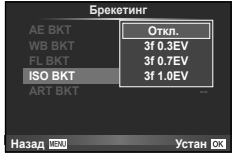

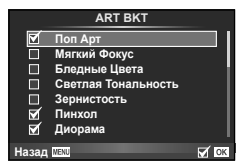

## **Запись нескольких экспозиций в одном изображении (мультиэкспозиция)**

Можно записать несколько экспозиций в одном изображении, используя выбранное в данный момент значение параметра качества изображения.

- **1** Выберите [Мультиэкспозиция] в  $\blacksquare$  Меню съемки 2.
- **2** Настройте параметры.

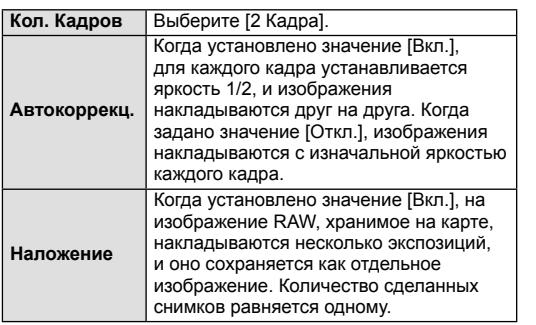

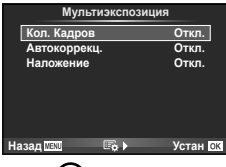

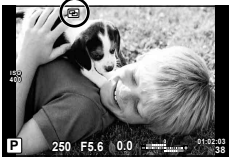

- Пока используется мультиэкспозиция, на экране отображается значок •
- **3** Выполните съемку.
	- После начала съемки символ  **Подсвечивается зеленым цветом.**
	- Нажмите  $\overline{\mathfrak{m}}$  для удаления последнего снимка.
	- Предыдущий снимок накладывается на композицию, видимую через объектив, что помогает скомпоновать следующий кадр.

# $\tilde{\mathscr{Q}}$  Рекомендации

- Чтобы наложить 3 и более кадров: выберите значение RAW для параметра  $\left|\mathcal{F}\right|$  и используйте параметр [Наложение] для наложения нескольких экспозиций.
- Дополнительная информация о наложении изображений RAW:  $\mathbb{R}$  «Наложение изображений» (стр. 98)

### Осторожно

- В режиме мультиэкспозиции фотокамера не переходит в спящий режим.
- Фотографии, снятые другими фотоаппаратами, нельзя включить в мультиэкспозицию.
- Когда для функции [Наложение] установлено значение [Вкл.], изображения, отображаемые при выборе изображения RAW, проявляются с настройками на момент съемки.
- Чтобы настроить функции съемки, сначала отмените съемку с мультиэкспозицией. Некоторые функции нельзя настроить.
- Мультиэкспозиция автоматически отменяется с последующего изображения в следующих ситуациях.
	- Фотоаппарат выключен/нажата кнопка D/нажата кнопка MENU/установлен режим съемки, отличный от P, A, S, M/заканчивается заряд аккумулятора/к фотоаппарату подсоединен какой-либо кабель
- Если выбрано изображение RAW при помощи [Наложение], то для изображения, записанного в формате RAW+JPEG, отображается изображение JPEG.
- При съемке нескольких экспозиций в режиме автоматической последовательной съемки, приоритет отдается съемке с многократной экспозицией. При сохранении накладывающегося изображения автоматическая последовательная съемка сбрасывается на заводские настройки по умолчанию.

# **Коррекция трапецеидального искажения и управление перспективой ( Корр. трапец. искр.)**

Используйте коррекцию трапецеидальных искажений для снимков высокого здания, сделанных снизу, или специально усильте эффект перспективы. Эта настройка доступна только в режимах P/A/S/M.

**1** Выберите значение [Вкл.] для [Корр. трапец. искр. $\vert$  в  $\blacksquare$  меню съемки 2.

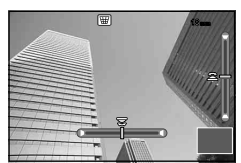

- **2** Откорректируйте эффект на дисплее и скомпонуйте кадр.
	- Используйте передний или задний диск для коррекции трапецеидальных искажений.
	- При помощи кнопок  $\wedge \nabla \triangleleft \triangleright$  выберите область записи.
	- Для отмены изменений нажмите и удерживайте кнопку ®.
	- Для настройки компенсации экспозиции и других параметров съемки во время работы коррекции трапецеидальных искажений нажмите кнопку INFO, чтобы вместо экрана коррекции трапецеидальных искажений отобразить экран с другими параметрами. Чтобы продолжить коррекцию трапецеидальных искажений, нажимайте кнопку INFO, пока не появится экран коррекции трапецеидальных искажений.
- **3** Выполните съемку.
	- Чтобы завершить коррекцию трапецеидальных искажений, выберите значение [Выкл.] для параметра [Корр. трапец. искр.] в  $\blacksquare$  меню съемки 2.

### \$ Примечание

• Если функция  $[\overline{\mathbb{H}}]$  (Коррекц.трапец. искр.)] (стр. 67) назначена кнопке при помощи меню [Функция Кнопки], для завершения коррекции трапецеидальных искажений нажмите и удерживайте выбранную кнопку.

#### Осторожно

- Фотографии записываются в формате RAW + JPEG, если выбрано качество изображения [RAW].
- При использовании оптических конвертеров достижение желаемых результатов может быть недоступным.
- В зависимости от степени коррекции, некоторые зоны автофокуса могут оказаться за пределами области отображения. Если зона автофокуса, на которой фокусируется фотоаппарат, находится за пределами области отображения, появляется значок ( $\hat{a}$ , 믛, ←□ или □→).
- Во время съемки с цифровой коррекцией недоступны следующие параметры: ручная выдержка, длительная выдержка или режим живой комбинированной съемки/репортажная съемка/брекетинг/HDR/мультиэкспозиция/цифровой телеконвертер/видео/режимы автофокуса [C-AF] и [C-AF+TR]/постоянный АФ/ режимы обработки снимков [e-Portrait] и **ART**/пользовательский автоспуск/ контурная коррекция/съемка с высоким разрешением
- Если для параметра [Стабилизатор изображения] выбрано фокусное расстояние, коррекция будет отрегулирована соответственно выбранному фокусному расстоянию. Выбирайте фокусное расстояние при помощи параметра [Стабилизатор изображения] (стр. 57) во всех случаях, кроме тех, когда используется объектив Micro Four Thirds или Four Thirds.

# **Установка компенсации вибраций/бесшумной съемки**  $(A$ нтишок[♦]/Беззв.[♥])

В случае установки компенсации вибраций/бесшумной съемки при использовании репортажной съемки или автоспуска можно выбрать режим «Анти-шок» или бесшумную съемку (стр. 58).

- 1 Выберите [Антишок**[+]**/Беззв.[•]] в  $\blacksquare$  Меню съемки 2.
- **2** Выберите пункт, который нужно установить.

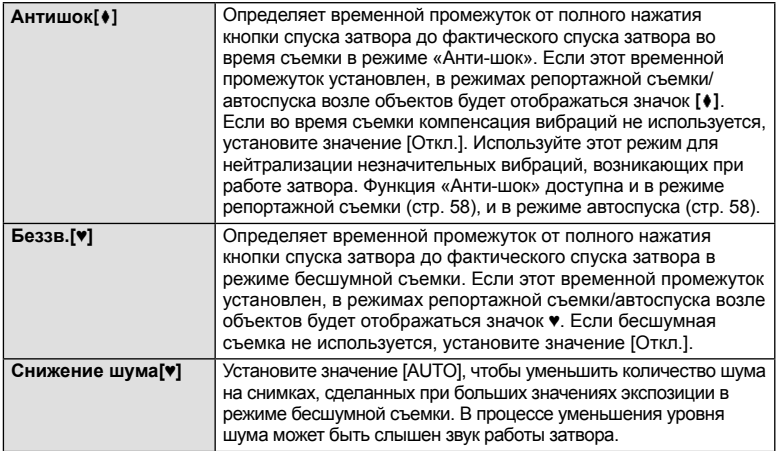

# **Установка съемки с высоким разрешением (Съемка в супер-HD)**

Если установить съемку с высоким разрешением, в режимах репортажной съемки/автоспуска возле объектов будет отображаться значок [66] (стр. 58).

- 1 Выберите [Съемка в супер-HD] в  $\blacksquare$  Меню съемки 2.
- **2** Выберите пункт, который нужно установить.

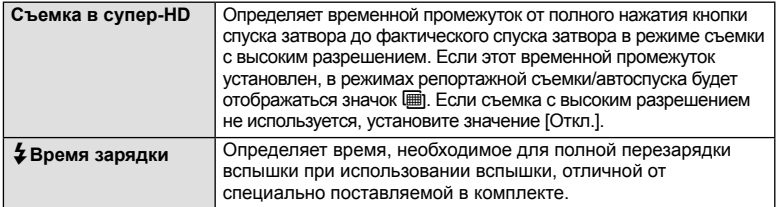

### **Фотосъемка с беспроводным удаленным управлением вспышкой**

Для фотосъемки с беспроводным управлением вспышкой требуется поставляемая вспышка или внешняя вспышка, поддерживающая режим удаленного управления и предназначенная для использования с этим фотоаппаратом.  $\mathbb{R}$  «Фотосъемка с беспроводным удаленным управлением вспышкой» (стр. 141)

## **Использование меню просмотра**

#### **Меню просмотра**

 $\Box$  (стр. 80) R **Вкл.** (стр. 96) Редакт. (стр. 96) Настр. Печати (стр. 129) Защ Сброса (стр. 98) Подключение к смартфону (стр. 119)

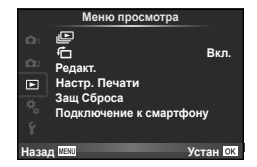

# **Отображение повернутых изображений (**R**)**

Если этот параметр установлен в [Вкл.], фотографии, сделанные фотоаппаратом в портретной ориентации, автоматически поворачиваются и отображаются в портретной ориентации.

## **Редактирование фотографий**

Сохраненные снимки можно редактировать и сохранять в качестве новых снимков.

- **1** Выберите пункт [Редакт] в ► Меню просмотра и нажмите кнопку  $\textcircled{\tiny W}$ .
- **2** Используя  $\Delta \nabla$ , выберите [Выб. Фото] и нажмите  $\textcircled{\tiny{\textsf{R}}}$ .
- **3** Выберите изображение, которое нужно отредактировать, с помощью кнопок  $\triangleleft$  и нажмите кнопку  $\circledcirc$ .
	- Для изображений RAW отображается команда [Редакт. RAW], а для изображений JPEG — команда [Редакт. JPEG]. Если изображение было записано в формате RAW+JPEG, отображаются команды [Редакт. RAW] и [Редакт. JPEG]. Выберите меню для изображения, которое нужно отредактировать.
- **4** Выберите [Редакт. RAW] или [Редакт. JPEG] и нажмите  $\circledcirc$ .

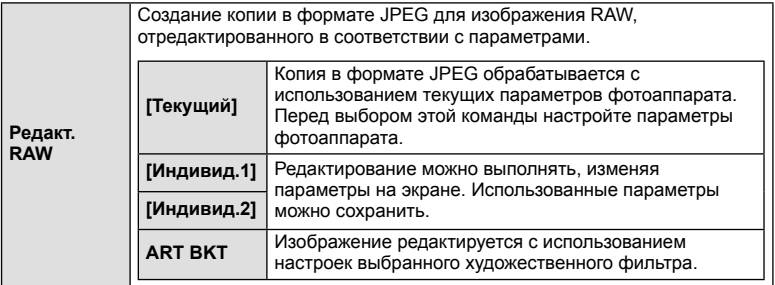

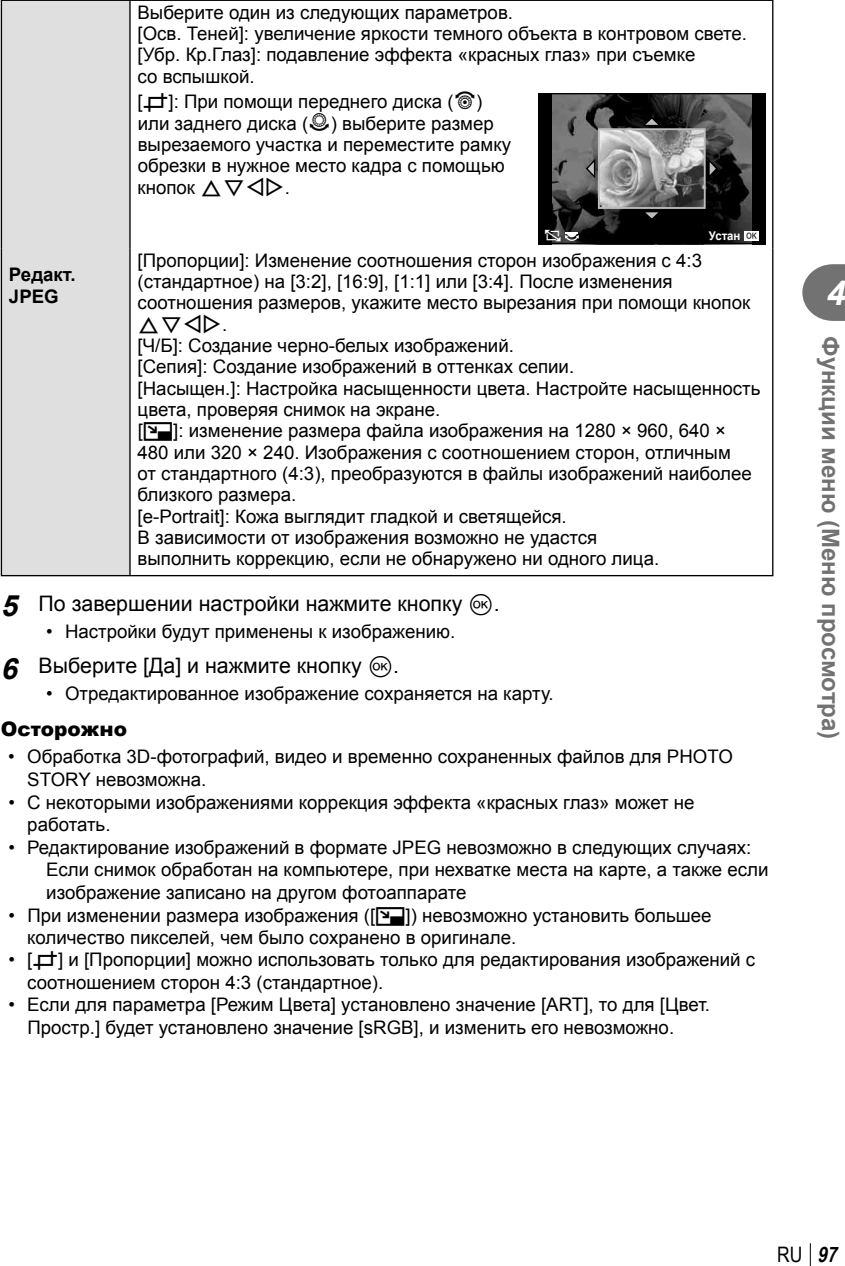

- 5 По завершении настройки нажмите кнопку  $\circledast$ .
	- Настройки будут применены к изображению.
- **6** Выберите [Да] и нажмите кнопку  $\otimes$ .
	- Отредактированное изображение сохраняется на карту.

#### Осторожно

- Обработка 3D-фотографий, видео и временно сохраненных файлов для PHOTO STORY невозможна.
- С некоторыми изображениями коррекция эффекта «красных глаз» может не работать.
- Редактирование изображений в формате JPEG невозможно в следующих случаях: Если снимок обработан на компьютере, при нехватке места на карте, а также если изображение записано на другом фотоаппарате
- При изменении размера изображения ( $\boxed{|\mathbf{Y}|}$ ) невозможно установить большее количество пикселей, чем было сохранено в оригинале.
- $[\pm]$  и [Пропорции] можно использовать только для редактирования изображений с соотношением сторон 4:3 (стандартное).
- Если для параметра [Режим Цвета] установлено значение [ART], то для [Цвет. Простр.] будет установлено значение [sRGB], и изменить его невозможно.

#### **Наложение изображений**

Можно выполнить наложение до 3-х снятых с помощью фотоаппарата изображений в формате RAW и сохранить их как отдельное изображение.

Изображение сохраняется в режиме записи, установленном на момент сохранения. (Если выбрано значение [RAW], копия будет сохранена в формате [LN+RAW].)

- **1** Выберите пункт [Редакт.] в  $\blacktriangleright$  Меню просмотра и нажмите кнопку  $\binom{1}{N}$ .
- **2** Используя  $\Delta \nabla$ , выберите [Наложение] и нажмите  $\textcircled{\tiny{\textsf{R}}}$ .
- **3** Выберите количество налагаемых изображений и нажмите  $\circledast$ .
- **4** С помощью кнопок  $\triangle \nabla \triangleleft \triangleright$  выберите изображения RAW для наложения.
	- Когда число выбранных изображений достигнет значения, заданного в шаге 3, на экран будет выведен результат наложения.
- **5** Отрегулируйте усиление.
	- Выберите изображение с помощью  $\triangleleft\triangleright$ и используйте  $\Delta \nabla$  для настройки усиления.
	- Усиление настраивается в диапазоне 0,1 2,0. Просмотрите результат на экране.

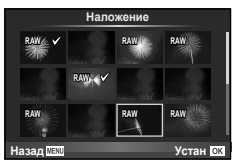

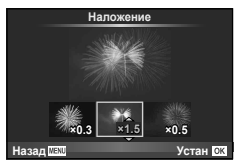

**6** Нажмите кнопку  $\circledast$ . Отобразится окно с запросом на подтверждение. Выберите [Да] и нажмите  $@$ .

# $\circledR^{\cdot}$  Рекомендации

• Чтобы наложить 4 и более кадров, сохраните наложенное изображение в файле RAW и снова используйте функцию [Наложение].

#### **Запись звуковой заметки**

Вы можете добавить звуковую заметку (до 30 сек.) к текущей фотографии. Эта функция совпадает с [.] в режиме просмотра. (стр. 82)

### **Полное снятие защиты**

Эта функция позволяет снимать защиту с нескольких снимков за раз.

- 1 Выберите пункт [Защ Сброса] в  $\blacktriangleright$  Меню просмотра.
- **2** Выберите [Да] и нажмите кнопку  $\circledcirc$ .

# **Использование меню настройки**

Используйте меню  $\gamma$  Меню настройки для установки основных функций фотоаппарата.

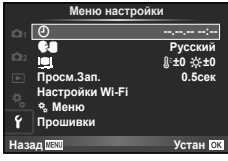

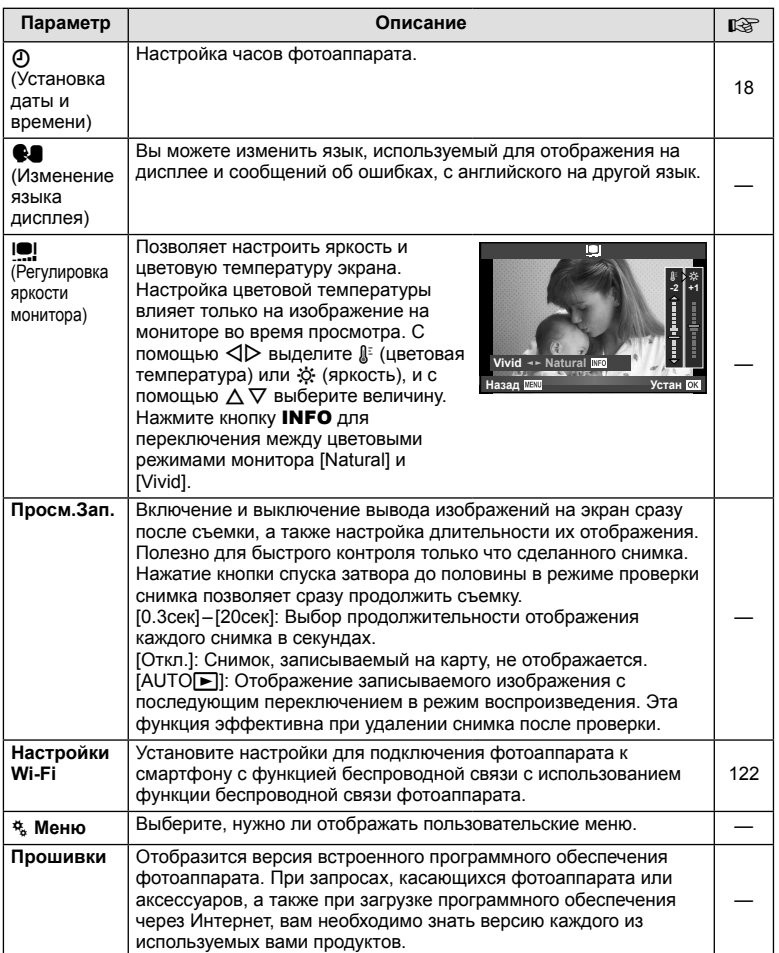

## **Использование пользовательских меню**

Настройки фотоаппарата можно персонализировать с помощью  $\frac{a}{b}$ Пользовательское меню.

#### **Пользовательское меню**

- R Аф/Рф (стр. 100)
- S Кнопка/Диск/Переключатель (стр. 101)
- $\blacksquare$  Спуск/ $\blacksquare$ <sub>I</sub> (стр. 101)
- **В Монитор/ ■))/Пк (стр. 102)**
- **В** Эксп/**2**/ISO (стр. 104)
- $\frac{1}{4}$  Персон. (стр. 105)
- $\bullet$  +:-/ $\text{L}_{\text{BET}}$ /ББ (стр. 105)
- Запись/Удаление (стр. 106)
- Z Видеоролик (стр. 107)
- В Встроенный ЭВИ (стр.109)
- **к Настройки** (стр. 109)

# R **АФ/РФ**

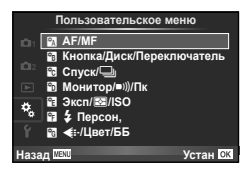

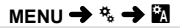

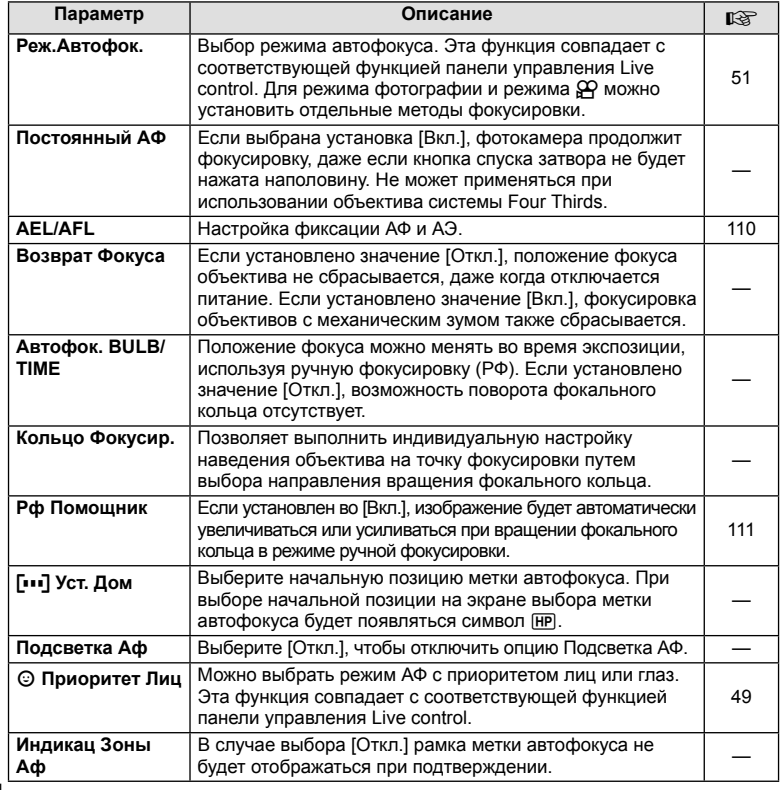

# S **Кнопка/Диск/Переключатель**

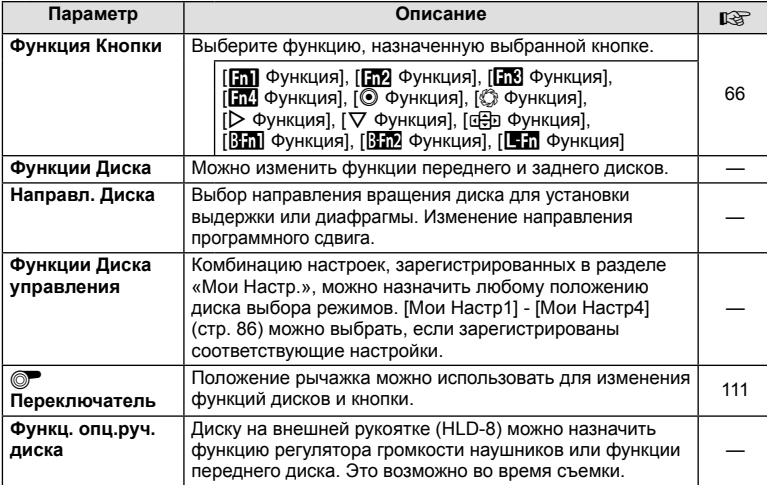

# $\blacksquare$  Спуск/ $\square$

## **MENU → % → M**

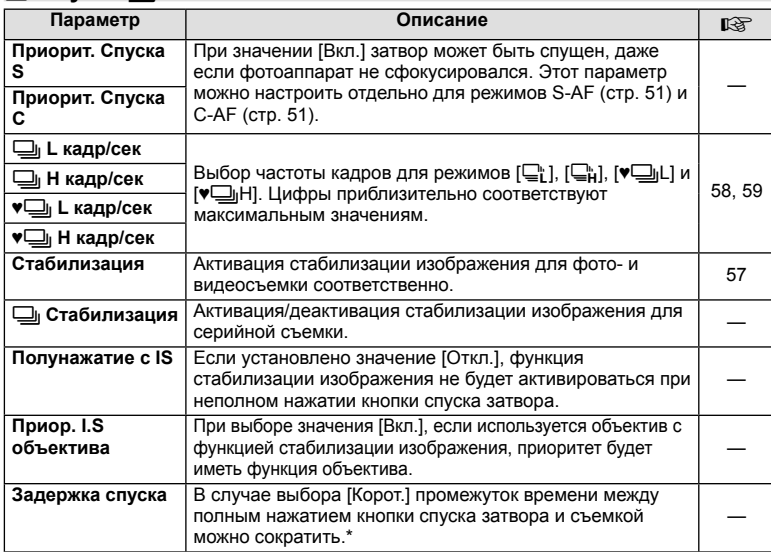

\* Это сократит срок службы аккумулятора. Также во время эксплуатации не подвергайте фотоаппарат резким ударам. Такие удары могут привести к прекращению работы экрана. Если это произошло, выключите и снова включите питание.

# U **Монитор/** 8**/Пк**

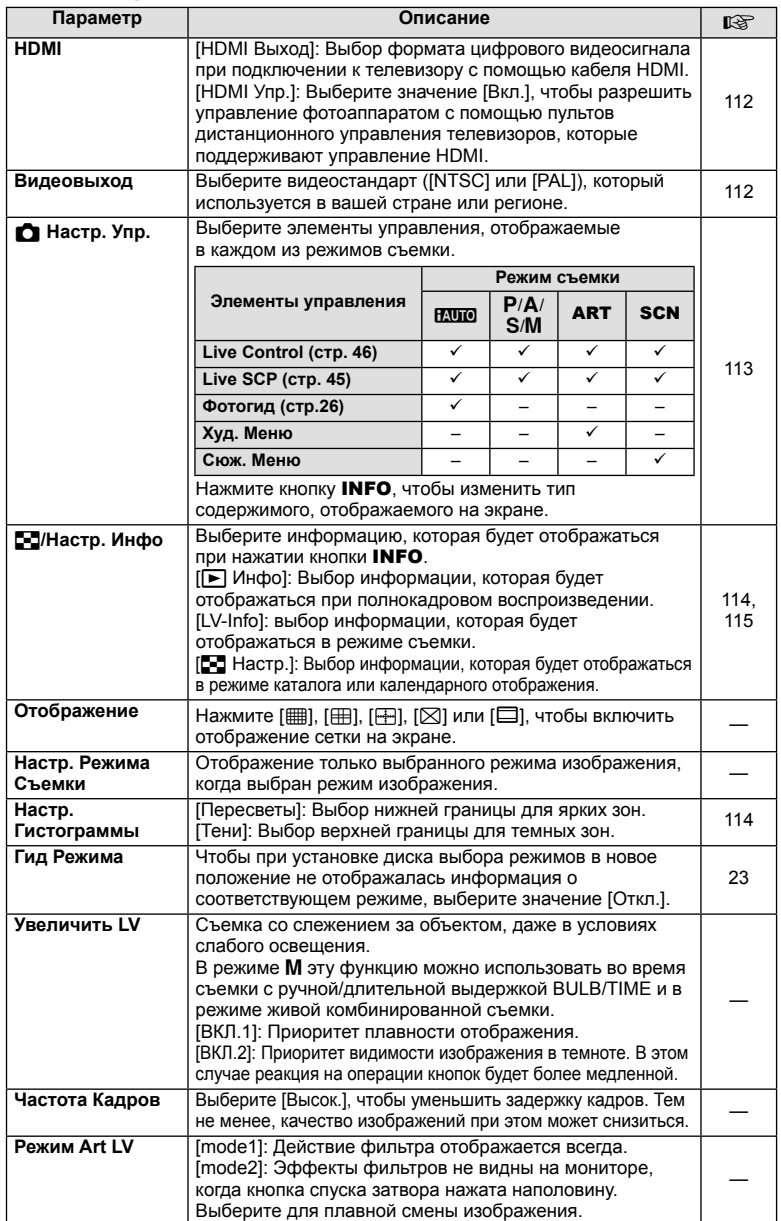

# U **Монитор/** 8**/Пк MENU** <sup>c</sup> U

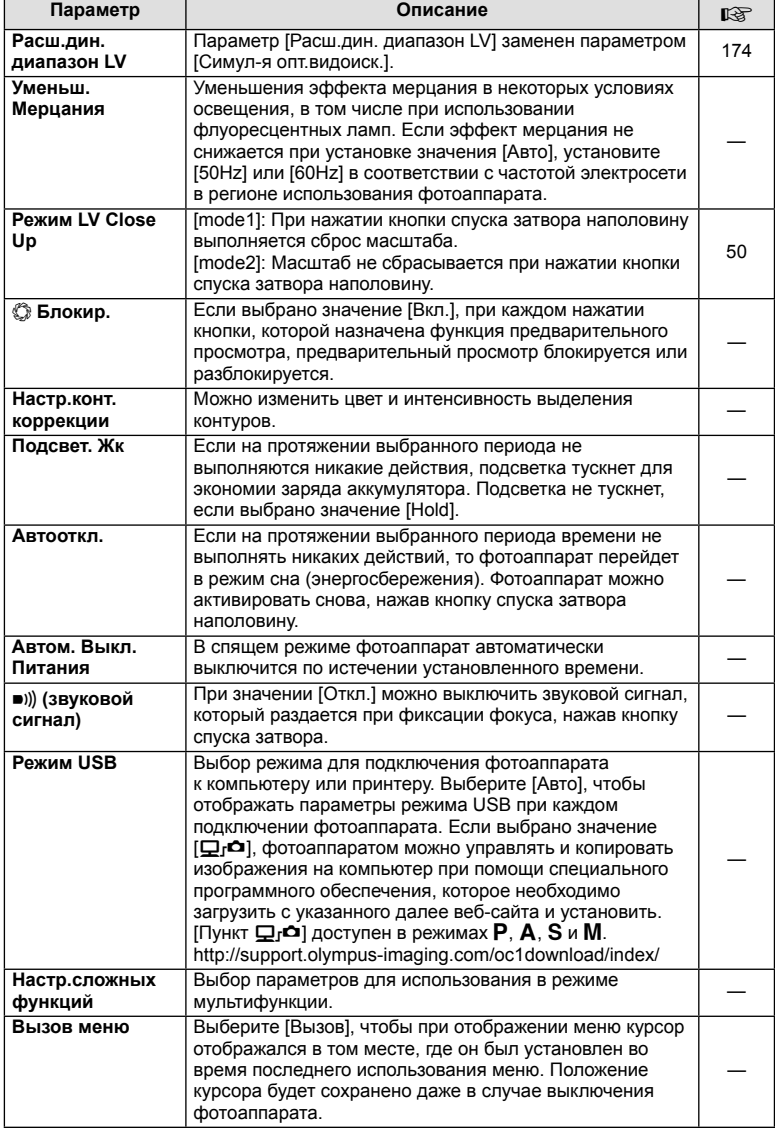

# **В Эксп/27/ISO**

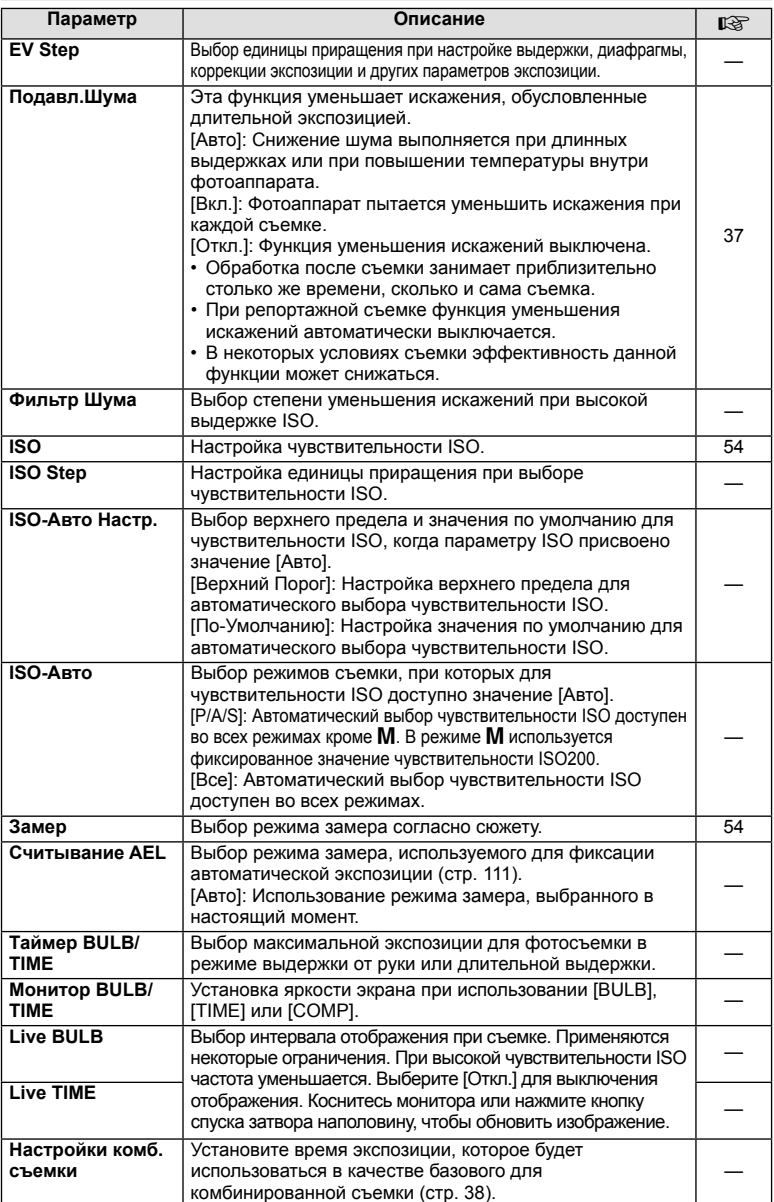

# W # **Персон.**

## **MENU→%→留**

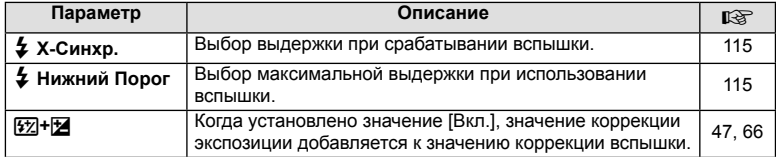

# $\frac{1}{20}$  **€**:-/Цвет/ББ

# **MENU → % → 图**

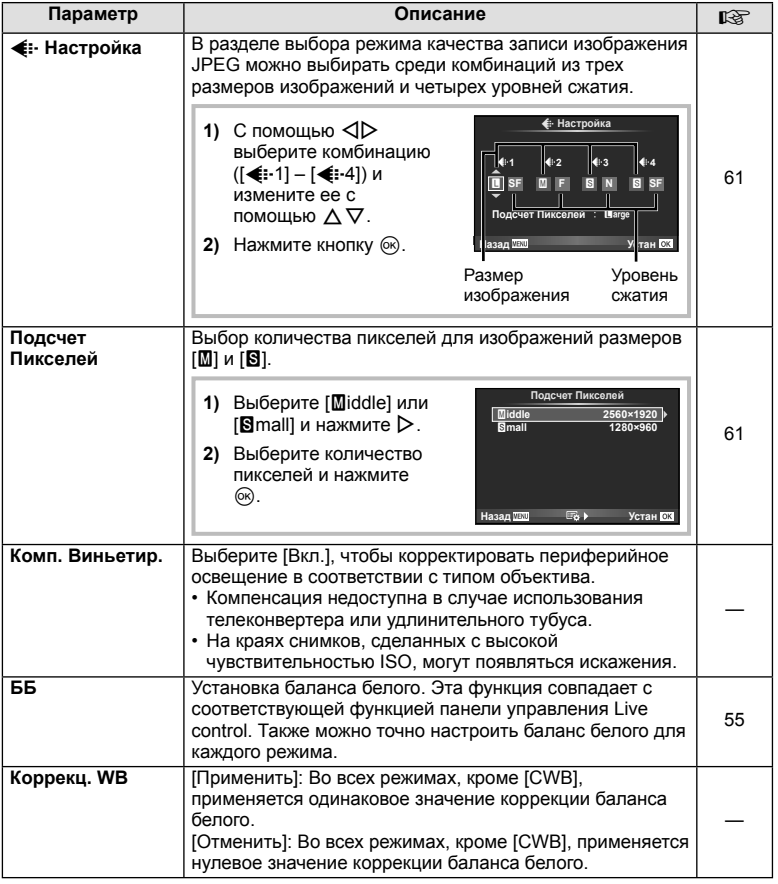

**Ч.** Функции меню (Пользовательское меню)

# **E**  $\bullet$  **C**  $\bullet$   $\bullet$   $\bullet$   $\bullet$  **E**  $\bullet$  **E**  $\bullet$

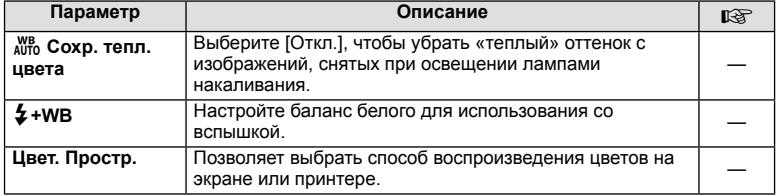

# **81 Запись/Удаление**

# **MENU→%→圖**

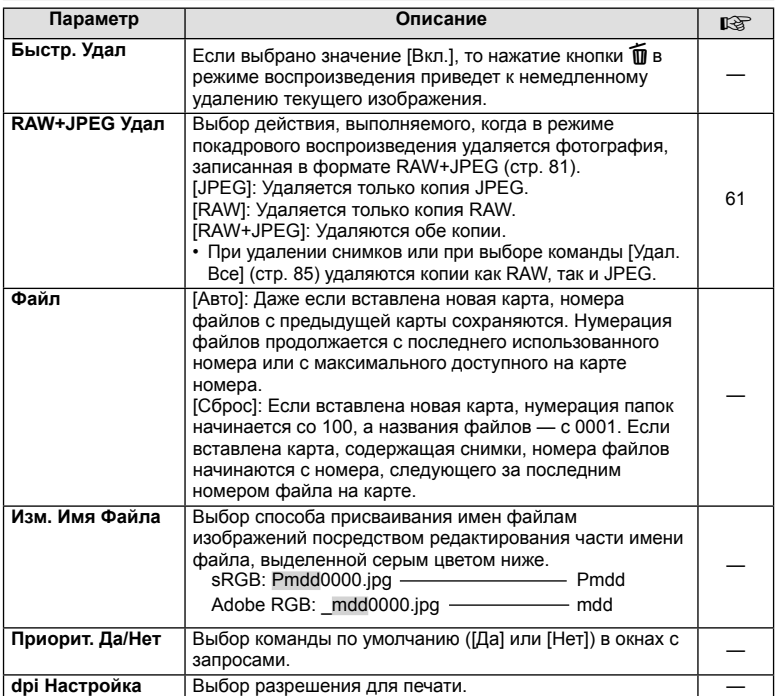

# Y **Запись/Удаление MENU** <sup>c</sup> Y

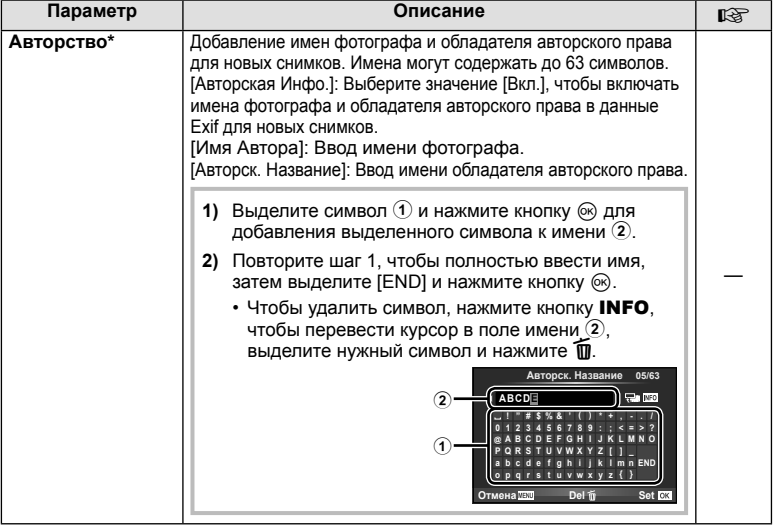

\* Компания OLYMPUS не несет ответственности за любой ущерб, который может возникнуть из-за разногласий, связанных с использованием параметров меню [Авторство]. Используйте его на свой собственный риск.

# **Z** Видеоролик

**MENU → % → M** 

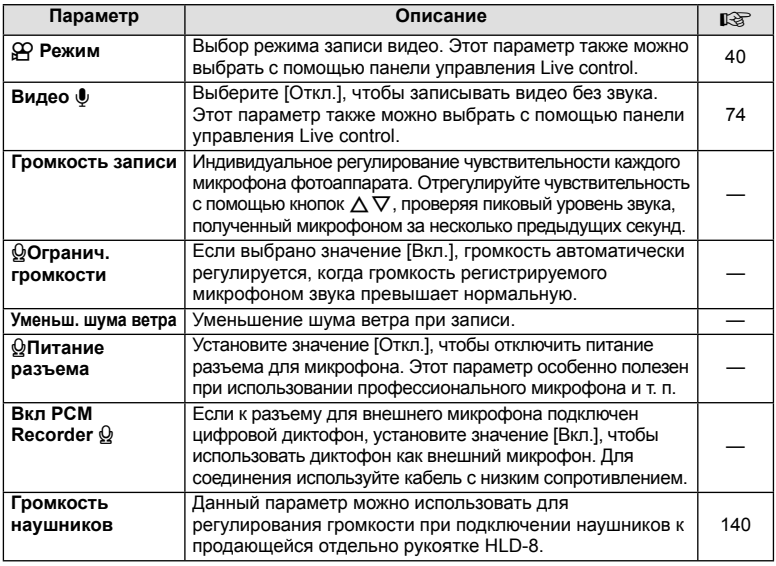

# **Z Видеоролик MENU → « → 2**

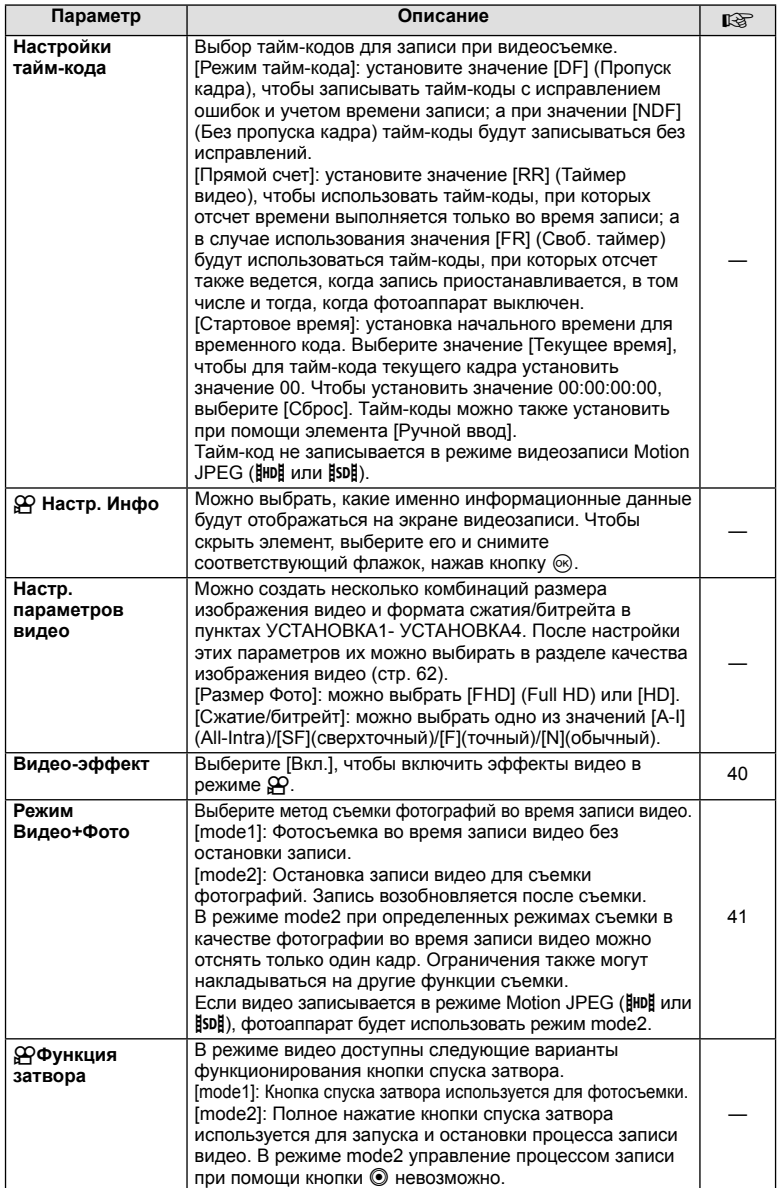
**MENU → % → M** 

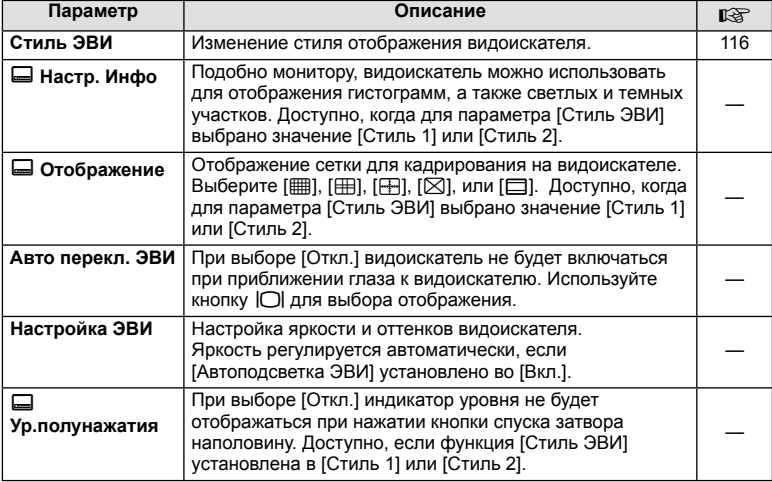

# **K H**астройки

**MENU → % → R** 

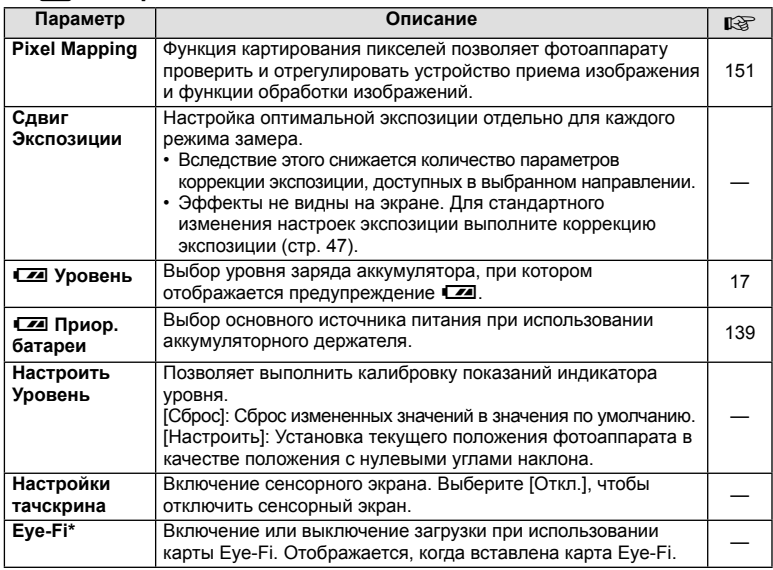

\* Применяйте в соответствии с местными законодательными нормативами. На борту самолета или в других местах, в которых пользование беспроводными устройствами запрещено, извлекайте карту Eye-Fi из фотоаппарата или выбирайте для параметра [Eye-Fi] значение [Откл.]. Фотокамера не поддерживает «бесконечный» режим Eye-Fi.

## **В О Настройки**

MENU→%→図

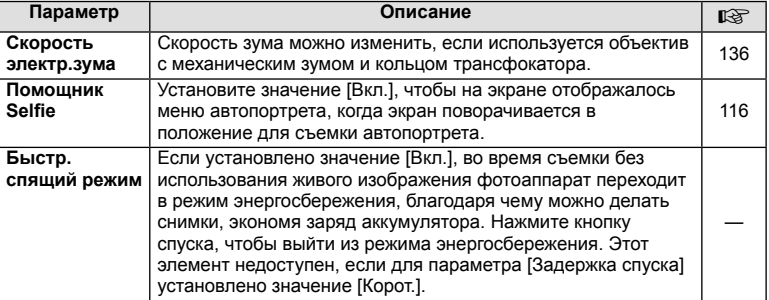

## **AEL/AFL**

## MENU → % → 2 → [AEL/AFL]

Автофокусировка и экспозамер могут выполняться нажатием кнопки, для которой назначена функция AEL/AFL. Выберите режим для каждого режима фокусировки.

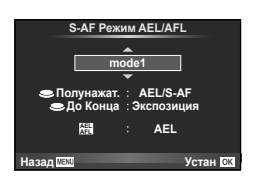

## **AEL/AFL**

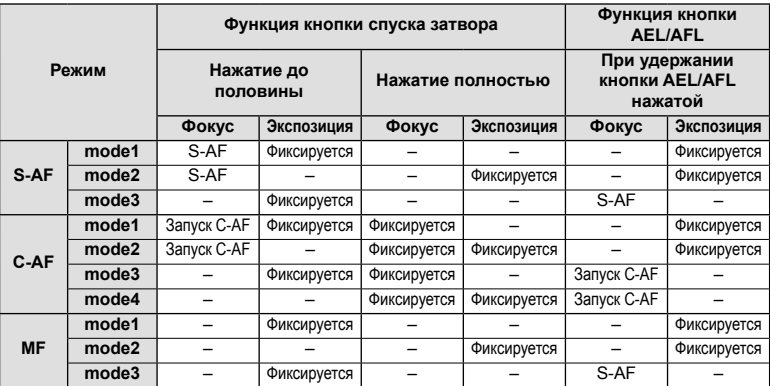

# **MENU → R → M → [Рф Помощник]**

Это функция помощника фокусировки при ручной фокусировке. При вращении фокального кольца границы объекта отображаются с увеличением или часть отображения на экране увеличивается. После прекращения вращения фокального кольца восстанавливается нормальное отображение на экране.

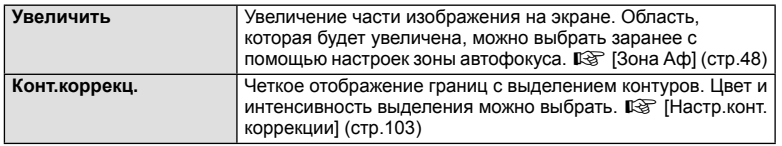

## **<b><u>8 Примечание</u>**

- [Конт.коррекц.] можно отобразить при помощи кнопок. Переключение выполняется при каждом нажатии кнопки. Заранее назначьте функцию переключения одной из кнопок с помощью [Функция Кнопки] ( стр. 66).
- Когда отображается раздел контурной коррекции, нажатием кнопки **INFO** можно менять цвет и интенсивность.

## Осторожно

• При использовании опции Усиление границы небольших объектов, как правило, выделяются более сильно. Это предназначено для обеспечения точной фокусировки.

# **• Переключатель**

## **MENU →**  $\frac{1}{6}$  **→**  $\frac{1}{60}$  $\rightarrow$  **[© Переключатель]**

Положение рычажка можно использовать для изменения функций дисков и кнопок.

#### **Таблица положений рычажка и функций диска/кнопок**

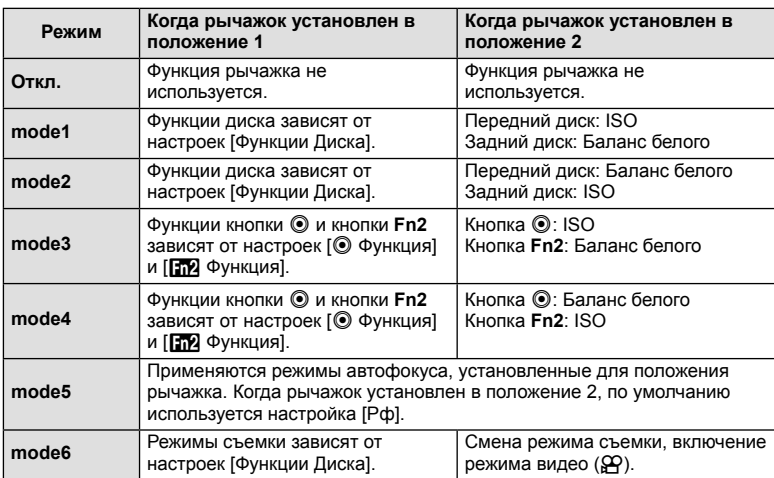

## **MENU → ९ → 同 → [HDMI], [Видеовыход]**

Для воспроизведения снимков на экране телевизора используйте с фотоаппаратом кабель, имеющийся в продаже. Эта функция доступна во время съемки. Подключите фотоаппарат к телевизору с высоким разрешением с помощью кабеля HDMI для просмотра высококачественных изображений на телевизионном экране. При подключении телевизоров с помощью кабеля AV сначала установите параметр [Видеовыход] фотоаппарата (стр. 102).

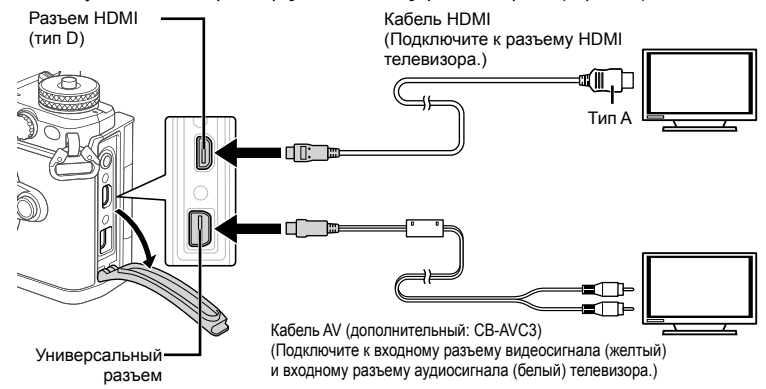

- **1** Подключите фотоаппарат к телевизору и переключите источник входного сигнала на телевизор.
	- Когда подключен кабель HDMI, изображения отображаются на двух экранах (и телевизора, и фотоаппарата). Информационный раздел отображается только на экране телевизора. Чтобы скрыть информацию на экране съемки, нажмите и удерживайте кнопку INFO.
	- При подключении кабеля AV экран фотоаппарата выключается.
	- При подключении с помощью кабеля AV нажмите кнопку  $\blacktriangleright$ .

## Осторожно

- Сведения об изменении источника входного сигнала телевизора см. в руководстве по эксплуатации телевизора.
- В зависимости от настроек телевизора, отображаемые изображения и информация могут выглядеть обрезанными.
- При подключении камеры одновременно с помощью кабелей AV и HDMI более высокий приоритет имеет HDMI.
- При подключении камеры с помощью кабеля HDMI можно выбирать тип цифрового видеосигнала. Выберите формат, соответствующий формату входного сигнала, выбранного на телевизоре.

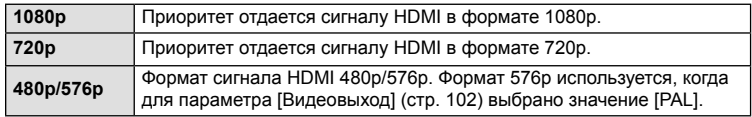

- Не подключайте фотоаппарат к другим устройствам вывода HDMI. Это может привести к повреждению фотоаппарата.
- Сигнал HDMI не выводится при подключении фотоаппарата с помощью кабеля USB к компьютеру или принтеру.
- Когда отображение информации в режиме  $\mathfrak{P}$  скрыто, содержимое экрана фотоаппарата не будет отображаться на телевизоре, если частота кадров не

#### Использование пульта дистанционного управления телевизором

Фотоаппаратом можно управлять посредством пульта дистанционного управления телевизором, поддерживающего управление HDMI.  $\mathbb{R}$  [HDMI] (стр. 102) Экран фотоаппарата выключается.

## **XX** Примечание

- Можно управлять фотоаппаратом, следуя инструкциям, отображающимся на экране телевизора.
- В режиме покадрового просмотра можно отображать или скрывать информацию, нажимая «красную» кнопку, а также отображать или скрывать каталог, нажимая «зеленую» кнопку.
- Некоторые телевизоры могут не поддерживать всех функций.

# **Выбор вида панели управления (**K **Настр. Упр.)**

# **MENU → € → © → [႐ုံ Hacтp. Упр.]**

Указывает, будут ли отображаться панели управления для выбора опций в каждом режиме съемки.

В каждом режиме съемки можно выбрать необходимый параметр и нажать  $\omega$ , чтобы отобразить соответствующую панель управления.

## **Отображение панелей управления**

• Нажмите кнопку  $\circledast$ , когда отображается панель управления, а затем нажмите кнопку INFO, чтобы сменить отображаемую панель.

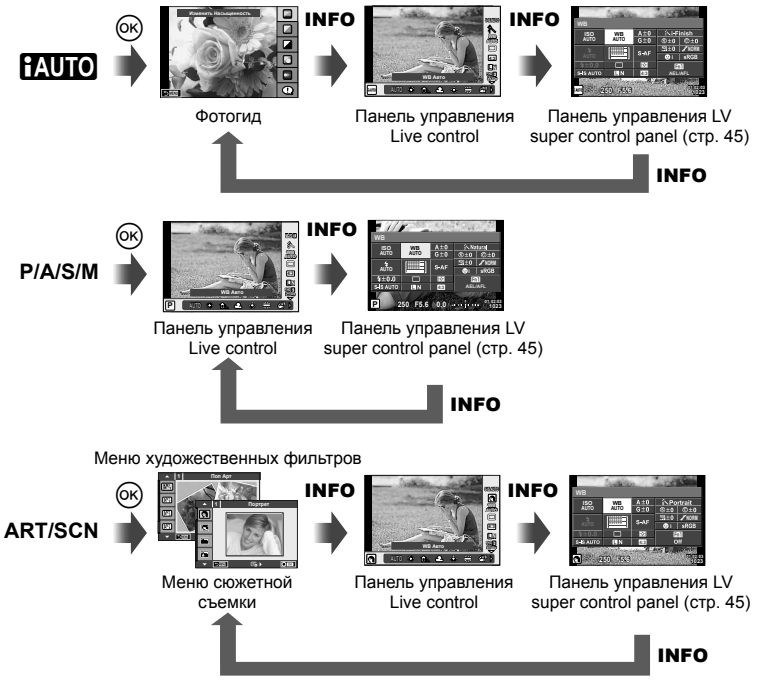

# MENU →  $\frac{a}{b}$  → 岡 → [E-]/Настр. Инфо]

## LV-Info (режимы отображения информации съемки)

Для переключения между представленными ниже режимами отображения информации съемки воспользуйтесь опцией [LV-Info]. Для циклического переключения между режимами отображения информации нажимайте кнопку INFO во время съемки. Кроме того, можно отключить отображение информации, которая отображается в режиме по умолчанию.

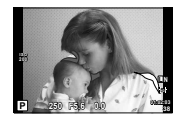

Отображение темных и ярких зон

#### Отображение темных и ярких зон

Области с превышением предельной яркости изображения отображаются красным цветом, области с яркостью ниже минимально допустимой — синим. IS [Настр. Гистограммы] (стр. 102)

## ► Инфо (Отображение информации просмотра)

Для переключения между представленными ниже режимами отображения информации просмотра воспользуйтесь опцией [► Инфо]. Для циклического переключения между режимами отображения информации нажимайте кнопку INFO во время просмотра. Кроме того, можно отключить отображение информации, которая отображается в режиме по умолчанию.

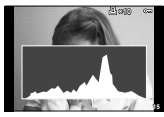

Отображение гистограммы

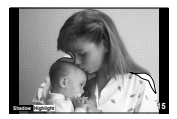

Отображение темных и ЯОКИХ ЗОН

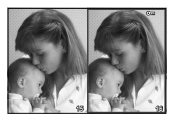

Экран сравнения

## Экран сравнения

Сравнение двух рядом расположенных изображений. Нажмите ⊛ для выбора изображения на противоположной стороне экрана.

- Основное изображение отображается справа. С помощью  $\triangleleft\triangleright$  выберите изображение и нажмите ®, чтобы переместить изображение влево. В правой области можно выбрать изображение для сравнения с изображением слева. Чтобы выбрать другое основное изображение, выделите кадр справа и нажмите  $\circledast$ .
- Нажмите Fn1 для увеличения текущего изображения. Чтобы изменить степень увеличения, поверните задний диск.

В режиме увеличения можно использовать кнопки  $\Delta \nabla \langle \mathcal{D} \rangle$  для перемещения к другим областям изображения и передний диск для переключения между изображениями.

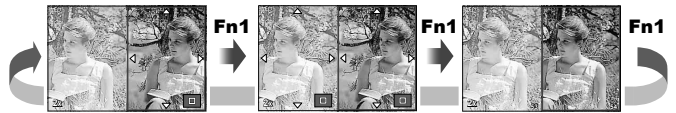

## G **Настр. (Индексный просмотр / календарное отображение)**

С помощью [ $\blacksquare$  Настр.] можно добавить индексный просмотр с различными количествами кадров и календарное отображение. Для переключения между режимами отображения информации поворачивайте задний диск.

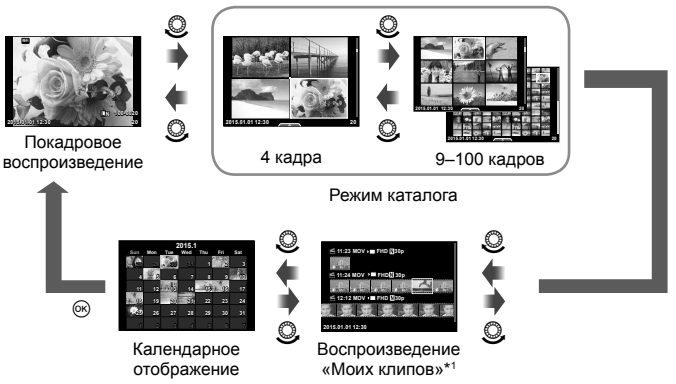

\*1 Если были созданы один или несколько роликов в разделе «Мои клипы», они будут отображаться здесь (стр. 42).

## **Выдержки при автоматическом срабатывании вспышки**

## MENU → ९ → **[] → [ ½ Х-Синхр.] [ ½ Нижний Порог**]

Фотоаппарат позволяет задавать выдержки, при которых будет срабатывать вспышка.

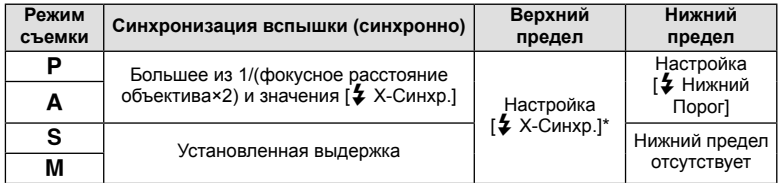

\* 1/250 секунды при использовании отдельно приобретаемой внешней вспышки.

## МЕNU → % → **2** → [< Hacтройка]

Можно установить качество изображения JPEG, выбрав комбинацию размера изображения и уровня сжатия.

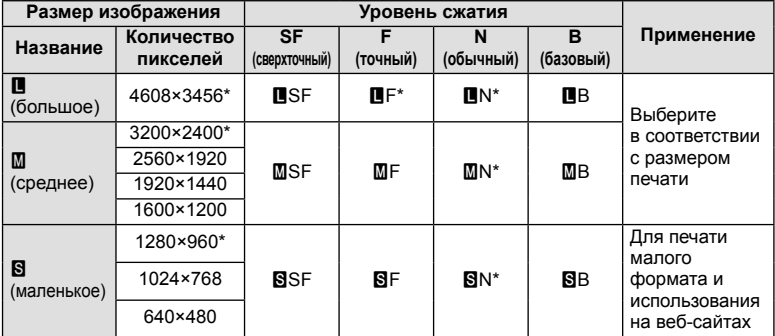

\* По умолчанию

## **Съемка автопортретов с использованием меню «Помощник Selfi e»**

## **MENU → k → M** → [Помощник Selfie]

Когда экран находится в положении для съемки автопортретов, можно отобразить удобное сенсорное меню.

- 1 Выберите значение [Вкл.] для параметра [Помощник Selfie] в меню \* Пользовательское меню на вкладке  $\mathbb{R}$ .
- **2** Поверните экран к себе.

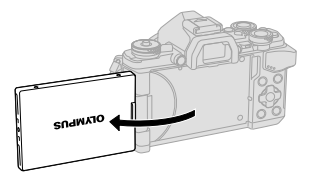

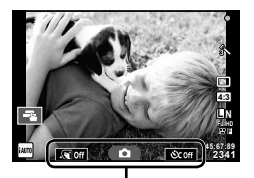

Меню автопортрета

• На экране появится меню для съемки автопортретов.

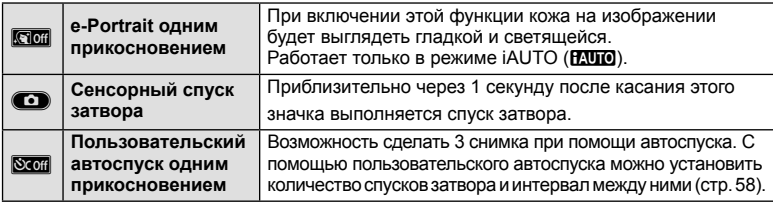

## 3 Скомпонуйте кадр.

• Будьте осторожны, чтобы ваши пальцы или ремень фотокамеры не загораживали объектив или вспышку.

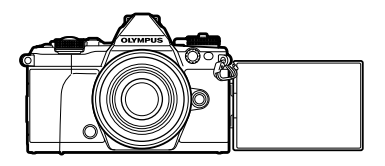

## 4 Коснитесь значка • и сделайте снимок.

- Отснятое изображение появится на экране.
- Можно также выполнить съемку, коснувшись объекта, отображаемого на экране, или нажав кнопку спуска затвора.

## Выбор стиля отображения видоискателя

## МЕNU → % → 2 → [Стиль ЭВИ]

Стиль 1/2: отображаются только основные параметры, такие как выдержка и значение диафрагмы

Стиль 3: отображение тех же параметров, что и на экране

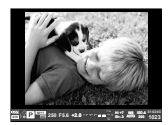

Стиль 1/ Стиль 2

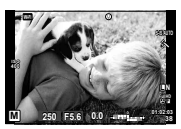

Стиль 3

Установив соединение со смартфоном при помощи функции беспроводной связи на этом фотоаппарате и указанной программы, можно наслаждаться еще большим количеством функций во время и после съемки.

#### **Возможности, предоставляемые указанной программой, OLYMPUS Image Share (OI.Share)**

- Передача изображений с фотоаппарата на смартфон Можно загружать сохраненные на фотоаппарате изображения на смартфон.
- Дистанционная съемка со смартфона Можно дистанционно управлять фотоаппаратом и осуществлять съемку при помощи смартфона.
- Художественная обработка изображений К изображениям, загруженным на смартфон, можно применять художественные фильтры и добавлять штампы.
- Добавление меток GPS к изображениям на фотоаппарате Можно добавлять метки GPS к изображениям, просто передав на фотоаппарат журнал GPS, сохраненный на смартфоне.

Для получения более подробной информации посетите страницу по указанному ниже адресу:

http://oishare.olympus-imaging.com/

## Осторожно

- Перед использованием функции безпроводной связи прочитайте раздел «Использование функции беспроводной связи» (стр. 163) .
- В случае использования функции безпроводной связи в стране, отличной от страны покупки фотоаппарата, существует риск несоответствия характеристик фотоаппарата принятым в этой стране нормам беспроводной связи. Компания Olympus не несет ответственности за несоответствие таким нормам.
- Как и с любой другой беспроводной связью, всегда есть риск перехвата данных третьими лицами.
- Функция безпроводной связи фотоаппарата не может использоваться для подключения к домашней или общественной точке доступа.
- Антенна безпроводной связи находится в захвате фотоаппарата. По возможности разместите антенну как можно дальше от металлических объектов.
- При установленном соединении безпроводной связи аккумулятор будет разряжаться быстрее. В случае низкого заряда аккумулятора соединение может разорваться во время передачи данных.
- Соединение, возможно, будет сложно установить или скорость передачи данных может быть низкой вблизи таких устройств, генерирующих магнитные поля, статическое электричество или радиоволны, как микроволновые печи и беспроводные телефоны.

*5*

# **Подключение к смартфону**

Подключите фотоаппарат к смартфону. Запустите программу OI.Share, установленную на смартфоне.

- **1** Выберите пункт [Подключение к смартфону] в ► Меню просмотра и нажмите кнопку <sub>( $\odot$ )</sub>.
	- Установить соединение можно также путем касания значка **WH** на экране.
- **2** Согласно инструкциям на экране, выполните настройку Wi-Fi.
	- Идентификатор SSID, пароль и код QR отображаются на экране.

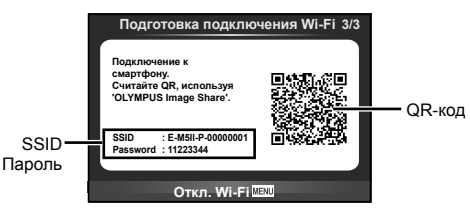

- **3** Запустите OI.Share на смартфоне и считайте QR-код на экране фотоаппарата.
	- Соединение будет установлено автоматически.
	- Если не удается считать QR-код, введите SSID и пароль в настройках Wi-Fi смартфона для соединения. Чтобы узнать, как открыть настройки Wi-Fi на смартфоне, воспользуйтесь инструкцией по эксплуатации смартфона.

**4** Чтобы разорвать соединение, нажмите кнопку MENU на фотоаппарате или коснитесь пункта [Откл. Wi-Fi] на экране.

- Соединение также можно разорвать с помощью приложения OI.Share или путем выключения фотоаппарата.
- Соединение разрывается.

## **Передача изображений на смартфон**

Можно выбрать изображения на фотоаппарате и загрузить их на смартфон. Можно также заранее выбрать с помощью фотоаппарата изображения, к которым нужно предоставить доступ. L • «Установка очередности переноса изображений ([Порядок обмена])» (стр. 82)

- **1** Подключите фотоаппарат к смартфону (стр. 118).
	- Установить соединение можно также путем касания значка **WH** на экране.

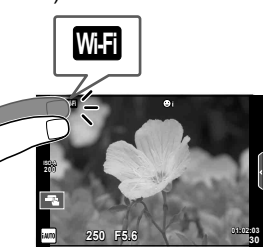

- **2** Запустите OI.Share и нажмите кнопку передачи изображений.
	- Изображения на фотоаппарате отображаются в виде списка.
- **3** Выберите изображения, которые нужно передать, и нажмите кнопку сохранения.
	- Когда сохранение будет выполнено, фотоаппарат можно отключить от смартфона.

# **Дистанционная съемка при помощи смартфона**

Можно снимать изображения дистанционно, управляя фотоаппаратом при помощи смартфона.

Эта функция доступна только в режиме [Частное].

- **1** Запустите [Подключение к смартфону] в фотоаппарате.
	- Установить соединение можно также путем касания значка **WHEE** на экране.
- **2** Запустите OI.Share и нажмите кнопку дистанционного управления.
- **3** Нажмите кнопку спуска затвора, чтобы выполнить съемку.
	- Снятое изображение сохраняется на карту памяти в фотоаппарате.

## Осторожно

• Доступ к некоторым параметрам съемки ограничен.

## RU 121

# **Добавление к изображениям информации о местоположении**

Можно добавлять метки GPS к изображениям, снятым с сохранением журнала данных GPS, путем передачи на фотоаппарат журнала GPS, сохраненного на смартфоне.

Эта функция доступна только в режиме [Частное].

- **1** Перед началом съемки запустите OI.Share и включите переключатель на кнопке добавления данных о местонахождении, чтобы начать сохранение журнала GPS.
	- Перед началом сохранения журнала GPS фотоаппарат должен быть подключен к OI.Share для синхронизации времени.
	- Во время сохранения журнала GPS можно пользоваться телефоном и другими программами. Не прерывайте работу OI.Share.
- **2** По завершении съемки выключите переключатель на кнопке добавления данных о местонахождении. Сохранение журнала GPS выполнено.
- **3** Запустите [Подключение к смартфону] в фотоаппарате.
	- Установить соединение можно также путем касания значка **WHE** на экране.
- **4** Передайте сохраненный журнал GPS на фотоаппарат при помощи OI.Share.
	- К изображениям на карте памяти добавляются метки GPS с использованием данных переданного журнала GPS.
	- На изображениях с информацией о местоположении будет отображаться значок  $\mathbf{x}$ .

## Осторожно

- Функцией добавления информации о местоположении можно воспользоваться, только если смартфон имеет функцию GPS.
- Информацию о местоположении нельзя добавлять к видеороликам.

## **Изменение способа подключения**

Существует два способа подключения к смартфону. В режиме [Частное] для подключения используются одни и те же настройки. В режиме [Одноразовое] каждый раз используются разные настройки. Возможно, вам будет удобно использовать режим [Частное] при подключении к своему смартфону, а режим [Одноразовое] – для передачи изображений на смартфон друга и т. п. По умолчанию используется режим [Частное].

- **1** Выберите пункт [Настройки Wi-Fi] в  $\gamma$  Настройка и нажмите кнопку  $\infty$ .
- **2** Выберите [Настр. подкл. Wi-Fi] и нажмите кнопку  $\triangleright$ .
- **3** Выберите способ подключения безпроводной связи и нажмите  $\otimes$ .
	- [Частное]: подключение к одному смартфону (автоматическое подключение с использованием настроек, полученных при первом подключении). Доступны все функции OI.Share.
	- [Одноразовое]: подключение к нескольким разным смартфонам (подключение с использованием каждый раз разных настроек для подключения). Доступна только функция передачи изображений OI.Share. Для просмотра доступны только те изображения, которые при помощи фотоаппарата добавлены в очередь предоставления доступа.
	- [Выбрать]: Выбор используемого способа при каждом подключении.
	- [Откл.]: Функция Wi-Fi отключена.

## **Изменение пароля**

Измените пароль, который используется для [Частное].

- **1** Выберите пункт [Настройки Wi-Fi] в **f** Настройка и нажмите кнопку  $\circledcirc$ .
- Выберите [Личный пароль] и нажмите кнопку  $\triangleright$ .
- **3** Следуйте указаниям, приведенным в инструкции по эксплуатации, и нажмите кнопку $\mathbf \odot$ .
	- Будет установлен новый пароль.

## **Отмена порядка предоставления доступа**

Отмените порядок предоставления доступа, установленный для изображений.

- **1** Выберите пункт [Настройки Wi-Fi] в  $\gamma$  Настройка и нажмите кнопку  $\infty$ .
- **2** Выберите [Сброс порядка обмена] и нажмите кнопку  $\triangleright$ .
- **3** Выберите [Да] и нажмите кнопку  $\circledcirc$ .

## **Инициализация настроек безпроводной связи**

Инициализация значений параметров раздела [Настройки Wi-Fi].

- **1** Выберите пункт [Настройки Wi-Fi] в  $\gamma$  Настройка и нажмите кнопку  $\otimes$ .
- **2** Выберите [Сброс настроек Wi-Fi] и нажмите кнопку  $\triangleright$ .
- **3** Выберите [Да] и нажмите кнопку  $\circledcirc$ .

# Подключение фотоаппарата к компьютеру

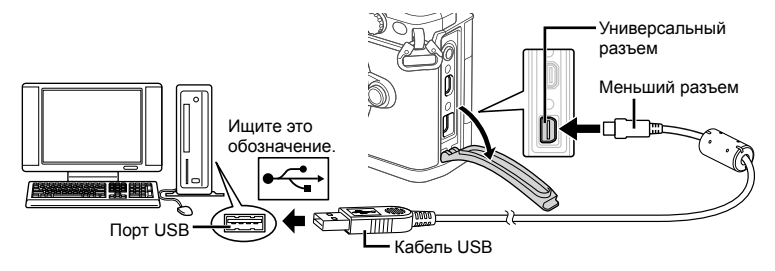

## Осторожно

- Если на экране фотоаппарата ничего не отображается даже после подключения фотоаппарата к компьютеру, это свидетельствует о полной разрядке аккумулятора. Используйте полностью заряженный аккумулятор.
- Когда фотоаппарат включится, на экране отобразится окно с запросом выбрать узел. Если оно не отображается, выберите значение [Авто] для параметра [Режим USB] (стр. 103) в пользовательском меню фотоаппарата.

# Копирование изображений на компьютер

Перечисленные ниже операционные системы совместимы с соединением USB:

Windows XP SP3/Windows Vista SP2/Windows 7 SP1/ Windows: Windows 8/Windows 8.1 Macintosh: Mac OS X v10.5 - v10.9

- 1 Выключите фотоаппарат и присоедините его к компьютеру.
	- Расположение порта USB зависит от компьютера. Подробные сведения см. в руководстве по эксплуатации компьютера.
- 2 Включите фотоаппарат.
	- Отображается окно выбора для соединения USB.
- **3** Нажмите  $\Delta \nabla$ , чтобы выбрать [Хранение]. Нажмите кнопку  $\circledcirc$ .

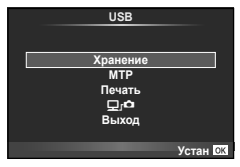

4 Компьютер опознает фотоаппарат как новое устройство.

6

#### Осторожно

- При использовании фотоальбома Windows в операционной системе Windows Vista. Windows 7, Windows 8 или Windows 8.1 на шаге 3 выберите [MTP].
- Перенос данных не гарантируется в следующих условиях, даже если ваш компьютер оснашен портом USB:

Компьютеры с портом USB, установленном на карте расширения и т. д. Компьютеры без установленной на заводе операционной системы Самостоятельно собранные компьютеры

- Когда фотокамера подключена к компьютеру, органы управления фотокамерой не действуют.
- Если окно, показанное в шаге 2, не отобразилось при подключении фотоаппарата к компьютеру, выберите для параметра [Режим USB] (стр. 103) значение [Авто] в пользовательском меню фотоаппарата.

## Установка компьютерного программного обеспечения

OLYMPUS Viewer 3 представляет собой программное обеспечение, предназначенное для импортирования на компьютер и последующего просмотра, редактирования и увеличения отснятых фотоаппаратом фотографий и видеозаписей.

• OLYMPUS Viewer 3 можно также скачать с сайта «http://support.olympus-imaging.com/ ov3download/». Для скачивания OLYMPUS Viewer 3 необходимо указать серийный номер продукта.

## ■ Windows

1 Вставьте прилагаемый компакт-диск в дисковод CD-ROM.

## **Windows XP**

- Отобразится окно «Setup».
- Корпорация Microsoft прекратила поддержку Windows XP. При возникновении проблем с безопасностью пользователь берет на себя все риски, связанные с использованием этой операционной системы.

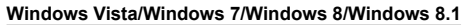

• Отобразится окно автозапуска. Шелкните «OLYMPUS Setup», чтобы отобразить диалоговое окно «Setup».

## **Осторожно**

- Если диалоговое окно «Setup» не открывается, откройте CD-ROM (OLYMPUS Setup) в Windows Explorer и дважды щелкните файл «LAUNCHER.EXE».
- Если отобразится окно «User Account Control», щелкните «Yes» или «Continue».
- 2 Подключите фотоаппарат к компьютеру.

#### Осторожно

- Если фотоаппарат подключен к другому устройству посредством кабеля USB, отобразится сообщение с запросом выбора типа подключения. Выберите **[Хранение]**
- $3$  Зарегистрируйте свой продукт Olympus.
	- Шелкните кнопку «Registration» и следуйте указаниям на экране.

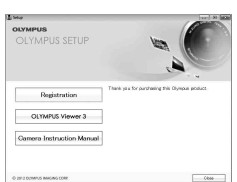

## **4** Установите программу OLYMPUS Viewer 3.

• Перед началом установки проверьте системные требования.

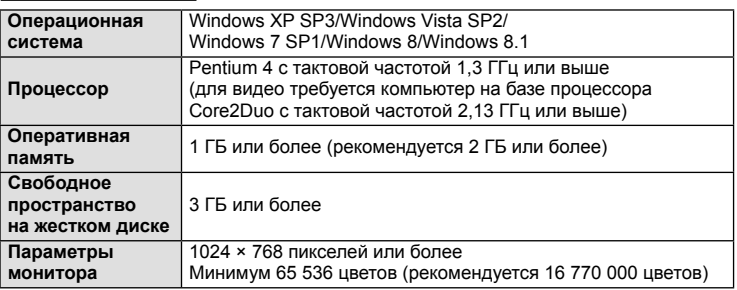

## **Операционная среда**

- Щелкните кнопку «OLYMPUS Viewer 3» и следуйте указаниям на экране для установки программного обеспечения.
- Подробную информацию об использовании программного обеспечения можно найти в справке к программному обеспечению.

## ■ Macintosh

- **1** Вставьте прилагаемый компакт-диск в дисковод CD-ROM.
	- Содержимое диска автоматически отобразится в программе Finder. Если оно не отобразилось, дважды щелкните значок CD на рабочем столе.
	- Дважды щелкните значок «Setup», чтобы отобразить окно «Setup».

## **2** Установите программу OLYMPUS Viewer 3.

- Перед началом установки проверьте системные требования.
- Щелкните кнопку «OLYMPUS Viewer 3» и следуйте указаниям на экране для установки программного обеспечения.

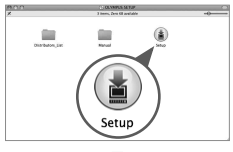

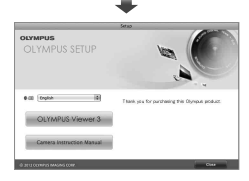

## **Операционная среда**

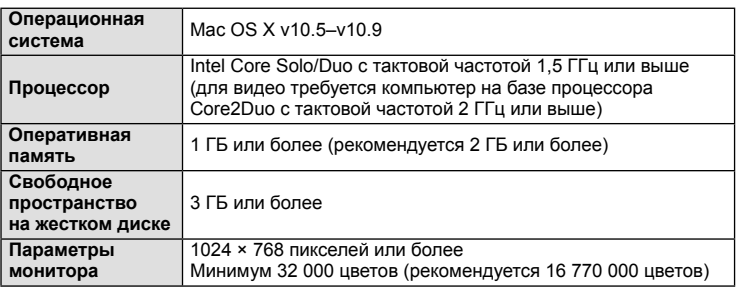

• Для изменения языка выберите необходимый язык в поле со списком языков. Подробную информацию об использовании программного обеспечения можно найти в справке к программному обеспечению.

*6*

# **Прямая печать (PictBridge)**

Посредством подключения фотоаппарата к принтеру, совместимому с технологией PictBridge, при помощи кабеля USB, вы можете напрямую печатать сохраненные фотографии.

**1** Подключите фотоаппарат к принтеру с помощью поставляемого кабеля USB и включите фотоаппарат.

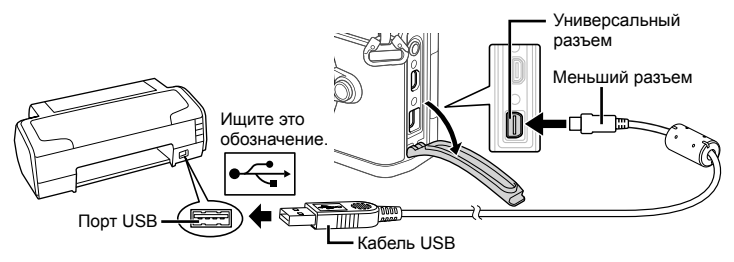

- Печать должна производиться при полностью заряженном аккумуляторе.
- Когда фотоаппарат включится, на экране отобразится окно с запросом выбрать узел. Если оно не отображается, выберите значение [Авто] для параметра [Режим USB] (стр. 103) в пользовательском меню фотоаппарата.
- **2** С помощью  $\wedge \nabla$  выберите [Печать].
	- Отобразится сообщение [Одну Минуту], после чего откроется окно выбора режима печати.
	- Если окно не отобразилось спустя несколько минут, отключите кабель USB и начните снова с шага 1.

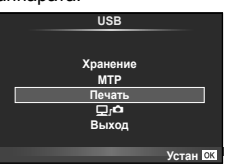

#### Перейдите к разделу «Печать с настройкой» (стр. 128).

#### Осторожно

• 3D-фотографии, изображения RAW и видеоролики нельзя напечатать.

## **Простая печать**

Перед подключением принтера посредством кабеля USB отобразите фотоаппарата изображение, которое нужно напечатать.

- **1** Используйте  $\triangleleft$  для отображения снимков, которые необходимо распечатать.
- **2** Нажмите  $\triangleright$ .
	- После завершения печати снова отобразится окно выбора снимка. Чтобы распечатать другой снимок, выберите его с помощью  $\triangleleft$  и нажмите  $\circledcirc$ .
	- Для завершения работы отсоедините кабель USB, когда на экране отображается окно выбора снимка.

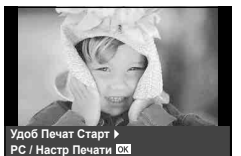

## **Печать с настройкой**

- **1** Подключите фотоаппарат к принтеру с помощью поставляемого кабеля USB и включите фотоаппарат.
	- Когда фотоаппарат включится, на экране отобразится окно с запросом выбрать узел. Если оно не отображается, выберите значение [Авто] для параметра [Режим USB] (стр. 103) в пользовательском меню фотоаппарата.
- **2** Следуйте отображенным здесь инструкциям, чтобы изменить настройки печати.

#### **Выбор режима печати**

Выберите тип (режим) печати. Доступные режимы печати приведены ниже.

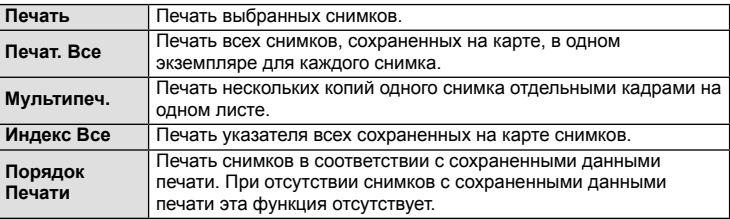

#### **Задание параметров печатной бумаги**

Эти настройки зависят от типа принтера. Если доступна только настройка принтера STANDARD, изменить эту настройку нельзя.

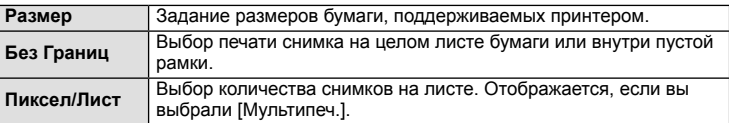

#### **Выбор снимков для печати**

Выберите снимки, которые вы хотите напечатать. Выбранные снимки могут быть распечатаны позже (покадровое сохранение данных печати), или может быть сразу распечатан просматриваемый снимок.

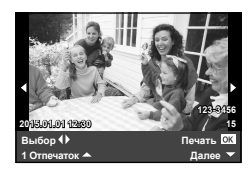

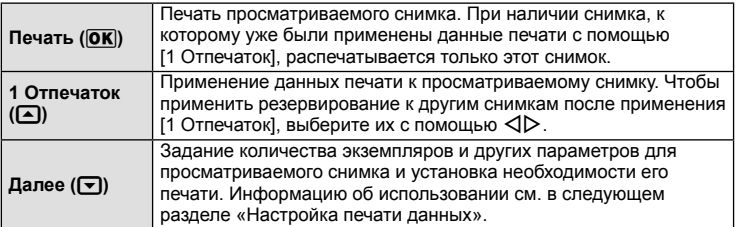

#### **Настройка печати данных**

Выбор того, должна ли производиться печать даты и времени или имени файла на снимке при печати. Когда установлен режим печати [Печат. Все] и выбрано значение [Опции], появляются следующие параметры.

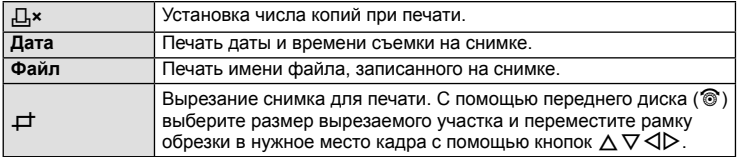

- **3** После того как вы выбрали снимки для печати и данные печати, выберите [Печать], затем нажмите  $@$ .
	- Чтобы остановить и отменить печать, нажмите  $\circledast$ . Для возобновления печати выберите [Продолж.].

#### Отмена печати

Чтобы отменить печать, выделите [Отмена] и нажмите  $\circledast$ . Все изменения, внесенные в задание печати, будут потеряны. Чтобы отменить печать и вернуться к предыдущему шагу, где можно внести изменения в текущее задание печати, нажмите MENU.

## **Сохранение информации печати (DPOF)**

На карте памяти можно сохранять цифровые «задания печати» с указанием подлежащих распечатке снимков и количества копий для каждого из них. Затем снимки можно распечатать в фотолаборатории, которая работает с форматом DPOF, либо самостоятельно, подключив фотоаппарат напрямую к принтеру, поддерживающему формат DPOF. Для создания задания печати требуется карта памяти.

## **Создание задания печати**

- **1** Во время воспроизведения нажмите  $\otimes$  и выберите [Д].
- **2** Выберите [Д] или [出] и нажмите @.

## **Отдельные снимки**

С помощью  $\triangleleft$  выберите кадр, который необходимо установить в качестве сохраненных данных печати, а затем с помощью кнопок  $\Delta \nabla$  установите количество копий.

• Повторите операцию для добавления данных печати к другим снимкам. Нажмите  $\circledcirc$  после выбора всех нужных изображений.

## **Все снимки**

Выберите [ $\lfloor \frac{m}{2} \rfloor$  и нажмите  $\circledcirc$ .

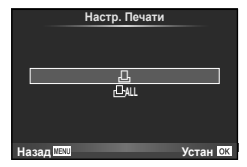

**3** Выберите формат даты и времени и нажмите  $\infty$ .

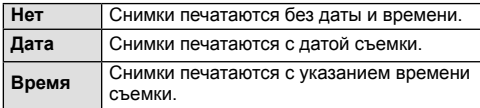

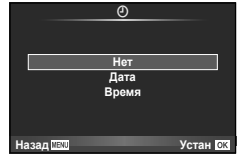

- Во время печати изображений невозможно изменить настройки.
- **4** Выберите [Установка] и нажмите кнопку  $\circledcirc$ .

#### Осторожно

- С помощью фотоаппарата невозможно изменить задания печати, созданные на других устройствах. Создание нового задания печати приведет к удалению всех существующих заданий печати, которые были созданы на других устройствах.
- В задания печати нельзя включать 3D-фотографии, изображения RAW или видеоролики.

## **Удаление всех или выбранных изображений из задания печати**

Вы можете сбросить все сохраненные данные печати или только данные для выбранных снимков.

- **1** Во время воспроизведения нажмите  $\circledcirc$  и выберите [Д.].
- **2** Выберите пункт [Д] и нажмите кнопку  $\circledcirc$ .
	- Чтобы удалить все снимки из задания печати, выберите [Сброс] и нажмите  $\circledast$ . Чтобы выйти, не удаляя все изображения, выберите [Сохранить] и нажмите кнопку <sub>( $\odot$ к).</sub>
- **3** С помощью кнопок  $\triangleleft$  выберите изображения, которые нужно удалить из задания печати.
	- С помощью кнопки  $\nabla$  установите значение 0 для количества копий. Нажмите кнопку  $\circledR$  после удаления всех нужных изображений из задания печати.
- **4** Выберите формат даты и времени и нажмите  $\circledcirc$ .
	- Эта настройка применяется для всех кадров с сохраненными данными печати.
- **5** Выберите [Установка] и нажмите кнопку  $\circledcirc$ .

# **Аккумулятор и зарядное устройство**

- В фотоаппарате используется один литиево-ионный аккумулятор Olympus. Используйте только оригинальные аккумуляторы OLYMPUS.
- Потребление энергии фотоаппаратом в значительной степени зависит от интенсивности использования и других условий.
- Перечисленные ниже операции требуют больших затрат энергии даже без съемки, и заряд аккумулятора быстро израсходуется.
	- Частое выполнение автофокусировки путем нажатия до половины кнопки спуска затвора в режиме съемки.
	- Демонстрация изображений на мониторе в течение длительного периода.
	- Если функция [Задержка спуска] (стр. 101) установлена в [Корот.].
	- При подключении компьютера или принтера.
- При использовании разряженного аккумулятора фотоаппарат может выключиться без предупреждения о низком уровне заряда аккумулятора.
- При покупке аккумулятор заряжен не полностью. Перед использованием зарядите аккумулятор с помощью входящего в комплект зарядного устройства.
- При использовании зарядного устройства, входящего в комплект поставки, зарядка обычно занимает около 4 часов (ориентировочно).
- Не пытайтесь использовать зарядные устройства, которые не предназначены специально для поставляемого аккумулятора, или использовать аккумуляторы, не предназначенные специально для использования с поставляемым зарядным устройством.

## Осторожно

*7*

- В случае замены аккумулятора на другой аккумулятор неподходящего типа возникает риск взрыва.
- Утилизируйте использованные аккумуляторы согласно инструкциям раздела «Обращение с аккумулятором» (стр. 162).

# **Использование зарядного устройства за рубежом**

- Зарядное устройство может использоваться почти в любой домашней электросети переменного тока с напряжением от 100 В до 240 В (50/60 Гц) по всему миру. Однако в разных странах конфигурация сетевой розетки может отличаться, поэтому для вилки зарядного устройства может понадобиться переходник. Дополнительную информацию можно получить в местной электромастерской или у туроператора.
- Не пользуйтесь имеющимися в продаже дорожными переходниками, так как это может привести к повреждению зарядного устройства.

## **Используемые карты**

В этом руководстве все устройства хранения данных упоминаются как «карты». С данным фотоаппаратом можно использовать карты памяти SD (продается в магазинах) следующих типов: SD, SDHC, SDXC и Eye-Fi. Новейшая информация об этом находится на веб-сайте Olympus.

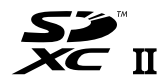

### **Переключатель защиты от записи карты SD**

На корпусе карты SD есть переключатель защиты от записи. Если установить переключатель в положение «LOCK», выполнить запись, удаление или форматирование данных на карте будет невозможно. Для выполнения записи верните переключатель в положение разблокировки.

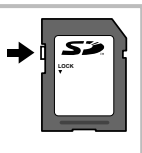

#### Осторожно

- Данные на карте памяти не уничтожаются даже при их удалении или форматировании карты. Выбрасывая карту, необходимо привести ее в негодность, чтобы не допустить утечки конфиденциальной информации.
- Используйте карту Eye-Fi в соответствии с законодательством и нормами страны, в которой используется фотоаппарат. Извлекайте карту Eye-Fi из фотоаппарата или отключайте функции карты в самолетах и других местах, где ее использование запрещено.  $\square$  [Eye-Fi] (стр. 109)
- Во время работы карта Eye-Fi может нагреваться.
- При использовании карты Eye-Fi аккумулятор может разряжаться быстрее.
- При использовании карты Eye-Fi фотоаппарат может работать медленнее.
- Во время съемки «Моих клипов» может произойти ошибка. В таком случае следует отключить карту.
- Если переключатель защиты от записи на карте SD установлен в положение «LOCK» (заблокировано), некоторые функции будут недоступны (например, съемка и воспроизведение клипов).

# **Режим записи и размер файла/количество доступных для сохранения снимков**

Указанный в таблице размер файла является приблизительным для файлов с соотношением размеров 4:3.

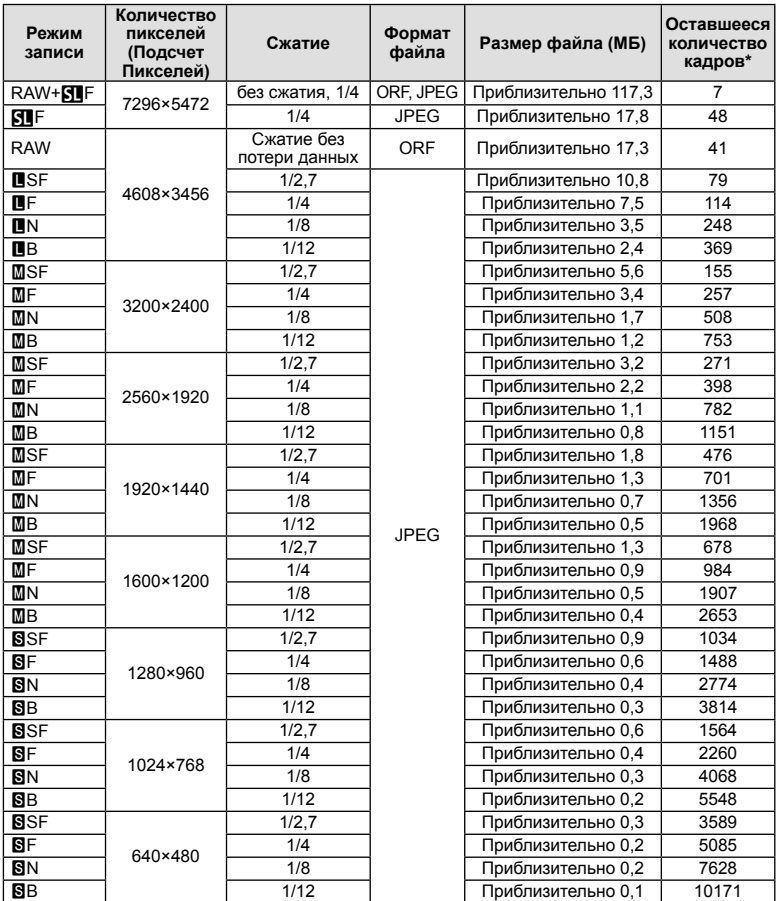

\*При использовании карты SD емкостью 1 ГБ.

## Осторожно

- Оставшееся количество кадров может изменяться в зависимости от объекта, настроек сохранения данных печати и других факторов. В некоторых случаях количество отображаемых на мониторе хранящихся фотографий не меняется, даже когда вы делаете новые снимки или удаляете старые.
- Актуальный размер файла зависит от объекта.
- Максимальное количество сохраняемых фотоснимков, отображаемое на экране, составляет 9999.
- Информацию о действительной длительности записи для видеосъемки см. на веб-сайте Olympus.

**Сменные объективы**

Выбирайте объектив в соответствии с сюжетом и творческими задачами. Применяйте объективы, предназначенные исключительно для использования в системе Micro Four Thirds с маркировкой M.ZUIKO DIGITAL или символом, показанным справа. С помощью адаптера можно также использовать объективы систем Four Thirds и OM.

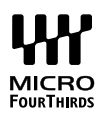

#### Осторожно

*8*

- При установке или снятии крышки корпуса и объектива с фотоаппарата держатель объектива на фотоаппарате должен быть направлен вниз. Это предотвращает попадание пыли и других посторонних предметов внутрь фотоаппарата.
- Не снимайте крышку корпуса и не устанавливайте объектив в запыленных местах.
- Не направляйте прикрепленный к фотоаппарату объектив на солнце. Это может привести к неисправности фотоаппарата или даже к воспламенению вследствие эффекта усиления солнечного света, фокусируемого объективом.
- Не теряйте крышку корпуса и заднюю крышку.
- При снятом объективе отверстие фотоаппарата должно быть закрыто крышкой, чтобы предотвратить попадание внутрь корпуса пыли.

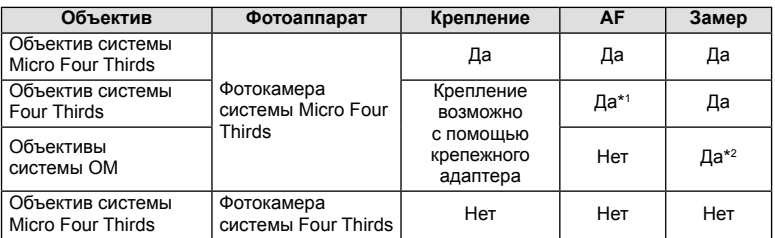

#### Сочетания объектива и фотоаппарата

\*1 При записи видео автофокус не работает.

\*2 Точный замер невозможен.

## **Технические характеристики объектива M.ZUIKO DIGITAL**

#### Спецификация компонентов

- 1 Передняя крышка
- 2 Резьба для крепления фильтра
- 3 Фокальное кольцо
- 4 Кольцо трансфокатора (только для трансфокаторов)
- 5 Указатель крепления
- 6 Задняя крышка
- 7 Электрические контакты
- 8 Переключатель UNLOCK (только для выдвижных объективов)
- 9 Декоративное кольцо (только для некоторых объективов; снимите при установке бленды)

Чтобы подготовить объектив к хранению, поверните кольцо трансфокатора при нажатом переключателе UNLOCK (8).

#### Использование объективов с механическим зумом (ED14-42mm f3.5-5.6EZ)

• Объектив с механическим зумом автоматически выдвигается при включении фотоаппарата.

#### **Когда фотоаппарат выключен**

#### **Когда фотоаппарат включен**

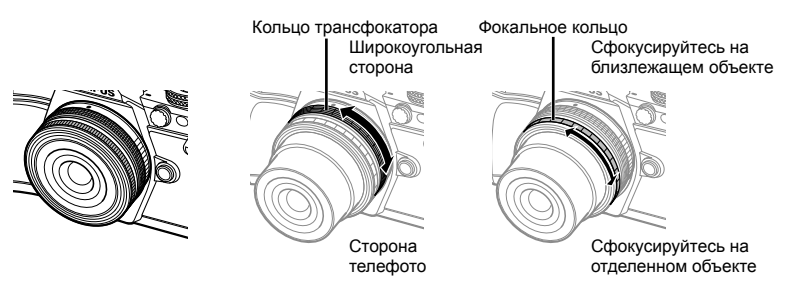

- С помощью пользовательского меню фотоаппарата можно увеличить или уменьшить скорость зума при использовании кольца трансфокатора.  $\mathbb{R}$  [Скорость электр. зума] (стр. 110)
- К объективу можно прикрепить автоматическую крышку объектива (дополнительно: LC-37C).

Если такая крышка установлена на объектив, она автоматически открывается или закрывается в зависимости от того, включен или выключен фотоаппарат. Нет необходимости снимать крышку перед съемкой каждой фотографии. Не может использоваться с фильтром.

#### Осторожно

- Выключайте фотоаппарат перед установкой или снятием объектива.
- Не прилагайте чрезмерное усилие при обращении с объективом, например для его выдвижения.

*8*

#### ■ Использование объективов с механическим зумом с функциями макросъемки (ED12-50mm f3.5-6.3EZ)

Работа объектива определяется положением кольца увеличения.

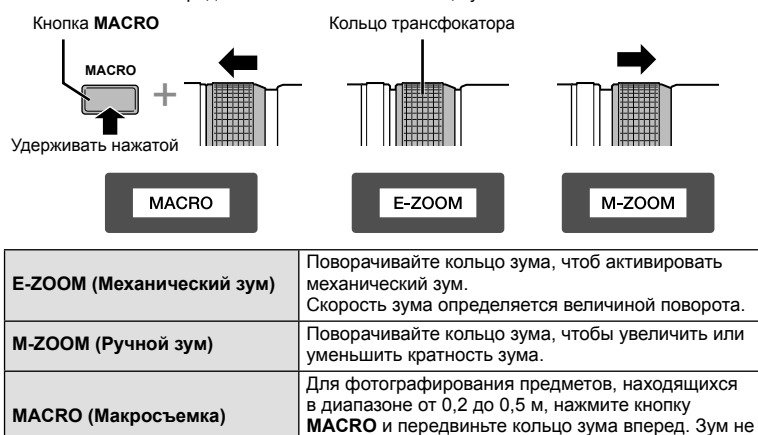

функционирует. • Функцию кнопки **Пит** можно выбрать в пользовательском меню фотоаппарата.

## Управление MF (ручным фокусом) (17mm f1.8, ED12mm f2.0 (Snapshot focus), ED12-40mm f2.8PRO (переключение ручного фокуса на автоматический))

Передвиньте фокальное кольцо в направлении, показанном стрелкой, чтобы изменить метод фокусировки.

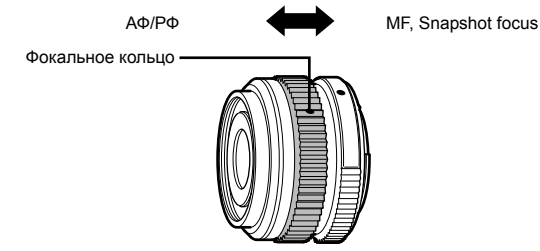

Механизм фокусировки Snapshot focus позволяет фокусироваться с помощью фокального кольца по съемочному расстоянию. Фотоаппарат фокусируется на глубине резкости, соответствующей установленному значению диафрагмы.

- Для 17mm f1.8 или ED12mm f2.0 рекомендуется установить диафрагму в F5.6 или больше.
- Съемку можно вести на выбранном расстоянии независимо от выбранного на фотоаппарате режима автофокуса.
- Если режим ручной фокусировки выбран для объектива, то фотоаппарат будет переведен в режим ручной фокусировки независимо от его текущих настроек.
- Используйте шкалу расстояний только в качестве ориентира.

## Управление ультратонким объективом (BCL-0980 Fisheye, BCL-1580)

Используйте рычажок ручной фокусировки для открытия объектива ограничитель и переключения фокуса между бесконечностью и макрорежимом.

- Данные не передаются между фотоаппаратом и объективом.
- Некоторые функции фотоаппарата недоступны.
- Для объектива BCL-0980 Fisheye установите фокусное расстояние для функции стабилизации изображения (стр. 57) на 9 мм, а для объектива BCL-1580 — на 15 мм.

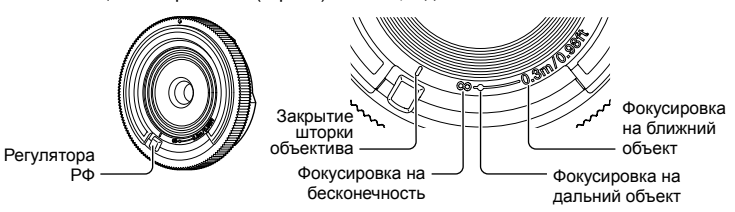

#### ■ Основные технические данные объектива

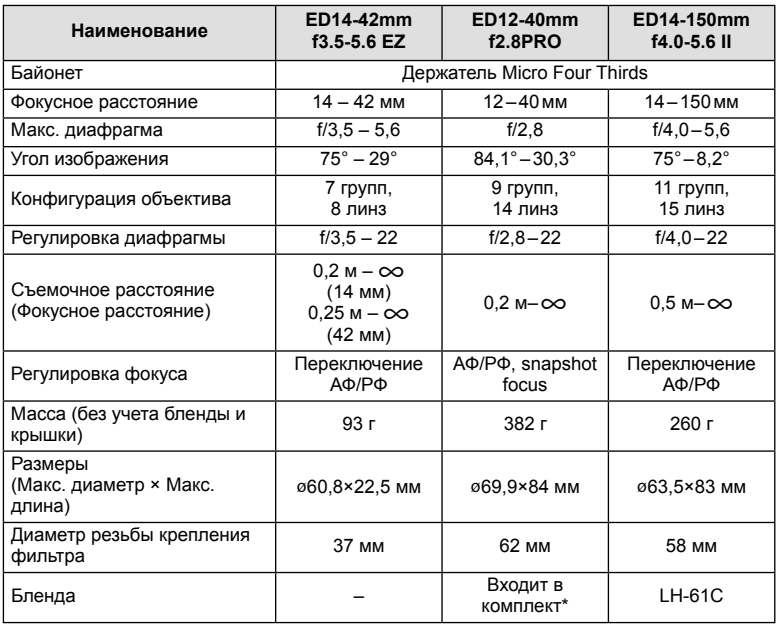

\* Чтобы снять бленду объектива ED12-40mm, поверните бленду объектива, удерживая нажатыми кнопки с обеих сторон.

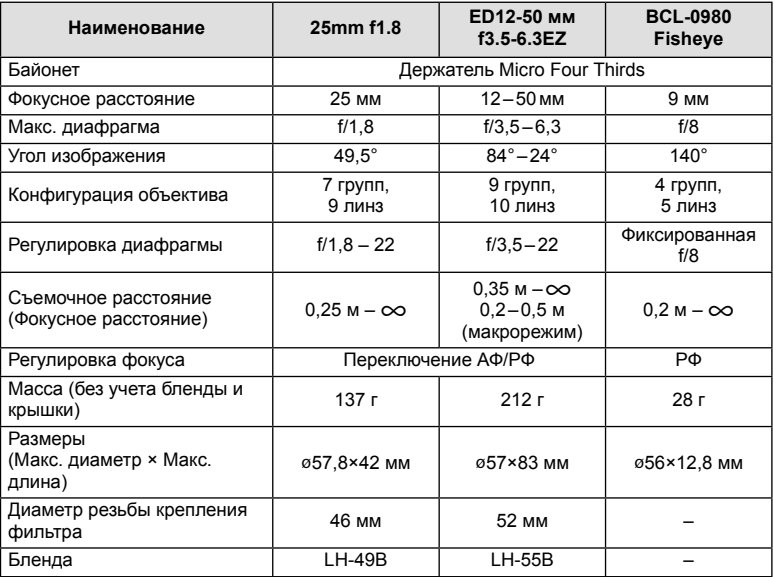

## Осторожно

• При использовании нескольких фильтров или фильтра большой толщины возможно обрезание краев снимков.

# **Аккумуляторный держатель (HLD-8)**

Время использования фотоаппарата можно увеличить за счет использования аккумуляторного держателя с аккумулятором фотоаппарата. Функции пользовательскому меню фотоаппарата можно назначать с помощью диска и кнопки Fn. Адаптер переменного тока (продается отдельно) можно подключить посредством держателя HLD-8. С аккумуляторного держателя HLD-8 можно снять часть с аккумулятором, прикрепив к корпусу фотоаппарата только часть с рукояткой.

Обязательно выключайте питание фотоаппарата при установке или снятии аккумуляторного держателя.

## Спецификация компонентов

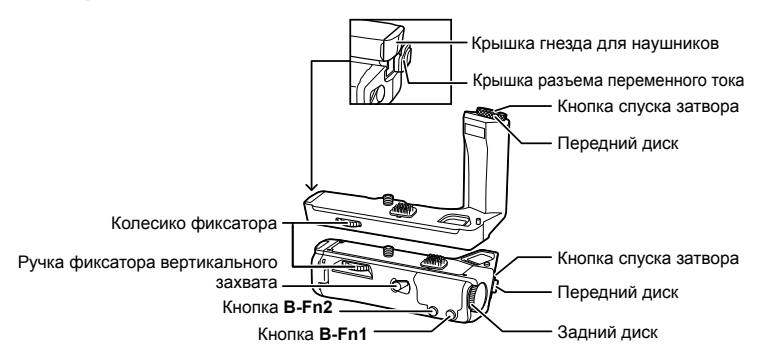

## Крепление держателя HLD-8

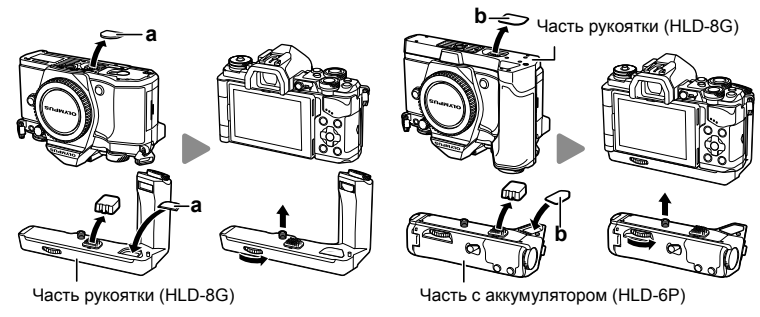

Снимите крышку аккумуляторного держателя (a) в нижней части корпуса фотоаппарата и прикрепите держатель HLD-8G. После установки держателя HLD-8G с усилием поверните колесико фиксатора. Обязательно устанавливайте крышку аккумуляторного держателя на фотоаппарат, если держатель HLD-8G не прикреплен. Затем снимите крышку аккумуляторного держателя (b) в нижней части рукоятки и прикрепите аккумуляторную часть. Устанавливается так же, как рукоятка.

#### Вставка аккумулятора

переменного тока.

Используйте аккумулятор BLN-1. После вставки аккумулятора обязательно зафиксируйте крышку аккумуляторного отсека.

# ■ Использование диска и кнопки

Назначьте функции диску держателя HLD-8 и кнопке **B-Fn** [Функция Кнопки] (стр. 66), [ФункцииДиска], [Функц. опц.руч. диска] (стр. 101) впользовательскомменю c фотоаппарата.

#### ■ Использование наушников

Откройте крышку гнезда для наушников и подсоедините наушники.

 Использование адаптера переменного тока При использовании адаптера переменного тока откройте крышку разъема переменного тока и вставьте разъем

## Основные технические данные (HLD-8)

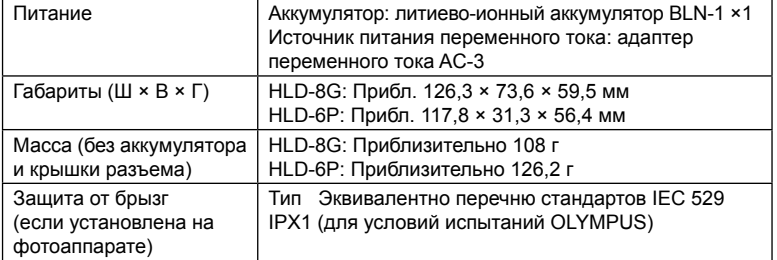

#### Осторожно

- Не используйте аккумуляторы и адаптеры переменного тока, отличные от указанных. Это может привести к травме, неисправности или взрыву устройства.
- Не поворачивайте ручку фиксатора ногтями. Это может привести к травме.
- Используйте фотоаппарат только в пределах допустимых рабочих температур.
- Не используйте и не храните это устройство в местах с высоким содержанием пыли или с высокой влажностью.
- Не прикасайтесь к контактным поверхностям устройства.
- Если корпус или контактные поверхности загрязняться, протрите их мягкой сухой тканью. Не используйте влажную ткань или такие органические растворители, как разбавитель для краски или бензол.

*9*

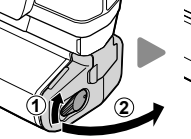

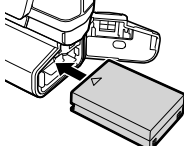

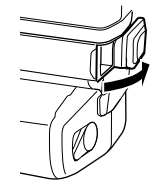

# **Внешние вспышки, предназначенные для использования с этим фотоаппаратом**

Для достижения требуемого эффекта вспышки вы можете использовать с фотоаппаратом продаваемые отдельно внешние вспышки. Внешние вспышки обмениваются информацией с фотоаппаратом, что позволяет управлять режимами вспышки с помощью различных режимов, например TTL-AUTO и Super FP. Внешнюю вспышку, предназначенную для использования с этим фотоаппаратом, можно установить на фотоаппарате, прикрепив ее к гнезду «горячий башмак» фотоаппарата. Кроме того, вспышку можно присоединить к держателю для вспышки на фотоаппарате, используя кабель для держателя (дополнительно). См. документацию к внешним вспышкам.

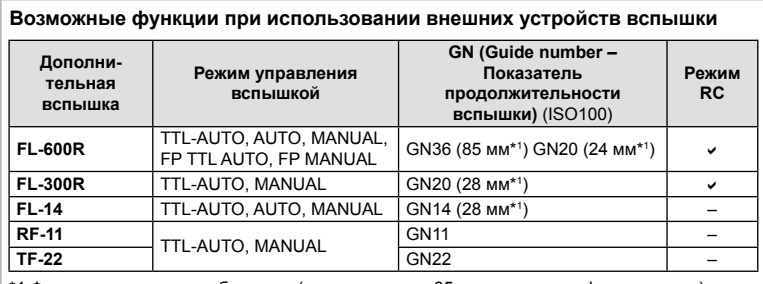

\*1 Фокусное расстояние объектива (рассчитано для 35 мм пленочного фотоаппарата).

## **Фотосъемка с беспроводным удаленным управлением вспышкой**

Внешние вспышки, поддерживающие режим удаленного управления и предназначенные для использования с этим фотоаппаратом, могут применяться для фотосъемки с беспроводным управлением. В фотоаппарате предусмотрена возможность управления прилагаемой вспышкой и до трех независимых групп вспышек с дистанционным управлением. Подробную информацию можно найти в руководствах по эксплуатации внешних вспышек.

- **1** Установите удаленные вспышки в режим RC и расставьте их, как это необходимо.
	- Включите внешние вспышки, нажмите кнопку MODE и выберите режим RC.
	- Выберите канал и группу для каждой внешней вспышки.
- **2** Выберите значение [Вкл.] для параметра [ $\frac{1}{2}$  Режим Ду] в  $\frac{1}{2}$  Меню съемки 2 (стр. 85).
	- Панель управления LV super control panel переключится на режим RC.
	- Для переключения между режимами отображения панели управления LV super control panel нажимайте кнопку INFO.
	- Выберите режим вспышки (обратите внимание, что подавление эффекта красных глаз недоступно в режиме дистанционного управления).

3 Настройте параметры для каждой группы с помощью панели управления LV super control panel.

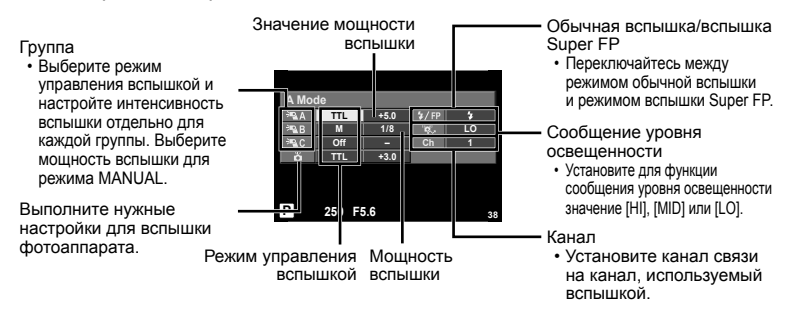

- 4 Прикрепите поставляемую в комплекте вспышку и включите фотоаппарат.
	- Убедившись, что встроенная вспышка и удаленная вспышка заряжены, сделайте пробный снимок.

#### ■ Диапазон беспроводного управления вспышкой

Расставьте беспроводные вспышки, направив их дистанционными датчиками в сторону фотоаппарата. На следующем рисунке указаны приблизительные допустимые расстояния для размешения вспышек. Фактический диапазон управления зависит от местных условий.

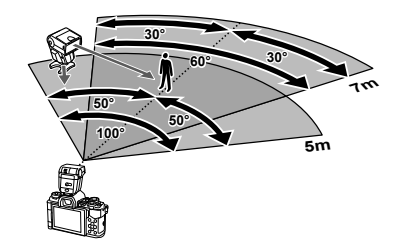

### **Осторожно**

- Рекомендуется использовать одну группу, состоящую не более, чем из трех удаленных вспышек.
- Удаленные вспышки не могут использоваться дольше 4 секунд для медленной синхронизации при поздней вспышке или экспозиции с компенсацией вибраций.
- Если объект находится слишком близко к фотоаппарату, управляющие импульсы от встроенной вспышки могут повлиять на экспозицию (этот эффект можно уменьшить, снизив яркость вспышки фотоаппарата, например, с помошью диффузора).

## **Другие внешние вспышки**

Используйте после подключения кабеля синхронизации к «горячему башмаку» или разъему внешней вспышки. Если разъем вспышки не используется, обязательно установите крышку.

При подключении вспышки стороннего производителя к «горячему башмаку» фотоаппарата или разъему внешней вспышки следует учитывать указанные ниже предостережения.

- Использование устаревших вспышек, которые подают на X-контакт ток напряжением выше 250 В, приведет к повреждению фотоаппарата.
- Подключение вспышек с сигнальными контактами, которые не отвечают спецификациям Olympus, может привести к повреждению фотоаппарата.
- Установите режим съемки в  $M$ , установите выдержку в значение не выше времени синхронизации вспышки и установите чувствительность по ISO в значение, отличное от [AUTO].
- Управление вспышкой возможно только путем настройки в ручном режиме значений диафрагмы и чувствительности ISO, установленных в фотоаппарате. Яркость вспышки можно регулировать, изменяя диафрагму или чувствительность ISO.
- Выбирайте вспышку с углом освещения, который отвечает особенностям объектива. Угол освещения обычно выражается через эквивалентное фокусное расстояние 35-мм фотоаппарата.

## **Основные принадлежности**

## **Адаптер объективов Four Thirds (MMF–2/MMF–3)**

Для использования фотоаппарата с объективами Four Thirds требуется адаптер объективов Four Thirds. Некоторые функции, такие как автофокус, могут быть недоступными.

## **Кабель дистанционного управления (RM–UC1)**

Используйте, если малейшее движение фотоаппарата может привести к размытости изображений, например при макросъемке или съемке с открытым затвором. Кабель дистанционного управления подключается к универсальному разъему фотоаппарата. (стр. 10)

## **Оптические конвертеры**

Оптические конвертеры присоединяются к объективу фотокамеры для быстрой и простой съемки в режиме макросъемки или создания эффекта «рыбьего глаза». Сведения по объективам, которые можно использовать с фотокамерой, приведены на веб-сайте OLYMPUS.

• Используйте соответствующее крепление объектива для режима **SCN** ( $\widehat{E_n}$ ),  $\widehat{E_n}$  или  $\widehat{E_n}$ ).

## **Наглазник (EP-16)**

Наглазник можно поменять на больший.

**Снятие**

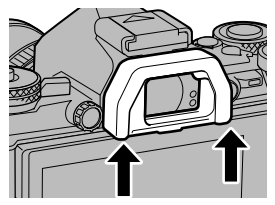

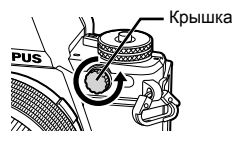

*9*

## **Состав системы**

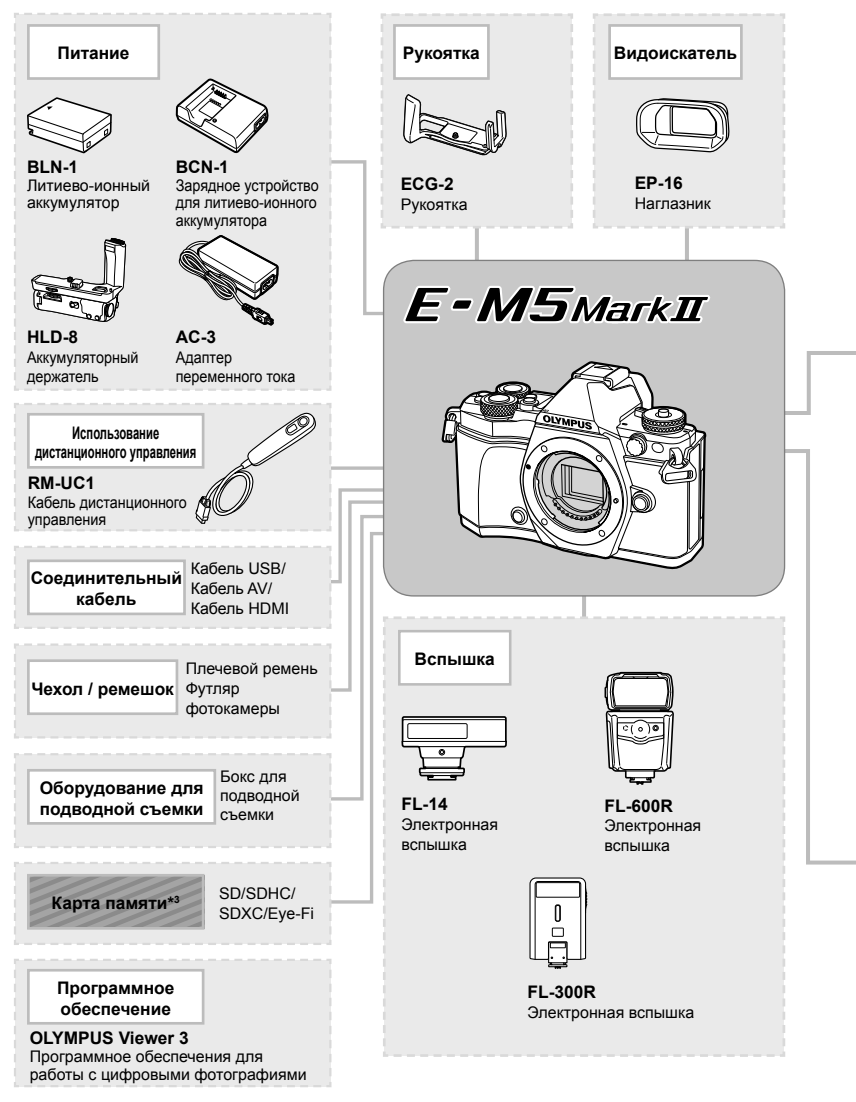

\*1 С адаптером можно использовать не все объективы. Более подробные сведения приведены на официальном веб-сайте Olympus. Также, пожалуйста, учтите, что объективов система OM прекращено.

\*2 Список совместимых объективов приведен на веб-сайте Olympus.
: Изделия, совместимые с E-M5II

: изделия, поступающие в продажу

Новейшая информация об этом находится на веб-сайте Olympus.

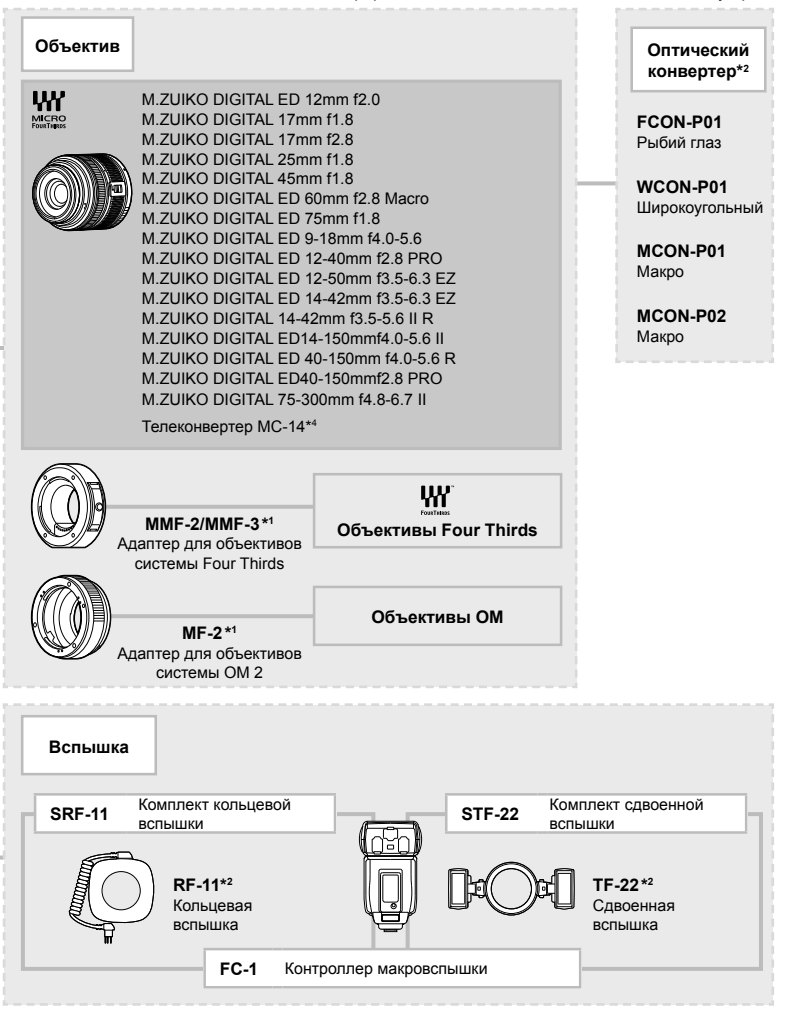

\*3 Используйте карту Eye-Fi в соответствии с законодательством и нормами страны, в которой используется фотоаппарат.

\*4 Только в комплекте с ED40-150mmf2.8 PRO

*9*

# **Рекомендации и сведения о съемке**

#### **При установленном аккумуляторе фотоаппарат не включается**

#### **Аккумулятор заряжен не полностью**

• Зарядите аккумулятор с помощью зарядного устройства.

#### **Аккумулятор временно не работает из-за низкой температуры**

• Эффективность работы аккумулятора снижается при низких температурах. Выньте аккумулятор и согрейте его, положив на некоторое время в карман.

#### **При нажатии кнопки спуска затвора не производится съемка**

#### **Фотоаппарат автоматически выключился**

• Для уменьшения потребления заряда аккумулятора после определенного периода бездействия фотоаппарат автоматически переходит в спящий режим.  $\square$  [Автооткл.] (стр. 103)

Если не выполнять никаких действий в течение заданного времени (4 часа) после активации спящего режима, фотоаппарат автоматически выключится.

#### **Зарядка вспышки**

• На мониторе значок  $\clubsuit$  мигает, когда выполняется зарядка. Подождите, пока значок не перестанет мигать, после чего нажмите кнопку спуска затвора.

#### **Фокусировка невозможна**

• Фотоаппарат не может фокусироваться на объектах, которые находятся слишком близко к нему или не подходят для автофокусировки (на экране будет мигать метка подтверждения автофокуса). Увеличьте расстояние до объекта или сфокусируйте фотоаппарат на объекте, имеющем высокую контрастность и расположенном на таком же расстоянии, как и объект съемки, скомпонуйте и выполните снимок.

#### **Объекты, трудные для фокусировки**

Автофокусировка может быть затруднена в следующих ситуациях.

Значок подтверждения автофокуса мигает. Следующие объекты не фокусируются.

Значок подтверждения автофокуса горит, но объект не сфокусирован. Объекты,

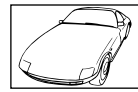

Объект с низкой контрастностью

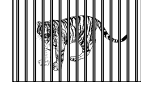

расположенные на различных расстояниях

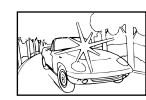

Очень яркий свет в центре кадра

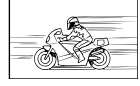

Быстродвижущийся объект

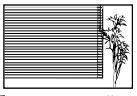

Объект, который не имеет вертикальных линий

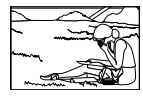

Объект за пределами зоны автофокуса

#### **Снижение шума включено**

• При съемке ночных сюжетов используется более длинная выдержка, и отмечается тенденция к появлению искажений на снимках. При съемке в условиях низкой освещенности фотоаппарат автоматически задействует функцию фильтрации искажений после каждого кадра. В это время невозможно сделать следующий кадр. Для [Подавл.Шума] можно установить значение [Откл.]. g [Подавл.Шума] (стр. 104)

#### **Число меток АФ уменьшается**

Количество и размеры зон автофокуса зависят от настроек групп зон и установки для опций [Цифровой телеконв.] и [Пропорции Кадра].

#### **Дата и время не установлены**

#### **При покупке некоторые настройки фотоаппарата уже установлены.**

• Однако при этом настройки даты и времени остаются пустыми. Установите дату и время перед использованием фотоаппарата.  $\mathbb{I}\mathbb{F}$  «Установка даты и времени» (стр. 18)

#### **Аккумулятор был вынут из фотоаппарата**

• Дата и время возвращаются к заводским настройкам по умолчанию, если фотоаппарат находится без аккумулятора примерно 1 день. Отмена настроек может произойти быстрее, если перед извлечением аккумулятор недолго находился в фотоаппарате. Перед съемкой важных фотографий проверьте правильность настройки даты и времени.

# **Сброс установленных функций на заводские настройки по умолчанию**

При повороте диска режимов или выключении питания в режиме съемки, отличном от режимов  $P$ ,  $A$ ,  $S$  или  $M$ , функции, в параметры которых вносились изменения, сбрасываются к заводским настройкам по умолчанию.

#### **Белесоватость снимков**

Это явление может возникать при съемке в контровом или полуконтровом свете. Причиной этого являются блики или появление ореола. По возможности продумайте композицию таким образом, чтобы сильные источники света не попадали на снимок. Блики могут иметь место даже при отсутствии источников света на снимке. Используйте бленду для защиты объектива от источников света. Если бленда не дает результата, заслоните объектив от света рукой.

**IG «Сменные объективы» (стр. 134)** 

#### **На объекте, запечатленном в кадре, появляются непонятные яркие точки**

Это может быть вызвано зависанием пикселей в устройстве приема изображения. Выполните [Pixel Mapping].

Если проблема не устраняется, несколько раз выполните картирование пикселей.  $\mathbb{I}\mathcal{F}$  «Pixel Mapping – проверка функций обработки изображения» (стр. 151)

#### **Функции, выбор которых невозможен из меню**

Ряд параметров нельзя выбрать из меню посредством кнопок со стрелками.

- Параметры, не устанавливаемые в текущем режиме съемки.
- Параметры, не устанавливаемые по причине выполненной установки одного из параметров:

Сочетание [⊑н] с [Подавл.Шума] и т.д.

# **Коды ошибок**

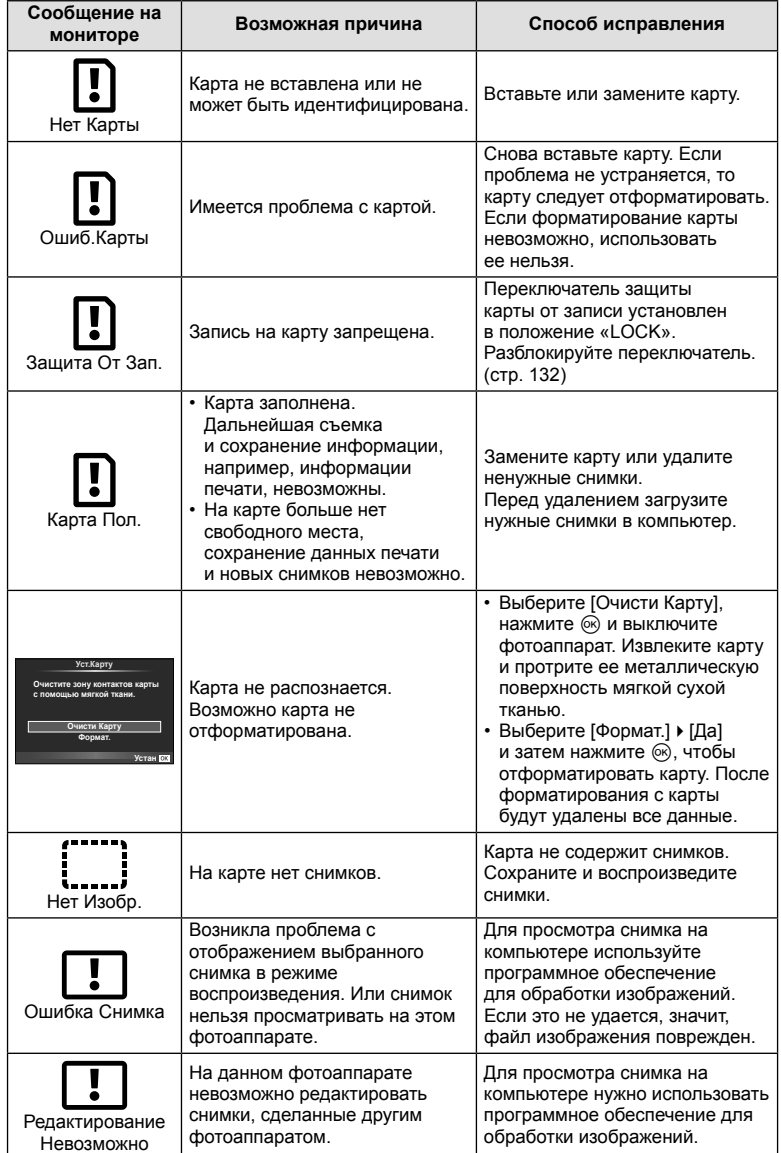

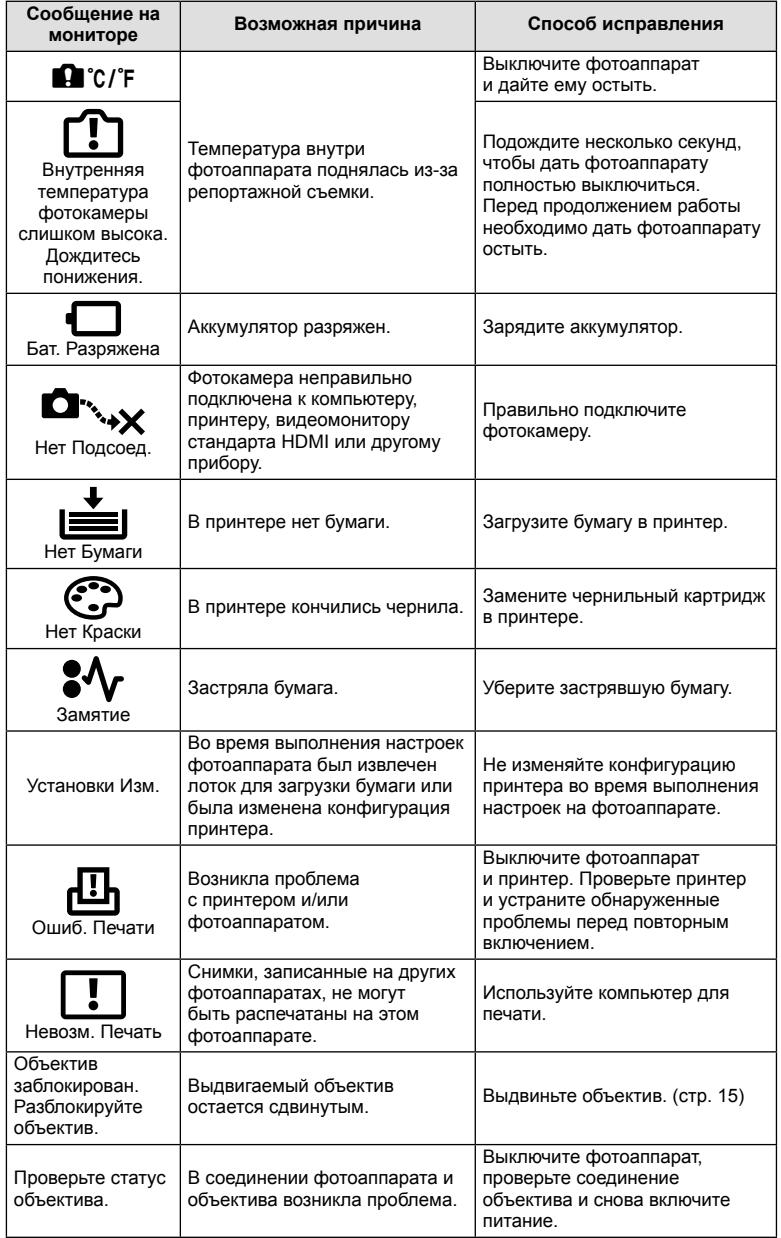

# **Очистка и хранение фотоаппарата**

#### **Очистка фотоаппарата**

Перед очисткой фотоаппарат следует выключить и извлечь аккумулятор.

#### **Снаружи:**

• Аккуратно протрите мягкой тканью. Если фотоаппарат очень грязный, смочите ткань в теплой мыльной воде и хорошо отожмите. Протрите фотоаппарат влажной тканью, а затем вытрите сухой. Если вы пользовались фотоаппаратом на пляже, используйте смоченную чистой водой и хорошо отжатую ткань.

#### **Монитор:**

• Аккуратно протрите мягкой тканью.

#### **Объектив:**

• Сдуйте пыль с объектива имеющимся в продаже устройством продувки. Осторожно протрите объектив бумагой для очистки объективов.

#### **Хранение**

- Если фотоаппарат не будет использоваться в течение длительного времени, извлеките аккумулятор и карту. Храните фотоаппарат в прохладном и сухом месте с хорошей вентиляцией.
- Периодически вставляйте аккумулятор и проверяйте работу фотоаппарата.
- Удалите пыль и другие посторонние частицы с корпуса и задних крышек, прежде чем присоединять их.
- При снятом объективе отверстие фотоаппарата должно быть закрыто крышкой, чтобы предотвратить попадание внутрь корпуса пыли. Обязательно наденьте переднюю и заднюю крышку на объектив, прежде чем убирать его.
- После использования фотоаппарата чистите его.
- Не храните его вместе со средствами по борьбе с насекомыми.

## **Очистка и проверка устройства приема изображения**

Фотоаппарат имеет встроенную противопылевую функцию для предотвращения попадания пыли на устройство приема изображения и удаления пыли и грязи с поверхности этого устройства посредством ультразвуковых колебаний. Функция удаления пыли активируется при включении фотоаппарата.

Функция удаления пыли используется одновременно с функцией картирования пикселей, которая проверяет устройство приема изображения и цепи его обработки. Так как противопылевое устройство активируется при каждом включении питания фотоаппарата, для эффективного удаления пыли следует держать фотоаппарат вертикально.

#### Осторожно

- Не используйте сильных растворителей, таких как бензол или спирт, или ткань, прошедшую химическую обработку.
- Не храните фотоаппарат в местах, где выполняется химическая обработка, чтобы предохранить фотоаппарат от коррозии.
- Если оставить объектив грязным, на его поверхности может появиться плесень.
- После длительного хранения необходимо перед использованием фотоаппарата проверить каждый его компонент. Перед выполнением важных снимков сделайте пробный снимок и проверьте исправность работы фотоаппарата.

# **Pixel Mapping – проверка функций обработки изображения**

Функция картирования пикселей позволяет фотоаппарату проверить и отрегулировать устройство приема изображения и функции обработки изображений. После пользования экраном или непрерывной съемки нужно выждать как минимум одну минуту перед использованием функции картирования пикселей, чтобы обеспечить ее эффективную работу.

- **1** Выберите [Pixel Mapping] на закладке  $\frac{a}{b}$  Пользовательское меню (стр. 109)  $\mathbf{e}_{\mathbf{k}}$
- **2** Нажмите  $\triangleright$ , затем нажмите  $\circledcirc$ .
	- В процессе картирования пикселей отображается индикатор [Занято]. После окончания распределения пикселей происходит возврат в меню.

#### Осторожно

• Если вы случайно выключили фотоаппарат во время картирования пикселей, начните заново с шага 1.

# **Уровни меню**

\*1: можно добавить в [Мои настр.].

\*2: Установки по умолчанию можно восстановить, выбрав для опции [Полное] значение [Сброс].

\*3: Установки по умолчанию можно восстановить, выбрав для опции [Основное] значение [Сброс].

# $\bullet$  Меню съемки

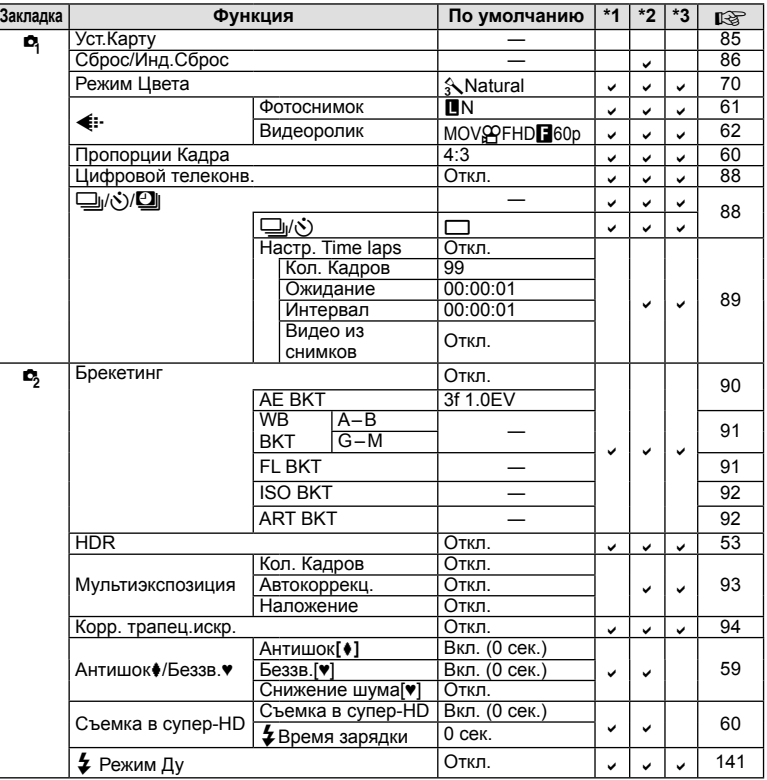

# q **Меню просмотра**

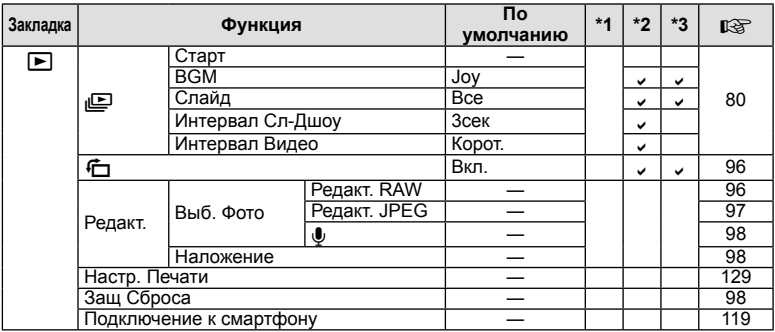

# d **Настройка**

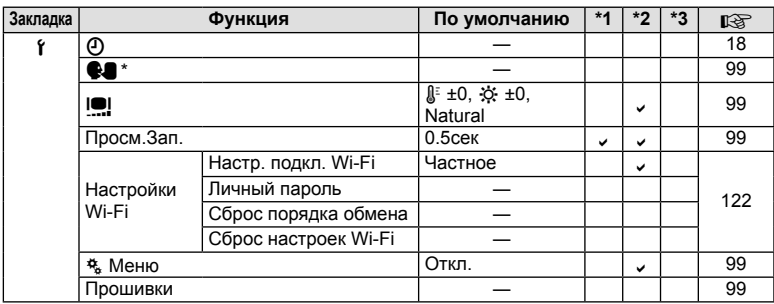

\* Настройки могут различаться, в зависимости от страны приобретения фотоаппарата.

# c **Пользовательское меню**

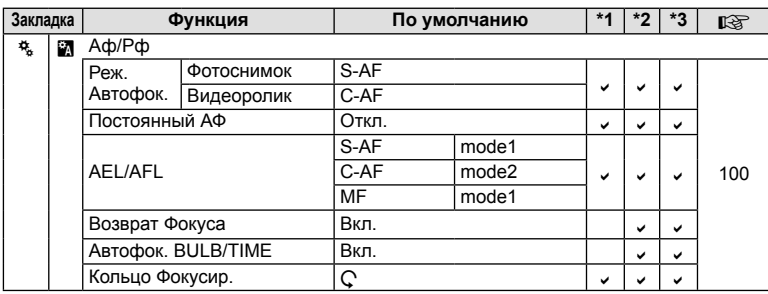

RU **153 Информация** 10<br>Випеморияни

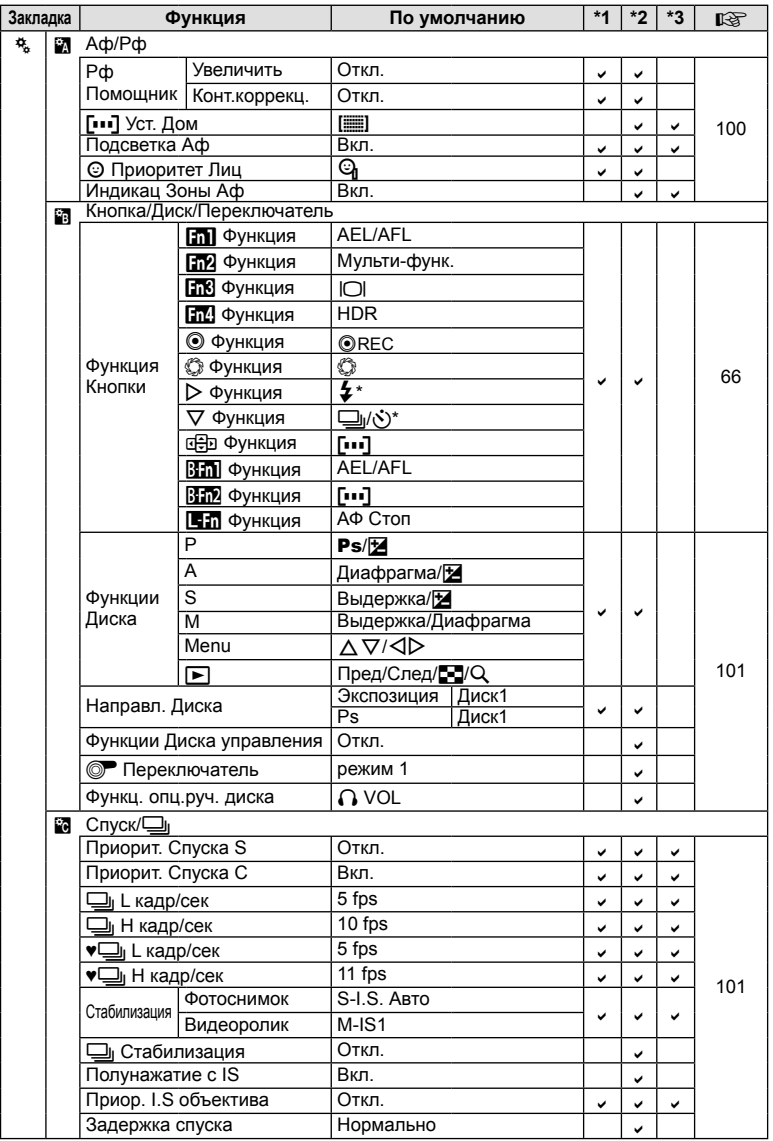

\* Если функция [nФункция] установлена в [Быстр. функц.].

**154** RU **PHAGOD MAGOD MAGOD**<br>154 | RU 10<br> **10**<br> **10**<br> **10** 

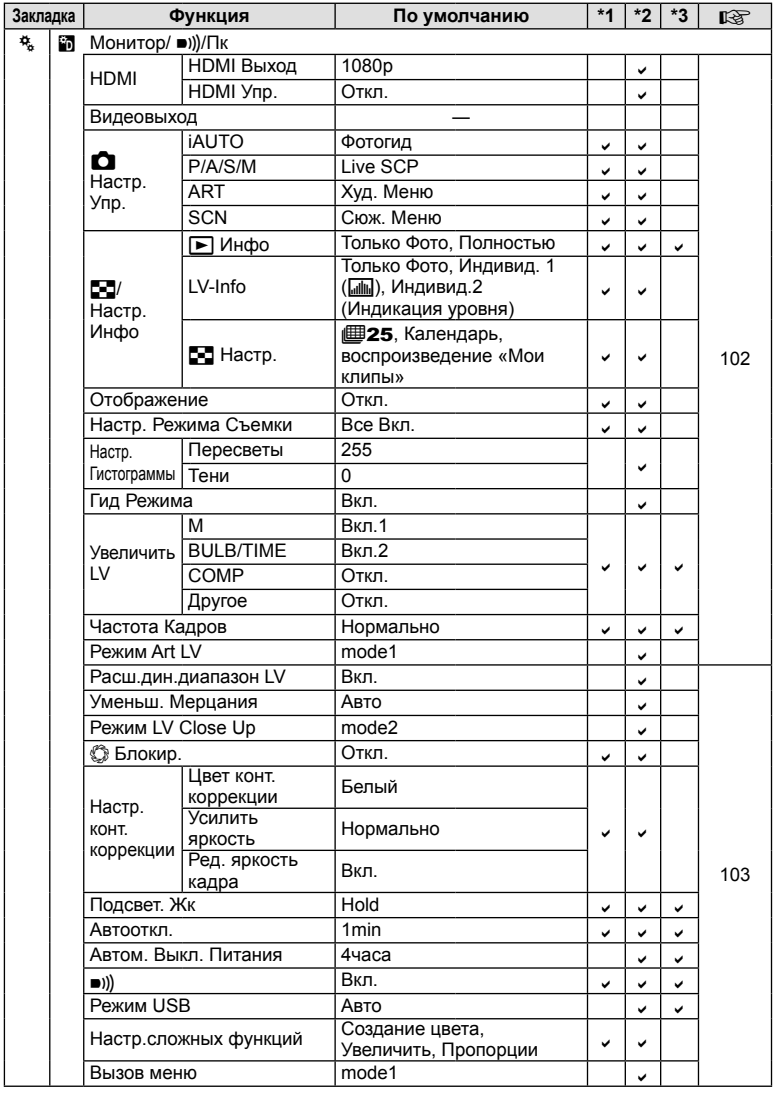

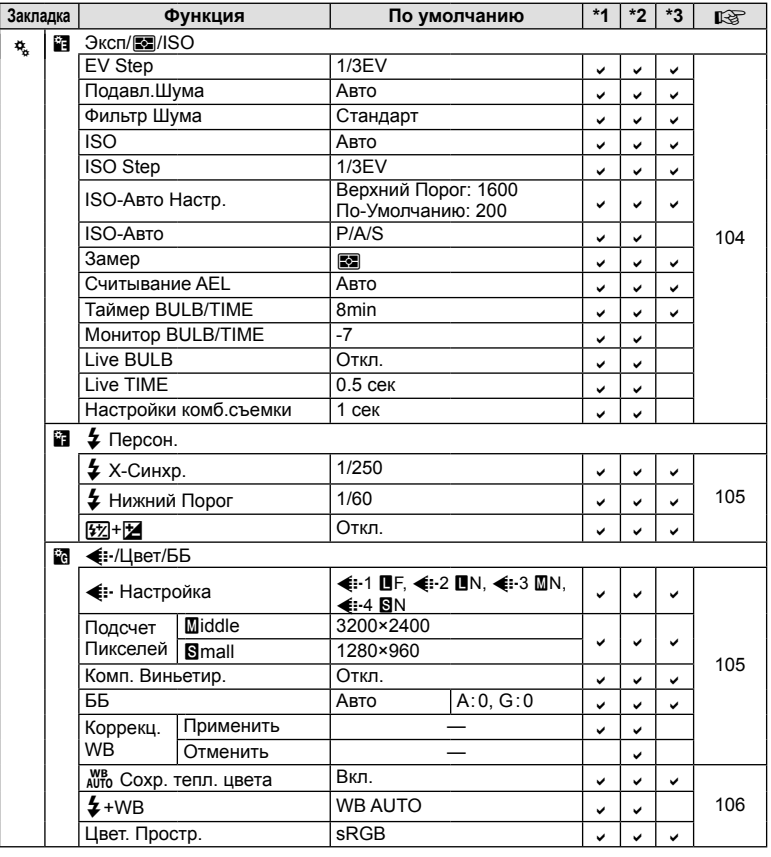

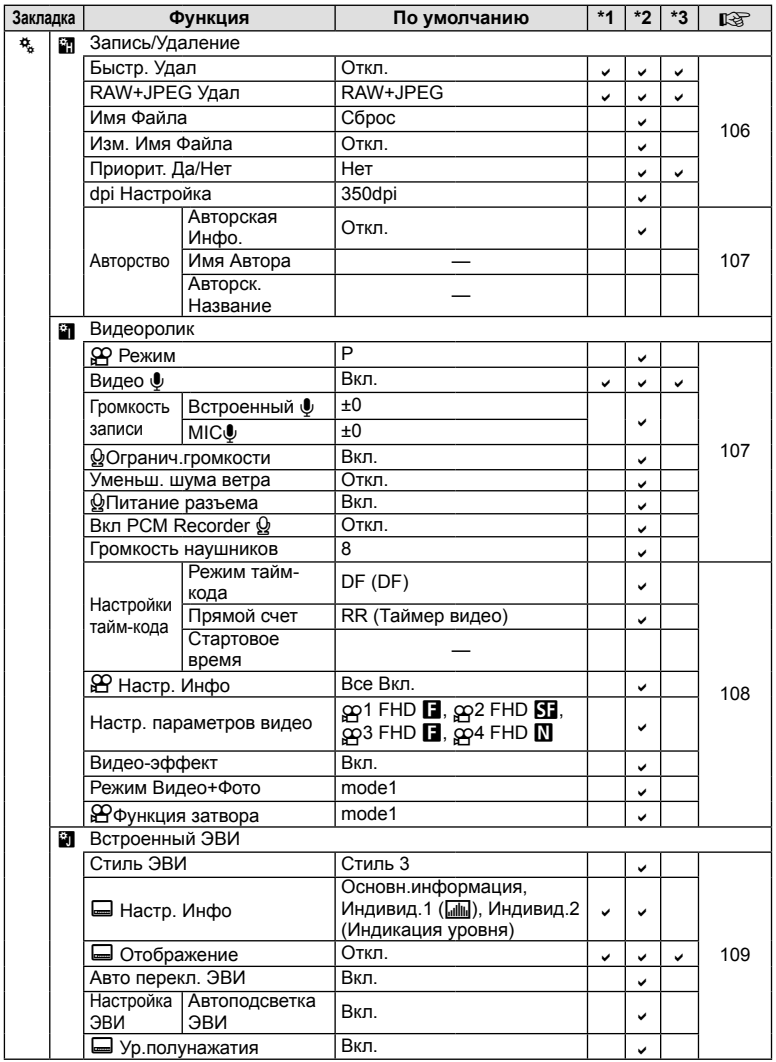

RU **157 Информация** 10<br> **10**<br> **10**<br> **10** 

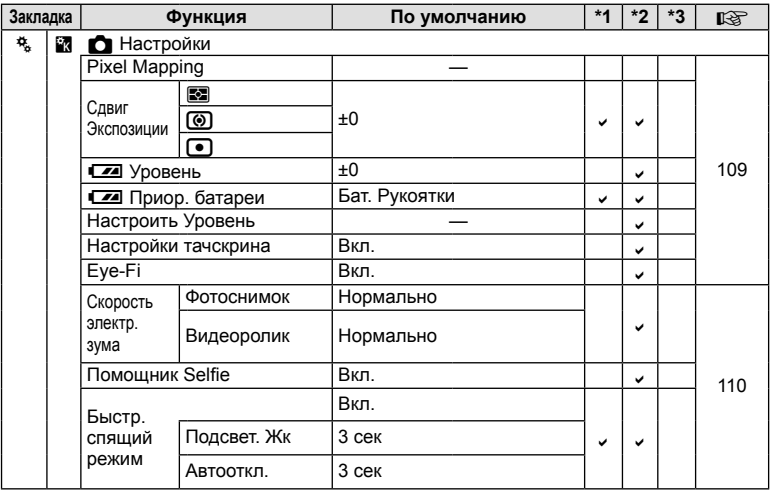

# **Спецификация**

# Фотоаппарат

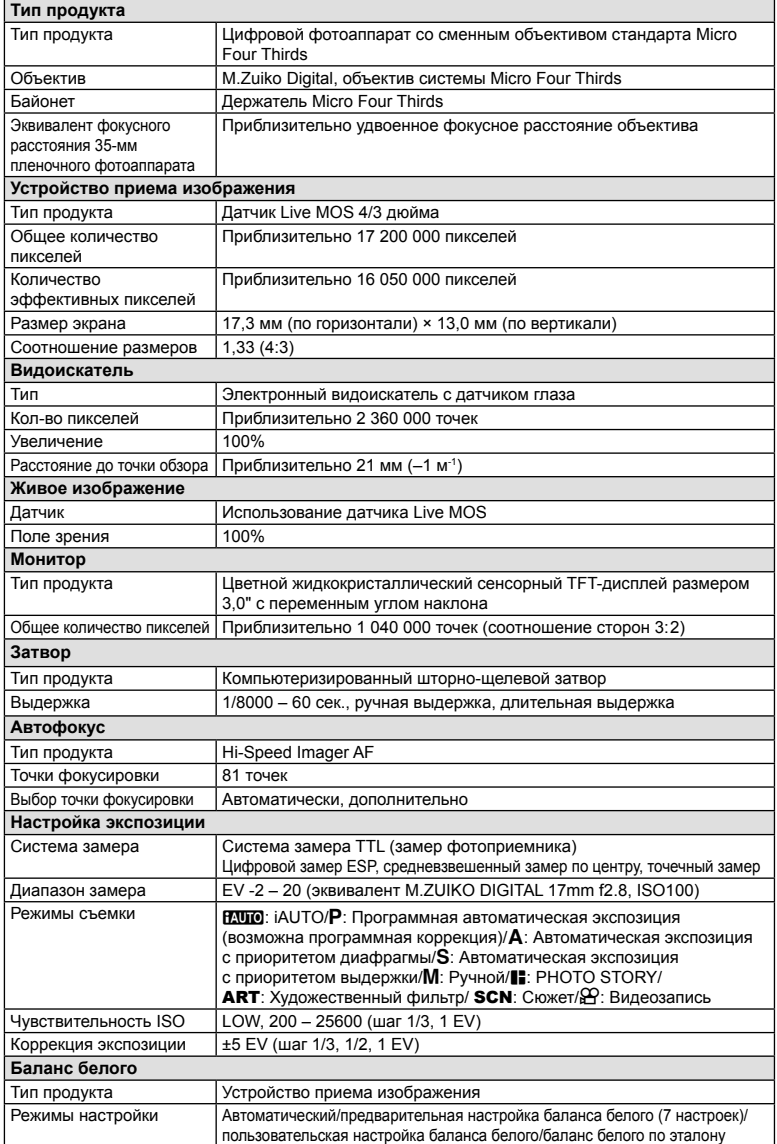

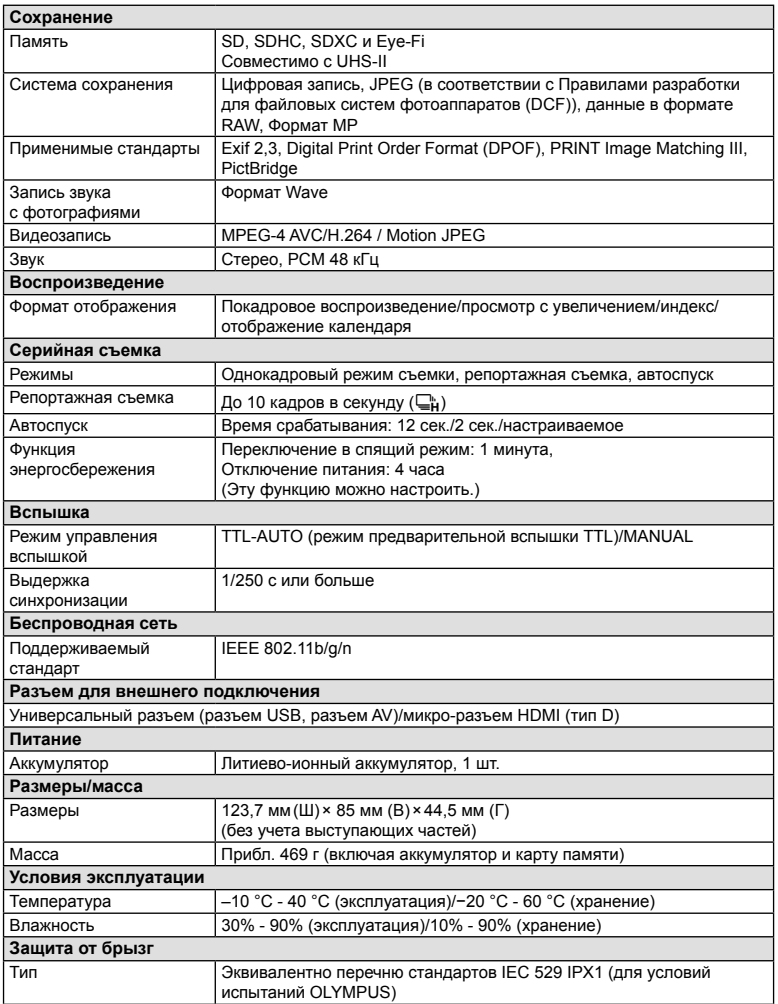

HDMI, эмблема HDMI и High-Definition Multimedia Interface являются торговыми марками или зарегистрированными торговыми марками компании HDMI Licensing LLC.

TM HIGH-DEFINITION MULTIMEDIA INTERFACE

#### ■ Вспышка FL-LM3

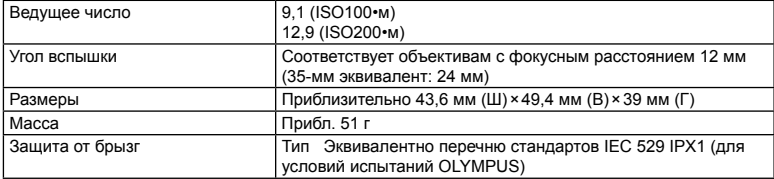

#### Литиево-ионный аккумулятор

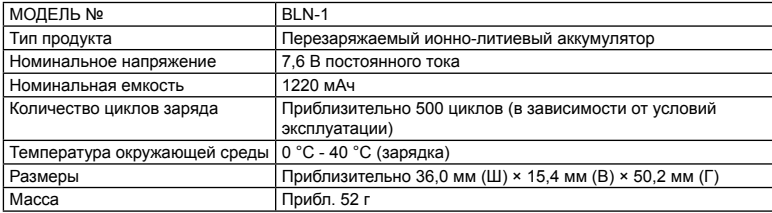

#### Зарядное устройство для литиево-ионного аккумулятора

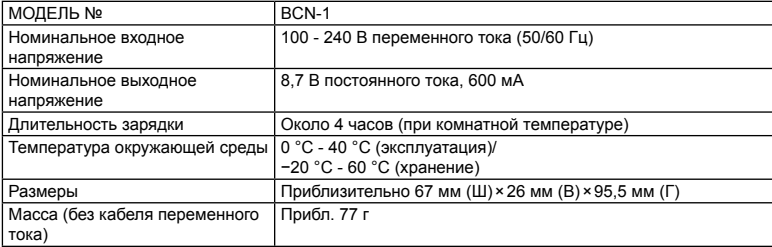

• Кабель переменного тока, поставляемый с этим устройством, предназначен для использования только с этим устройством и не может использоваться с другими устройствами. Не используйте кабели других устройств с данным устройством.

ХАРАКТЕРИСТИКИ МОГУТ МЕНЯТЬСЯ БЕЗ УВЕДОМЛЕНИЯ И ОБЯЗАТЕЛЬСТВ СО СТОРОНЫ ИЗГОТОВИТЕЛЯ.

# *11* **МЕРЫ ПРЕДОСТОРОЖНОСТИ**

# **МЕРЫ ПРЕДОСТОРОЖНОСТИ**

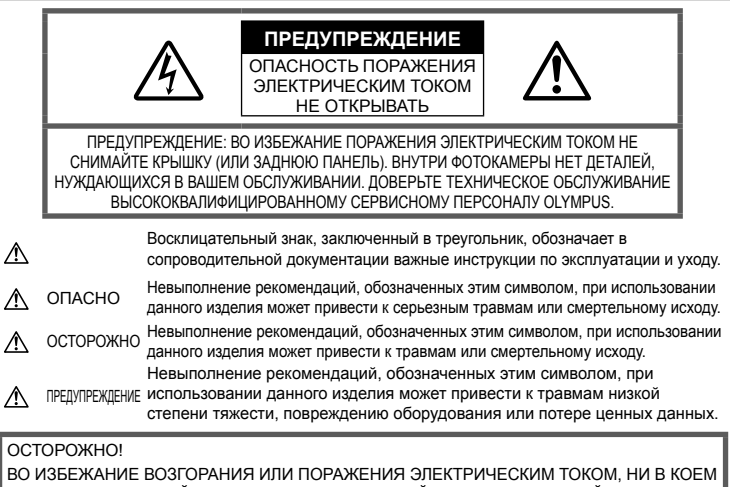

СЛУЧАЕ НЕ РАЗБИРАЙТЕ ИЗДЕЛИЕ, НЕ ПОДВЕРГАЙТЕ ИЗДЕЛИЕ ВОЗДЕЙСТВИЮ ВОДЫ И НЕ ЭКСПЛУАТИРУЙТЕ ЕГО ПРИ ВЫСОКОЙ ВЛАЖНОСТИ ОКРУЖАЮЩЕЙ СРЕДЫ.

# **Общие меры предосторожности**

Прочитайте все инструкции — Перед использованием изделия прочитайте все инструкции по эксплуатации. Сохраните все технические руководства и документацию для дальнейшего использования. Очистка — Перед очисткой обязательно

отсоединяйте изделие от электросети. Для очистки можно использовать только влажную ткань. Нельзя использовать для очистки жидкие или аэрозольные очищающие средства, а также любые органические растворители.

Аксессуары. В целях личной безопасности и во избежание повреждения продукта используйте только аксессуары, рекомендованные компанией Olympus.

Вода и влажность. Меры предосторожности для продуктов во влагозащитном исполнении см. в разделах о герметизации.

Размещение — Надежно устанавливайте изделие на штатив, стойку или зажим, чтобы избежать повреждения изделия.

Источники питания — Подключайте данное изделие только к тем источникам питания, которые указаны на изделии.

Посторонние предметы — Во избежание травм запрещено вставлять в изделие металлические предметы.

Тепло — Нельзя использовать или хранить данное изделие рядом с такими источниками тепла как отопительные батареи, тепловые заслонки, печи и любое оборудование или устройства, выделяющее тепло, в т.ч. усилители стереосистем.

# **ОПАСНО**

# **Обращение с аккумулятором**

Во избежание протечки, перегрева, возгорания или взрыва аккумулятора, поражения электрическим током или причинения ожогов при ее использовании, следуйте приведенным ниже инструкциям.

- В этой фотокамере используется ионнолитиевый аккумулятор фирмы Olympus. Заряжать аккумулятор следует с помощью рекомендованного зарядного устройства. Не следует использовать другие зарядные устройства.
- Не сжигайте и не подогревайте аккумуляторы в микроволновых печах, на горячих плитах, в сосудах высокого давления и т. д.
- Не оставляйте фотокамеру на электромагнитных приборах или возле них. Это может привести к перегреву, возгоранию или взрыву.
- Не закорачивайте контакты металлическими предметами.
- Принимайте необходимые меры предосторожности при хранении и обращении с аккумуляторами, чтобы предотвратить их контакт с любыми металлическими предметами, такими как украшения, булавки, скрепки, ключи и т. д. Короткое замыкание может привести к перегреву, взрыву или возгоранию, что может вызвать ожоги и травмы.
- Нельзя хранить батареи в местах, где они могут подвергаться воздействию прямых солнечных лучей, высоких температур в автомобилях, рядом с источниками тепла и т.п.
- Во избежание протекания батарей или повреждения их выводов, тщательно следуйте инструкциям по эксплуатации батарей. Никогда не пытайтесь разбирать батареи или дорабатывать их, паять и т.п.
- Если жидкость из батареи попала в глаза, немедленно промойте глаза чистой, холодной проточной водой и срочно обратитесь к врачу.
- Если извлечь аккумулятор из камеры не удается, обратитесь к авторизованному продавцу или в сервисный центр. Не пытайтесь извлечь аккумулятор с применением силы. В случае повреждений аккумулятора (царапин и т.п.) возможен перегрев и даже взрыв.
- Всегда храните аккумуляторы в местах, недоступных для маленьких детей и домашних животных. Если аккумулятор случайно был проглочен, немедленно обратитесь к врачу.

# **ПРЕДУПРЕЖДЕНИЕ**

# **Обращение с фотокамерой**

- **Нельзя пользоваться фотокамерой рядом с горючими или взрывоопасными газами.**
- **Нельзя хранить фотокамеру в пыльных или влажных помещениях.**
- **Не используйте вспышку и LED (в том числе подсветку АФ) при съемке людей (младенцев, маленьких детей и т.д.) с близкого расстояния.**
	- При съемке со вспышкой располагайте фотоаппарат не ближе 1 м от человеческих лиц. Срабатывание вспышки рядом с глазами человека может привести к временной потере зрения.
- **Не смотрите на солнце или яркие лампы, используя фотокамеру.**
- **Не допускайте к фотоаппарату детей и младенцев.**
	- Всегда используйте и храните фотокамеру вне пределов досягаемости для маленьких детей и младенцев во избежание следующих ситуаций, в которых они могут получить серьезные травмы:
		- Ребенок может запутаться в ремешке фотокамеры, что приведет к удушению.
- Ребенок может случайно проглотить аккумулятор, карты памяти или другие мелкие детали.
- Ребенок может ослепить вспышкой себя или других детей.
- Ребенок может получить травму от движущихся деталей фотокамеры.
- **Используйте только карты SD/SDHC/SDXC или Eye-Fi. Не используйте другие типы карт.** Если вы случайно вставили в фотокамеру карту другого типа, обратитесь к уполномоченному дистрибьютору или в сервисный центр. Не пытайтесь извлечь карту силой.
- **Если вы заметили, что зарядное устройство выделяет дым, тепло или ненормальный шум или запах, немедленно прекратите его использование, отключите зарядное устройство от сети электропитания и затем обратитесь к официальному дистрибьютору или в сервисный центр.**
- **Не накрывайте рукой вспышку во время ее срабатывания.**

#### **Обращение с аккумулятором**

- Постоянно держите батареи сухими.
- Во избежание протекания, перегрева, возгорания или взрыва, используйте только батареи, рекомендованные для использования с данным изделием.
- Вставляйте батареи осторожно, как описано в инструкции по эксплуатации.
- Если аккумуляторы не заряжаются в течение указанного времени, прекратите зарядку, и не используйте их.
- Не используйте аккумуляторы с царапинами или повреждениями корпуса и не царапайте аккумулятор.
- Не подвергайте аккумуляторы сильным ударам или продолжительной вибрации вследствие падения или удара. Это может привести к взрыву, перегреву или возгоранию.
- Если аккумулятор течет, выделяет необычный запах, изменяет цвет или деформируется, либо иным образом изменяет свойства, немедленно прекратите использовать фотокамеру и отойдите от огня.
- Если жидкость, вытекшая из аккумулятора, попала на одежду или кожу, немедленно снимите загрязненную одежду и промойте пораженный участок чистой, холодной проточной водой. Если от жидкости на коже остался ожог, срочно обратитесь к врачу.

#### **Использование функции беспроводной связи**

• **Выключайте фотоаппарат в больницах и других местах, где присутствует медицинское оборудование.**

Радиоволны, излучаемые фотоаппаратом, могут оказывать негативное влияние на медицинское оборудование и приводить к неисправностям, которые могут стать причиной несчастных случаев.

• **Выключайте фотоаппарат на борту самолета.** Использование беспроводных устройств на борту самолета может мешать безопасной эксплуатации самолета.

# **ОСТОРОЖНО**

#### **Обращение с фотокамерой**

- **Немедленно прекратите использование фотокамеры при появлении необычного запаха, шума или дыма.**
	- Ни в коем случае не извлекайте аккумулятор голыми руками, поскольку это может вызвать возгорание или ожог рук.
- При работе с фотоаппаратом никогда не держите его влажными руками. Это может привести к перегреву, возгоранию, взрыву, электрическому удару или неправильной работе.
- Следите за ремешком, на котором висит фотокамера. Он может легко зацепиться за различные выступающие предметы и стать причиной серьезной травмы.
- **Не оставляйте фотокамеру в местах, где она может подвергнуться воздействию очень высоких температур.**
	- Это может привести к порче частей и, при определенных обстоятельствах, к возгоранию фотоаппарата. Не используйте зарядное устройство, если оно накрыто (например, одеялом). Это может вызвать перегрев, ведущий к пожару.
- **Во избежание низкотемпературных ожогов обращайтесь с фотокамерой осторожно.**
	- Поскольку фотокамера содержит металлические детали, ее перегрев может привести к низкотемпературным ожогам. Примите во внимание следующее:
		- При продолжительном использовании фотокамера нагревается. Держа фотокамеру в этом состоянии, можно получить низкотемпературный ожог.
		- При крайне низких температурах окружающей среды корпус фотокамеры может охладиться до температуры ниже окружающей. При низких температурах, по возможности, держите фотокамеру в перчатках.

• Для защиты высокотехнологичных элементов данного изделия никогда не оставляйте фотокамеру в нижеперечисленных местах ни во время использования, ни во время хранения:

- Места, где температура и/или влажность имеют высокие значения или чрезмерно колеблются. Под прямыми солнечными лучами, на пляже, в запертых автомобилях или рядом с источниками тепла (печи, отопительные батареи и т.п.) или увлажнителями.
- Там, где много песка или пыли.
- Рядом с горючими или взрывчатыми веществами.
- В местах с повышенной влажностью типа ванной комнаты или под дождем. При использовании влагозащитных изделий прочитайте прилагаемую к ним инструкцию.
- В местах, подверженных сильным вибрациям.
- Не роняйте фотокамеру и не подвергайте ее воздействию сильных ударов или вибраций.
- При установке фотокамеры на штатив или снятия со штатива вращайте винт штатива, а не фотокамеру.
- Перед транспортировкой фотокамеры уберите штатив и любые другие дополнительные принадлежности, произведенные не OLYMPUS.
- Не касайтесь электрических контактов на фотокамере.
- Не оставляйте фотокамеру направленной прямо на солнце. Это может привести к повреждению ламелей/ шторок затвора, нарушению цветопередачи, появлению ореола на элементе записи изображения, а также к пожару.
- Не допускайте воздействия мощных источников света или прямого солнечного света на видоискатель. Нагревание может привести к повреждению видоискателя.
- Не прикладывайте к объективу значительных толкающих или тянущих усилий.
- Вынимайте аккумулятор перед продолжительным хранением фотокамеры. Выбирайте для хранения прохладные и сухие места во избежание конденсации и образования налета внутри фотокамеры. Проверьте фотокамеру после хранения, включив питание и нажав на кнопку спуска затвора, убедитесь, что она функционирует нормально.
- Возможны сбои в работе фотокамеры, если она используется в местах с воздействием магнитного/ электромагнитного поля, радиоволн или высокого напряжения, например, рядом с телевизором, микроволновой печью, вблизи теле- или радиобашни или опор ЛЭП. В этом случае включите и снова выключите фотокамеру, прежде чем продолжать работу.
- Всегда соблюдайте ограничения, накладываемые на среду эксплуатации фотокамеры, описанные в ее руководстве.

#### **Обращение с аккумулятором**

- Перед установкой аккумулятора внимательно осмотрите его на наличие протечек, изменения окраски, деформации или других анормальных признаков.
- Во время продолжительного использования аккумулятор может нагреться. Во избежание ожогов не вынимайте его из фотокамеры сразу же.
- Перед длительным хранением фотокамеры обязательно извлеките из нее аккумулятор.
- Если требуется длительное хранение, храните аккумулятор в прохладном месте.
- С этим фотоаппаратом допускается использовать только ионно-литиевые аккумуляторы Olympus. Используйте только указанные оригинальные аккумуляторы. В случае замены аккумулятора на другой аккумулятор неподходящего типа возникает риск взрыва.
- Потребление энергии фотоаппаратом зависит от используемых функций. В нижеуказанных режимах электроэнергия расходуется непрерывно и аккумулятор быстро разряжается.
	- Непрерывно используется трансфокатор.
- В режиме съемки кнопка затвора продолжительное время нажата наполовину, что включает автоматическую фокусировку.
- Просмотр снимков на мониторе в течение продолжительного времени.
- Фотокамера подключена к компьютеру или к принтеру.
- При использовании разряженного аккумулятора фотокамера может выключиться без отображения индикатора предупреждения о недостаточной заряженности аккумулятора.
- Литиево-ионный аккумулятор Olympus предназначен только для использования с цифровыми фотокамерами Olympus. Не используйте аккумулятор с другими устройствами.
- Попадание влаги или жира на контактные выводы аккумулятора может привести к нарушению контакта с фотокамерой. Перед использованием тщательно протрите аккумулятор сухой салфеткой.
- Обязательно зарядите аккумулятор перед первым использованием, иначе он прослужит недолго.
- При использовании фотокамеры на аккумуляторах при низких температурах окружающей среды, держите фотокамеру и запасные аккумуляторы в самом теплом месте. Аккумуляторы, подсевшие при низкой температуре, могут восстановить работоспособность при комнатной температуре.
- Перед длительными поездками, особенно за границу, купите запасные аккумуляторы. Во время путешествия возможны затруднения с приобретением рекомендованных аккумуляторов.
- Утилизируя аккумуляторы, вы помогаете сберечь ресурсы нашей планеты. Выбрасывая отработавшие аккумуляторы, не забудьте закрыть их контактные выводы. Всегда соблюдайте местные законы и правила.
- **Не позволяйте детям или животным обращаться с аккумуляторами или переносить их (не допускайте, чтобы аккумуляторы лизали, брали в рот или жевали).**

#### **Используйте только специальные аккумуляторы и зарядные устройства**

Компания Olympus настоятельно рекомендует использовать с данным фотоаппаратом только специализированные аккумуляторы и зарядные устройства.

Использование аккумуляторов и/или зарядных устройств сторонних производителей может привести к пожару или увечьям вследствие протекания, перегрева, возгорания или других повреждений аккумулятора. Компания Olympus не несет ответственности за несчастные случаи или ущерб, произошедшие в результате использования аккумуляторов и/или зарядных устройств сторонних производителей.

## **Монитор**

- Не прикладывайте к монитору значительные усилия, иначе изображение может стать нечетким, возможны неполадки в режиме просмотра или монитор будет поврежден.
- В верхней/нижней части монитора может появляться белая полоска, но это не является признаком неполадок.
- При расположении объекта съемки по диагонали фотокамеры его края могут выглядеть на мониторе зигзагообразными. Это не является признаком неполадок. Данный эффект будет менее заметен в режиме просмотра.
- В условиях низких температур монитор может включаться с большой задержкой, или же выводить изображение с измененными цветами. При использовании фотоаппарата на сильном морозе будет полезно время от времени помещать его в теплое место. Монитор, работающий хуже при низких температурах, восстановится при нормальных температурах.
- Монитор данного изделия произведен по высокоточной технологии, однако некоторые пиксели все равно могут выгорать. Они не влияют на сохранение изображений. В зависимости от угла зрения возможна неравномерность цвета и яркости. Это происходит в силу конструкции монитора. Это не является неисправностью.

#### **Правовые и прочие уведомления**

- Фирма Olympus не дает никаких заверений или гарантий в отношении убытков или ожидаемой выгоды от надлежащего использования данного изделия, а также требований третьих лиц, вызванных ненадлежащим использованием данного изделия.
- Фирма Olympus не дает никаких заверений или гарантий в отношении убытков или ожидаемой выгоды, которые могут возникнуть из-за стирания данных снимков при надлежащем использовании данного изделия.

#### **Ограничение гарантии**

- Компания Olympus не делает заявлений и не дает гарантий, как явных, так и подразумеваемых, посредством или в отношении любого содержания данных письменных материалов или программного обеспечения, и ни при каких обстоятельствах не будет нести ответственность по любой подразумеваемой гарантии товарного состояния или пригодности для любых конкретных целей или за любой косвенный, побочный или непрямой ущерб (включая ущерб от потери коммерческой выгоды, препятствия в бизнесе и потери коммерческой информации, но не ограничиваясь ими), возникающий в результате использования или неспособности использовать эти письменные материалы или программное обеспечение или оборудование. В некоторых странах запрещено исключать или ограничивать ответственность за вытекающие или побочные убытки или за косвенные гарантии, поэтому ограничения, приведенные выше, могут на вас не распространяться.
- Компания Olympus сохраняет за собой все права на настоящее руководство.

# **Предупреждение**

Несанкционированное фотографирование или использование материалов, защищенных авторским правом, может привести к нарушению действующего законодательства об авторском праве. Фирма Olympus не принимает никакой ответственности за несанкционированные фотографирование, использование и другие действия, нарушающие права владельцев авторского права.

# **Уведомление об авторском праве**

Все права защищены. Никакая часть настоящих печатных материалов или программного обеспечения ни в каких целях не может быть воспроизведена в какой бы то ни было форме и какими бы то ни было средствами, будь то электронные или механические, включая фотокопирование и запись на магнитный носитель или сохранение в запоминающих устройствах или поисковых системах, если на то нет письменного разрешения фирмы Olympus. Мы не принимаем никакой ответственности за использование информации, содержащейся в настоящих печатных материалах или программном обеспечении, или за убытки, явившиеся следствием использования этой информации. Фирма Olympus сохраняет право на внесение изменений в форму и содержание настоящей публикации или в программное обеспечение без какихлибо обязательств и предварительных уведомлений.

#### **Для пользователей в Европе**

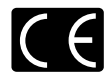

Знак «CE» указывает, что данный продукт соответствует европейским требованиям по безопасности, охране здоровья, защите окружающей среды и потребителя. Фотоаппараты со знаком «CE» предназначены для продажи в Европе. Настоящим компании Olympus Imaging Corp. и Olympus Europa SE & Co. KG заявляют, что этот фотоаппарат E-M5II соответствует основным требованиям и другим применимым положениям Директивы 1999/5/EC. Более подробная информация: http://www.olympus-europa.com/ Этот символ [перечеркнутый мусорный бак на колесиках, Директива ЕС об отходах «WEEE», приложение IV] указывает на раздельный сбор мусора для электрического и электронного оборудования в странах ЕС.

Пожалуйста, не выбрасывайте это устройство вместе с бытовыми отходами.

Пожалуйста, для утилизации данного продукта пользуйтесь действующими в Вашей стране системами возврата и сбора для утилизации.

Этот символ [перечеркнутый мусорный бак на колесиках, Директива ЕС об отходах 2006/66/EC, приложение II] указывает на раздельный сбор использованных элементов питания в странах ЕС.

Пожалуйста, не выбрасывайте элементы питания вместе с бытовыми отходами.

Пожалуйста, для утилизации использованных элементов питания пользуйтесь действующими в Вашей стране системами возврата и сбора для утилизации.

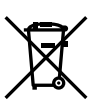

*11*

#### **Гарантийные условия**

В том маловероятном случае, если несмотря на надлежащее использование (в соответствии с имеющимся в комплекте печатным руководством по эксплуатации) в течение гарантийного срока, установленного применимым национальным законодательством, в продукте, приобретенном у авторизованного дистрибьютора Olympus в области коммерческой деятельности компании OLYMPUS EUROPA SE & Co. KG, как указано на сайте http://www.olympus-europa.com, будут обнаружены неисправности, продукт подлежит бесплатному ремонту или замене на усмотрение компании Olympus. Для того чтобы компания Olympus могла в кратчайшие сроки предоставить надлежащее гарантийное обслуживание, обратите внимание на следующую информацию и инструкции:

- 1. Для предъявления претензий по настоящей гарантии следуйте инструкциям по их регистрации и отслеживанию, приведенным на сайте http://consumer-service. olympuseuropa.com (эта услуга доступна не во всех странах), или обратитесь с продуктом, соответствующим оригиналом счета или платежной квитанцией и заполненным гарантийным талоном к дилеру, у которого был приобретен продукт, или в любой сервисный центр Olympus в области коммерческой деятельности компании OLYMPUS EUROPA SE & Co. KG, как указано на сайте http://www.olympuseuropa.com, до истечения гарантийного срока, установленного применимым национальным законодательством.
- 2. Убедитесь, что гарантийный талон правильно заполнен представителем компании Olympus или авторизованного дилера или сервисного центра. Поэтому проверьте, что в талон вписаны ФИО, название дилера, серийный номер продукта, год, месяц и день покупки, или что к гарантийному талону приложен оригинал счета или товарный чек (с указанием имени дилера, даты покупки и типа продукта).
- 3. Поскольку дубликат гарантийного талона не выдается, храните талон в надежном месте.
- 4. Следует иметь в виду, что компания Olympus не принимает на себя риски и не возмещает расходы, связанные транспортировкой продукта дилеру или в авторизованный сервисный центр Olympus.
- 5. Эта гарантия не покрывает перечисленные ниже неисправности, и вам потребуется оплатить счет за их устранение, даже если они возникли в течение вышеуказанного гарантийного срока.
- а. Любые неисправности, обусловленные неправильным обращением (например, использованием по назначению, не указанному в руководстве по эксплуатации и т. п.).
- б. Любые неисправности, которые возникли вследствие ремонта, модификации, чистки и других аналогичных операций, выполненных не компанией Olympus или авторизованным сервисным центром Olympus.
- в. Любые неисправности и повреждения, обусловленные перевозкой, падениями, ударами и т. п. после приобретения продукта.
- г. Любые неисправности или повреждения, которые возникли вследствие пожара, землетрясения, наводнения, удара молнии, других природных катастроф, загрязнения окружающей среды и нестабильного электрического напряжения.
- д. Любые неисправности, которые возникли вследствие небрежного или неправильного хранения (например, хранение продукта в условиях повышенной температуры или влажности, вблизи таких репеллентов, как нафталин, или вредных лекарственных препаратов и т. п.), неправильного технического обслуживания и т. п.
- е. Любые неисправности, которые возникли вследствие использования израсходованных элементов питания и т. п.
- ё. Любые неисправности, которые возникли вследствие попадания внутрь корпуса продукта песка, грязи, воды и т. п.
- 6. В соответствии с данной гарантией единственной обязанностью компании Olympus является ремонт или замена продукта. Любая ответственность в соответствии с данной гарантией за непрямой или косвенный ущерб или убытки любого рода, понесенные покупателем вследствие неисправности продукта, в частности, любой ущерб или повреждение, причиненные объективам, пленкам, другому оборудованию и аксессуарам, используемым вместе с продуктом, а также за любые убытки, обусловленные задержкой ремонта или потерей данных, исключается. Это заявление не относится к обязательным нормам закона.

# **Торговые марки**

- Microsoft и Windows являются зарегистрированными торговыми марками Microsoft Corporation.
- Macintosh является торговой маркой Apple Inc.
- Логотип SDXC является зарегистрированной торговой маркой SD-3C, LLC.
- Eye-Fi является торговой маркой Eye-Fi, Inc.
- Функция «Shadow Adjustment Technology» содержит запатентованные технологии компании Apical Limited.

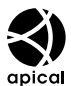

- Micro Four Thirds, Four Thirds и эмблемы Micro Four Thirds и Four Thirds являются торговыми марками или зарегистрированными торговыми марками корпорации OLYMPUS IMAGING в Японии, США, странах Европейского Союза и в других странах.
- Wi-Fi является зарегистрированной торговой маркой ассоциации Wi-Fi Alliance.
- Логотип Wi-Fi CERTIFIED является знаком сертификации ассоциации Wi-Fi Alliance.

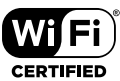

- Стандарты файловых систем фотокамер, упоминаемые в данном руководстве – это стандарты «Правил разработки для файловых систем фотоаппаратов/DCF», установленные ассоциацией JEITA (Japan Electronics and Information Technology Industries Association).
- Все прочие названия компаний и продуктов являются зарегистрированными торговыми марками и/или торговыми марками их соответствующих владельцев.

THIS PRODUCT IS LICENSED UNDER THE AVC PATENT PORTFOLIO LICENSE FOR THE PERSONAL AND NONCOMMERCIAL USE OF A CONSUMER TO (i) ENCODE VIDEO IN COMPLIANCE WITH THE AVC STANDARD («AVC VIDEO») AND/OR (ii) DECODE AVC VIDEO THAT WAS ENCODED BY A CONSUMER ENGAGED IN A PERSONAL AND NON-COMMERCIAL ACTIVITY AND/OR WAS OBTAINED FROM A VIDEO PROVIDER LICENSED TO PROVIDE AVC VIDEO. NO LICENSE IS GRANTED OR SHALL BE IMPLIED FOR ANY OTHER USE. ADDITIONAL INFORMATION MAY BE OBTAINED FROM MPEG LA, L.L.C. SEE HTTP://WWW.MPEGLA. COM

Программное обеспечение в данной фотокамере может включать программы сторонних производителей. Любая программа сторонних производителей подпадает под действия и условия ее владельцев или держателей лицензии, на основании которых данная программа предоставляется вам.

Эти условия, а также иные примечания к программам сторонних производителей, если таковые имеются, можно найти в файле в формате PDF с примечаниями к программному обеспечению на прилагаемом компакт-диске или на сайте

http://www.olympus.co.jp/en/support/imsg/ digicamera/download/notice/notice.cfm

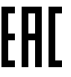

*11*

# *12* **Дополнения и изменения после обновления прошивки**

Далее приведен список функций, которые были изменены или добавлены после обновления прошивки.

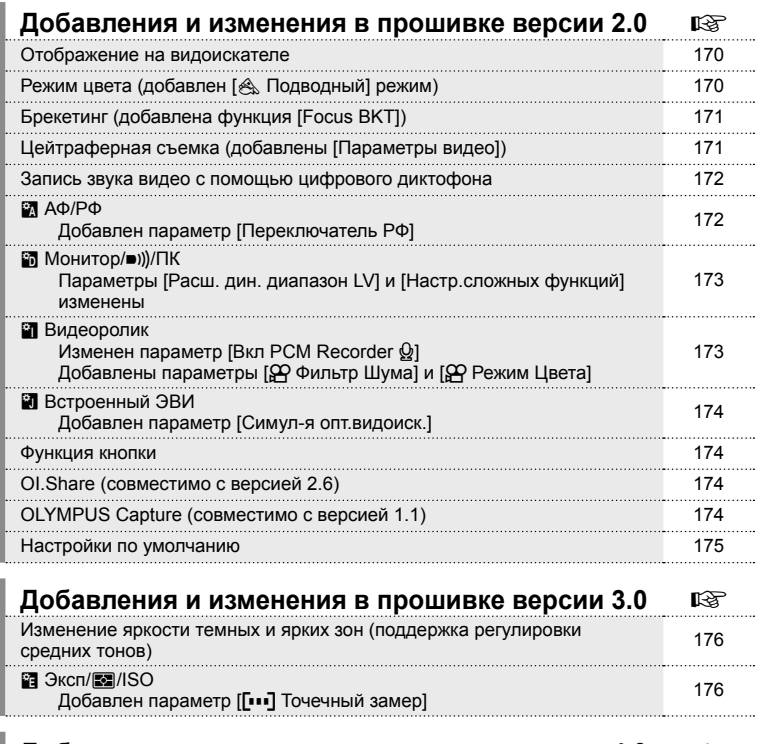

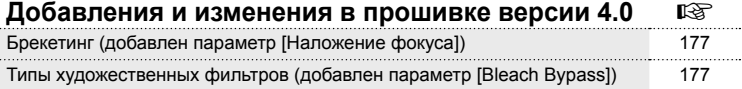

# **Добавления и изменения в прошивке версии 2.0**

#### **Отображение на видоискателе**

Теперь во время съемки на мониторе будет отображаться значок симуляции оптического видоискателя.

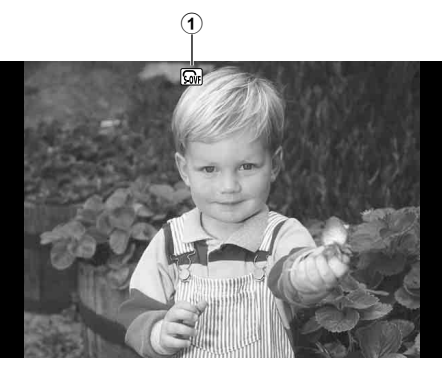

**1 Симул-я опт.видоиск. • 174** 

# **Режим цвета (добавлен режим [**[**Подводный])**

В Режим цвета (стр. 70) добавлен режим [ $\triangle$  Подводный].

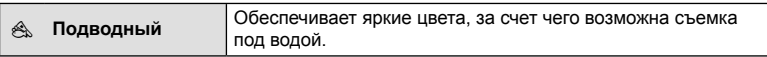

#### \$ Примечание

• Во время съемки в режиме [ $\triangle$  Подводный] (стр. 106) рекомендуется изменить параметр [ $\sharp$ +WB] в пользовательском меню (MENU → \* → c ) на [Откл.].

*12*

# RU **171 Дополнения и изменения после обновления прошивки** Дополнения и изменения после обновления прошивки

*12*

# **Брекетинг (добавлена функция [Focus BKT])**

К функции брекетинга (стр. 90) добавлен параметр [Focus BKT] (брекетинг фокуса).

#### Focus BKT

Сделайте серию снимков с разными положениями фокуса. Фокус постепенно отдаляется от изначального положения фокуса. Выберите количество снимков, используя [Устан. к-во снимков], и измените фокусное расстояние, используя [Уст.разницу фокуса], а в поле [#Время зарядки] установите время зарядки внешней вспышки. Выберите меньшие значения для [Уст. разницу фокуса], чтобы сузить изменение фокусного расстояния, и большие значения для его расширения. Нажмите кнопку затвора до конца вниз и немедленно ее отпустите. Съемка продолжится до выполнения съемки выбранного количества кадров или до повторного нажатия кнопки затвора до конца вниз.

- Для съемки со вспышкой установите выдержку на 1/20 с или меньше.
- Брекетинг фокуса недоступен для объективов, которые имеют крепеж, соответствующий стандарту 4/3.
- Брекетинг фокуса завершается, если масштабирование или фокус регулируются во время съемки.
- Съемка заканчивается, когда фокус достигает бесконечности.

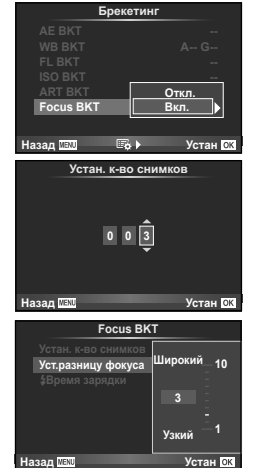

 $30$ **сек**  $$$ Время зарядки

**ия от спу** <mark>›</mark>a ло переза ыки. Этот парамет**к ѥобяз. при использо ашки Olympus. <u><u></u>** USB **b**oom **USB**</u>

# **Цейтраферная съемка (добавлены [Параметры видео])**

В настройки цейтраферной съемки (стр. 89) добавлены [Параметры видео].

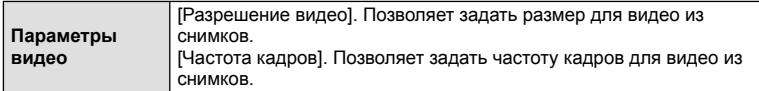

#### Осторожно

- HDMI выход не доступен для съемки видеороликов в формате [4K], выбранных в [Параметры видео] > [Разрешение видео].
- Не все операционные системы позволяют просматривать видео в формате [4K] на компьютере.

Более подробную информацию можно получить, посетив веб-сайт компании OLYMPUS.

## **Запись звука видео с помощью цифрового диктофона**

Записывать видео со звуком можно с помощью цифрового диктофона. Подключите цифровой диктофон через разъем микрофона. Для подключения используйте нерезистивный кабель.

Настройте заранее параметр [Громк. записи кам.], находящийся во вкладке [Вкл PCM Recorder <u>Q</u>1, в пользовательском меню (MENU → #, → **an**) (стр. 173).

#### Запись звука видео с помощью цифрового диктофона OLYMPUS IC Recorder LS-100

Во время записи звука для видео цифровым диктофоном OLYMPUS IC Recorder LS-100 может быть записан звук работы объектива и другие звуковые маркеры, сопровождающие работу камеры.

Заранее установите параметры [Звуковой маркер] и [Синхр. @ запись.], находящиеся во вкладке [Вкл PCM Recorder K], в пользовательском меню (**MENU**  $\rightarrow$   $\approx$   $\rightarrow$   $\approx$   $\sim$   $\sim$  173).

Чтобы использовать эту функцию, обновите прошивку LS-100 до последней версии.

- **1** Подключите цифровой диктофон LS-100 к разъему USB и разъему микрофона.
	- После подключения цифрового диктофона LS-100 к разъему USB на экране появится сообщение, с помощью которого необходимо выбрать тип подключения. Выберите [PCM дикт.]. Если диалоговое окно не появляется, в пользовательском меню для параметра [Режим USB] (стр. 103) выберите [Авто].
- **2** Включите запись видео.
	- Одновременно цифровой диктофон LS-100 начнет запись звука.
	- Для записи звуковых маркеров нажмите и удерживайте  $\circledast$ .
- **3** Остановите запись видео.
	- Одновременно цифровой диктофон LS-100 остановит запись звука.

## \$ Примечание

• Также ознакомьтесь с документацией к LS-100.

# R **АФ/РФ**

В пользовательском меню (MENU **→**  $\ast$ **, →**  $\bullet$ ) добавлена новая настройка (стр. 100).

#### Добавлен параметр [Переключатель РФ]

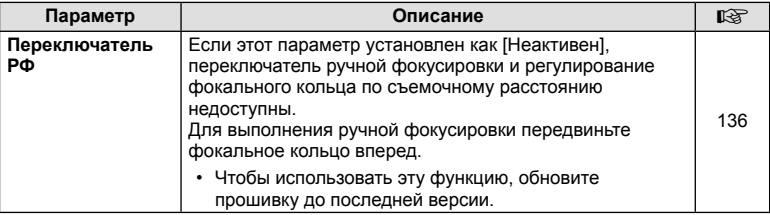

# U **Монитор/** 8**/ПК**

**В пользовательском меню (MENU → \* + m**) изменены следующие параметры (стр. 102).

#### Параметры [Расш. дин. диапазон LV] и [Настр.сложных функций] изменены

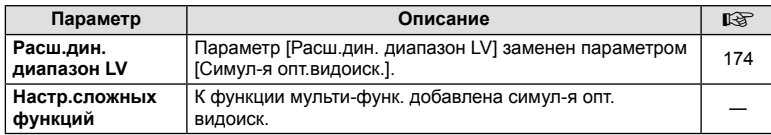

# **Z** Видеоролик

В пользовательском меню (MENU → ₹, → 20) изменены или добавлены следующие параметры (стр. 107).

#### Изменен параметр [Вкл PCM Recorder  $\mathcal{Q}_1$ ]

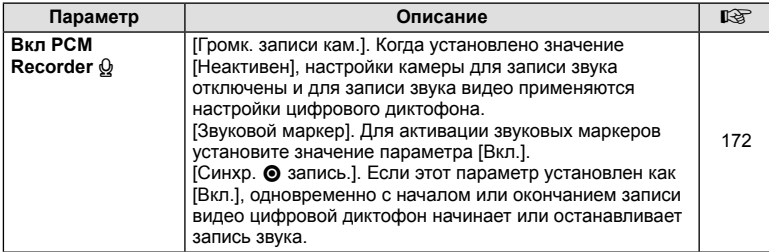

## Добавлены параметры  $\Box Q$  Фильтр Шума] и  $\Box Q$  Режим Цвета]

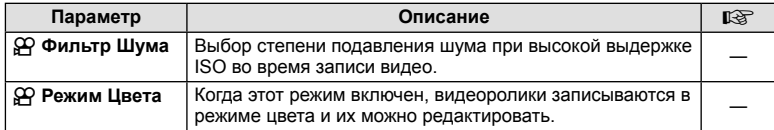

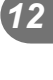

# **Встроенный ЭВИ**

В пользовательском меню (MENU **→**  $\mathbf{r}_k$  **→**  $\mathbf{F}_l$ ) добавлена новая настройка (стр. 109).

#### Добавлен параметр [Симул-я опт.видоиск.]

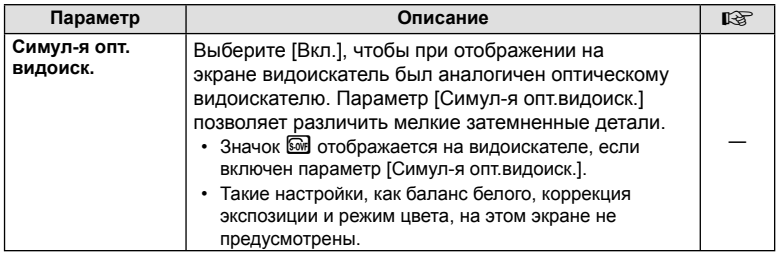

#### **Функция кнопки**

К Функции Кнопки добавлен следующий параметр (MENU → \$, → **@** → [Функция Кнопки]) (стр. 66).

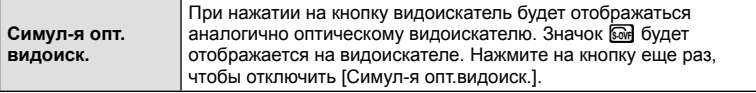

- Параметр  $\circled{m}$  (Симул-я опт.видоиск.) также добавлен к функции [Мульти-функ.].
- Параметр [Симул-я опт.видоиск.] нельзя установить в режиме съемки iAuto (**RUIO**), в режиме с применением художественного фильтра (ART), в режиме съемки сцен  $(SCN)$ , в режиме PHOTO STORY и в режиме записи видео  $(S)$ .

# **OI.Share (совместимо с версией 2.6)**

Поддерживается OI.Share версии 2.6.

# **OLYMPUS Capture (совместимо с версией 1.1)**

Поддерживается OLYMPUS Capture версии 1.1.

При подключении фотокамеры к компьютеру через разъем USB OLYMPUS Capture позволяет дистанционно осуществлять съемку, менять настройки съемки и переносить изображения с фотокамеры на ПК.

*12*

# **Настройки по умолчанию**

Ниже приведены настройки по умолчанию новых функций и измененные настройки по умолчанию.

- \*1: Можно добавить в [Мои Настр].
- \*2: Вернуть настройки по умолчанию можно, выбрав [Полное] для параметра [Сброс].
- \*3: Вернуть настройки по умолчанию можно, выбрав [Основное] для параметра [Сброс].

#### С Меню съемки

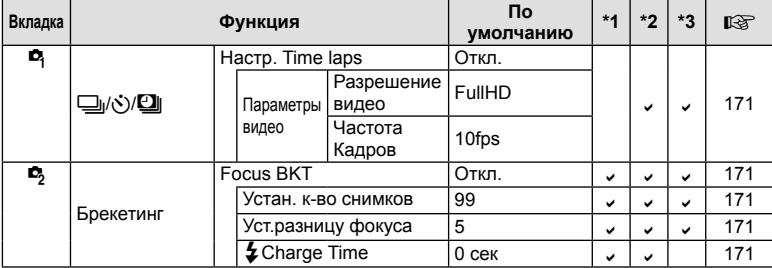

#### $\frac{a}{b}$ Пользовательское меню

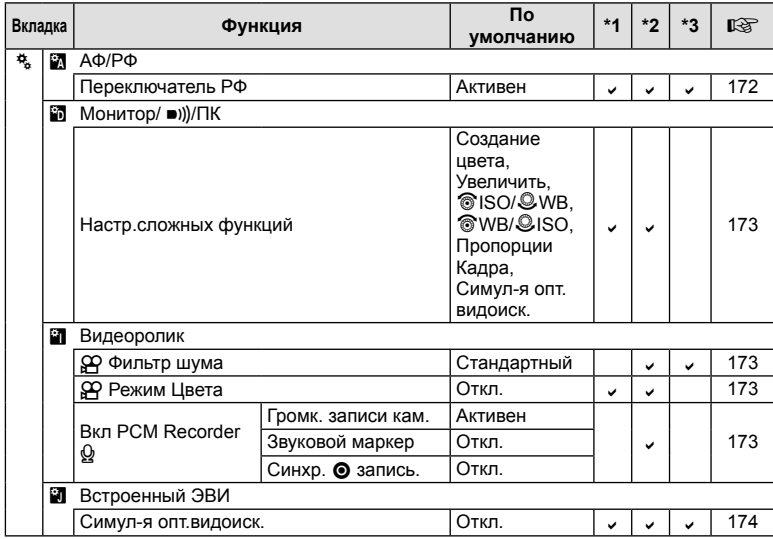

# **Добавления и изменения в прошивке версии 3.0**

#### **Изменение яркости темных и ярких зон**

Управление засветкой и тенями можно использовать для регулировки средних тонов.

Параметры регулировки средних тонов можно просмотреть нажатием кнопки INFO при отображении [Упр. светами и тенями].

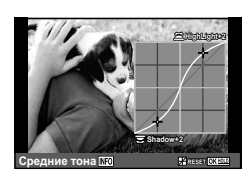

# **2 Эксп/2**/ISO

Примите во внимание следующее изменение в пользовательском меню (**MENU**  $\rightarrow$   $\ast$   $\rightarrow$   $\mathbf{m}$ ):

Добавлен параметр [[ $\cdot$ •] Точечный замер]

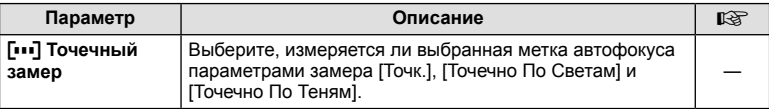

#### **Добавления и изменения в прошивке версии 4.0**

# **Брекетинг (добавлен параметр [Наложение фокуса])**

К функции брекетинга фокуса добавлен параметр [Наложение фокуса] (стр. 171).

#### **Focus BKT (совмещенный фокус)**

Создается 8 снимков с автоматически сдвигаемым положением фокусировки, которые затем объединяются в одно изображение в формате JPEG, в котором в фокусе находится все от переднего до заднего плана.

- Положение фокуса сдвигается автоматически относительно центра фокусного расстояния, и все 8 кадров объединяются в один снимок.
- Если объединить снимки не удается, изображение не сохраняется.
- Совмещенный фокус отключается при регулировке увеличения или фокуса во время съемки.
- Угол обзора у совмещенных изображений меньше, чем у исходных.
- Сведения об объективах, которые можно использовать в режиме [Наложение фокуса], приведены на веб-сайте OLYMPUS.
- Совмещенный фокус не сочетается с другими видами брекетинга.

#### **Типы художественных фильтров (добавлен параметр [Bleach Bypass])**

К художественным фильтрам (стр. 30) добавлен параметр [Bleach Bypass].

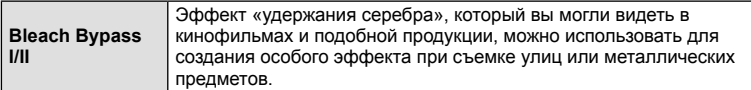

«II» является альтернативной версией оригинала (I).

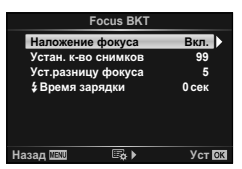

# Указатель

# Обозначения

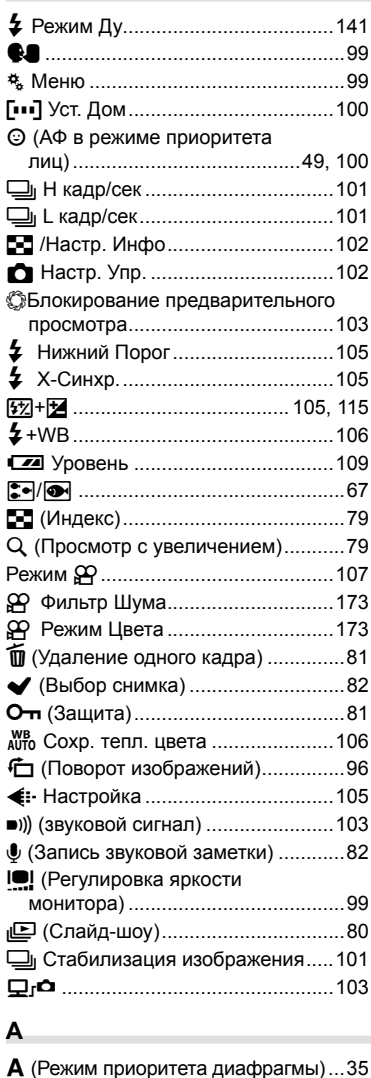

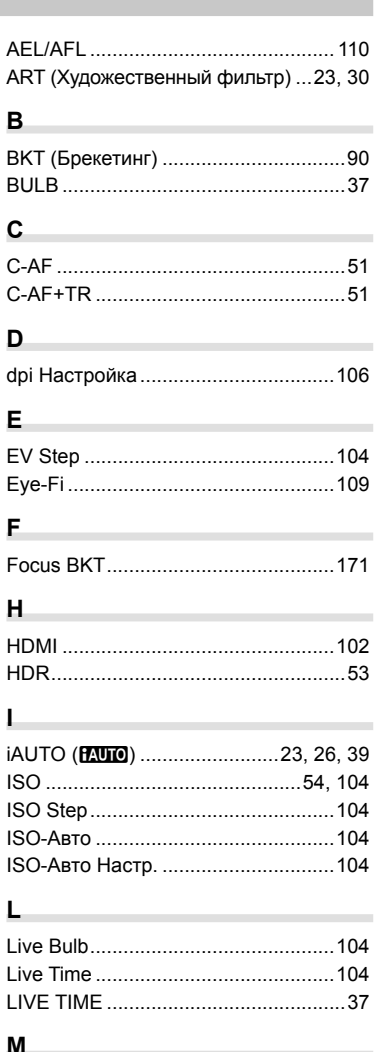

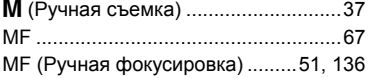

# **O**

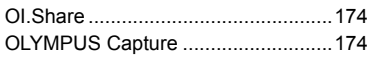

# **P**

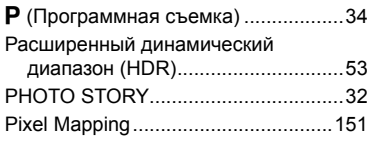

# **R**

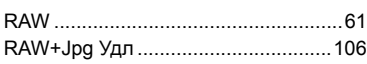

# **S**

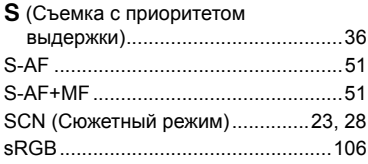

# **А**

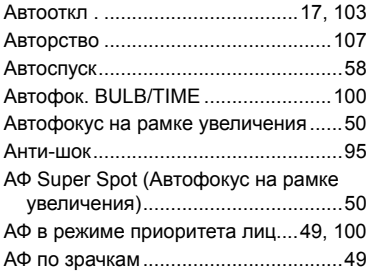

# **Б**

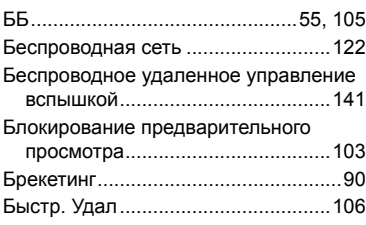

# **В**

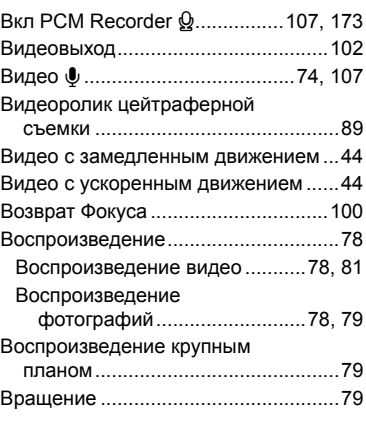

# **Г**

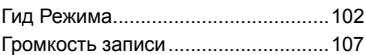

# **Д**

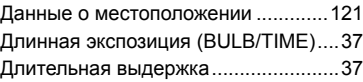

# **Ж**

Живая комбинированная съемка .....38

# **З**

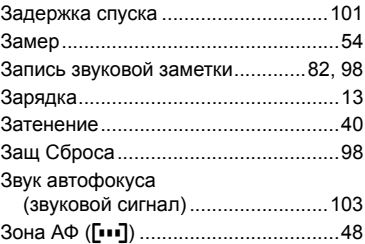

# **И**

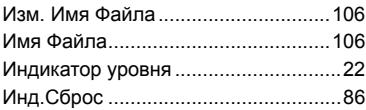

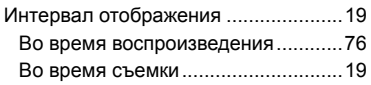

# **К**

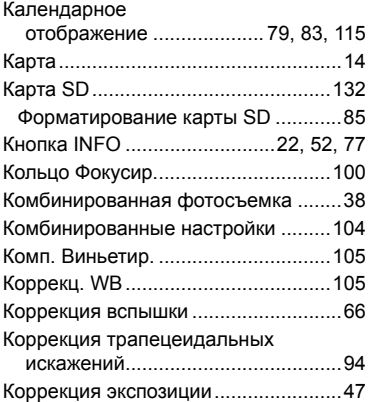

# **М**

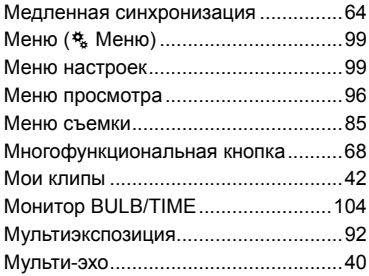

# **Н**

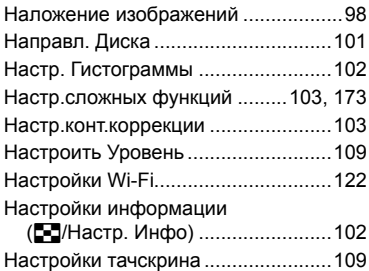

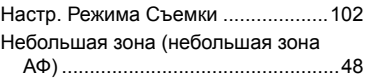

# **О**

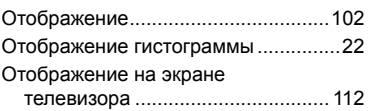

# **П**

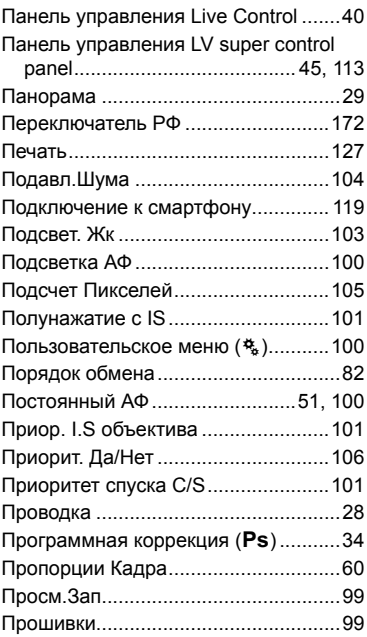

# **Р**

 $\sim$ 

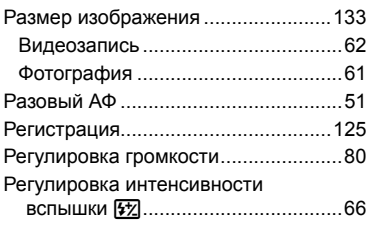
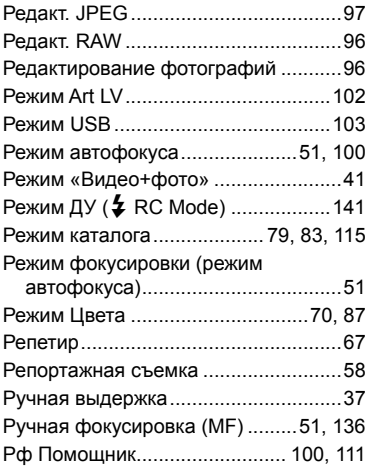

# **С**

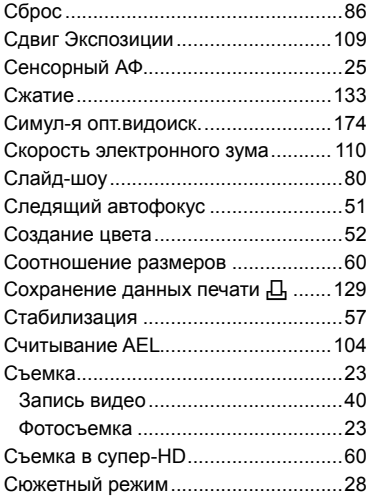

# **Т**

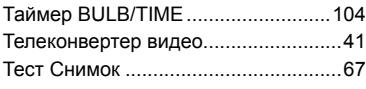

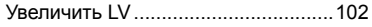

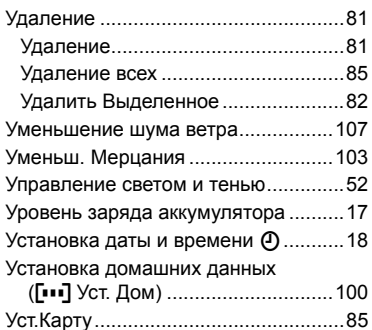

### **Ф**

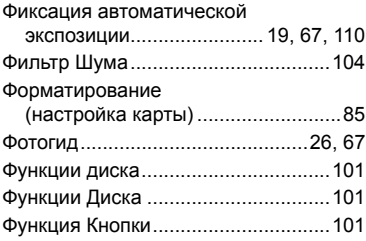

÷

# **Х**

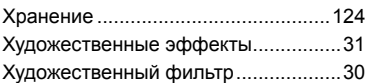

# **Ц**

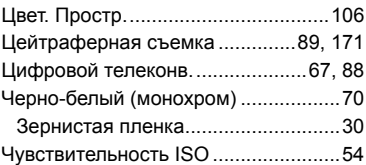

### **Э**

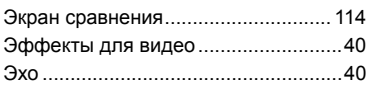

дата опубликования 2015.09.

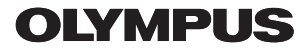

http://www.olympus.com/

#### OLYMPUS EUROPA SE & CO. KG

Здания компании: Consumer Product Division

Wendenstrasse 14-18, 20097 Hamburg, Германия Тел.: +49 40-23 77 3-0 / Факс: +49 40-23 07 61

Доставка товаров: Modul H, Willi-Bleicher Str. 36, 52353 Düren, Германия Письма: Postfach 10 49 08, 20034 Hamburg, Германия

Европейская служба технической поддержки для клиентов: Посетите нашу домашнюю страницу http://www.olympus-europa.com или позвоните нам ПО БЕСПЛАТНОМУ НОМЕРУ\*: 00800 - 67 10 83 00

для Австрии, Бельгии, Чешской Республики, Дании, Финляндии, Франции, Германии, Люксембурга, Нидерландов, Норвегии, Польши, Португалии, России, Испании, Швеции, Швейцарии, Великобритании

Пожалуйста, учитывайте, что некоторые операторы (мобильной) связи не дают доступа или требуют дополнительного префикса к номерам +800.

Для всех Европейских стран, которых нет в списке, если не удается соединиться с вышеуказанным номером, просим использовать следующие ПЛАТНЫЕ НОМЕРА +49 40 - 237 73 899